## **NIST SPECIAL PUBLICATION 1800-27**

# Securing Property Management Systems

**Includes Executive Summary (A); Approach, Architecture, and Security Characteristics (B); and How-To Guides (C)**

**William Newhouse Michael Ekstrom Jeff Finke Marisa Harriston**

September 2020

DRAFT

This publication is available free of charge from <https://www.nccoe.nist.gov/projects/use-cases/securing-property-management-systems>

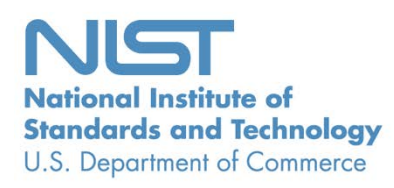

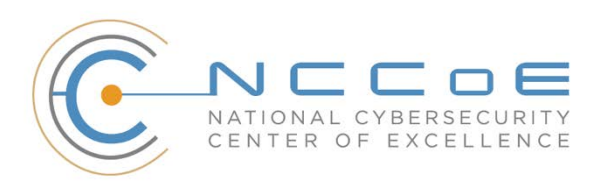

#### **NIST SPECIAL PUBLICATION 1800-27**

# **Securing Property Management Systems**

*Includes Executive Summary (A); Approach, Architecture, and Security Characteristics (B); and How-To Guides (C)*

> William Newhouse *Information Technology Laboratory National Institute of Standards and Technology*

> > Michael Ekstrom Jeff Finke Marisa Harriston *The MITRE Corporation McLean, Virginia*

> > > DRAFT

September 2020

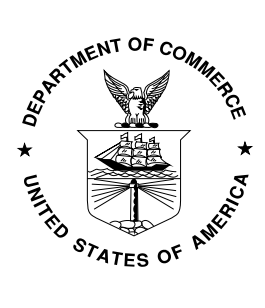

U.S. Department of Commerce *Wilbur Ross, Secretary*

National Institute of Standards and Technology *Walter Copan, NIST Director and Undersecretary of Commerce for Standards and Technology*

## **NIST SPECIAL PUBLICATION 1800-27A**

# Securing Property Management Systems

**Volume A: Executive Summary**

**William Newhouse** Information Technology Laboratory National Institute of Standards and Technology

**Michael Ekstrom Jeff Finke Marisa Harriston**  The MITRE Corporation McLean, Virginia

September 2020

DRAFT

This publication is available free of charge from <https://www.nccoe.nist.gov/projects/use-cases/securing-property-management-systems>

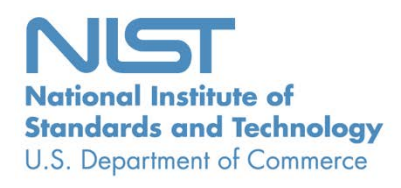

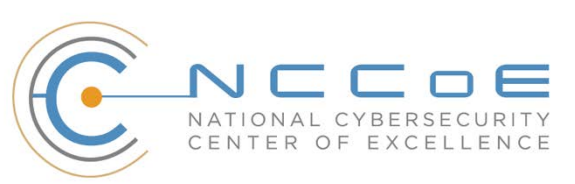

# Executive Summary

1 In recent years criminals and other attackers have compromised the networks of several major hotel

- 2 chains, exposing the information of hundreds of millions of guests. Breaches like these can result in huge
- 3 financial loss, operational disruption, and reputational harm, along with lengthy regulatory
- 4 investigations and litigation. Hospitality organizations can reduce the likelihood of a hotel data breach
- 5 by strengthening the cybersecurity of their property management system (PMS). The PMS is an
- 6 attractive target for attackers because it serves as the information technology (IT) operations and data
- 7 management hub of a hotel. This cybersecurity practice guide shows an approach to securing a PMS and
- 8 the ecosystem of guest services it supports. It offers how-to guidance for building an example solution 9 using commercially available products, standards, and best practices for role-based access control,
- 10 privileged access management, network segmentation, moving target defense, and data protection.

## 11 **CHALLENGE**

- 12 Hospitality organizations rely on a PMS for
- 13 daily tasks, planning, and record keeping. As
- 14 the operations hub, the PMS interfaces with
- 15 several services and components within a
- 16 hotel's IT systems, such as point-of-sale (POS)
- 17 systems, physical access control systems,

*An unsecured or poorly secured PMS could expose a hotel—and the larger hospitality organization of which the hotel is a part— to a significant and costly data breach…*

- 18 Wi-Fi networks, and other guest service
- 19 applications. A PMS, and the extended PMS ecosystem, stores, processes, and transmits a variety of 20 sensitive guest information, including payment card information (PCI) and personally identifiable
- 21 information (PII). An unsecured or poorly secured PMS could expose a hotel and the larger hospitality
- 22 organization of which the hotel is a part to a significant and costly data breach, including financial
- 23 penalties for violating state, federal, and international privacy and other regulatory regimes.
- 24

#### *This practice guide can help your organization:*

- **instill consumer confidence and brand loyalty** by protecting guest privacy and payment card information
- **If limit the cost** for recovery and mitigation if a breach occurs
- **build the business case,** functional requirements, and test plan for a similar solution within your own environment
- **support privacy/regulatory compliance** by using data tokenization and limiting the spread of data beyond "need-to-know"
- **increase overall PMS security** situational awareness, and limit exposure of the PMS to incidents in systems that interface with it
- **control and limit access** to your PMS to those with a business need

## 25 **SOLUTION**

- 26 The National Cybersecurity Center of Excellence (NCCoE) collaborated with the hospitality business
- 27 community and cybersecurity technology providers to build an environment that simulates a hotel's IT
- 28 infrastructure, including guest WiFi and a PMS integrated with a POS module and an electronic door lock
- 29 system. Using commercially-available products, the example solution shows how to protect data moving
- 30 within this environment, and limit or prevent user access to the various systems and services.
- 31 The example solution uses technologies and security capabilities (shown below) from our project
- 32 collaborators. All technologies used in the solution support security standards and guidelines of the NIST
- 33 Cybersecurity Framework, Hotel Technology Next Generation, and the PCI Security Standards Council,
- 34 among others. Although following the guide does not ensure General Data Protection Regulation (GDPR)
- 35 compliance, the recommended solution aligns with the key principles of GDPR.

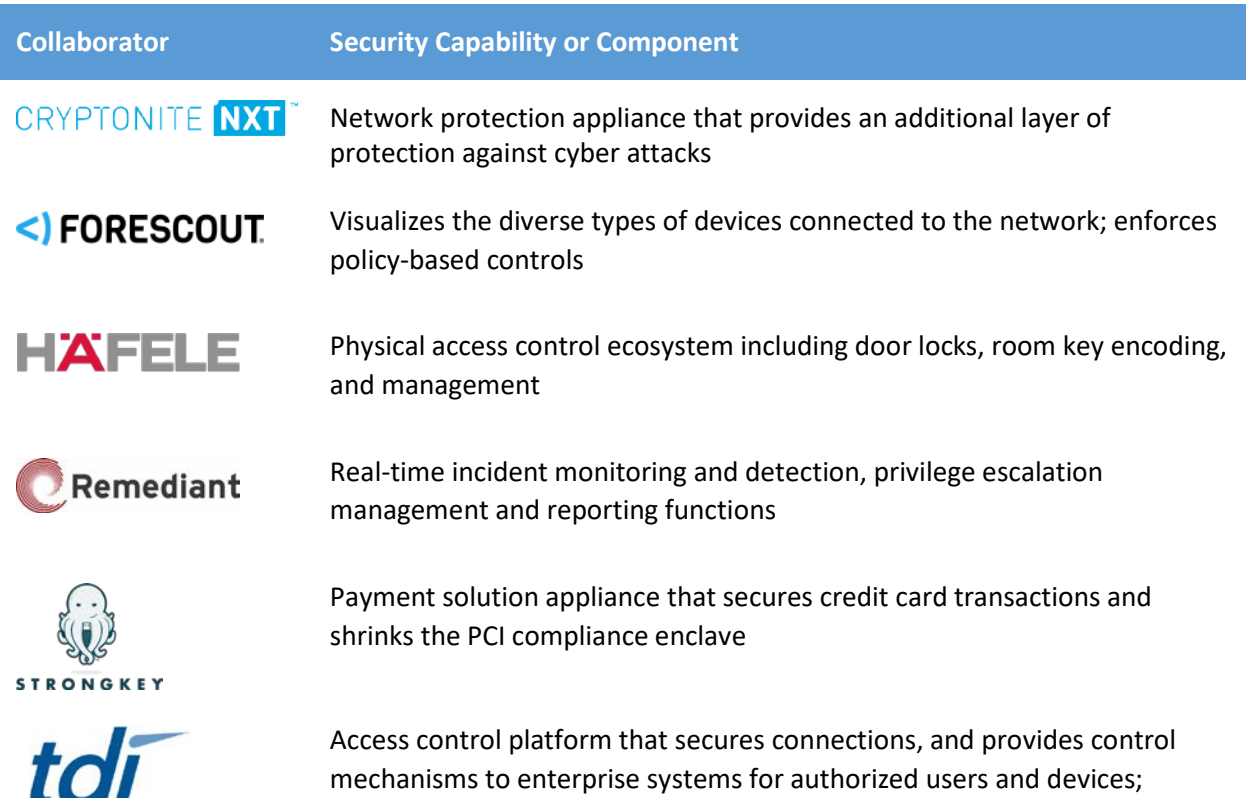

#### 36

37 While the NCCoE used a suite of commercial products to address this challenge, this guide does not

monitors activity down to the keystroke

- 38 endorse these particular products, nor does it guarantee compliance with any regulatory initiatives. Your
- 39 organization's information security experts should identify the products that will best integrate with
- 40 your existing tools and IT system infrastructure. Your organization can adopt this solution or one that
- 41 adheres to these guidelines in whole, or you can use this guide as a starting point for tailoring and
- 42 implementing parts of a solution.

technologies

### **HOW TO USE THIS GUIDE**

- Depending on your role in your organization, you might use this guide in different ways:
- **Business decision makers, including chief information security and technology officers** can use this
- part of the guide, *NIST SP 1800-27a: Executive Summary*, to understand the impetus for the guide, the
- cybersecurity challenge we address, our approach to solving this challenge, and how the solution could
- benefit your organization.
- **Technology, security, and privacy program managers** who are concerned with how to identify,
- understand, assess, and mitigate risk can use *NIST SP 1800-27b: Approach, Architecture, and Security*
- *Characteristics,* which describes what we built and why, including the risk analysis performed, and the
- security/privacy control mappings.
- **IT professionals** who want to implement an approach like this can make use of *NIST SP 1800-27c: How-*
- *To Guides*, which provides specific product installation, configuration, and integration instructions for
- building the example implementation, allowing you to replicate all or parts of this project.

#### **SHARE YOUR FEEDBACK**

- You can view or download the guide at [https://www.nccoe.nist.gov/projects/use-cases/securing-](https://www.nccoe.nist.gov/projects/use-cases/securing-property-management-systems)
- [property-management-systems.](https://www.nccoe.nist.gov/projects/use-cases/securing-property-management-systems) Help the NCCoE make this guide better by sharing your thoughts with
- us. If you adopt this solution for your own organization, please share your experience and advice with
- us. We recognize that technical solutions alone will not fully enable the benefits of our solution, so we
- encourage organizations to share lessons learned and best practices for transforming the processes
- associated with implementing this guide.
- To provide comments or to learn more by arranging a demonstration of this example implementation,
- contact the NCCoE a[t hospitality-nccoe@nist.gov.](mailto:hospitality-nccoe@nist.gov)
- 

#### **COLLABORATORS**

- Collaborators participating in this project submitted their capabilities in response to an open call in the
- Federal Register for all sources of relevant security capabilities from academia and industry (vendors
- and integrators). Those respondents with relevant capabilities or product components signed a
- Cooperative Research and Development Agreement (CRADA) to collaborate with NIST in a consortium to
- build this example solution.
- Certain commercial entities, equipment, products, or materials may be identified by name or company
- logo or other insignia in order to acknowledge their participation in this collaboration or to describe an
- experimental procedure or concept adequately. Such identification is not intended to imply special
- status or relationship with NIST or recommendation or endorsement by NIST or NCCoE; neither is it
- intended to imply that the entities, equipment, products, or materials are necessarily the best available
- for the purpose.

# **NIST SPECIAL PUBLICATION 1800-27B**

# Securing Property Management Systems

**Volume B: Approach, Architecture, and Security Characteristics**

**William Newhouse** Information Technology Laboratory National Institute of Standards and Technology

**Michael Ekstrom Jeff Finke Marisa Harriston**  The MITRE Corporation McLean, Virginia

September 2020

DRAFT

This publication is available free of charge from <https://www.nccoe.nist.gov/projects/use-cases/securing-property-management-systems>

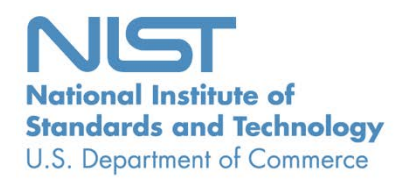

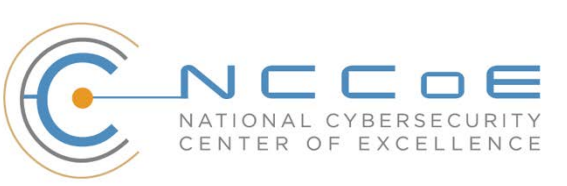

## **NATIONAL CYBERSECURITY CENTER OF EXCELLENCE**

- The National Cybersecurity Center of Excellence (NCCoE), a part of the National Institute of Standards
- and Technology (NIST), is a collaborative hub where industry organizations, government agencies, and
- academic institutions work together to address businesses' most pressing cybersecurity issues. This
- public-private partnership enables creation of practical cybersecurity solutions for specific industries, as
- well as for broad, cross-sector technology challenges. Through consortia under Cooperative Research
- and Development Agreements (CRADAs), including technology partners—from Fortune 50 market
- leaders to smaller companies specializing in information technology security—the NCCoE applies
- standards and best practices to develop modular, easily adaptable example cybersecurity solutions using
- commercially available technology. The NCCoE documents these example solutions in the NIST Special
- Publication 1800 series of practice guides, which map capabilities to the NIST Cybersecurity Framework
- and details the steps needed for another entity to re-create the example solution. The NCCoE was
- established in 2012 by NIST in partnership with the State of Maryland and Montgomery County,
- Maryland.

To learn more about the NCCoE, visit [https://www.nccoe.nist.gov/.](https://www.nccoe.nist.gov/) To learn more about NIST, visit

[https://www.nist.gov.](https://www.nist.gov/)

## **NIST CYBERSECURITY PRACTICE GUIDES**

- NIST Cybersecurity Practice Guides target specific cybersecurity challenges in the public and private
- sectors. They are practical, user-friendly guides that facilitate adoption of standards-based approaches
- to cybersecurity. They show members of the information security community how to implement
- example solutions that help them align more easily with relevant standards and best practices, and they
- provide users with the materials lists, configuration files, and other information they need to implement
- a similar approach.
- The documents in this series describe an example implementation of cybersecurity practices that
- businesses and other organizations may voluntarily adopt. These documents do not describe regulations
- or mandatory practices, nor do they carry statutory authority.

## **ABSTRACT**

- Hotels have become targets for malicious actors wishing to exfiltrate sensitive data, deliver malware, or
- profit from undetected fraud. Property management systems (PMSes), which are central to hotel
- operations, present attractive attack surfaces. This example implementation strives to increase the
- cybersecurity of the PMS and offer privacy protections for the data in the PMS. The objective of this
- guide was to build a standards-based example implementation that utilizes readily available commercial
- off-the-shelf components that enhance the security of a PMS ecosystem.
- 34 The NCCoE at NIST built a PMS ecosystem in a laboratory environment to explore methods to improve
- 35 the cybersecurity of a PMS. The PMS ecosystem included the PMS, a credit card payment platform, and
- 36 an analogous ancillary hotel system. In this example implementation, a physical access control system
- 37 was used as the ancillary system.
- 38 The principal capabilities include protecting sensitive data, enforcing role-based access control, and
- 39 monitoring for anomalies. The principal recommendations include implementing cybersecurity concepts
- 40 such as zero trust, moving target defense, tokenization of credit card data, and role-based
- 41 authentication.
- 42 The PMS environment outlined in this guide encourages hoteliers and similar stakeholders to adopt
- 43 effective cybersecurity and privacy concepts by using standard components that are composed of open-
- 44 source and commercially available components.

## 45 **KEYWORDS**

- 46 *access control, hospitality cybersecurity, moving target defense, PCI DSS, PMS, privacy, property*
- 47 *management system, role-based authentication, tokenization, zero trust architecture*

#### 48 **ACKNOWLEDGMENTS**

49 We are grateful to the following individuals for their generous contributions of expertise and time.

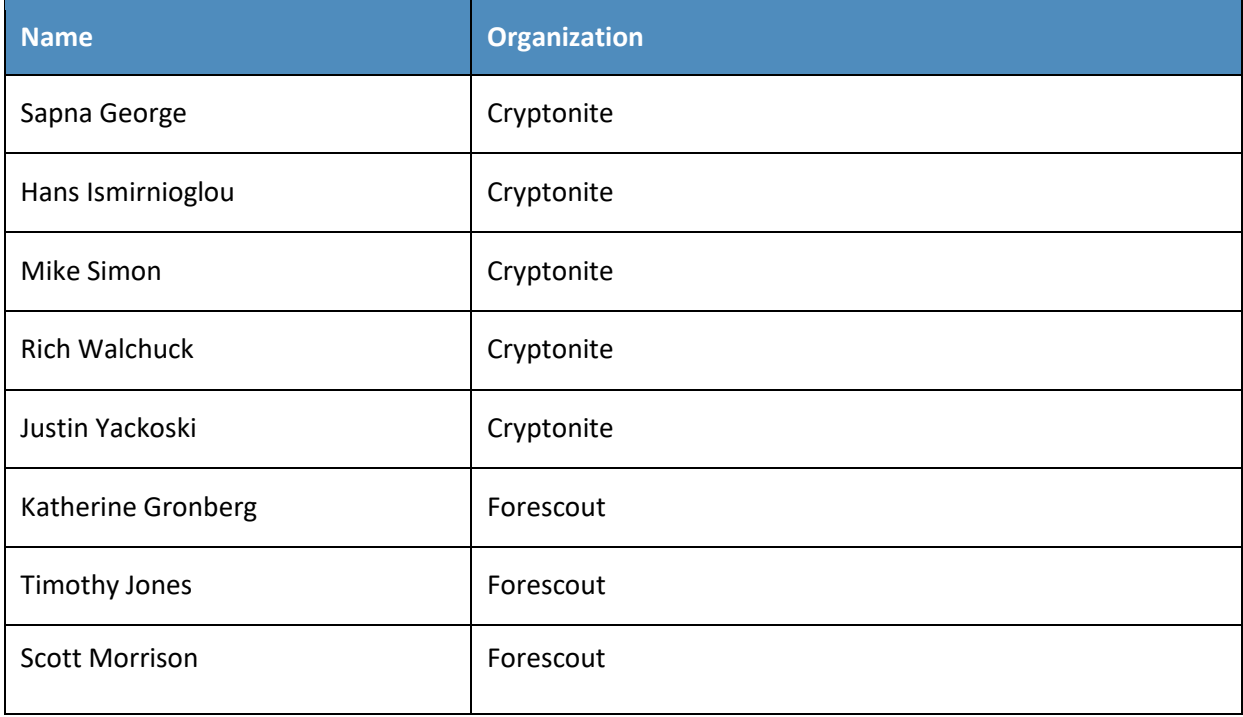

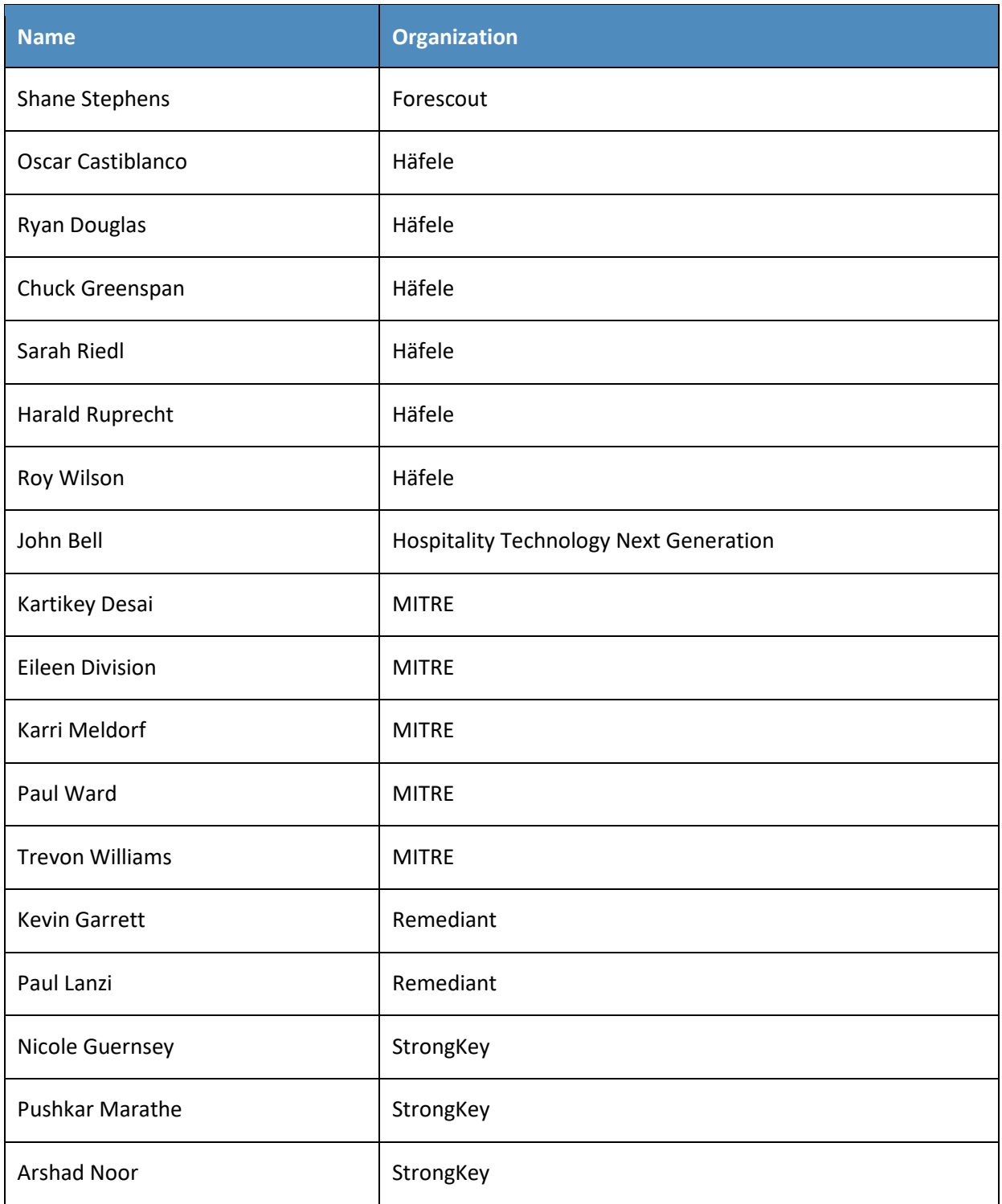

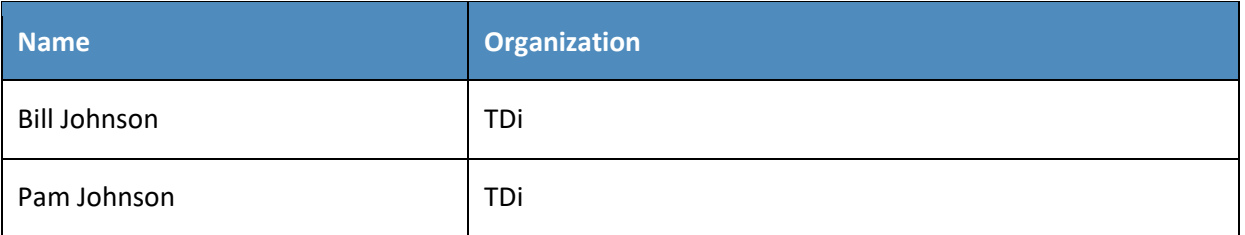

50

- 51 The technology partners/collaborators who participated in this project submitted their capabilities in
- 52 response to a notice in the Federal Register. Respondents with relevant capabilities or product
- 53 components were invited to sign a CRADA with NIST, allowing them to participate in a consortium to
- 54 build this example solution. We worked with:

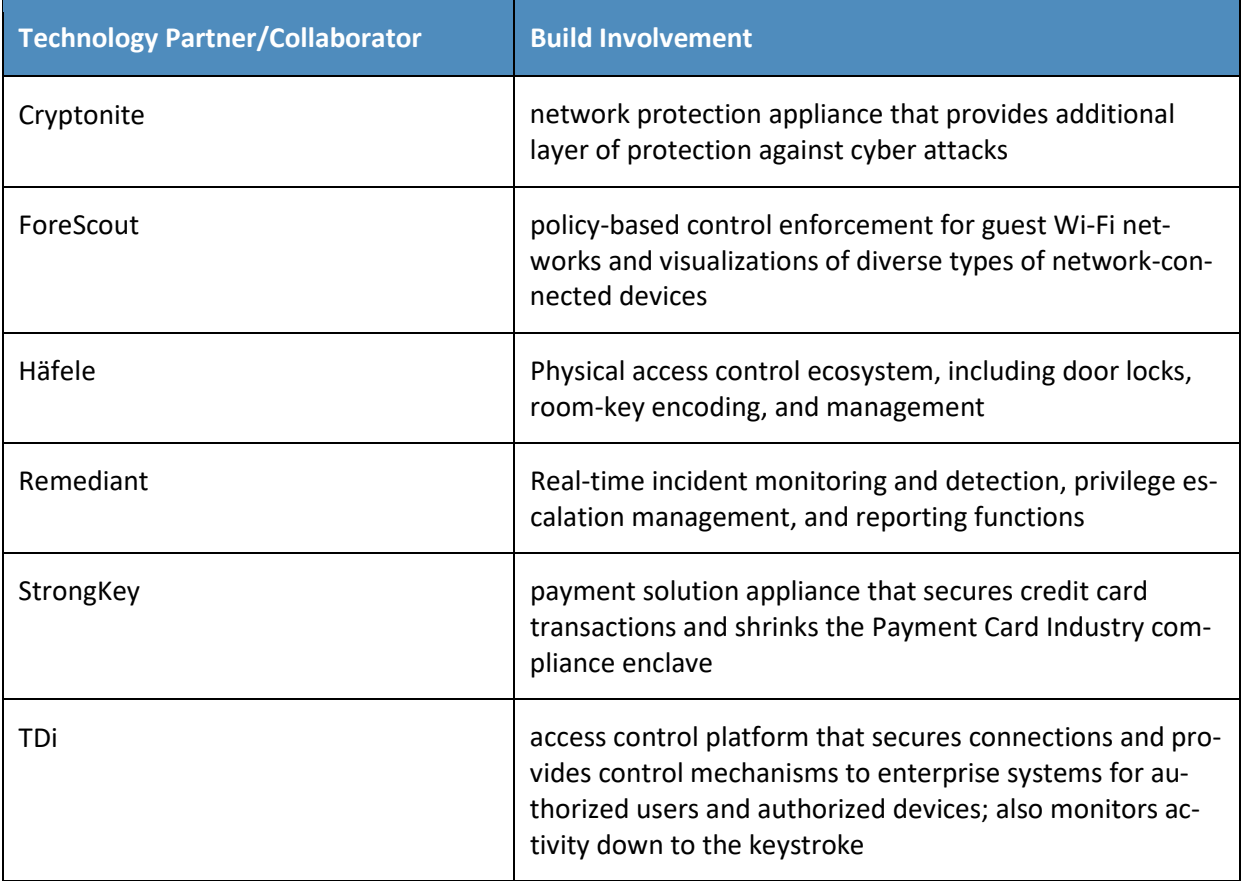

#### **Contents** 56

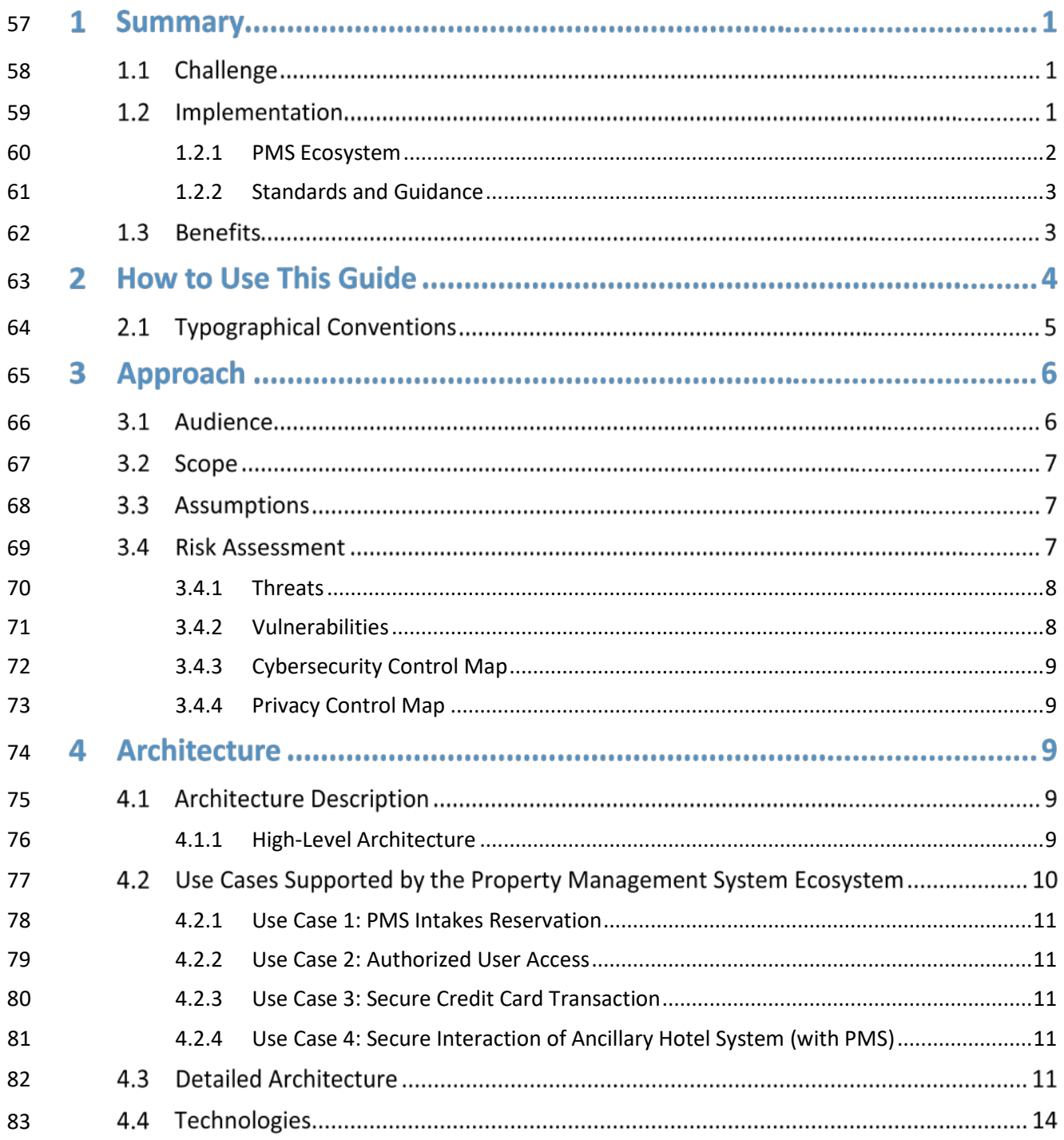

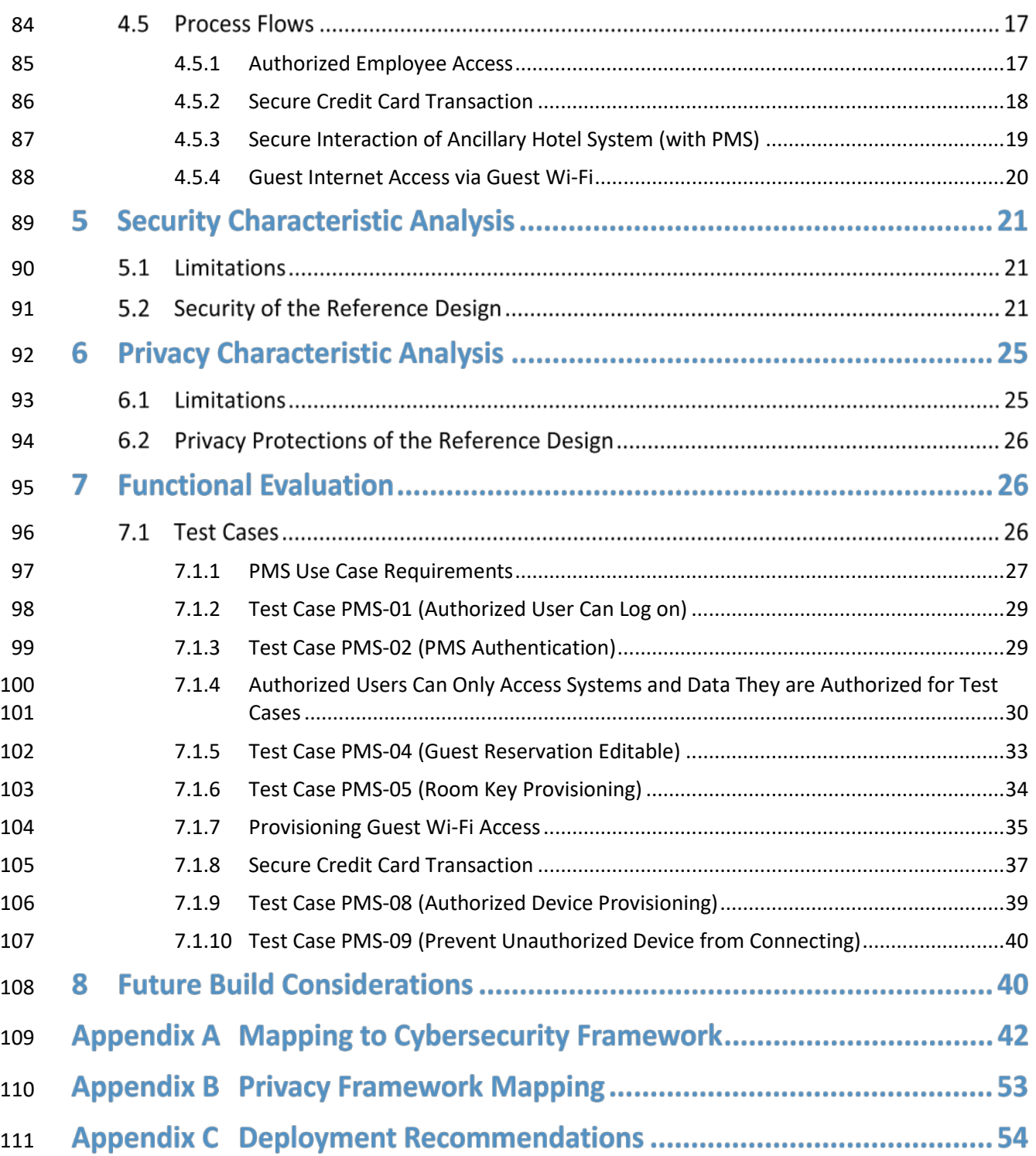

#### DRAFT

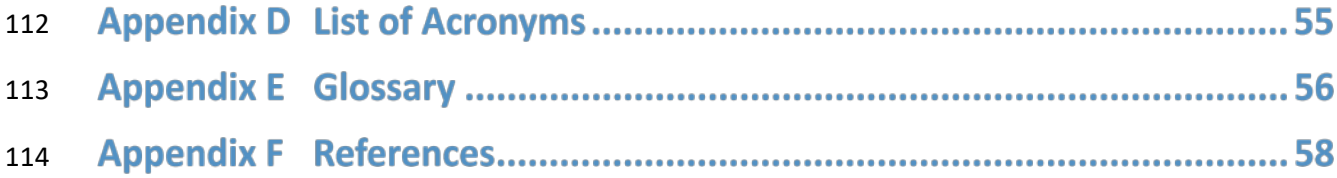

# **List of Figures**

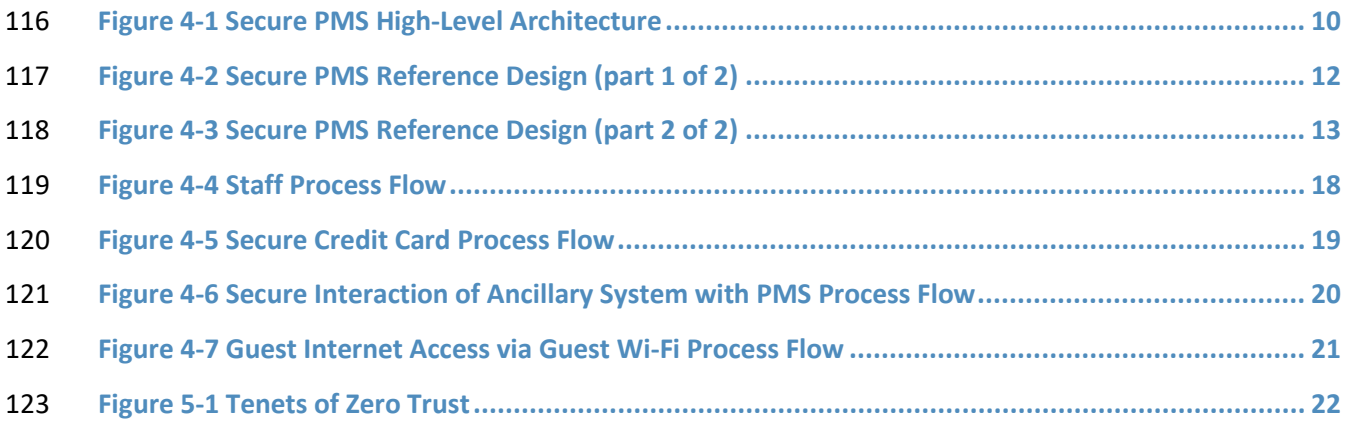

## **List of Tables**

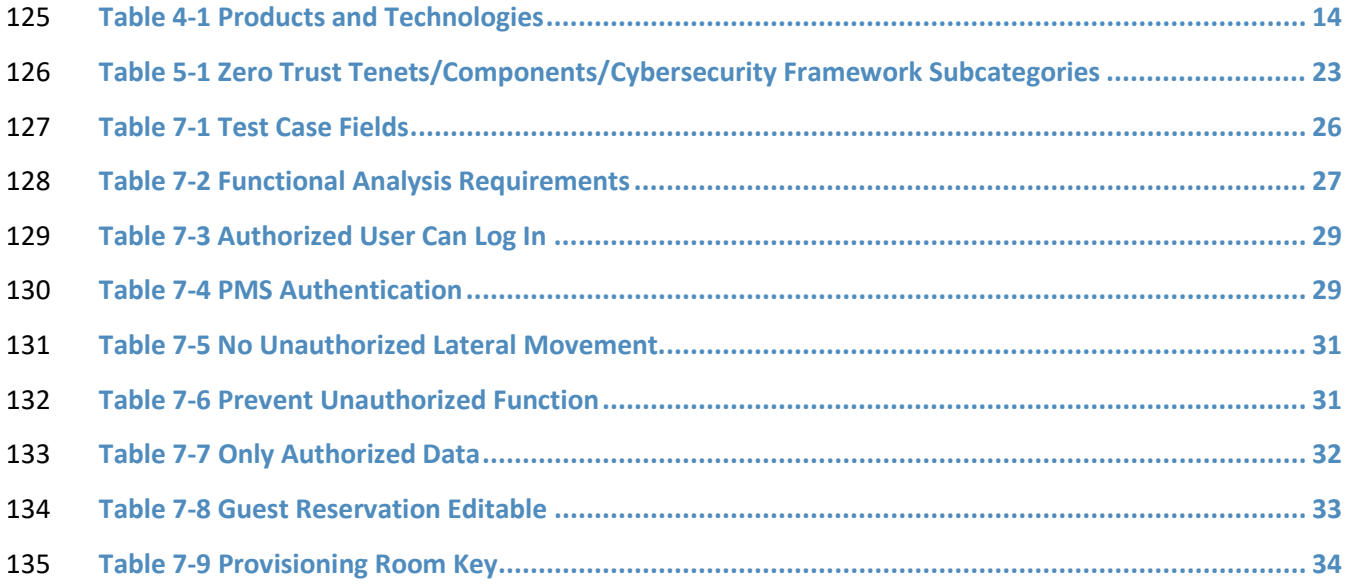

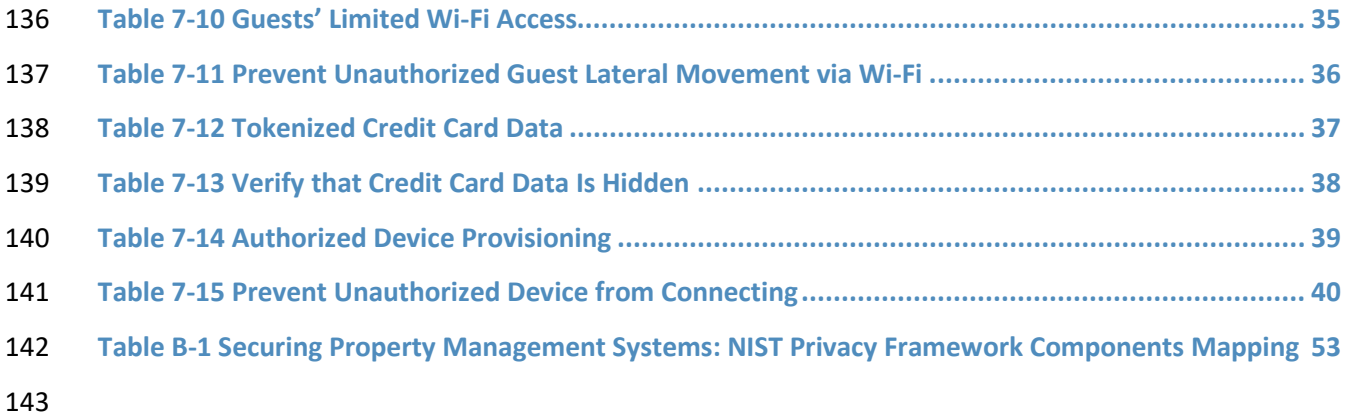

## **1 Summary**

- Hotel operators rely on a property management system (PMS) for daily administrative tasks such as
- reservations, availability and occupancy management, check-in/out, guest profiles, report generation,
- planning, and record keeping. This PMS controls the onsite property activities and connects with other
- applications such as the hotel point-of-sale (POS) and central reservation system (CRS), which support
- availability, reservations, and guest profile information.
- Additionally, various interfaces are available to create further links from the PMS to internal and
- external systems such as room-key systems, restaurant and banquet cash registers, minibars, telephone
- and call centers, revenue management, on-site spas, online travel agents, guest Wi-Fi, and connected
- rooms.
- The value of the data in a PMS and the number of connections to a PMS make it a likely target for bad
- actors. This guide documents a system that prevents unauthorized access to a PMS and applies both
- security and privacy protections to the data used in the PMS.

## **1.1 Challenge**

- Volume A of this publication described why the National Cybersecurity Center of Excellence (NCCoE)
- accepted a hospitality cybersecurity challenge as a project. Here, in Volume B, the focus shifts to the
- challenge of building an example implementation that offers hotel owners and operators some options
- 161 to secure their property management systems.
- *Securing Property Management Systems* supports the following security and privacy characteristics:
- **prevents unauthorized access via role-based authentication**
- **••** protects from unauthorized lateral movement and privilege escalation attacks
- **prevents theft of credit card and transaction data via data tokenization, explicitly allows only** identified entities access (allowlisting), and enables access control enforcement
- **Increases situational awareness by auditing, system activity logging, and reporting**
- **••** prevents unauthorized use of personal information
- To build the example implementation, hereafter known as the PMS ecosystem, the project collaborators
- reached consensus on an architecture that implements aspects of a zero trust architecture (ZTA),
- moving target defense (MTD), and data tokenization to reduce cybersecurity risk for a hotel's PMS.

## **1.2 Implementation**

- The project demonstrates to hospitality organizations how to protect against loss and misuse of
- customer data and how to provide more cybersecurity and privacy for guest Wi-Fi networks, employee workstations, and electronic door locks.
- 
- Best practices for network and enterprise cybersecurity as put forth by the collaborators include role-
- based access control, allowlisting, and privileged access management. Utilizing data tokenization,
- explicitly allowing only identified entities access (allowlisting), and role-based access control
- enforcement, theft of credit card and transaction data is prevented. Allowlisting is the practice of listing
- entities that are granted access to a certain system or protocol. When an allowlist is used, all entities are
- denied access, except those included in the allowlist.
- The PMS ecosystem enables and enforces role-based access control to define exactly who or what will
- be allowed to make connections within the PMS ecosystem. ZTA utilizing dynamic provisioning specifies
- permitted connections and data transactions. Privileged access management defines, enforces, and
- monitors the privileges for each user, machine, and data transaction.
- The NCCoE PMS ecosystem, three types of authorized users: hotel guests, hotel staff, and back-end
- administrators; engineers; and system owners. Each user has defined access privileges. Guests can
- connect to the internet via the Wi-Fi. Staff are allowed authorized access for only the systems and
- applications needed to perform their work and are not allowed to make any connections outside the
- scope of their role. Back-end administrators, engineers, and system owners are granted back-end
- access, but only for the systems and applications they provision, maintain, and troubleshoot.
- Best practices for privacy protection include data minimization, transparency, and preference
- management. The *NIST Privacy Framework* Core [\[1\]](#page-72-0) is a set of privacy protection activities, desired
- outcomes, and applicable references that are common across all sectors. The Core presents industry
- standards, guidelines, and practices in a manner that enables communicating privacy activities and
- outcomes across the organization from the executive level to the implementation/operations level. The
- Privacy Framework Core consists of five Functions—Identify-P, Govern-P, Control-P, Communicate-P,
- and Protect-P. When considered together, these Functions provide a high-level, strategic view of the life
- cycle of an organization's management of privacy risk arising from data processing. The Framework Core
- then identifies underlying key Categories and Subcategories–which are discrete outcomes–for each
- Function and provides example informative references such as existing standards, guidelines, and
- practices for each Subcategory.
- This project demonstrates these best practices in a PMS ecosystem designed to simulate a typical hotel.

## <span id="page-16-0"></span>1.2.1 PMS Ecosystem

 Within the constructed PMS ecosystem, registered hotel guests can connect to the internet via the guest Wi-Fi. Registered guests attempting to connect to the internet will initially be challenged to provide a response, which is validated against information from their reservation. Once validated, the guest is able to connect to the internet and any public-facing hotel websites or guest service portals but is not able to discover other devices using the guest Wi-Fi, which may also be supporting hotel operations and 210 Internet of Things (IoT) devices.

- The PMS ecosystem represented in the example implementation constantly changes the internet
- protocol (IP) addresses of devices, enabling a moving target defense tactic that is transparent to the
- staff. They can reach the systems that allow them to perform their work while the defense tactic hinders
- lateral movement of attackers, who will be challenged to achieve and maintain persistent access.
- In designing the hotel PMS ecosystem adapting some of the tenets of zero trust resulted in secure,
- authorized dynamic access to data or resources on a per-transaction, per-user, and per-system basis,
- based on factors such as device health and hygiene and other cybersecurity considerations.
- The PMS ecosystem includes a network protection device and an access control platform to support
- privileged access management. Adding a wireless protection and visibility platform enables allowlisting,
- 220 network segmentation, and role-based authentication to the Wi-Fi. All access to resources is granted on
- a per-connection basis, based on a security policy.

### <span id="page-17-0"></span>1.2.2 Standards and Guidance

 In developing the example implementation, we were influenced by standards and guidance from the following sources, which can also provide an organization with relevant standards and best practices:

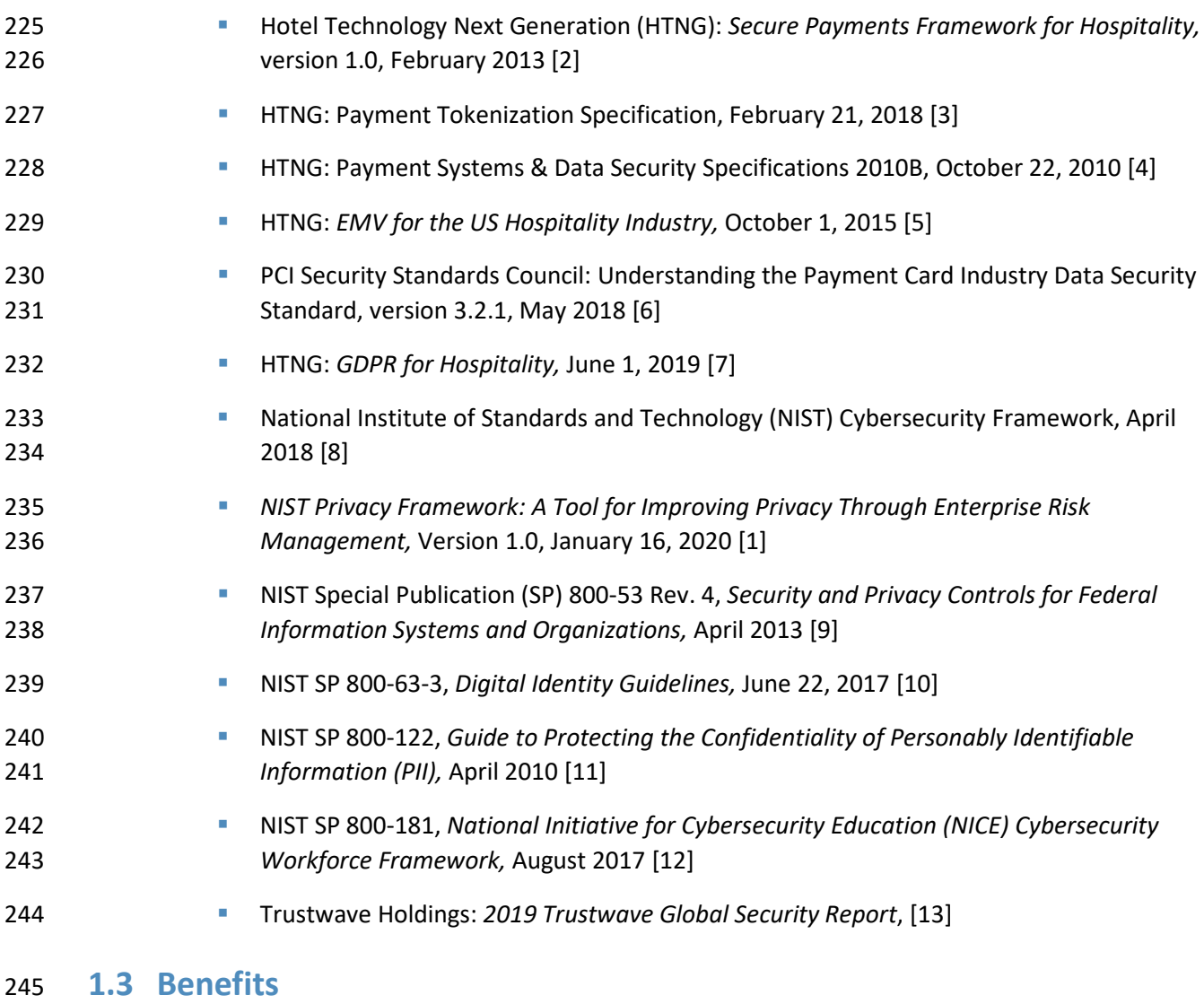

The NCCoE's practice guide *Securing Property Management Systems* can help an organization:

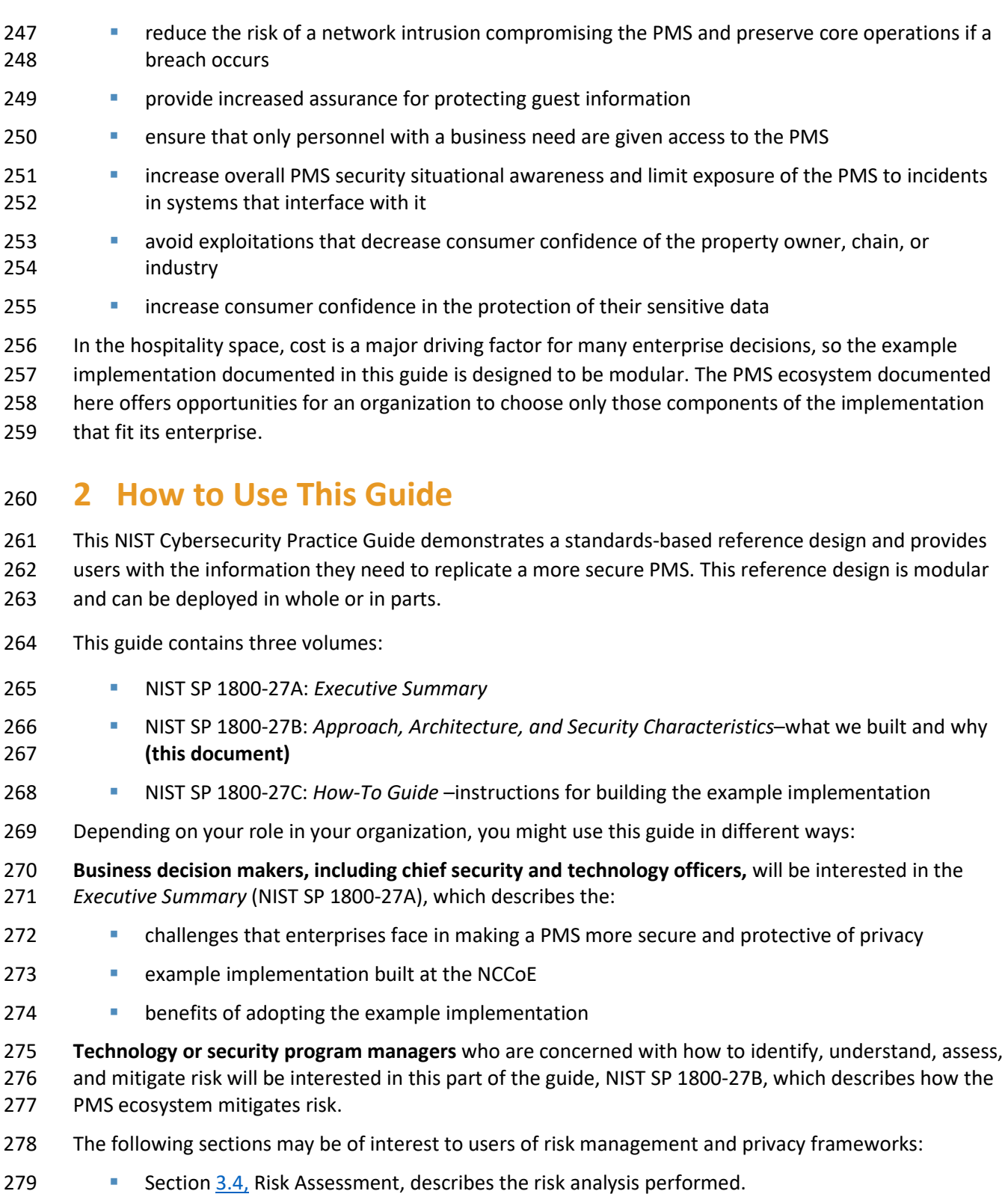

280 Section 3.4.3, Cybersecurity Control Map, maps the security characteristics of this example implementation to cybersecurity standards and best practices.

- 282 **Section 6.2, Privacy Protections of the Reference Design, describes how we used the** *NIST* **<b>Proteinal** 283 *Privacy Framework* Subcategories.
- 284 **Technical-savvy readers** who wish to implement the security offered in this document might benefit by 285 sharing not only this document but also the *Executive Summary,* NIST SP 1800-27A, with leadership to 286 push for resources needed to secure the PMS and reduce risk.
- 287 **Information technology (IT) professionals** who want to implement an approach like this will find the 288 whole practice guide useful and will find the how-to portion of the guide, NIST SP 1800-27C, to have all 289 the details that would allow replicating all or parts of the PMS environment built for this project. The 290 how-to guide provides specific product installation, configuration, and integration instructions for
- 291 implementing the example implementation—in this case, a functioning PMS environment.
- 292 This guide assumes that IT professionals have experience implementing security products within the
- 293 enterprise. While we have used a suite of commercial products to address this challenge, this guide does
- 294 not endorse these products. An organization can adopt this example implementation or one that
- 295 adheres to these guidelines in whole, or this guide can be used as a starting point for tailoring and
- 296 implementing parts of a more secure PMS. Your organization's security experts should identify the
- 297 products that will best integrate with your existing tools and IT system infrastructure. The NCCoE
- 298 encourages organizations to seek products that are congruent with applicable standards and best
- 299 practices. Section [4.4,](#page-28-1) Technologies, lists the products in this project's PMS environment and maps them
- 300 to the cybersecurity controls provided by this example implementation.
- 301 Acronyms used in figures are in the List of Acronyms appendix.

## 302 **2.1 Typographic Conventions**

303 The following table presents typographic conventions used in this volume.

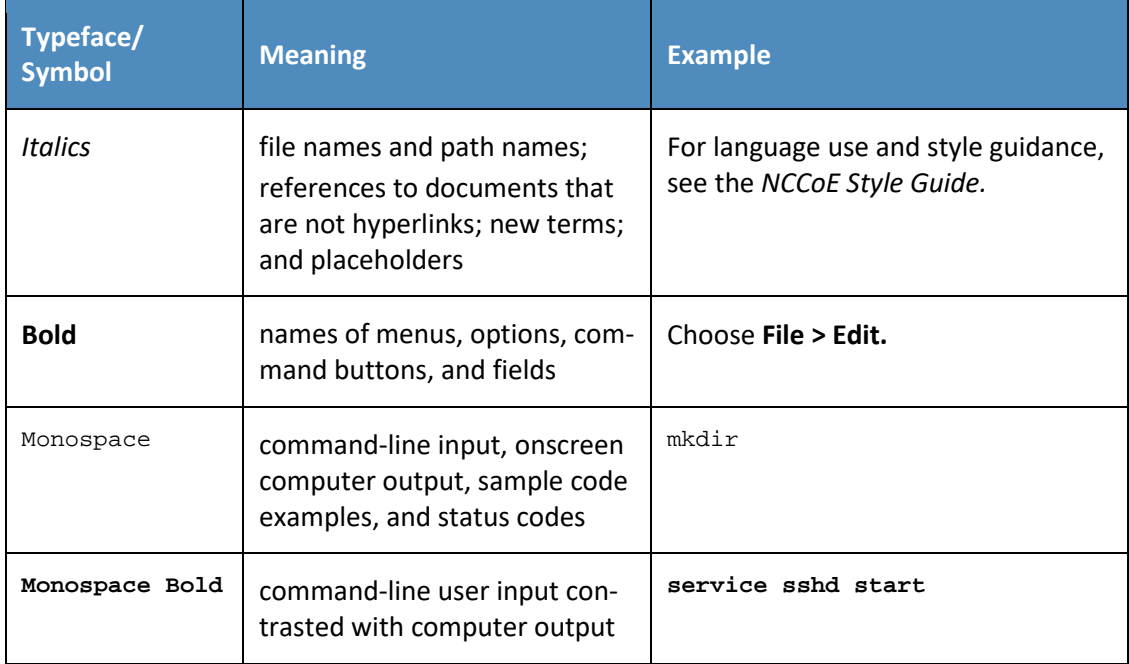

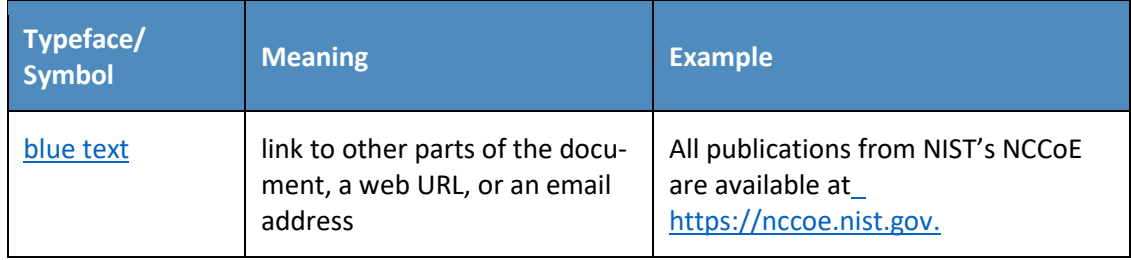

## **3 Approach**

- This practice guide highlights the approach that the NCCoE used to develop the example
- implementation. The approach includes a risk assessment and analysis, logical design, example build
- development, testing, and security control mapping.
- The NCCoE worked with hospitality organizations, such as the American Hotel & Lodging Association and
- HTNG, to identify the need for an example implementation that improves the security of connections to
- and from the POS and PMS and other integrated services and components. These organizations, along
- with the Retail and Hospitality Information Sharing and Analysis Center, offered opportunities for the
- NCCoE to discuss this project and solicit input from stakeholders used to shape this effort.
- In developing the example implementation, the NCCoE:
- 314 met with hospitality entities and stakeholders such as hotel operators and managers to identify cybersecurity challenges with property management systems
- regularly interacted with members of the NCCoE Hospitality Community of Interest to discuss current cybersecurity trends and challenges
- received input from the collaborators participating in the project documented by this guide
- o The collaborators provided technologies to address the project's requirements and partnered in developing the PMS built for this project.
- implemented stronger security measures within and around the PMS through network segmentation, point-to-point encryption, data tokenization, and business-only usage restrictions
- o We considered including analytics and multifactor authentication, but ultimately we did not include these security measures.

## **3.1 Audience**

- This practice guide is intended for any hospitality stakeholder concerned about and/or responsible for
- securely implementing and operating a PMS. This includes system owners, IT engineers and technicians, hoteliers, and cybersecurity vendors.
- The technical components of this guide will appeal to those who are directly involved with or oversee
- the PMS. Property management systems represent the heart of a hospitality organization's IT system.
- The example implementation demonstrated by this project will help increase the level of security
- around a PMS.

#### **3.2 Scope**

- This project is focused on increasing cybersecurity and privacy of a PMS environment. This includes
- protecting the data moving between ancillary systems such as a POS, physical access control systems, and hotel guest Wi-Fi as well as data at rest within components of the PMS environment.
- After an open call in the Federal Register inviting vendors to become collaborators, the project was scoped to create an on-premise (not cloud) PMS ecosystem that offers the following:
- protection against loss of customer data
- cybersecurity situational awareness within the PMS ecosystem
- cybersecurity for ancillary systems such as customer-facing Wi-Fi networks, employee workstations, and electronic door locks
- We considered the following areas determined they are outside the scope of what we documented in this project:
- point-of-sale terminals
- 346 validation of compliance with the Payment Card Industry (PCI) Data Security Standard (DSS)
- securing web servers and web applications
- mobile device security
- 349 penetration testing and vulnerability assessments

## **3.3 Assumptions**

- This project is guided by the following assumptions:
- 352 availability of skills–The organization has employees or contractors who can implement a security architecture around its property management system.
- uniqueness of lab environment—The example implementation was developed in a lab environment. It does not reflect the complexity of a production environment, and we did not use production deployment processes. Before production deployment, it should be confirmed that the example implementation capabilities meet the organization's architecture, reliability, and scalability requirements.

## <span id="page-21-0"></span>**3.4 Risk Assessment**

- For this project, Risk Management Framework Quick Start Guide[s \[14\]](#page-73-1) proved to be invaluable in
- providing a baseline to assess risks from which we developed the project and the security characteristics
- of the build. For a deeper dive into the application of a risk management framework, the NCCoE
- recommends following the guidance in NIST SP 800-37 Revision 2, *Risk Management Framework for*
- *Information Systems and Organizations*—publicly available material [\[15\].](#page-73-2)
- NIST SP 800-30 Revision 1, *Guide for Conducting Risk Assessments,* states that risk is "a measure of the
- extent to which an entity is threatened by a potential circumstance or event, and typically a function of:
- (i) the adverse impacts that would arise if the circumstance or event occurs and (ii) the likelihood of
- occurrence" [\[16\].](#page-73-3) This guide defines risk assessment as "the process of identifying, estimating, and
- prioritizing risks to organizational operations (including mission, functions, image, reputation),
- organizational assets, individuals, other organizations, and the Nation, resulting from the operation of
- an information system. Part of risk management incorporates threat and vulnerability analyses, and
- considers mitigations provided by security controls planned or in place."

## <span id="page-22-0"></span>3.4.1 Threats

- All organizations face external and internal threats. While not every threat can be eliminated, an
- architecture can be built to mitigate and/or reduce the potential realization of various threats. The PMS
- ecosystem mitigates threats related to unauthorized and elevated privileges, data exfiltration,
- configuration modification, and access to sensitive data.

## 3.4.1.1 External Threats

- One managed security service provider's annual global security report [\[13\]](#page-73-4) shows that the hospitality
- industry has the second highest number of incidents being investigated by the author's services. The
- same report notes that motivation or types of data targeted by malicious actors for hospitality
- organizations includes, in the author's words, "credit card track data, financial/user credentials,
- proprietary information, and PII."
- Since 2014, a targeted technique labeled *DarkHotel hacking* [\[17\]](#page-73-5) by security services leverages a hotel's Wi-Fi to selectively target and deliver malicious software to traveling executives. Further, identity theft and *doxing*—searching for and publishing private or identifying information about an individual on the internet, typically with malicious intent—are persistent threats within the hospitality industry.

## 3.4.1.2 Internal Threats

- Hotels also face internal threats, including misuse, inappropriate sharing or disclosure of personal
- information via employees with malicious intent, and accidental breaches. In fact, it is suggested that
- more than 50 percent of security incidents are initiated from current or former employees [\[18\].](#page-73-6)
- Mitigating internal threats involves more than just physical concepts, such as locking doors; rather, the
- process needs to include cybersecurity concepts that help protect against insider threats and
- unauthorized lateral movement within the enterprise by employees and guests.

## <span id="page-22-1"></span>3.4.2 Vulnerabilities

- A vulnerability is a "weakness in an information system, system security procedures, internal controls, or implementation that could be exploited or triggered by a threat source" [\[19\].](#page-73-7) Among this project's goals is to mitigate the ability of an actor to exploit vulnerabilities. Often, vulnerabilities are self-inflicted. For instance, organizations may:
- commit integration and configuration errors due to poor configuration management processes
- delay and/or not perform patching/updating regularly
- mis-deploy assets

 Other vulnerabilities are inherent due to the very nature of valuable data. As data is the highest value asset, vulnerabilities to consider include:

- unauthorized modification and unauthorized exfiltration
- fraud, which is one of the largest concerns in the hospitality industry

#### <span id="page-23-0"></span>3.4.3 Cybersecurity Control Map

- Visit Appendix A to see the security control mappings that have been identified for this project's PMS
- 409 ecosystem. A Cybersecurity Framework Components Mapping table [\(Table A-1\)](#page-56-0) shows the result from
- examining all the NIST Cybersecurity Framewor[k \[8\]](#page-72-7) Core Subcategories and picking the Subcategories
- supported as a desired outcome of the PMS environment. Each of the Cybersecurity Framework
- Subcategories shown in the table maps to PCI DS[S \[6\],](#page-72-5) to controls in NIST SP 800-53 rev 4 [\[9\],](#page-72-8) and to
- work roles in the NICE Cybersecurity Workforce Framework [\[12\].](#page-73-0)

#### <span id="page-23-1"></span>3.4.4 Privacy Control Map

- Visit [Appendix B](#page-67-1) to see privacy control mappings that we have identified for this project's PMS
- ecosystem. A Privacy Framework Mapping table [\(Table B-1\)](#page-67-0) shows the result from examining all the *NIST*
- *Privacy Framework* [\[1\]](#page-72-0) Core Subcategories and picking the Subcategories supported by components of
- the PMS ecosystem. This work was done after the collaboration team designed the PMS ecosystem
- system. We include it to draw attention to NIST's Privacy Framework, a tool for improving privacy
- through enterprise risk management, to enable better privacy engineering practices that support privacy
- by design concepts and help organizations protect individuals' privacy.
- We did not run a privacy risk assessment methodology during this project on any existing PMS as a first
- step that would enable an organization to subsequently identify a target privacy profile. Table B-1 simply
- identifies the Subcategories addressed by the PMS ecosystem and indicates what component is
- responsible for covering the Subcategory's desired outcome.

## **4 Architecture**

- The PMS ecosystem built for this project demonstrates a typical hotel process for reservations, issuing
- room keys, and check-in and checkout credit card transactions. This section presents a high-level
- architecture and reference design for enacting such an implementation.

## **4.1 Architecture Description**

#### <span id="page-23-2"></span>4.1.1 High-Level Architecture

 The example implementation is designed to address the security Functions and Subcategories described in [Table](#page-28-2) 4-1 and is composed of the capabilities illustrated in the high-level architecture shown in Figure **Figure 4-1 Secure PMS High-Level Architecture**

<span id="page-24-0"></span>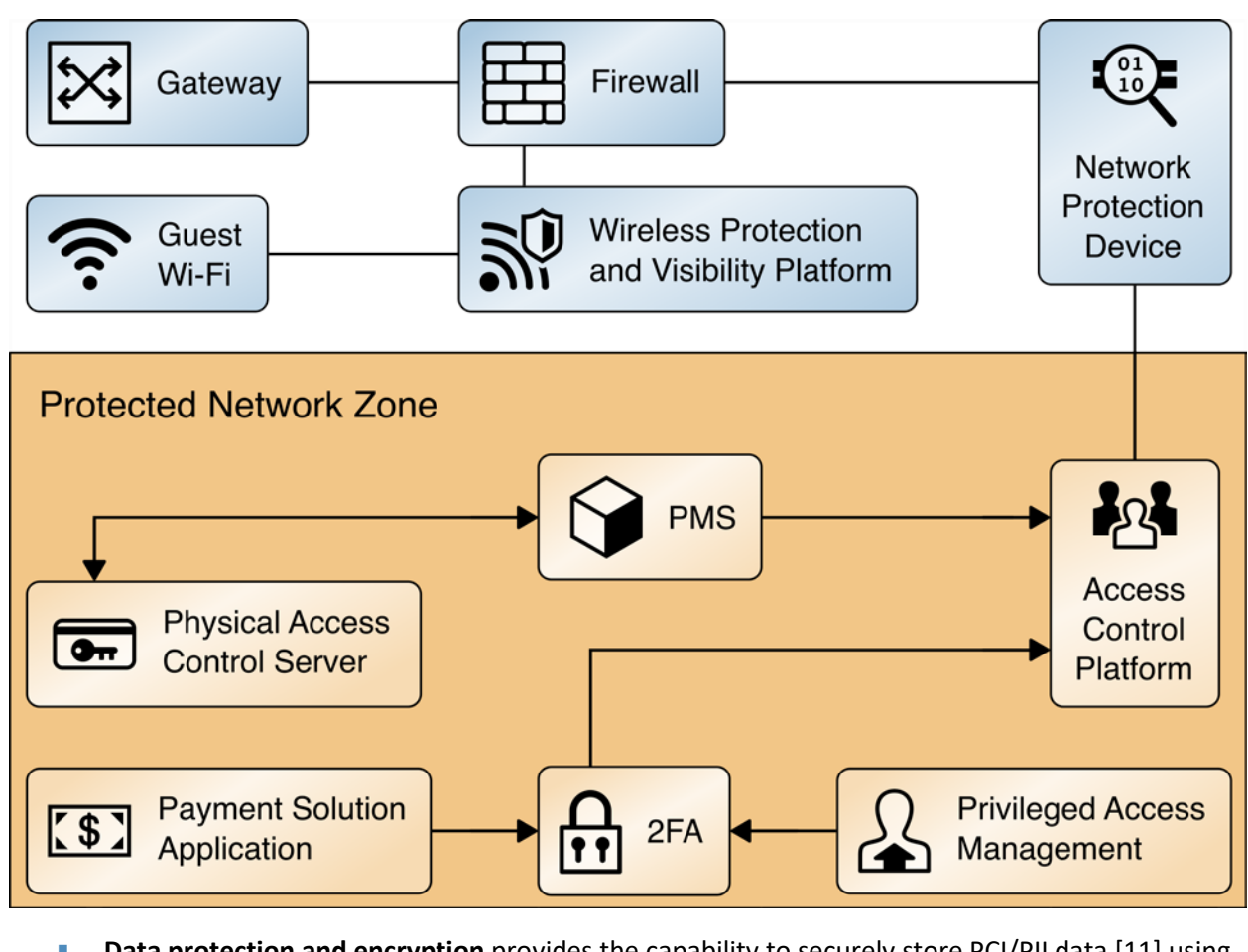

- **Data protection and encryption** provides the capability to securely store PCI/PII data [\[11\]](#page-72-10) using additional data protection measures such as data encryption, limiting transmission of payment card data, secure data tokenization, and a secure data vault.
- **System protection and authentication** provides the capability to protect the functionality of the PMS, including the POS system and the reservation systems. This function also employs multifactor authentication, eliminates unauthorized access to data and services via dynamic authorization. This also includes making the access control enforcement, on a per connection basis, as granular as possible for internal and third-party users. Finally, it involves the use of network segmentation, and controlling change across multiple system dimensions to increase uncertainty and complexity for attackers, thereby reducing their window of opportunity [\[20\].](#page-73-8)
- **Logging and analytics** give continuous and near real-time auditing, logging, and reporting of user activity, network events, and component interactions.

## **4.2 Use Cases Supported by the Property Management System Ecosystem**

We designed and built the PMS ecosystem to support the following hotel use cases.

## <span id="page-25-0"></span>4.2.1 Use Case 1: PMS Accepts Reservation

- In Use Case 1, the PMS accepts a reservation, reconciles the bill, and closes out the reservation while
- never exposing any data to unauthorized access. Further, the reservation data is editable in a secure
- manner. In this PMS ecosystem, all reservations were manually entered directly into the PMS and not
- supplied by an external CRS.

## <span id="page-25-1"></span>4.2.2 Use Case 2: Authorized User Access

- In Use Case 2, only authorized users can connect to their authorized devices. They are not able to gain access to devices that might enable them to escalate their privileges within the PMS ecosystem or
- conduct any unauthorized lateral movements.
- The access control platform in the PMS ecosystem allows users only to only connect to the systems for
- which they are authorized based on their role as a hotel guest; hotel staffer; or back-end administrator,
- engineer, or system owner [\[9\].](#page-72-8) The action of inputting or modifying a reservation requires an authorized
- staffer to authenticate to gain access to the PMS.

## <span id="page-25-2"></span>4.2.3 Use Case 3: Secure Credit Card Transaction

- In Use Case 3, a credit card transaction is securely conducted. The guest credit card transaction is tokenized before introduction to the PMS.
- Credit card data is consumed only by the payment solution application (PSA) and is immediately
- tokenized. The PSA function to validate the guest credit card data with a third-party payment processor
- is not included in the PMS ecosystem. The validated credit card data token is sent from the PSA to the
- PMS. The token is used again at checkout when the bill is paid, with only the token sent from the PMS to
- the PSA.

## <span id="page-25-3"></span>4.2.4 Use Case 4: Secure Interaction of Ancillary Hotel System (with PMS)

- In Use Case 4, the PMS securely interacts with a physical access control system, specifically a door lock and room-key encoder.
- The physical access control server is a door lock/room-key system that requires connectivity to the PMS.
- To encode a room key at check-in, an authorized staffer accesses the PMS to identify the assigned guest
- room number and provides only the room number to the physical access control server (PACS) to
- encode a unique room key. In this process, the authorized staff authenticates to the PACS and simply
- inputs a room number. No guest PII is moved from the PMS to the PACS during key creation.

## **4.3 Detailed Architecture**

- All devices that operate within the PMS environment for this project are shown in Figure 4-2 and Figure
- 4-3. The design is separated into two figures for space considerations. The two figures are the two
- halves of the overall design.

<span id="page-26-0"></span>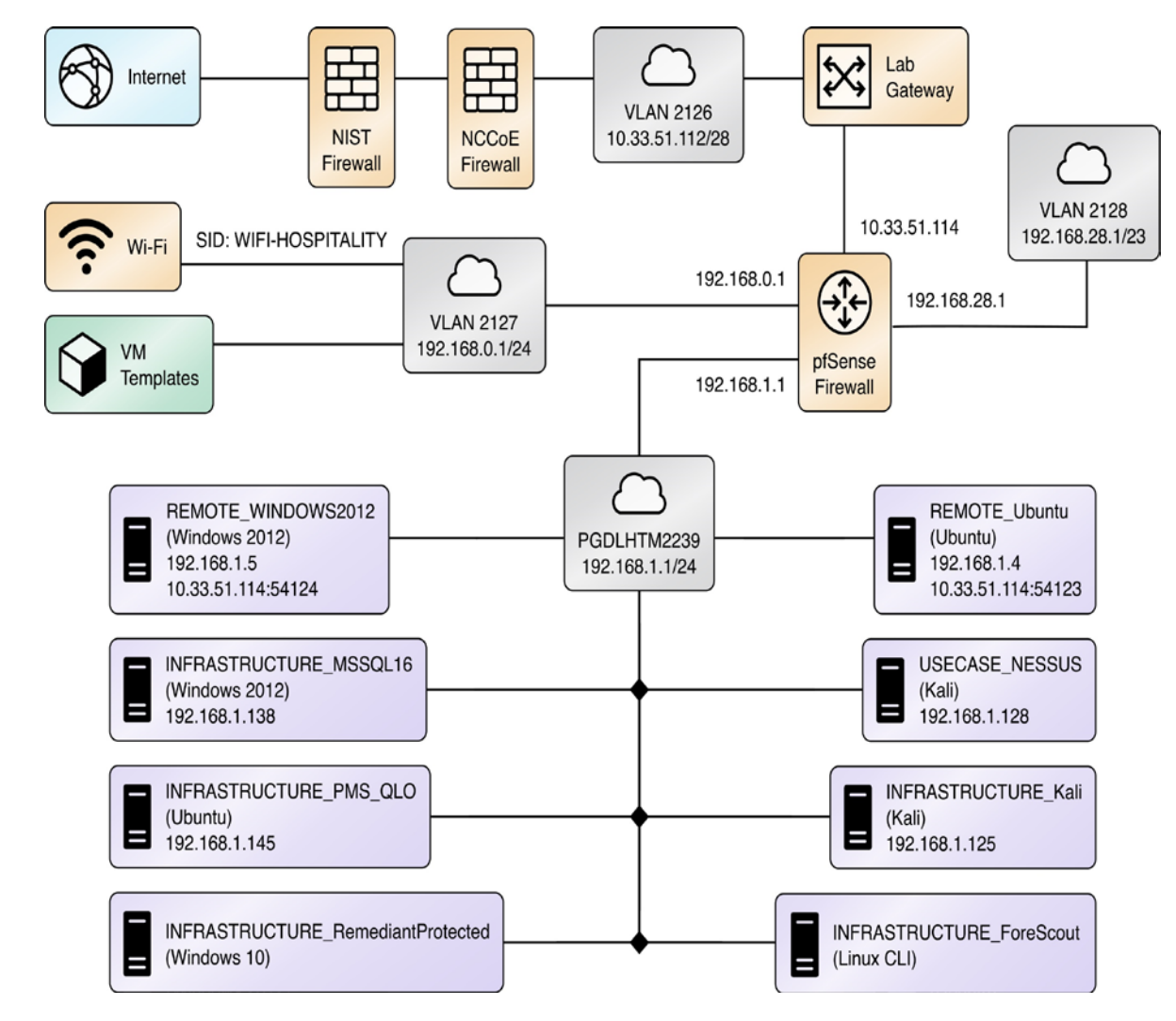

484 **Figure 4-2 Secure PMS Reference Design (part 1 of 2)**

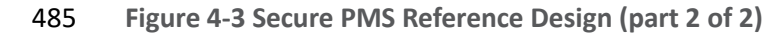

<span id="page-27-0"></span>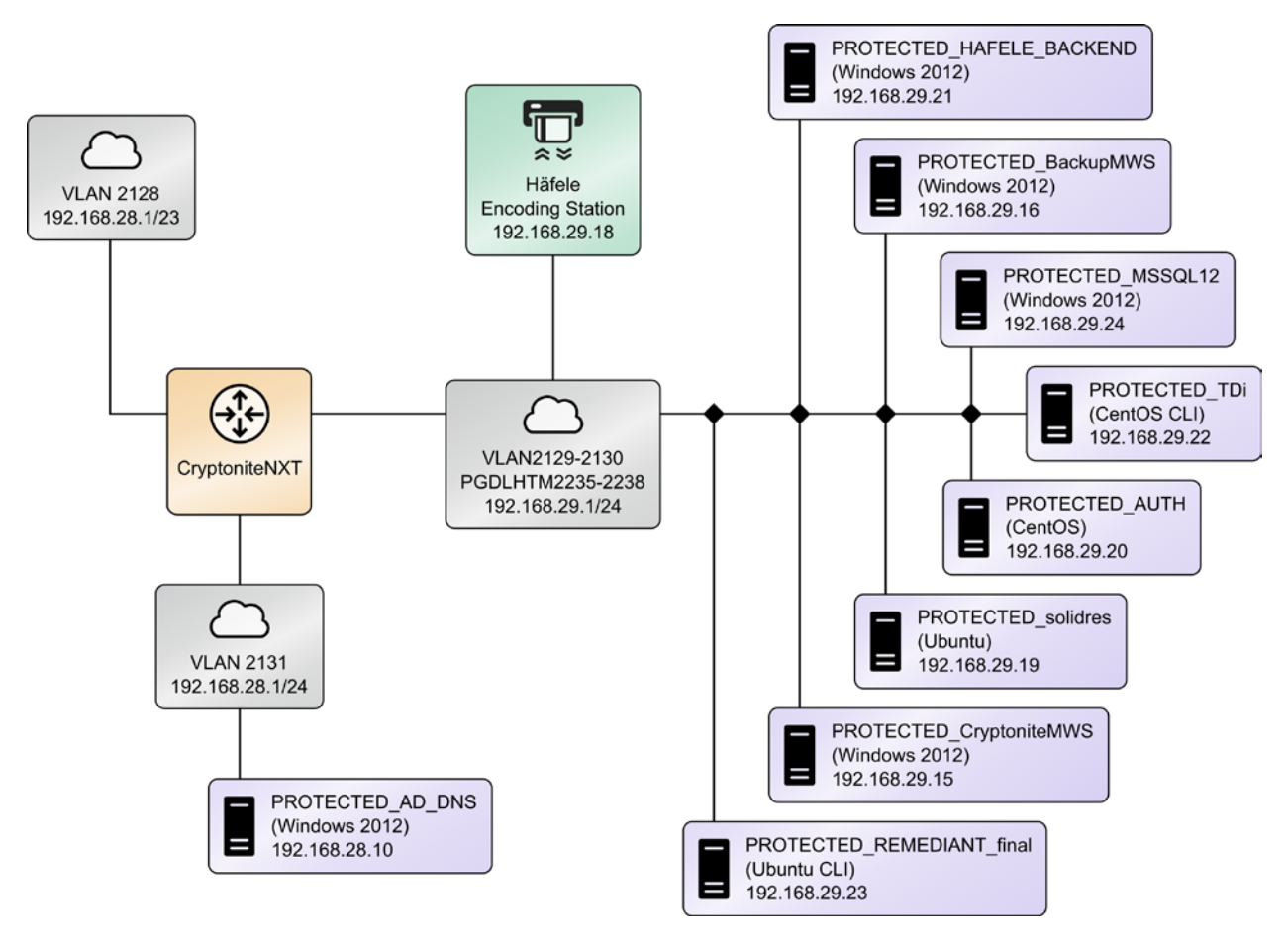

 The following summarizes the main function of each technology as displayed in Figure 4-2 and Figure 4- 3.

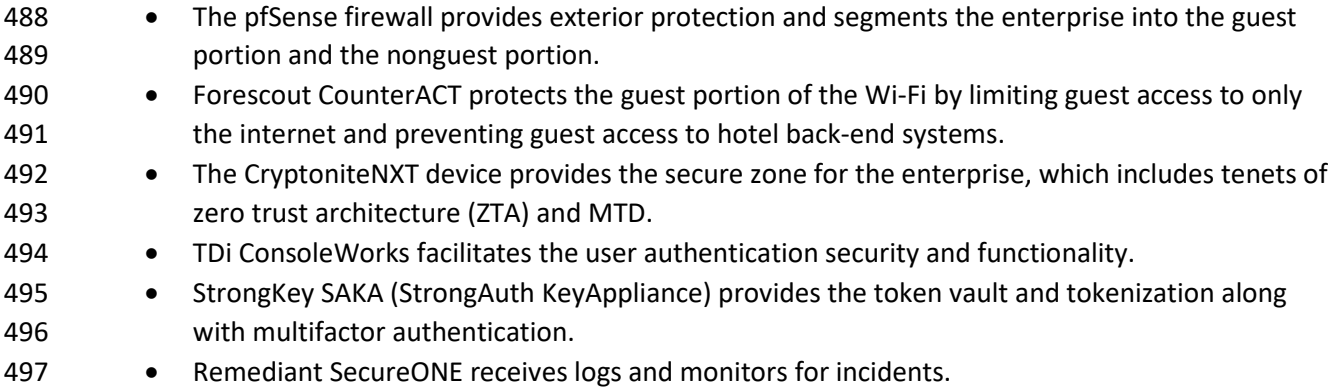

• Häfele Dialock's physical access control system encodes and manages room keys.

## <span id="page-28-2"></span><span id="page-28-1"></span>499 **4.4 Technologies**

- 500 Table 4-1 lists the technologies used in this project and provides a mapping among the generic
- 501 application term, the specific product used, the Cybersecurity Framework Subcategories and the Privacy
- 502 Framework Subcategories that are affected by the product.
- 503 **Table 4-1 Products and Technologies**

<span id="page-28-0"></span>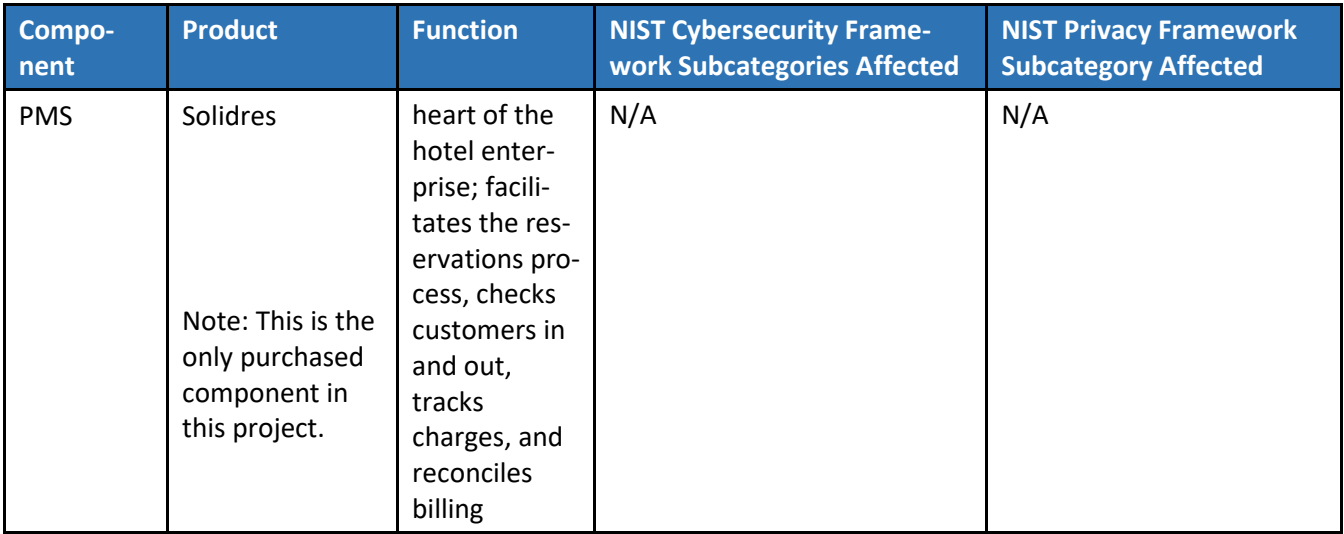

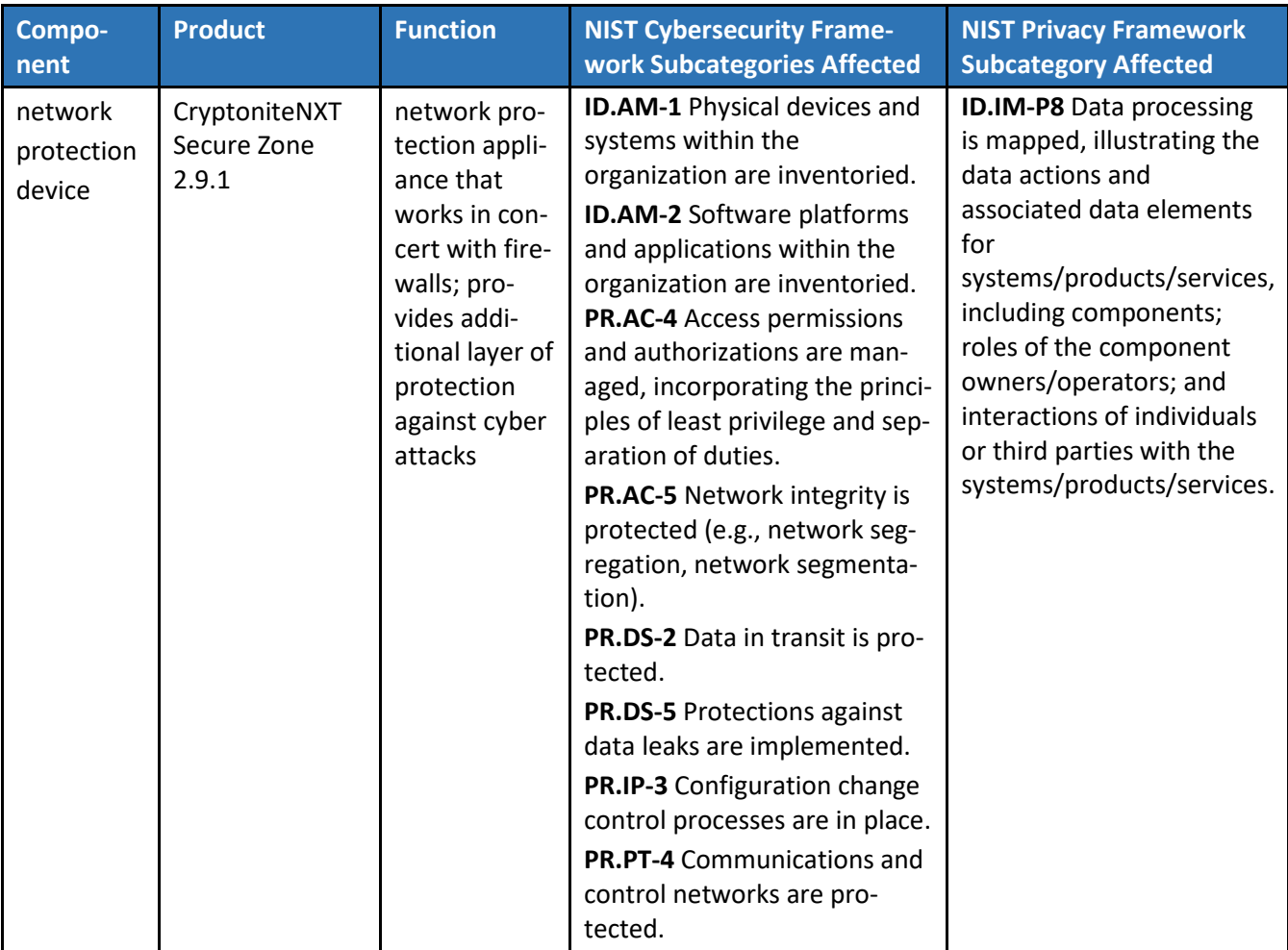

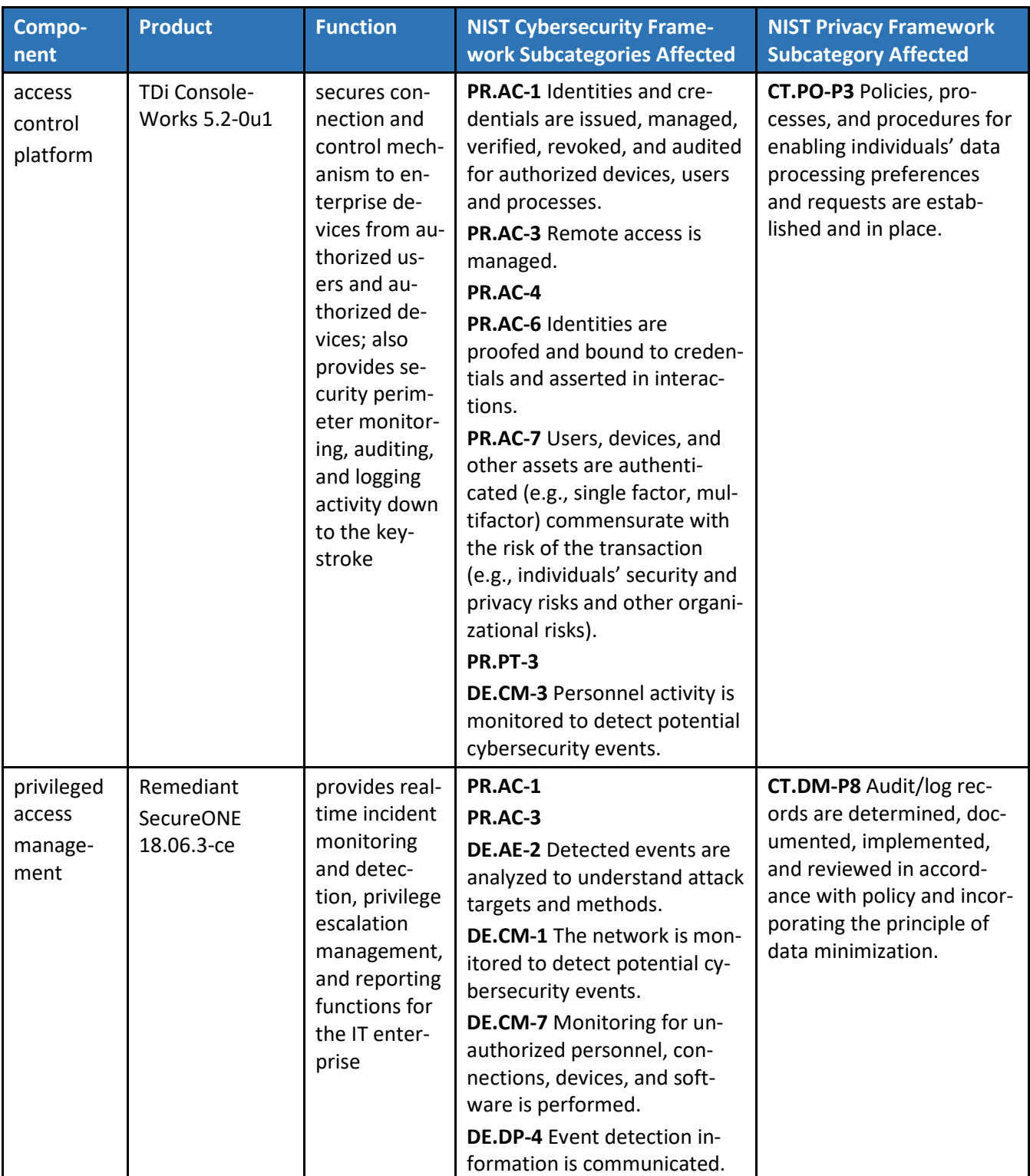

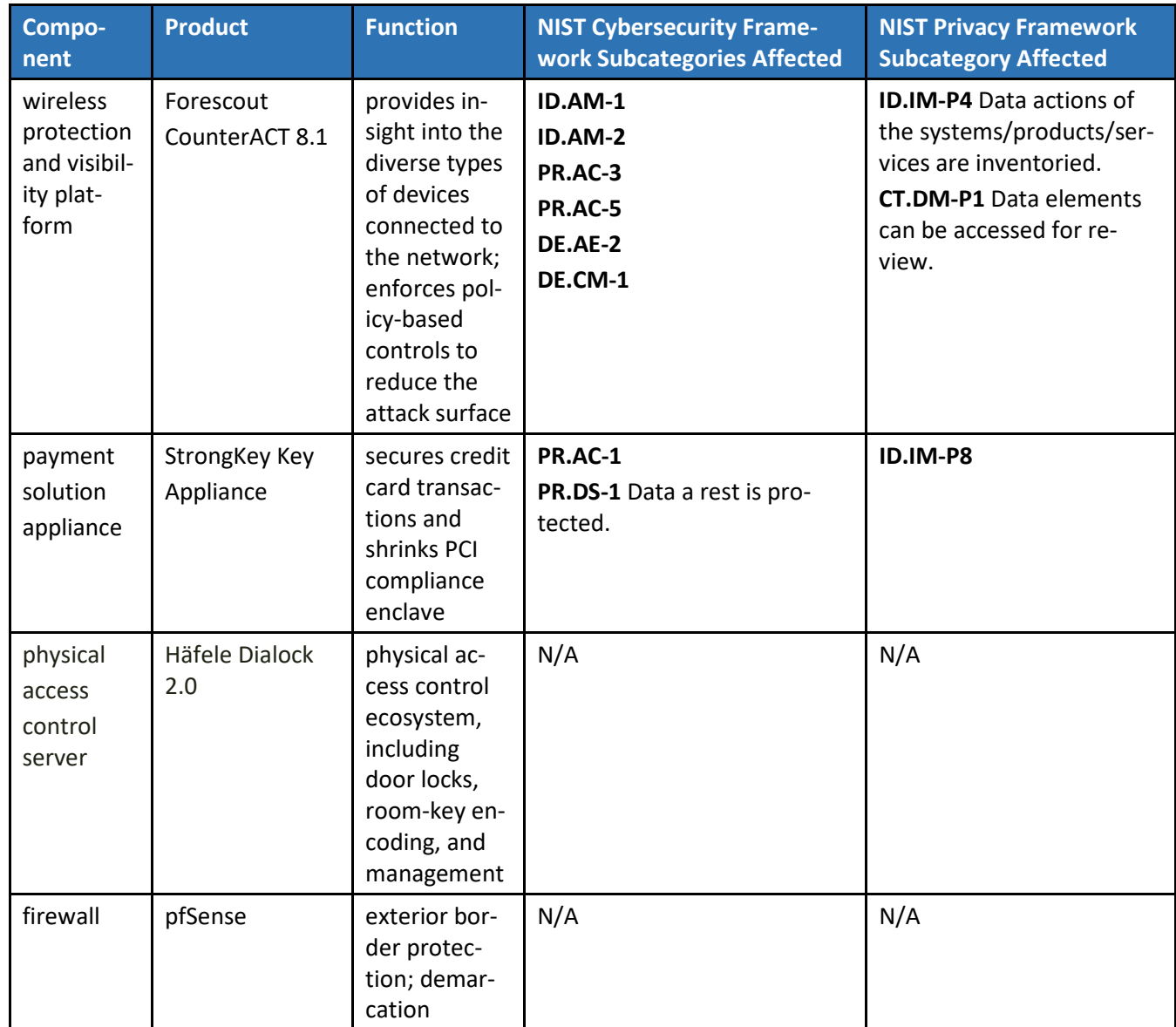

## 504 **4.5 Process Flows**

505 The following process flows show the sequence of events taking place for various hospitality functions 506 in the enterprise.

## <span id="page-31-0"></span>507 4.5.1 Authorized Employee Access

508 Figure 4-3 shows the process flow for an authorized employee connecting to only the systems for which

- 509 they are authorized. The employee will be challenged by the access control platform and will be
- 510 required to present whatever credentials are required by policy; further, they will be granted only
- 511 minimal access based upon their role. The process of Figure 4-4 is described below.
- 1. From a device or terminal, an authorized employee attempts to log in via the access control
- platform. All login attempts are directed to the access control platform and logged.
- 2. The employee who presents valid authentication credentials is granted access to only the system(s) they are allowed based upon their role.
- 3. The network protection device monitors their activity and maintain logs via the privileged access management system.
- 4. Any suspicious behavior is noted, logged, and responded to based on policy.
- 5. Logs are collected by the privileged access management solution.
- **Figure 4-4 Staff Process Flow**

<span id="page-32-1"></span>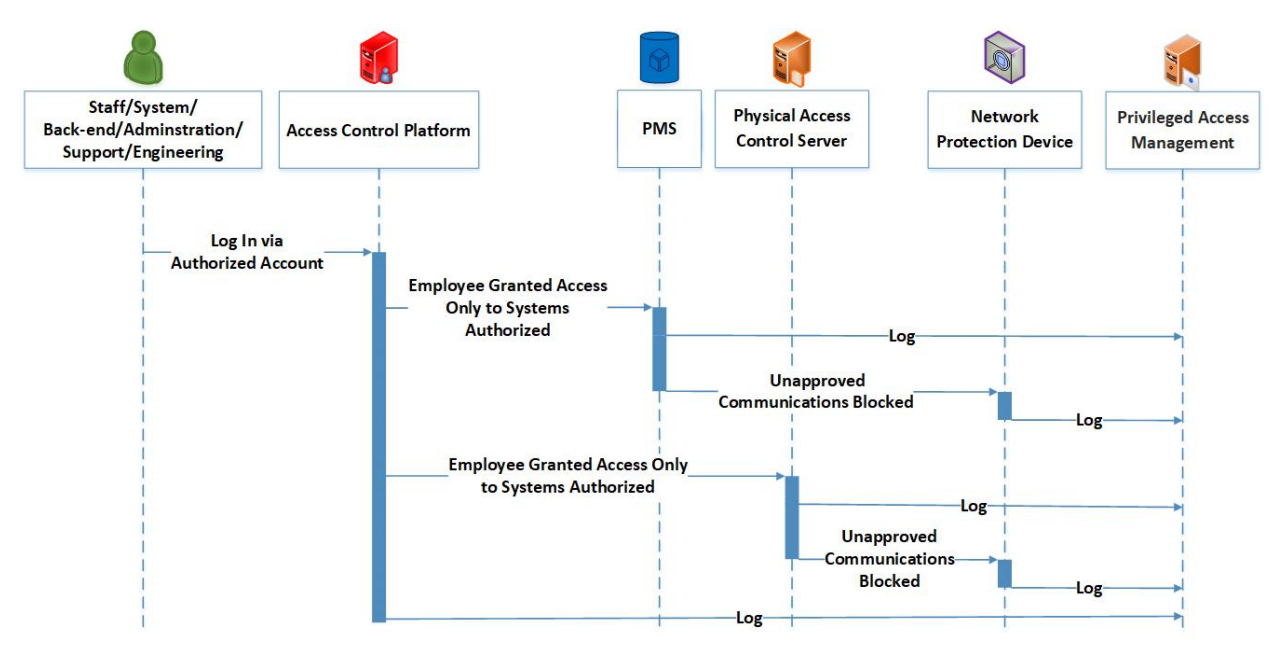

## <span id="page-32-0"></span>4.5.2 Secure Credit Card Transaction

- Figure 4-5 shows the process flow for a credit card transaction [\[1\].](#page-72-0) The transaction is protected by the
- payment solution application via tokenization [\[2\].](#page-72-2) The token alone is ineffective as only the payment
- solution application can decrypt it and associate a credit card with charges. The process of Figure 4-5 is described below.
- 1. The payment solution application collects the credit card information.
- 2. The payment solution application secures credit card information via a secure vault.
- 3. The payment solution application validates with a third-party payment processor.
- 4. The payment solution application issues a token.
- 5. Charges/bill are reconciled via the token from the PMS through the payment solution
- application back to the third-party payment processor when the guest checks out.

**Figure 4-5 Secure Credit Card Process Flow**

<span id="page-33-1"></span>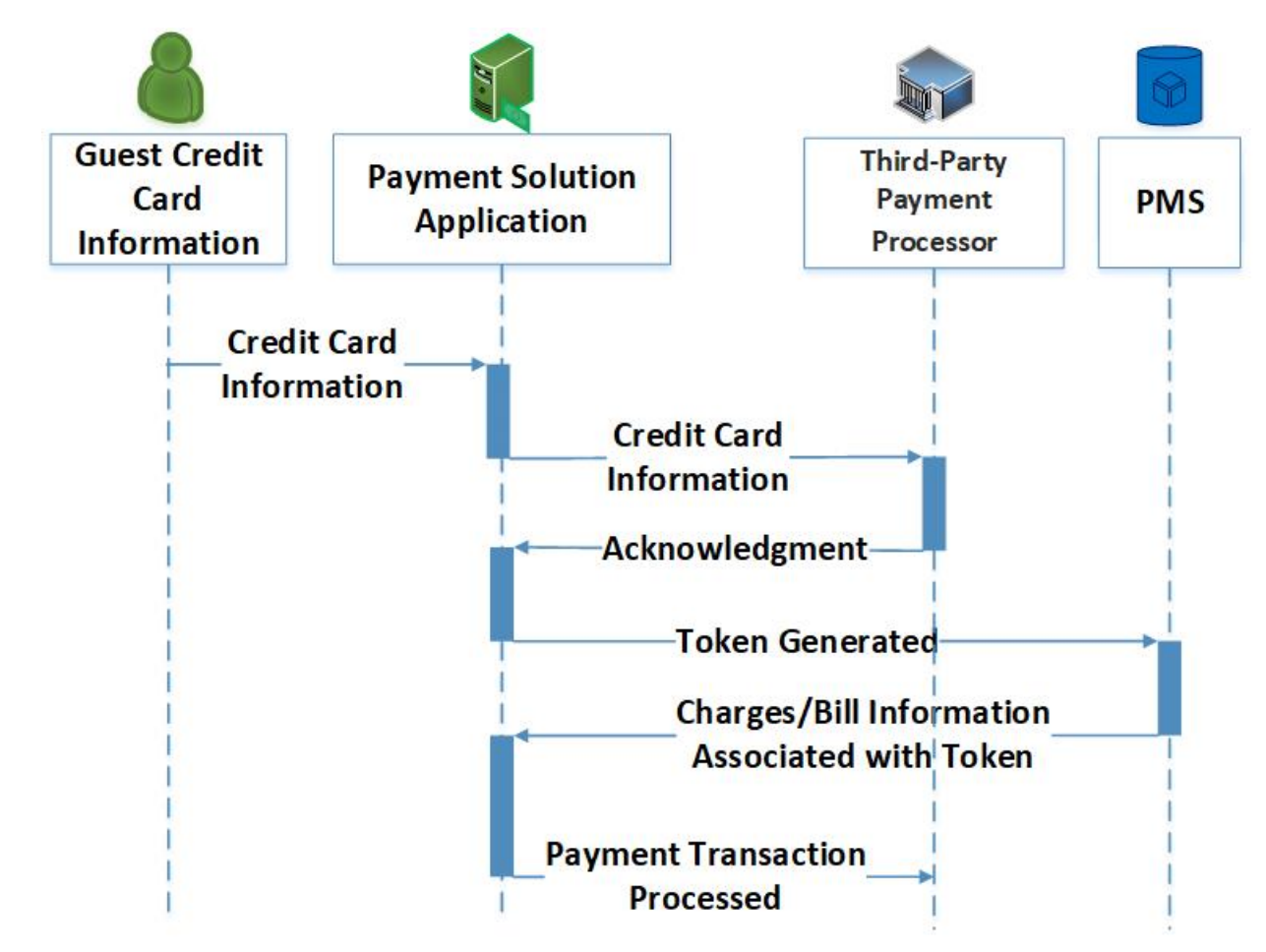

- <span id="page-33-0"></span>4.5.3 Secure Interaction of Ancillary Hotel System (with PMS)
- Figure 4-6 shows the process flow for the secure interaction of an ancillary system with the PMS. The
- following demonstrates how a door lock/room-key system is used in this example implementation.
- 1. An authorized employee connects to the PMS.
- 2. The physical access server validates the room-key request against a reservation in the PMS.
- 3. The room key is created and delivered.
- 4. All activity is logged and sent to the privileged access management system.
- <span id="page-34-1"></span>**Hotel Physical Access Privileged Access PMS Employee Control Server Management Encode Room Key Process Check** in **Room Deliver Room Key** Check-In **Success Room Key** Log-**Creation Success**
- 540 **Figure 4-6 Secure Interaction of Ancillary System with PMS Process Flow**

## <span id="page-34-0"></span>541 4.5.4 Guest Internet Access via Guest Wi-Fi

542 Figure 4-7 shows the process flow for a guest accessing the internet via the hotel's guest Wi-Fi, showing 543 how the:

- 544 1. guest attempts to connect to the internet via the guest Wi-Fi
- 545 2. guest is challenged
- 546 3. guest responds with temporary credentials they have been provided, corresponding to their 547 reservation
- 548 4. wireless protection and visibility platform validates with the PMS, and the guest is provided 549 internet access
- 550 5. guest is provided only access to the internet (is forbidden to move laterally) and any external-
- 551 facing enterprise hospitality systems; all activity, including surfing and web activity, is logged 552 and sent to the privileged access management system

<span id="page-35-0"></span>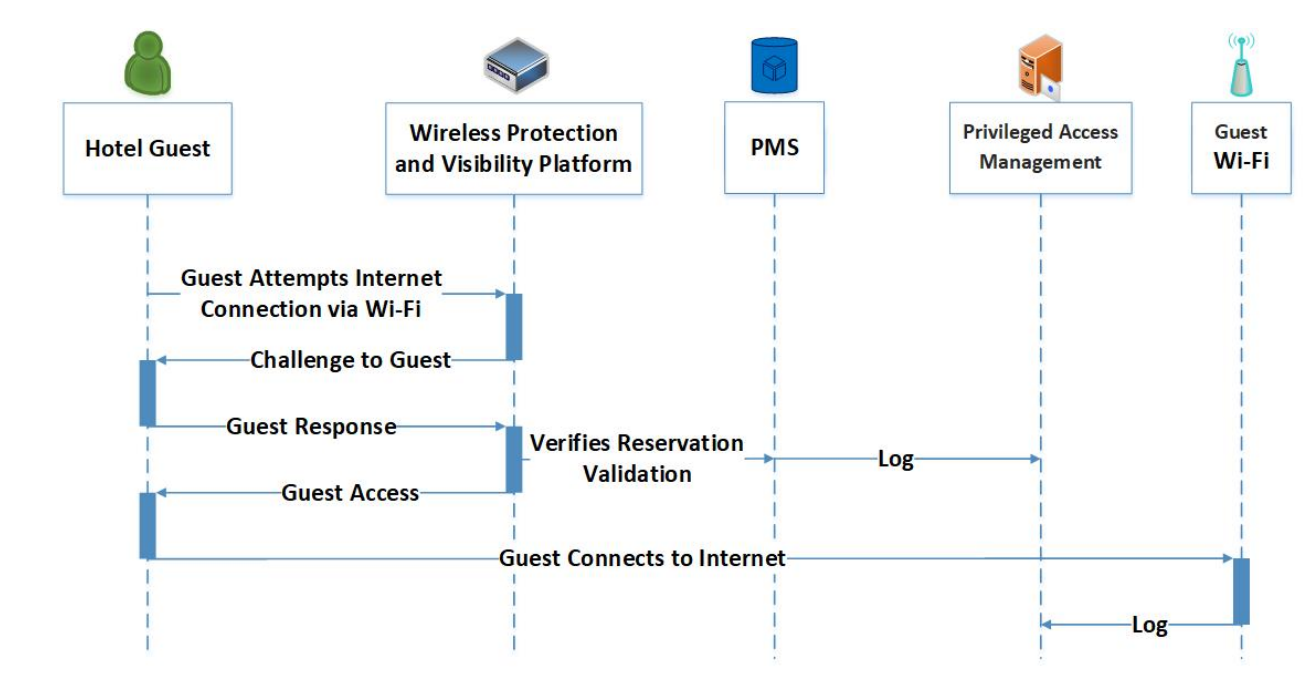

**Figure 4-7 Guest Internet Access via Guest Wi-Fi Process Flow**

## **5 Security Characteristic Analysis**

 The purpose of the security characteristic evaluation is to understand the extent to which the project meets its objective of demonstrating improved cybersecurity of a PMS.

#### **5.1 Limitations**

- The security characteristic evaluation has the following limitations:
- **I** It is not a comprehensive test of individual security components, nor is it a red team exercise. This project did not include a comprehensive test of all security components or "red team" penetration testing or adversarial emulation. Cybersecurity is a rapidly evolving field where new threats and vulnerabilities are continually discovered. Therefore, this security guidance cannot be guaranteed to identify every potential weakness of the build architecture. It is assumed that implementers will follow risk management procedures as outlined in the NIST Risk Management Framework.
- 566 O Security of the Reference Design
- The NIST Cybersecurity Framework Subcategories are a basis for organizing our analysis and allowed us to systematically consider how well the reference design supports the intended security characteristics.
- This project is also designed to show a PMS ecosystem that adheres to some of the tenets of zero trust architecture.
#### 571 **Figure 5-1 Tenets of Zero Trust**

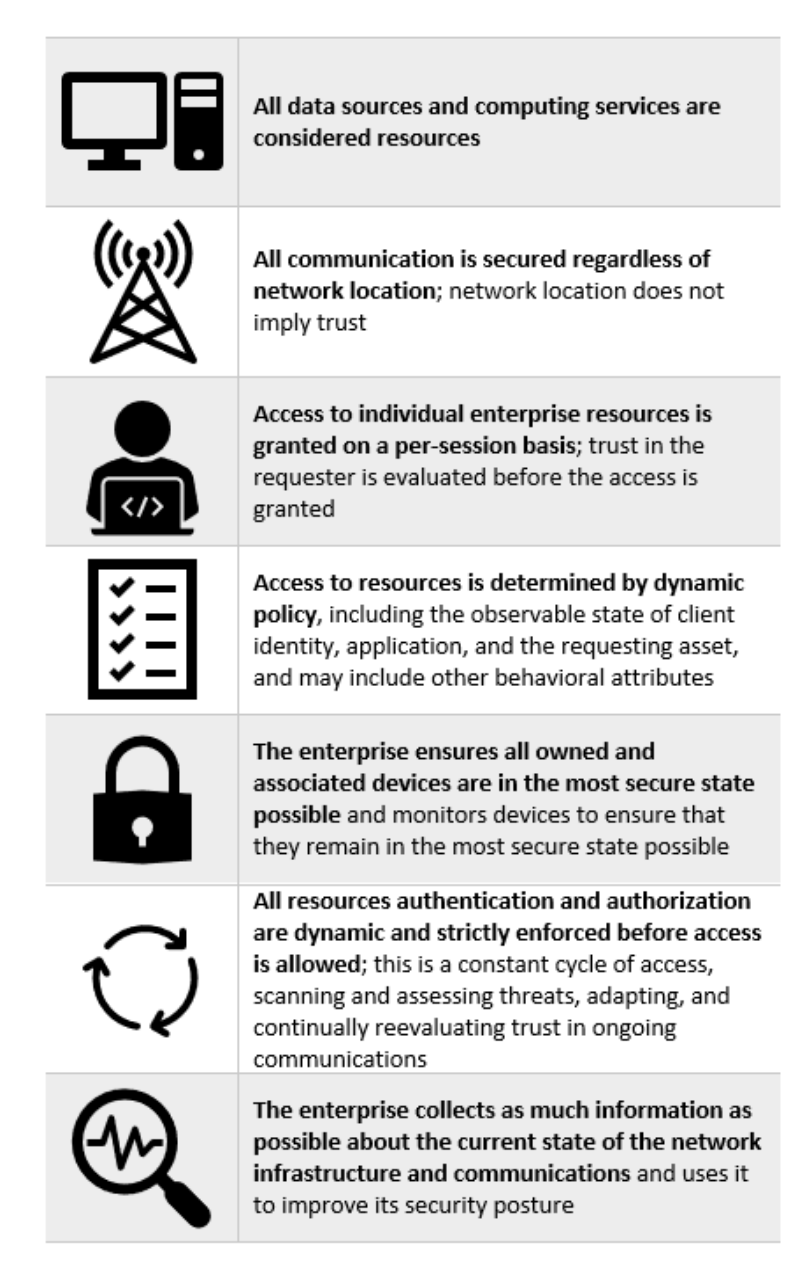

- 572 Table 5-1 shows zero trust tenets associated with components in the PMS ecosystem and Cybersecurity
- 573 Framework Subcategories.

574 **Table 5-1 Zero Trust Tenets/Components/Cybersecurity Framework Subcategories**

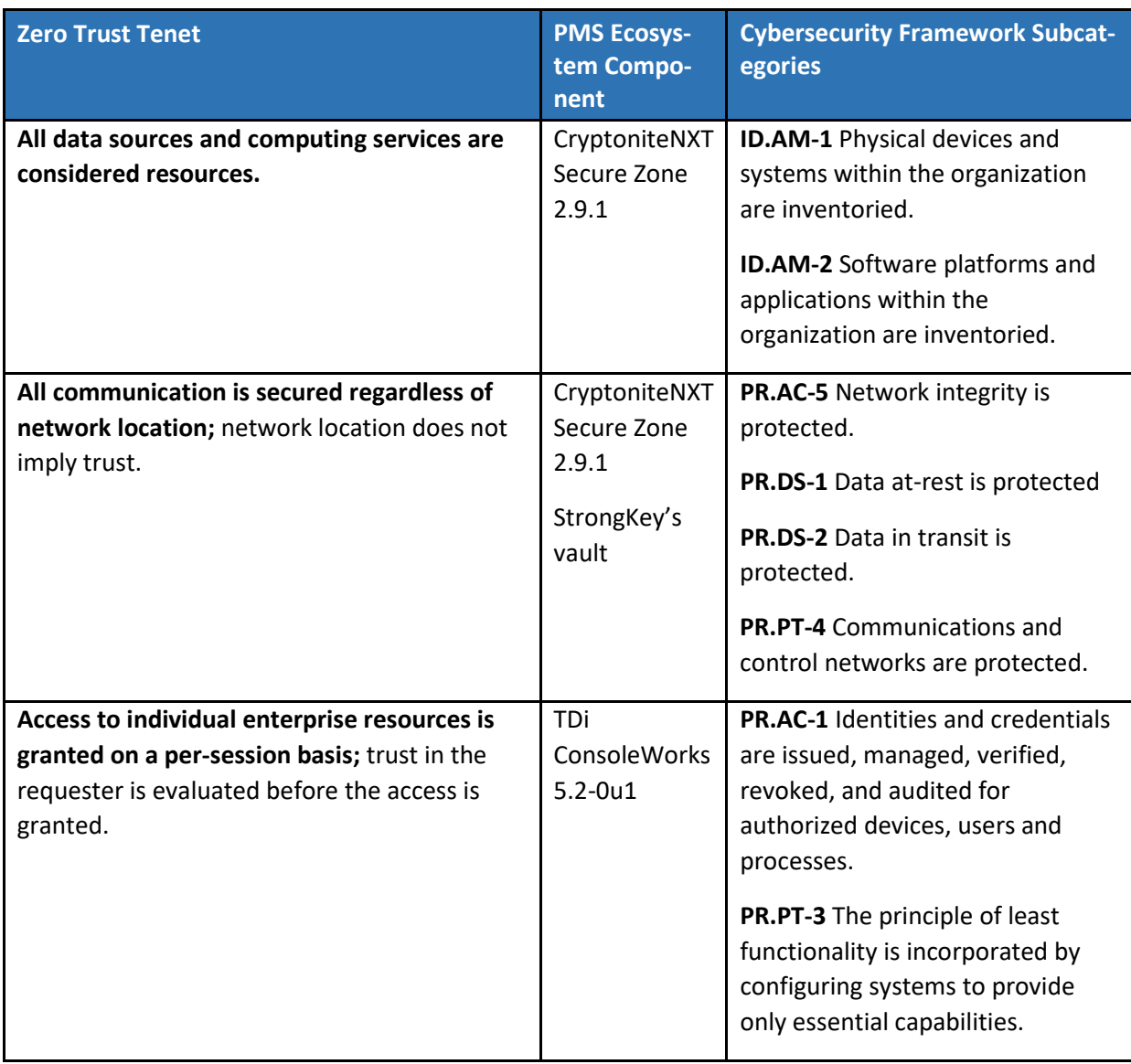

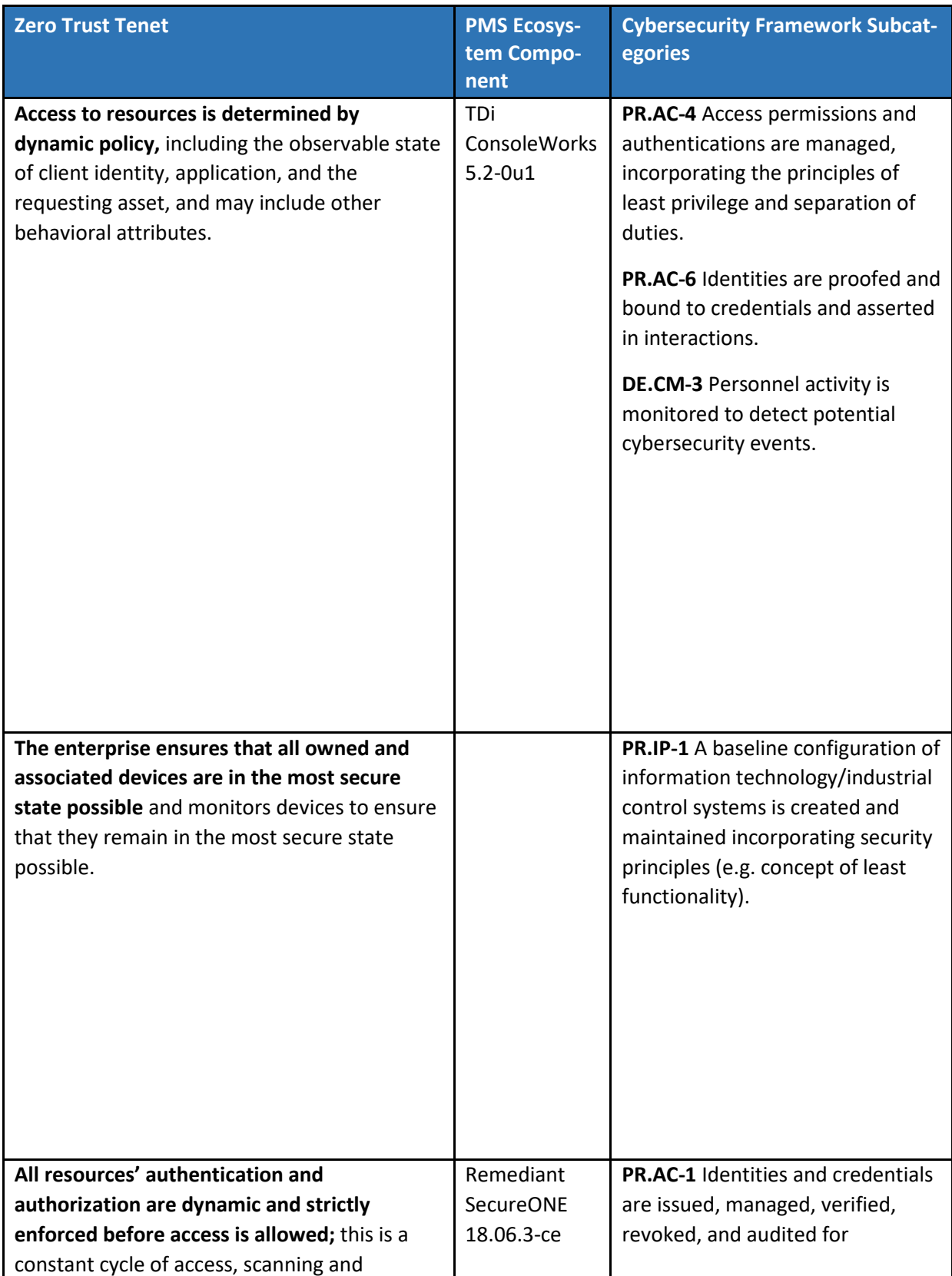

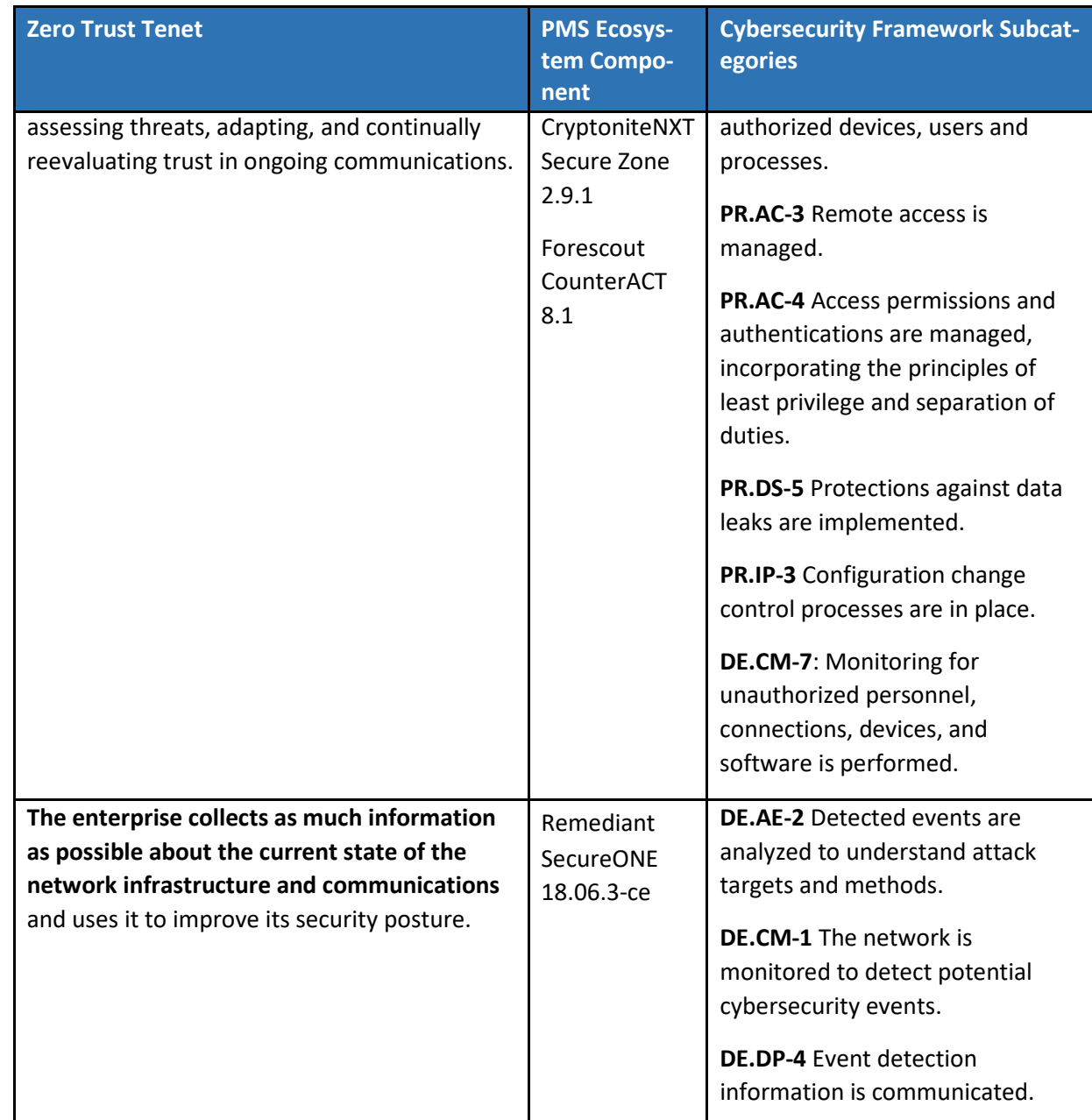

## <sup>575</sup> **6 Privacy Characteristic Analysis**

576 The purpose of a privacy characteristic evaluation is to understand the extent to which a project meets 577 its objective of demonstrating improved privacy protection for a PMS.

#### 578 **6.1 Limitations**

579 For this project, the privacy characteristic evaluation has the following limitations:

- 580 **I** It is not a comprehensive test of individual privacy components, nor does it include a privacy risk 581 assessment methodology in that the design is clean slate.
- 582 **I** It cannot identify all weaknesses.

### 583 **6.2 Privacy Protections of the Reference Design**

584 The *NIST Privacy Framework* Core Subcategories are a basis to identify privacy characteristics that are

585 supported by our PMS ecosystem. The PMS ecosystem architecture was designed before the *NIST*  586 *Privacy Framework* [\[1\]](#page-72-0) was developed. This section is included to draw attention to the Privacy

587 Framework and to highlight that protecting an individual's privacy could become a core value for PMS

588 ecosystems through more thorough use of the Privacy Framework.

589 See the Privacy Framework Mapping, [Table B-1,](#page-67-0) in Appendix B for the technical privacy characteristics 590 identified as being satisfied by this PMS ecosystem.

### <sup>591</sup> **7 Functional Evaluation**

#### 592 **7.1 Test Cases**

- 593 This section includes the test cases necessary to conduct the functional evaluation of the PMS example 594 implementation. Refer to **Section 4** for descriptions of the tested example implementation.
- 595 Each test case consists of multiple fields that collectively identify the goal of the test, the specifics re-

596 quired to implement the test, and how to assess the results of the test. Table 7-1 describes each field in

- 597 the test case.
- 598 **Table 7-1 Test Case Fields**

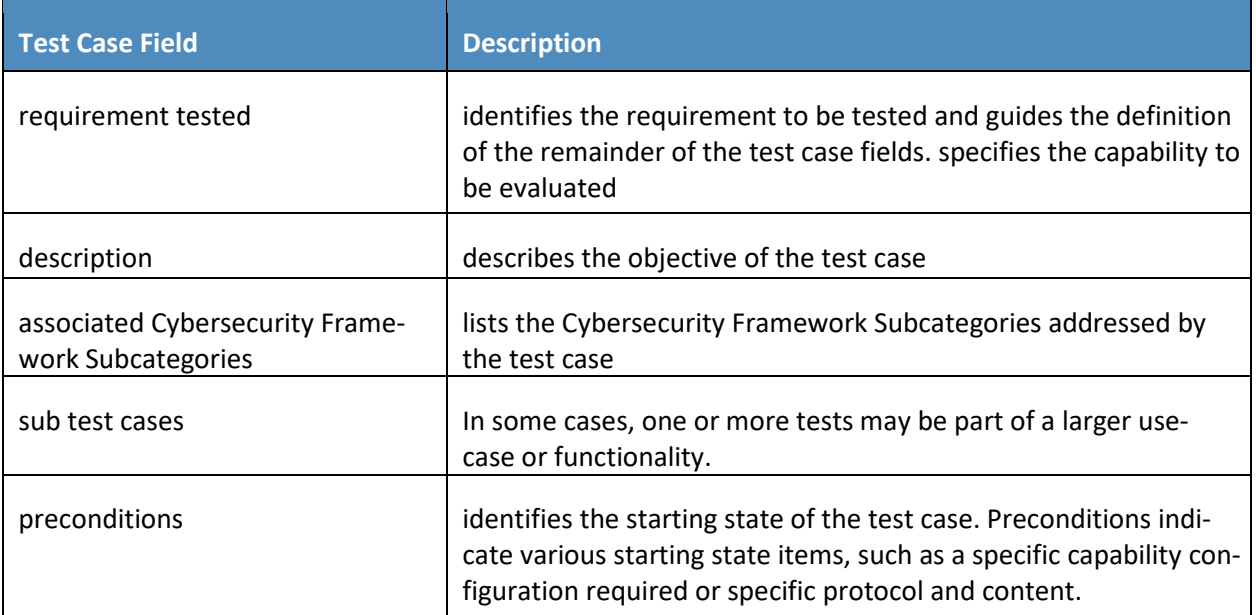

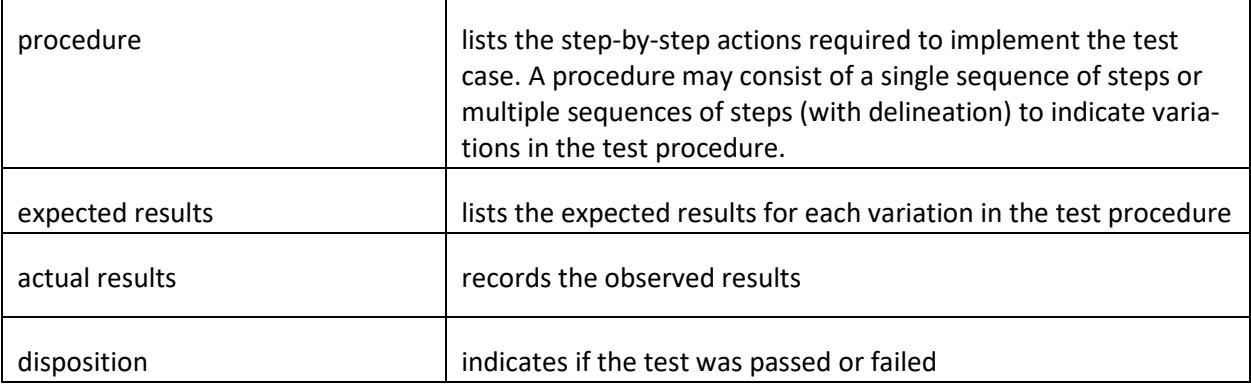

### 599 7.1.1 PMS Use Case Requirements

- 600 Table 7-2 identifies the PMS functional analysis requirements that are addressed in the associated re-
- 601 quirements and test cases and mapped to the build components.

#### 602 **Table 7-2 Functional Analysis Requirements**

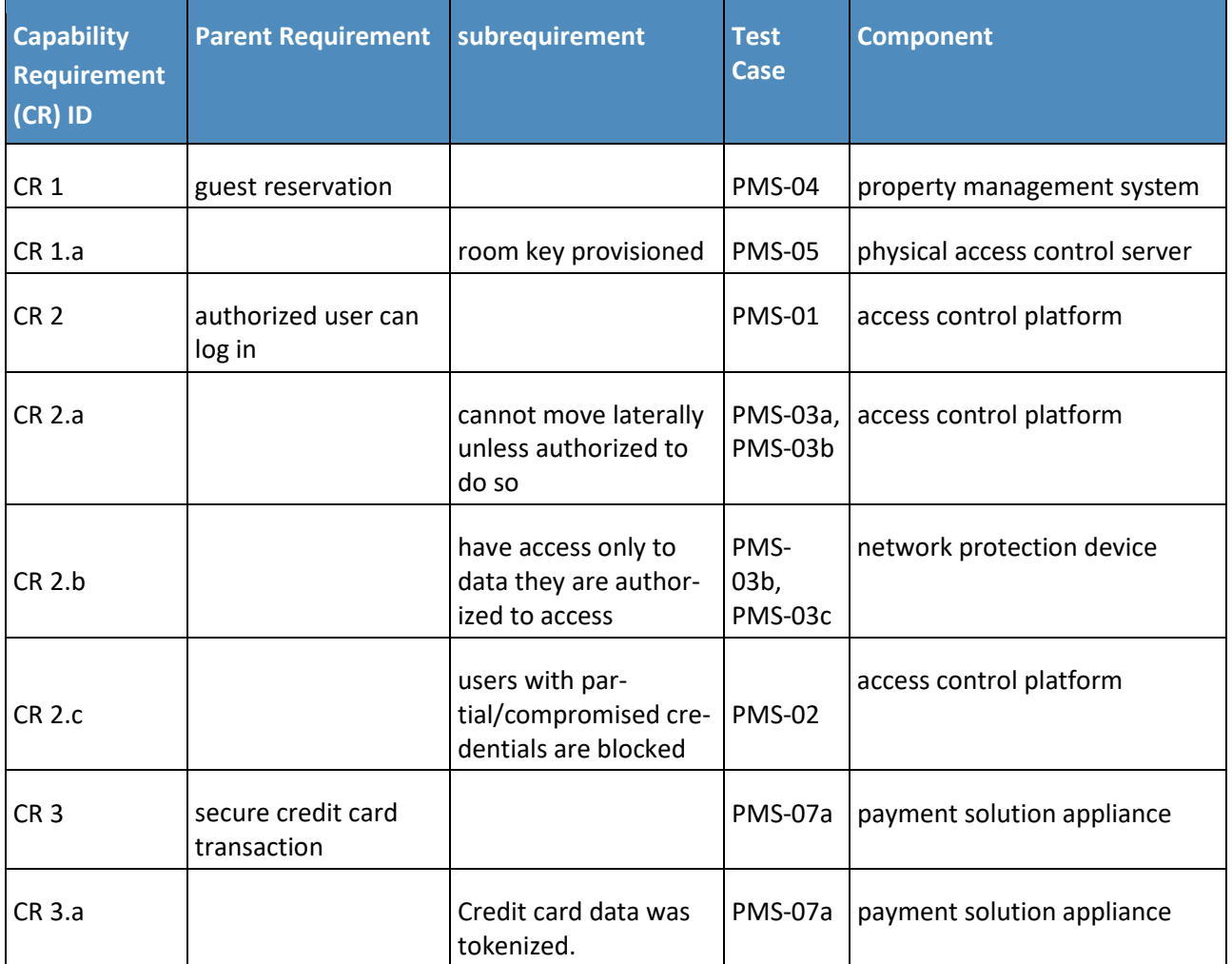

#### DRAFT

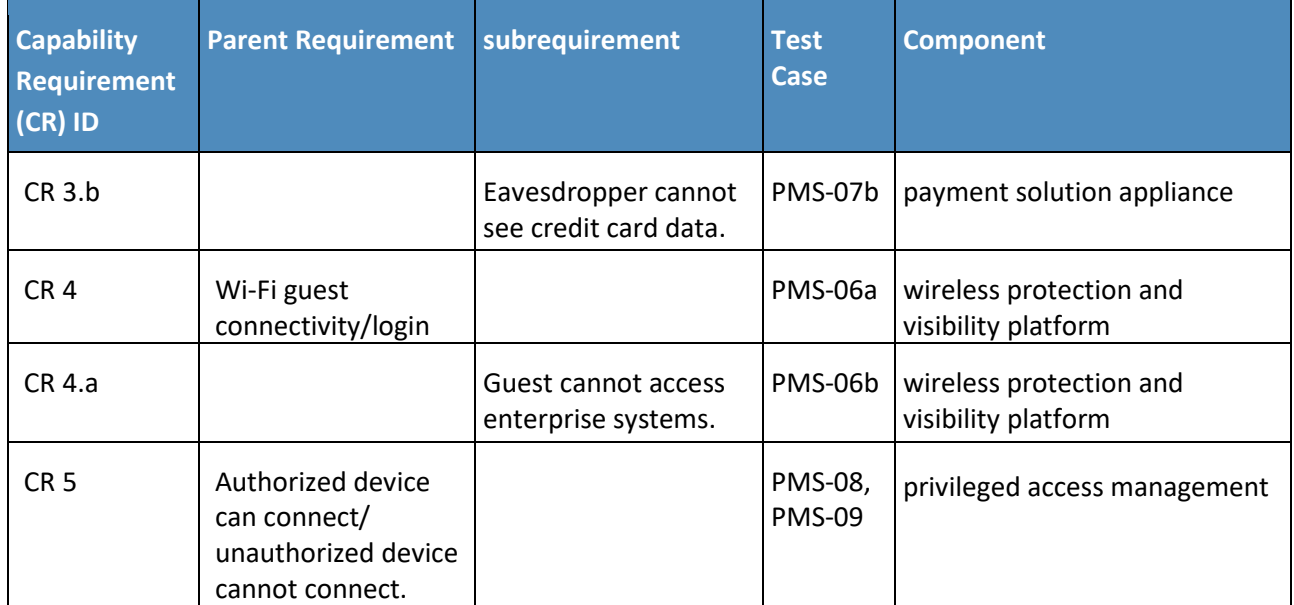

### 603 7.1.2 Test Case PMS-01 (Authorized User Can Log In)

604 Table 7-3 contains test case requirements, an associated test case, and descriptions of the test scenario

- 605 for an authorized user logging in to the system(s) for which they are authorized.
- 606 **Table 7-3 Authorized User Can Log In**

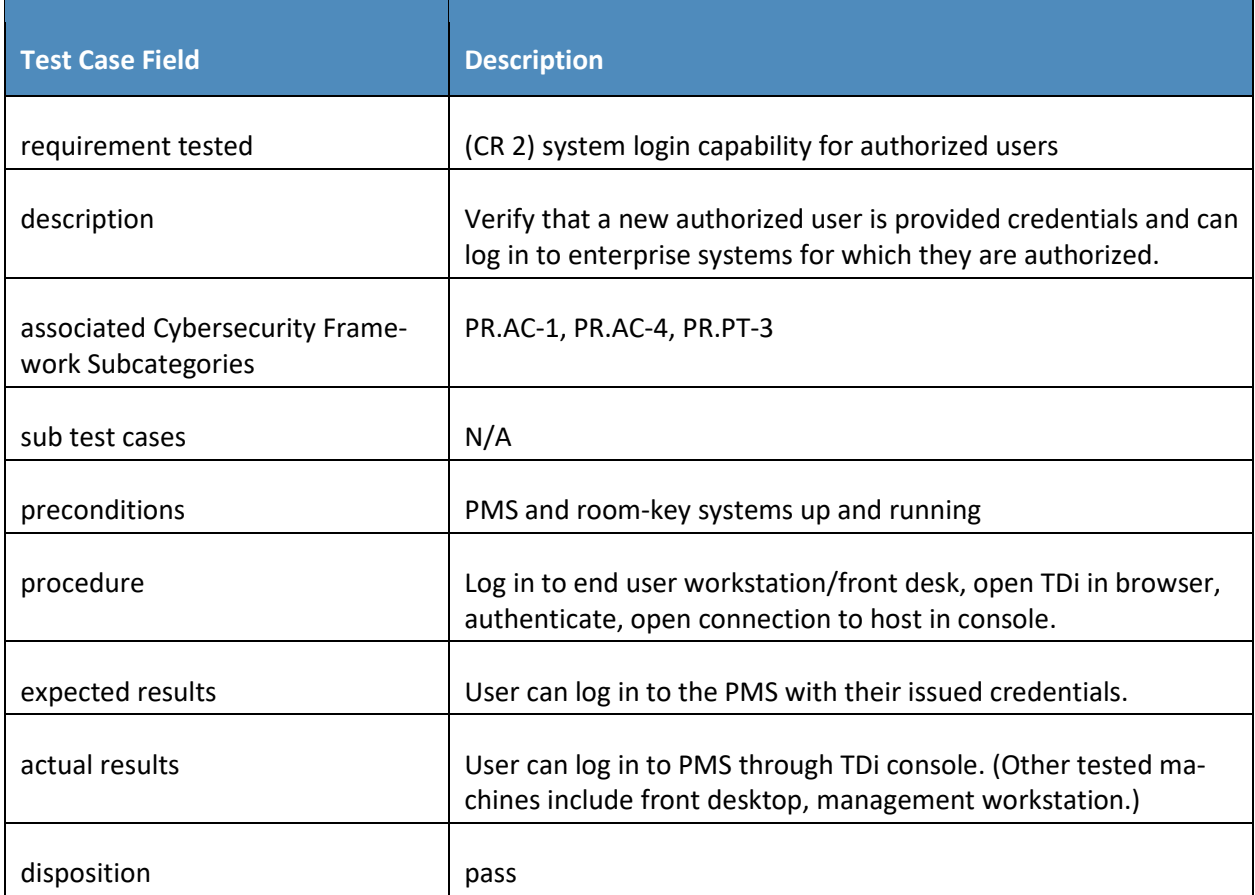

#### 607 7.1.3 Test Case PMS-02 (PMS Authentication)

608 Table 7-4 contains test case requirements, associated test case, and descriptions of the test scenario for

- 609 validating the PMS authentication mechanism and validating that the mechanism protects against
- 610 compromised accounts/credentials.
- 611 **Table 7-4 PMS Authentication**

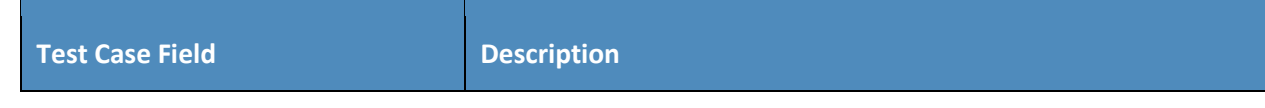

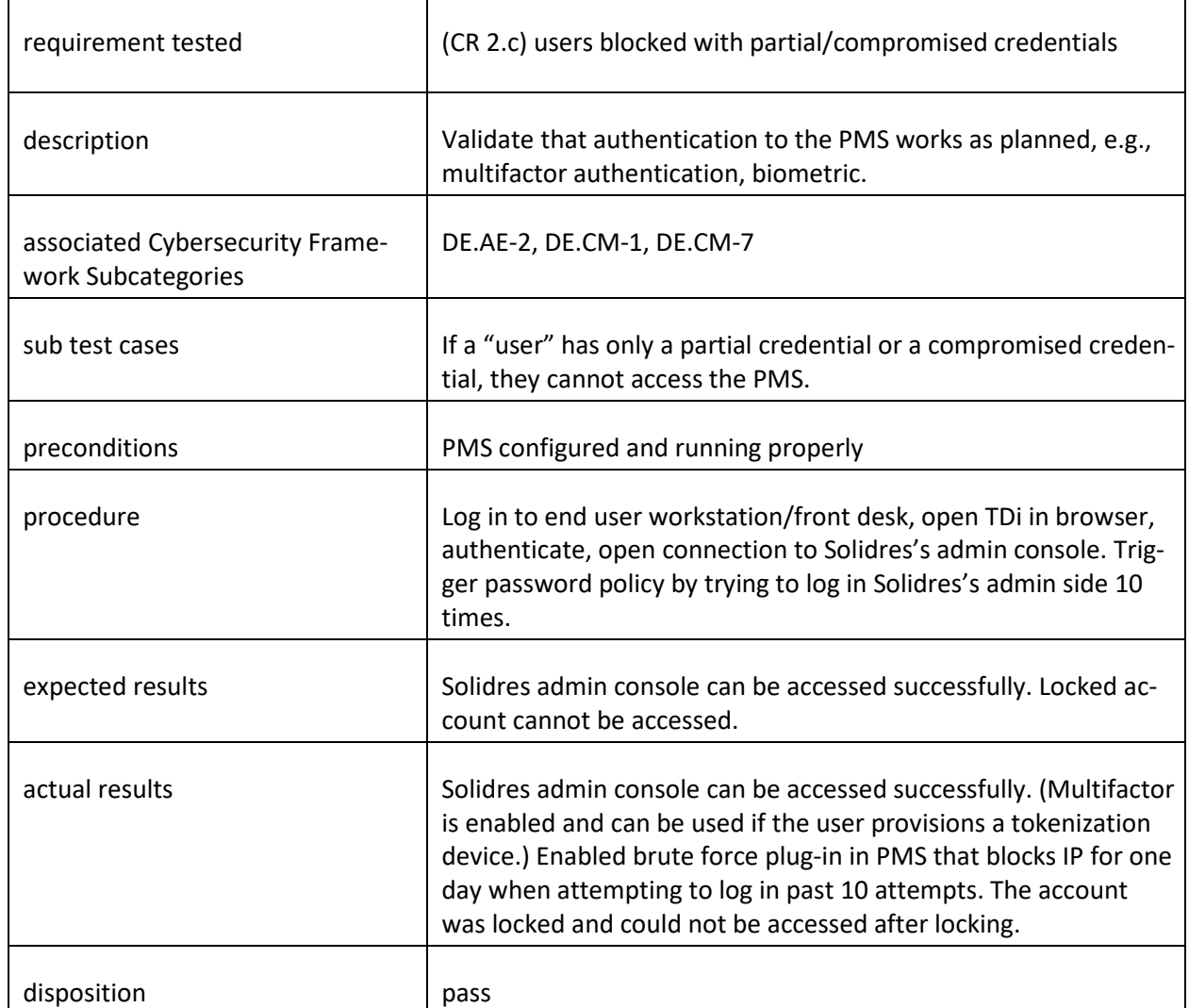

### 612 7.1.4 Authorized Users Can Access Only Systems and Data They Are Authorized for 613 Test Cases

614 The following three test cases validate users being granted access only to that for which they are 615 authorized.

#### 616 7.1.4.1 Test Case PMS-03a (Users Cannot Move Laterally from the PMS Unless 617 Authorized to Do So)

618 Table 7-5 contains test case requirements, associated test case, and descriptions of the test scenario for 619 preventing lateral movement.

#### 620 **Table 7-5 No Unauthorized Lateral Movement**

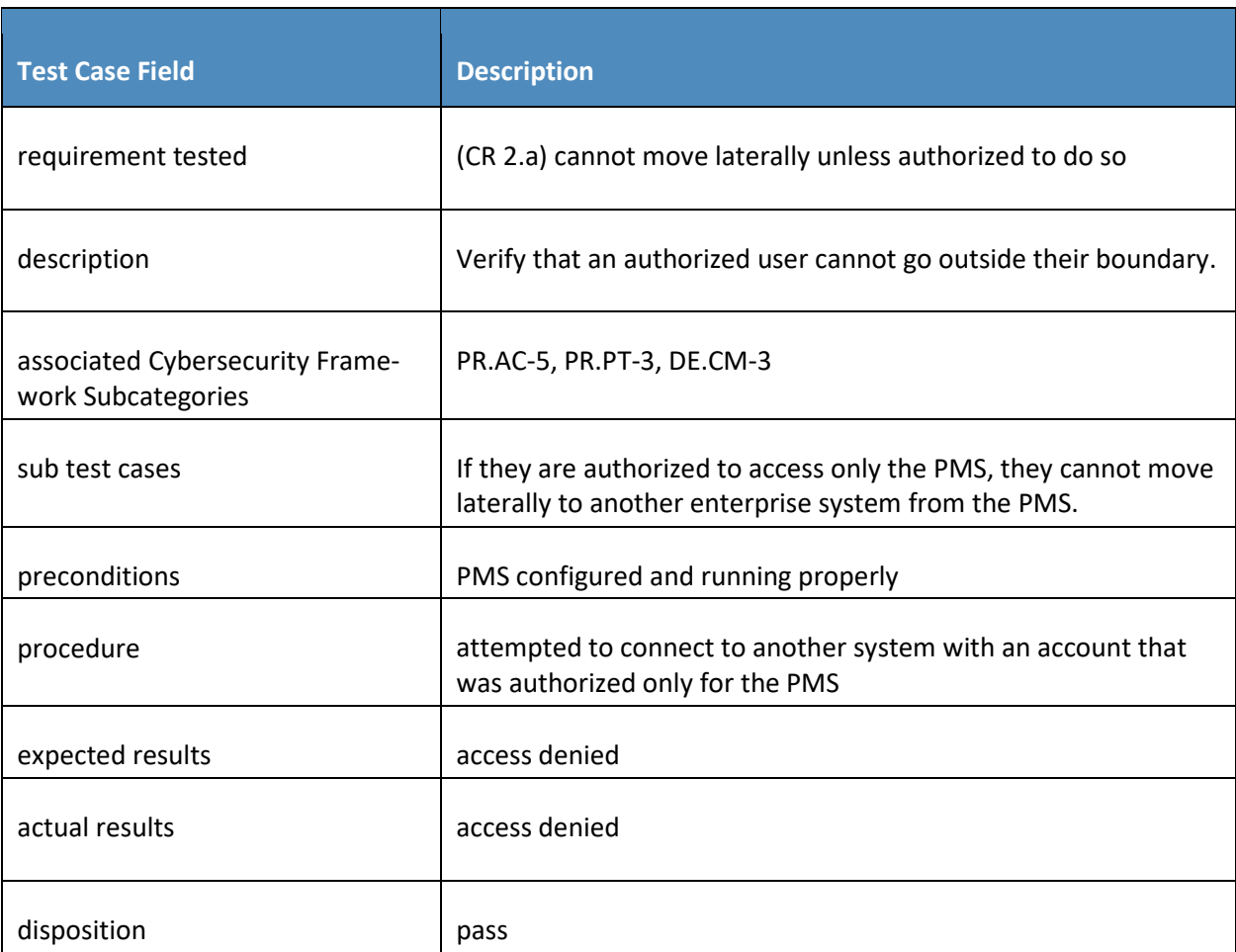

#### 621 7.1.4.2 Test Case PMS-03b (Prevent Unauthorized Function)

622 Table 7-6 contains test case requirements, associated test case, and descriptions of the test scenario for

- 623 preventing a user from performing a function for which they are not authorized.
- 624 **Table 7-6 Prevent Unauthorized Function**

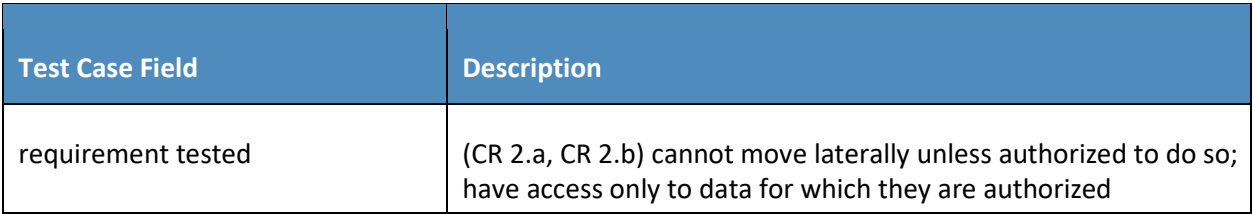

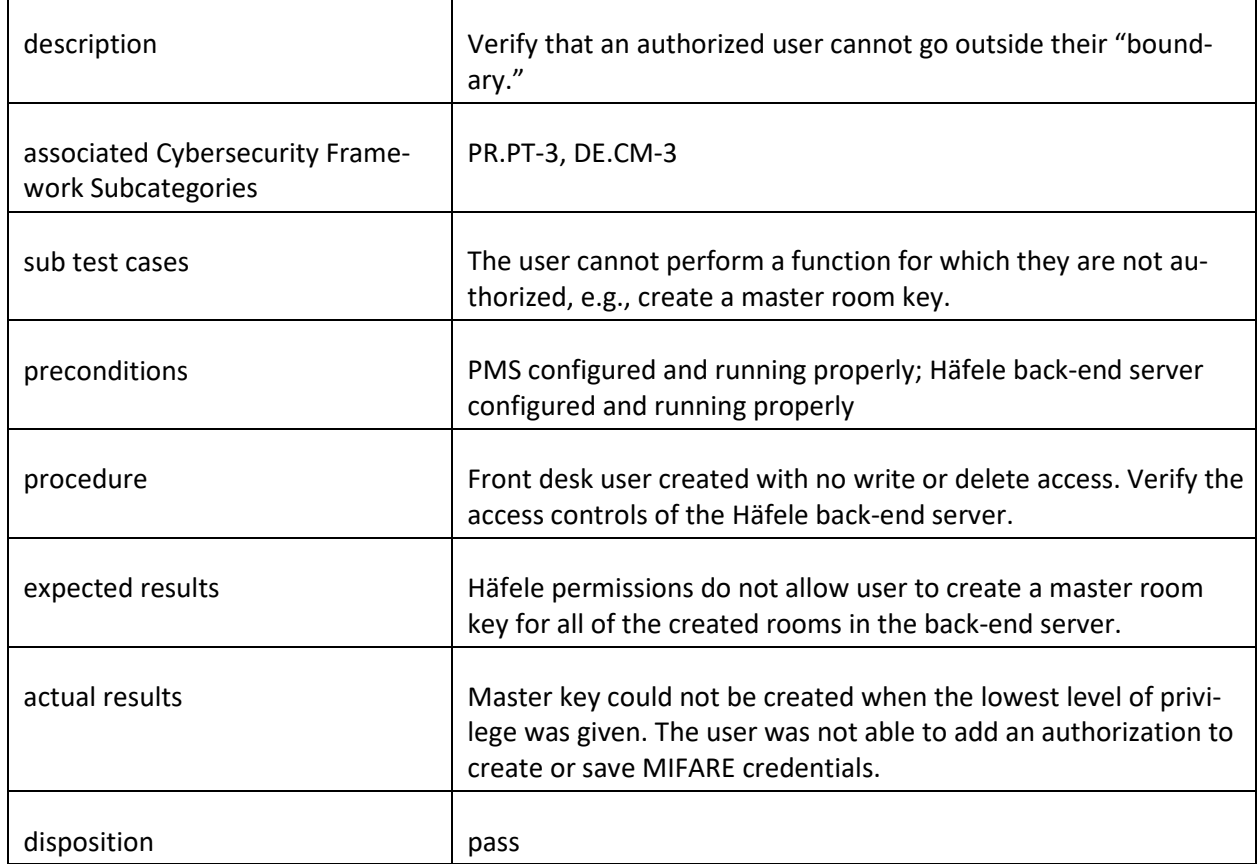

#### 625 7.1.4.3 Test Case PMS-03c (Only Authorized Data)

- 626 Table 7-7 contains test case requirements, associated test case, and descriptions of the test scenario for
- 627 ensuring that users have access only to data for which they are authorized.
- 628 **Table 7-7 Only Authorized Data**

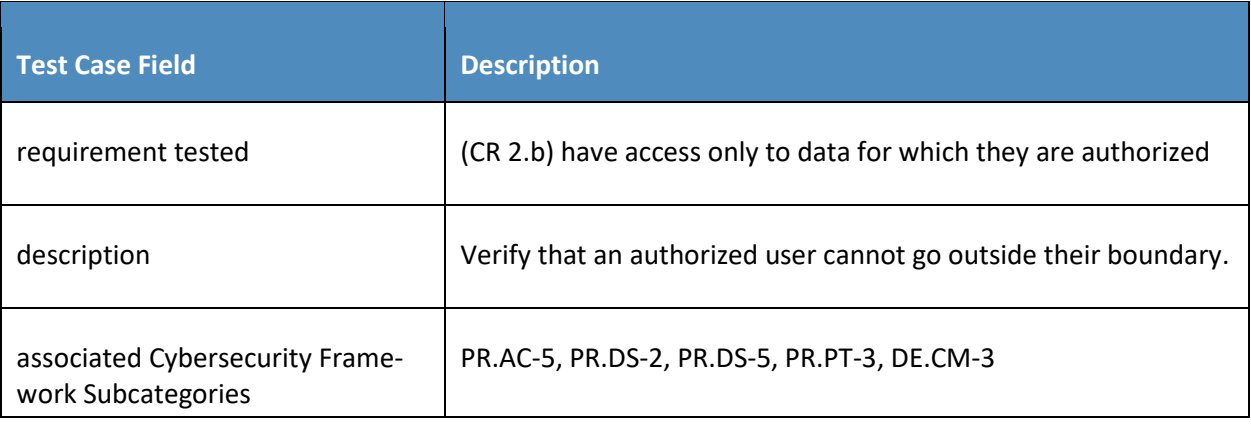

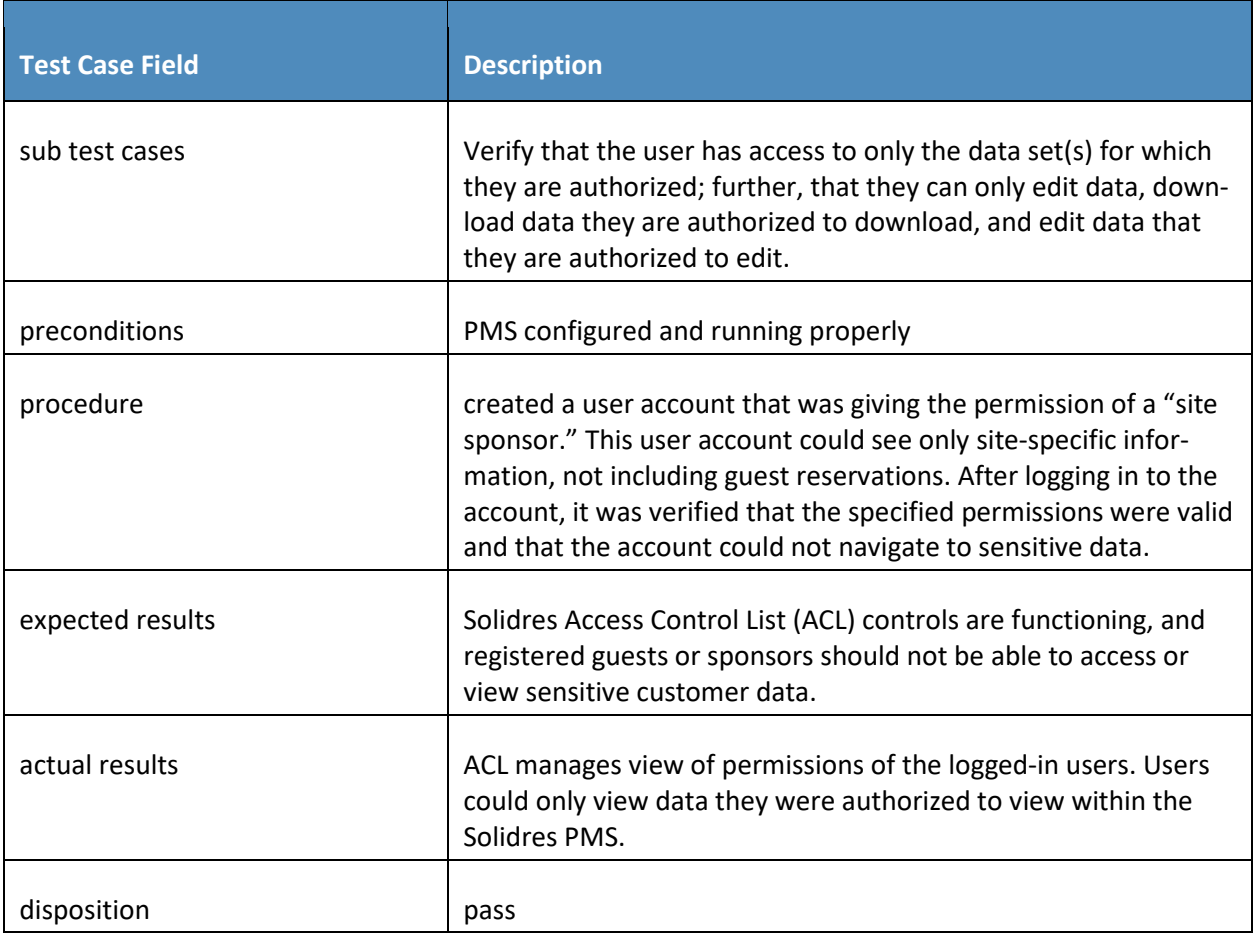

#### 629 7.1.5 Test Case PMS-04 (Guest Reservation Editable)

- 630 Table 7-8 contains test case requirements, associated test case, and descriptions of the test scenario for
- 631 entering a reservation and editing the reservation.
- 632 **Table 7-8 Guest Reservation Editable**

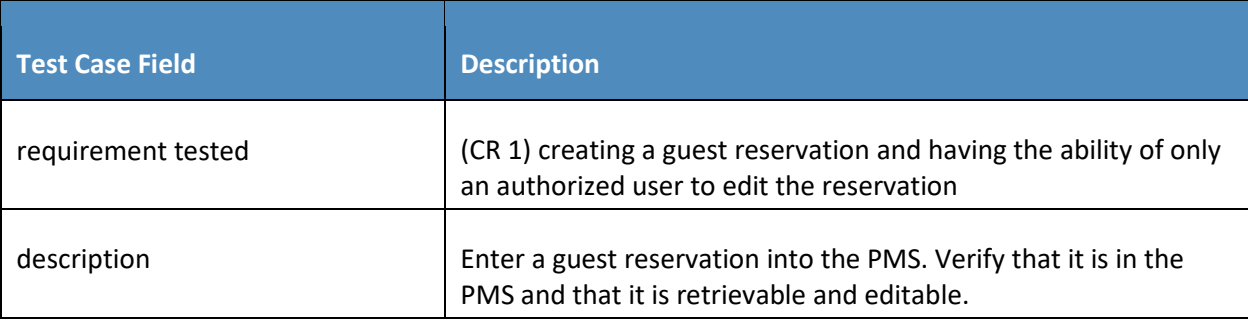

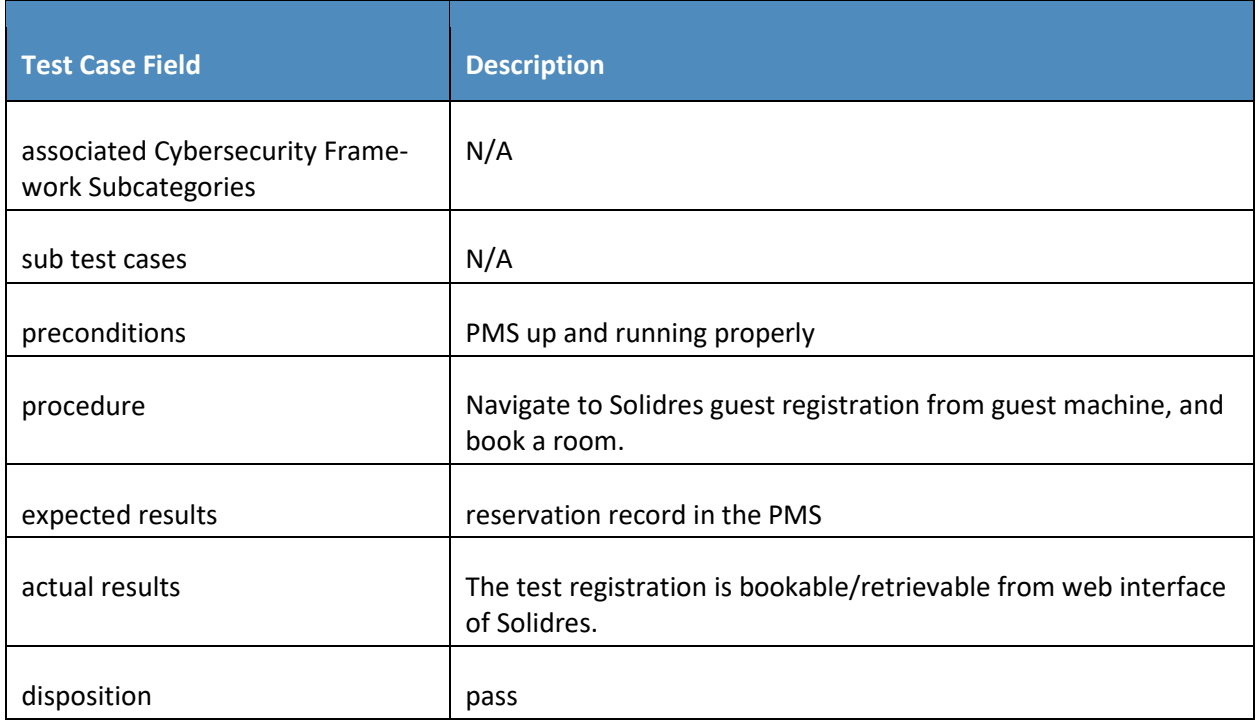

### 633 7.1.6 Test Case PMS-05 (Room-Key Provisioning)

- 634 Table 7-9 contains test case requirements, associated test case, and descriptions of the test scenario for 635 entering a reservation and editing the reservation.
- 636 **Table 7-9 Provisioning Room Key**

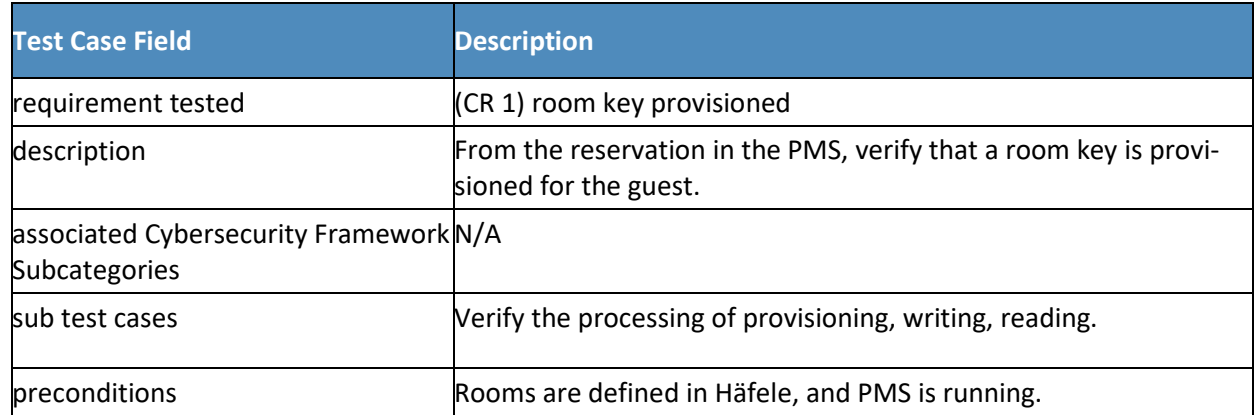

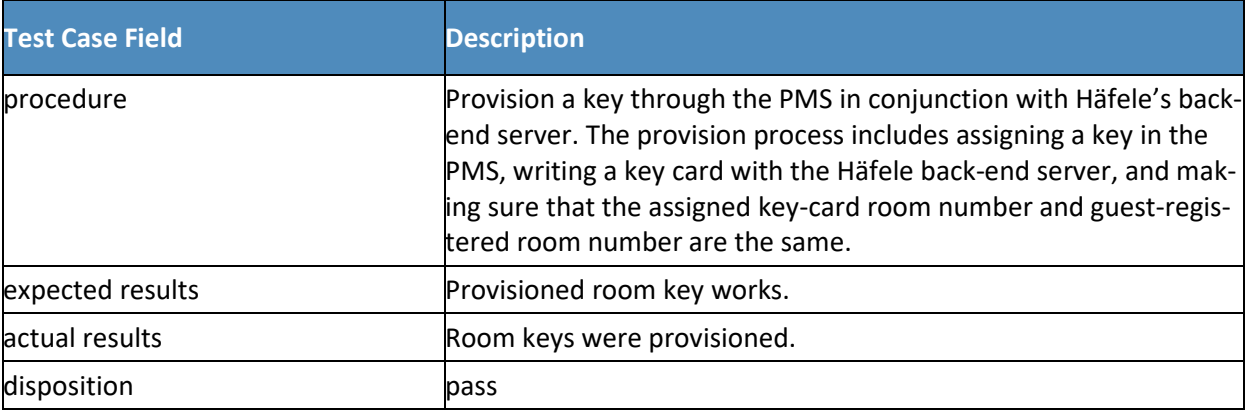

#### 637 7.1.7 Provisioning Guest Wi-Fi Access

638 The following two test cases will validate provisioning guest Wi-Fi access and that guests cannot access

- 639 the restricted enterprise from the Wi-Fi.
- 640 7.1.7.1 Test Case PMS-06a (Guests' Limited Wi-Fi Access)
- 641 Table 7-10 contains test case requirements, associated test case, and descriptions of the test scenario
- 642 for preventing lateral movement.
- 643 **Table 7-10 Guests' Limited Wi-Fi Access**

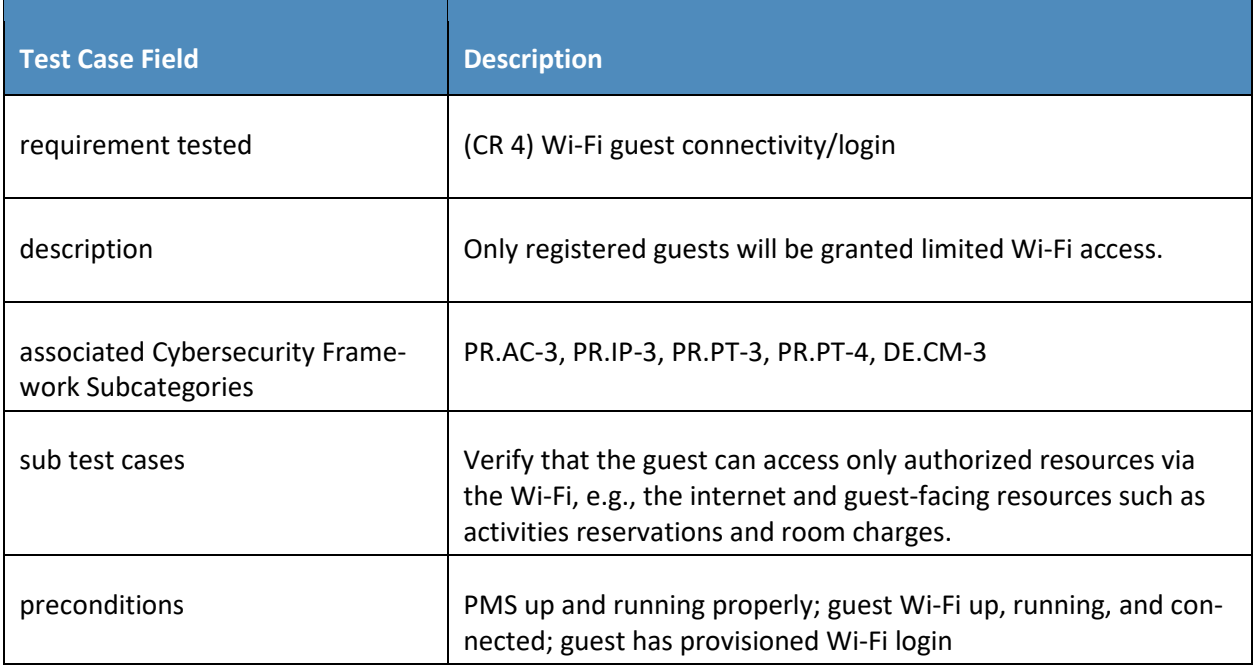

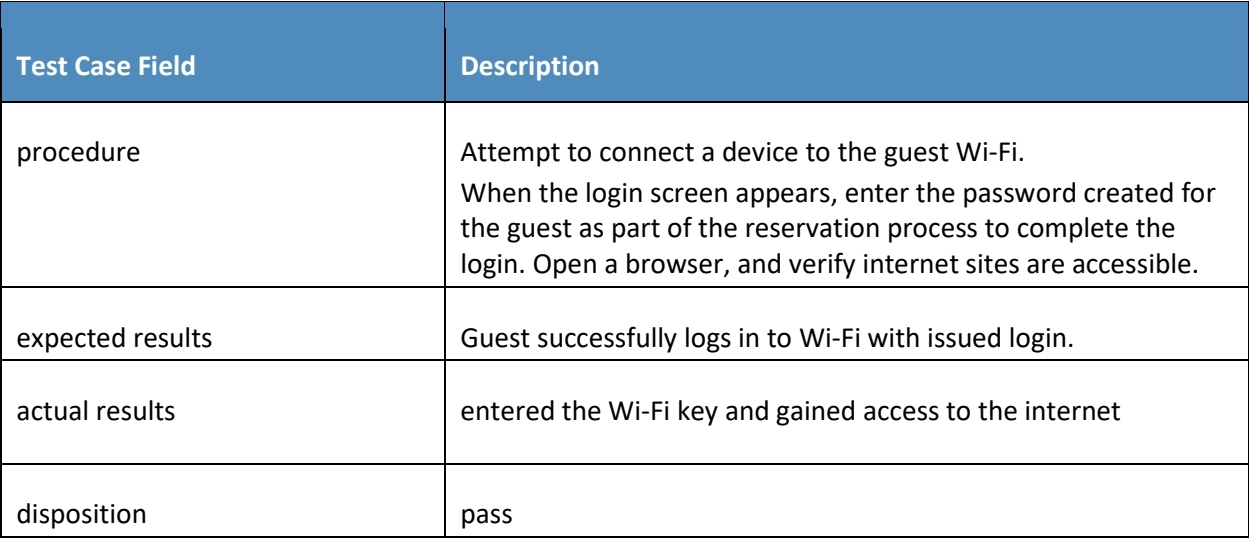

#### 644 7.1.7.2 Test Case PMS-06b (Prevent Unauthorized Guest Lateral Movement via Wi-Fi)

645 Table 7-11 contains test case requirements, associated test case, and descriptions of the test scenario

- 646 for preventing a guest from accessing any restricted back-end systems.
- 647 **Table 7-11 Prevent Unauthorized Guest Lateral Movement via Wi-Fi**

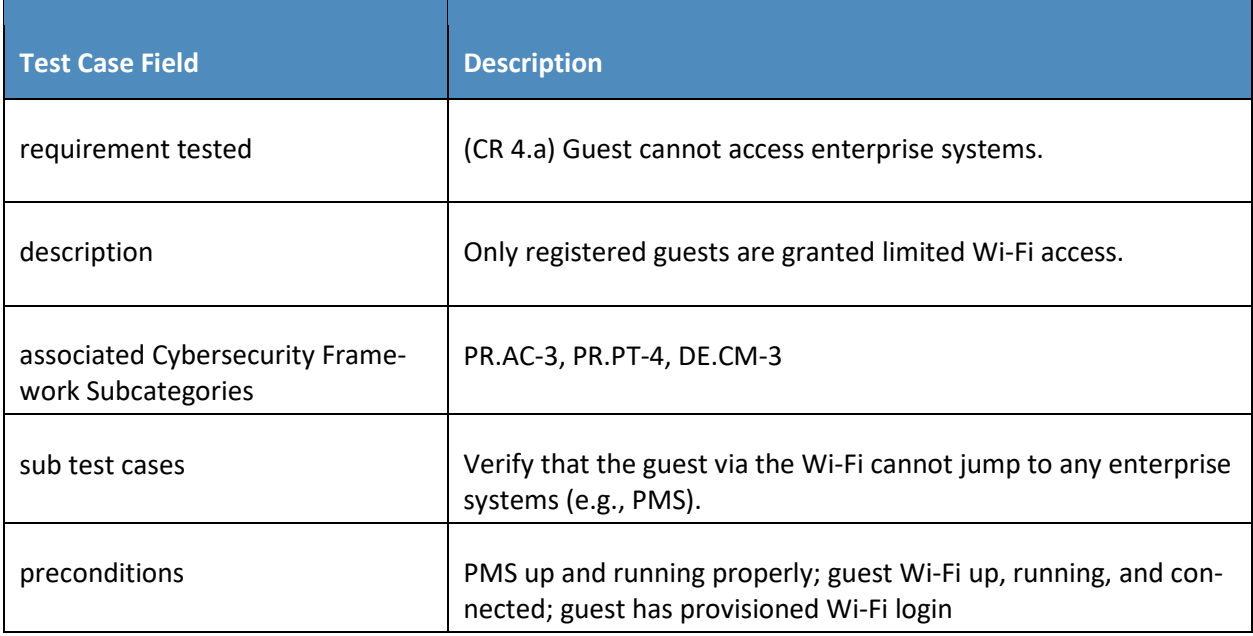

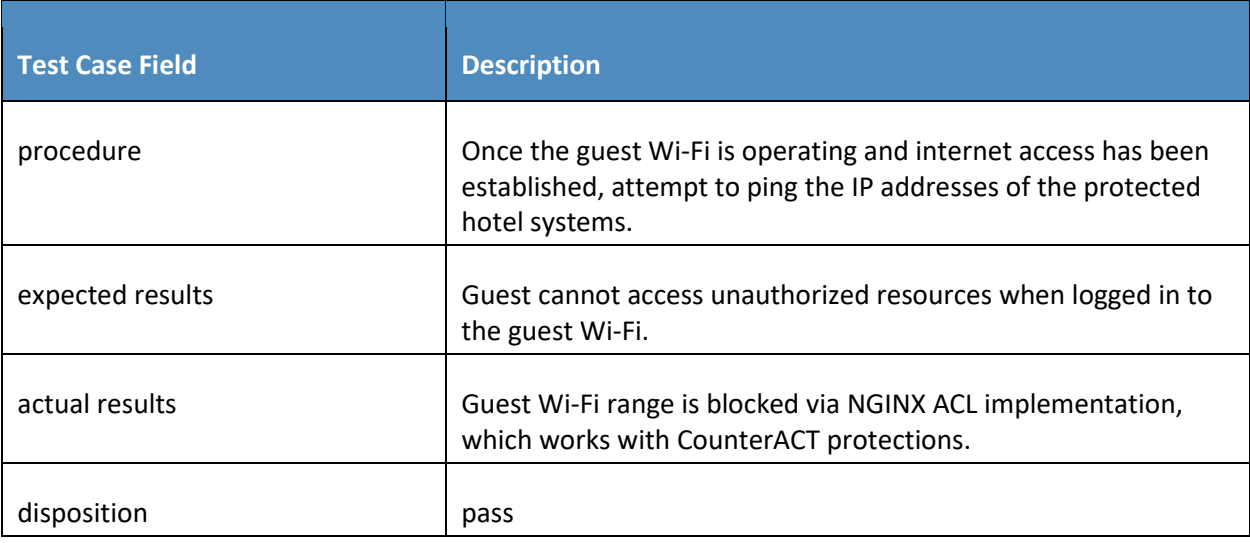

#### 648 7.1.8 Secure Credit Card Transaction

649 The following two test cases validate secure credit card transactions.

#### 650 7.1.8.1 Test Case PMS-07a (Tokenized Credit Card Data)

- 651 Table 7-12 contains test case requirements, associated test case, and descriptions of the test scenario
- 652 for tokenizing credit card data for a credit card transaction.
- 653 **Table 7-12 Tokenized Credit Card Data**

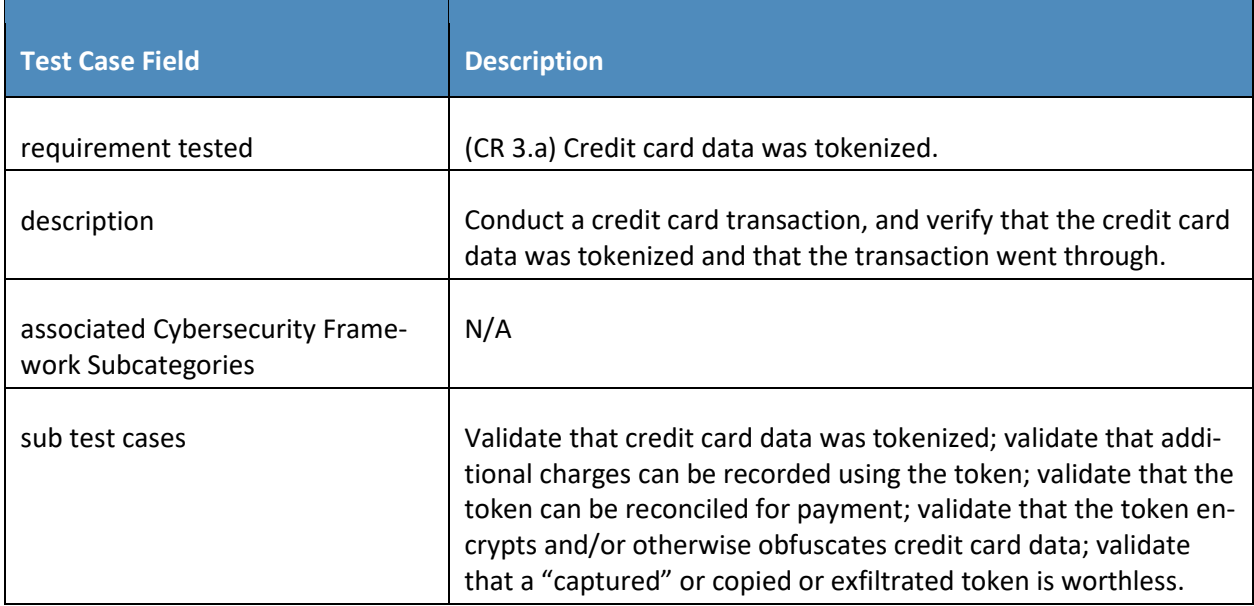

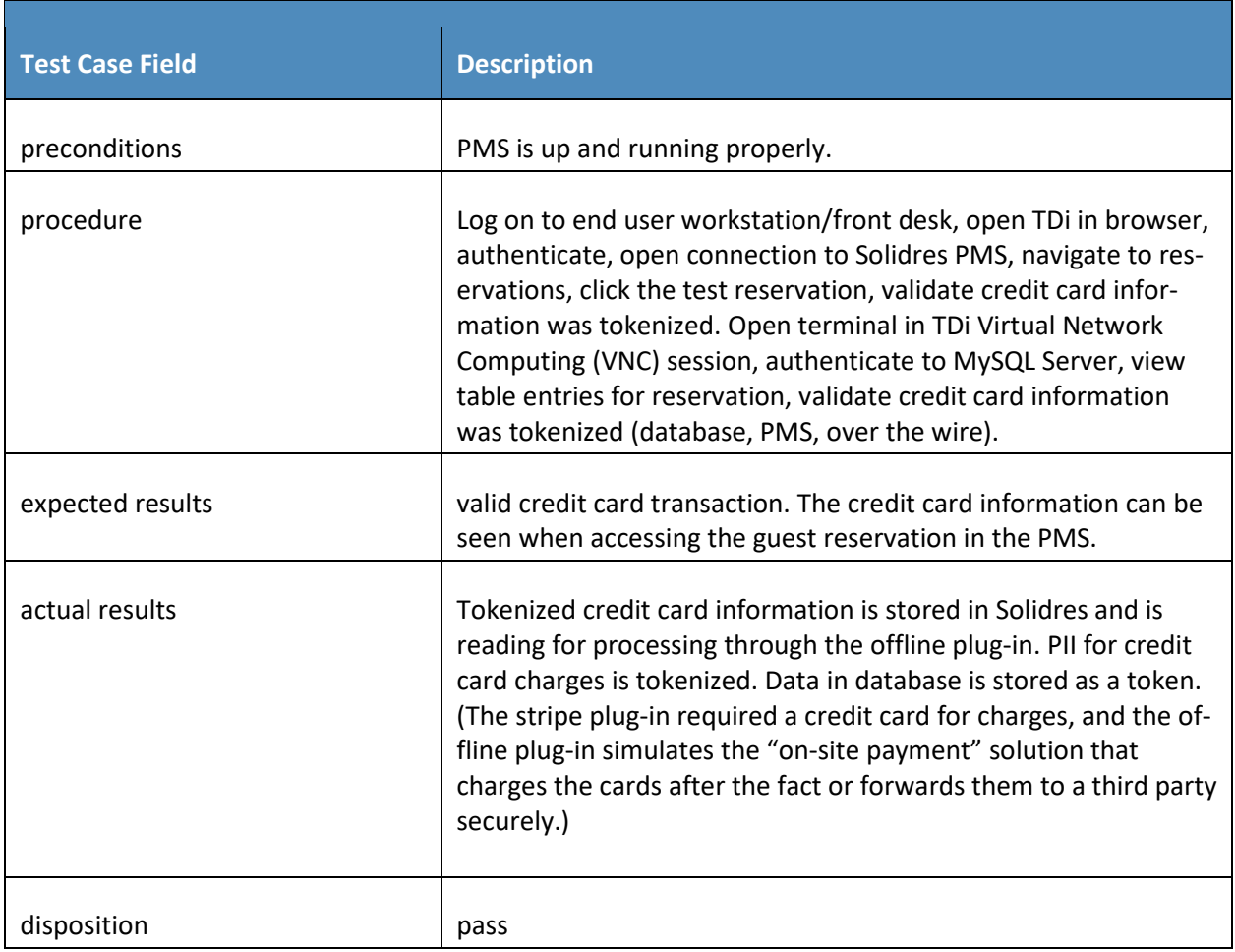

### 654 7.1.8.2 Test Case PMS-07b (Verify that Credit Card Data Is Hidden)

- 655 Table 7-13 contains test case requirements, associated test case, and descriptions of the test scenario
- 656 for verifying that credit card data is hidden.
- 657 **Table 7-13 Verify that Credit Card Data Is Hidden**

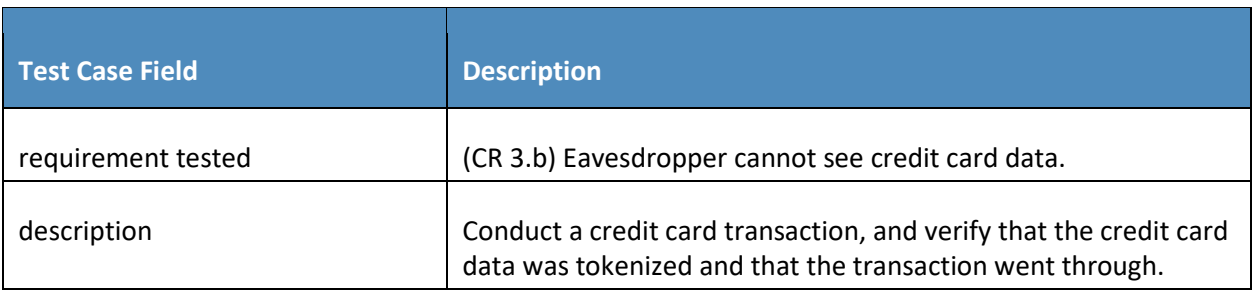

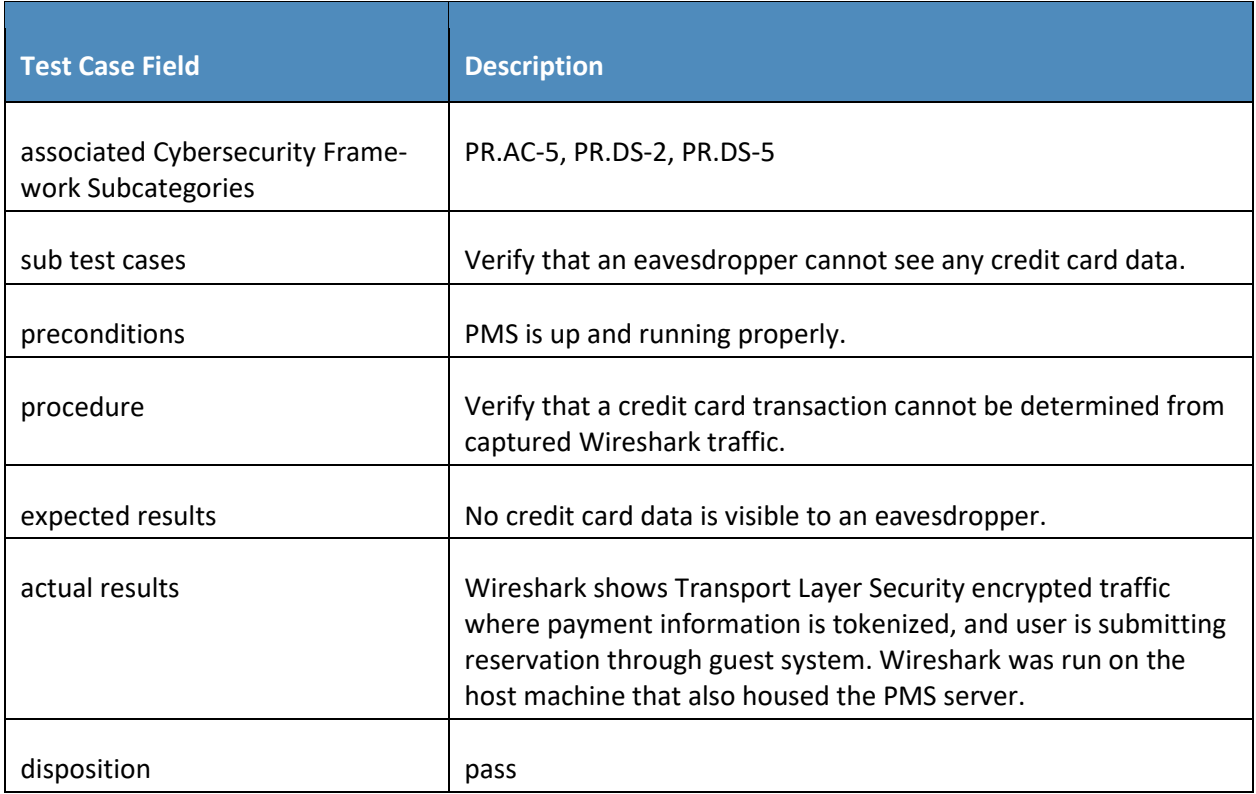

### 658 7.1.9 Test Case PMS-08 (Authorized Device Provisioning)

659 Table 7-14 contains test case requirements, associated test case, and descriptions of the test scenario

- 660 for allowing an authorized device to connect to the enterprise.
- 661 **Table 7-14 Authorized Device Provisioning**

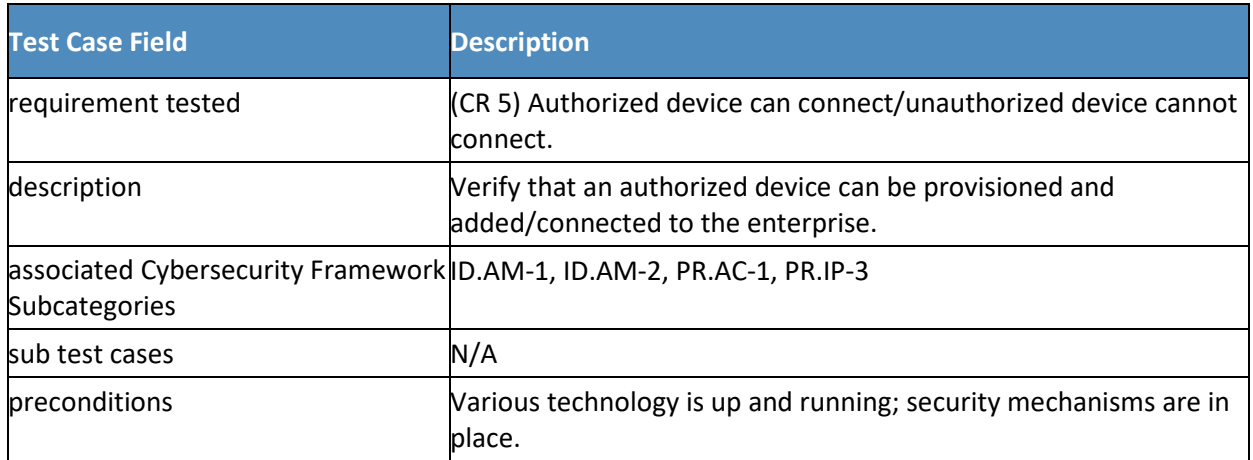

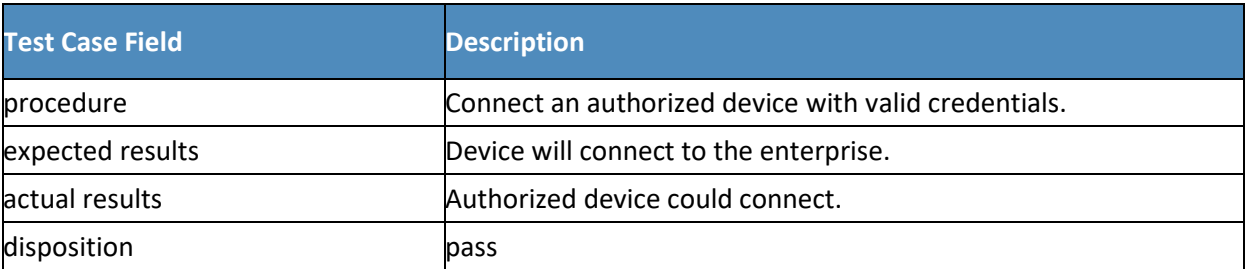

### 662 7.1.10 Test Case PMS-09 (Prevent Unauthorized Device from Connecting)

- 663 Table 7-15 contains test case requirements, associated test case, and descriptions of the test scenario
- 664 for preventing an authorized device form connecting to the enterprise.
- 665 **Table 7-15 Prevent Unauthorized Device from Connecting**

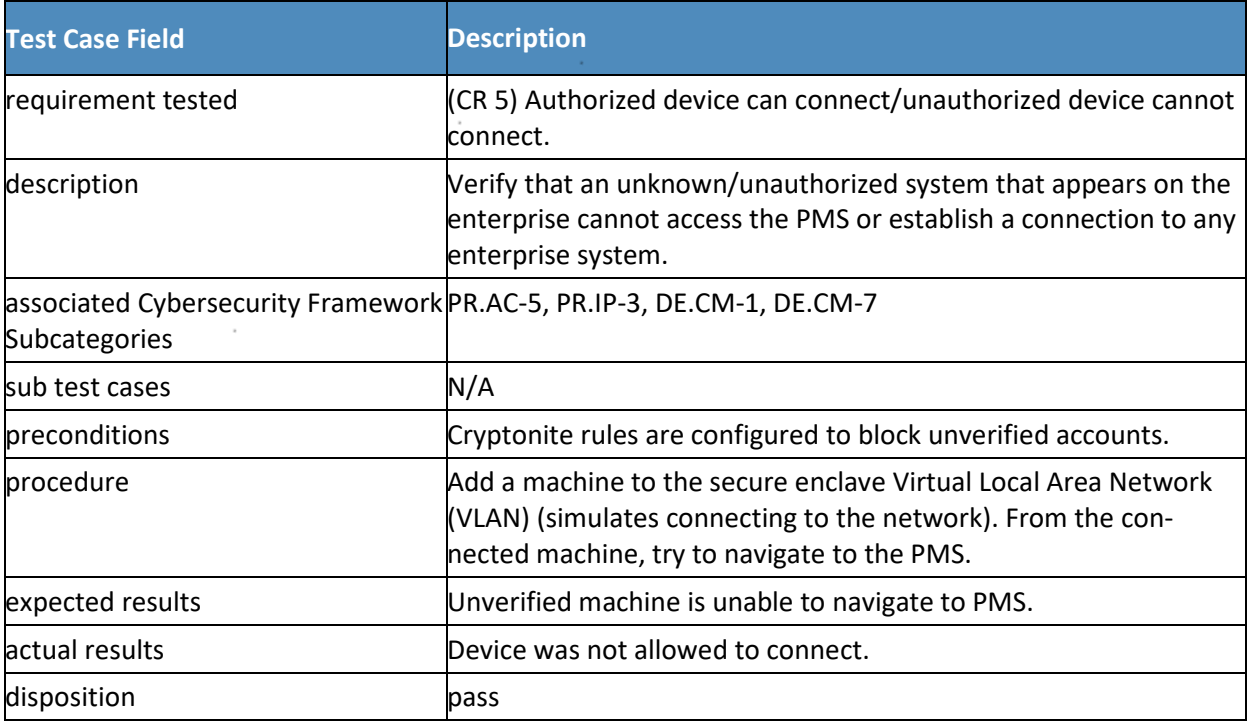

### <sup>666</sup> **8 Future Build Considerations**

- 667 We have considered several areas for future or follow-on hospitality projects. These include expanding
- 668 the physical access control with a connection to mobile devices (mobile device security per NIST SP
- 669 1800-4, *Mobile Device Security: Cloud and Hybrid Builds*), smart rooms, and IoT. Subsequent work may

670 be an amalgamation of these themes grouped into the smart room concept, a focal point in many of

671 these topics. Another possible direction for the follow-on work could be a hotel-centric IoT project.

## <sup>672</sup> **Appendix A Mapping to Cybersecurity Framework**

 Table A-1 shows the National Institute of Standards and Technology (NIST) Cybersecurity Framework Subcategories that are addressed by the property management system (PMS) ecosystem built in this practice guide. The first three categories show the Cybersecurity Framework details. The next three categories show how the Cybersecurity Framework Subcategories are related to requirements in Payment Card Industry Data Security Standard (PCI DSS) v3.2.1; security and privacy controls in NIST Special Publication (SP) 800-53r4; and work roles in NIST SP 800-181, *National Initiative for Cybersecurity Education (NICE) Cybersecurity Workforce Framework* [\[12\].](#page-73-0) This table is included to help connect those with expertise in any of these areas and illuminate areas that the PMS ecosystem. Examining the work roles in the NICE Framework may help an organization understand if it has people who can perform tasks and apply the skills described for each work role on its teams. Noting a discrete PCI requirement or NIST SP 800-53 control [\[9\]](#page-72-1) may match areas of focus within an organization that

684 securing a PMS ecosystem could help address.

685 **Table A-1 Securing Property Management Systems: NIST Cybersecurity Framework Components**  686 **Mapping**

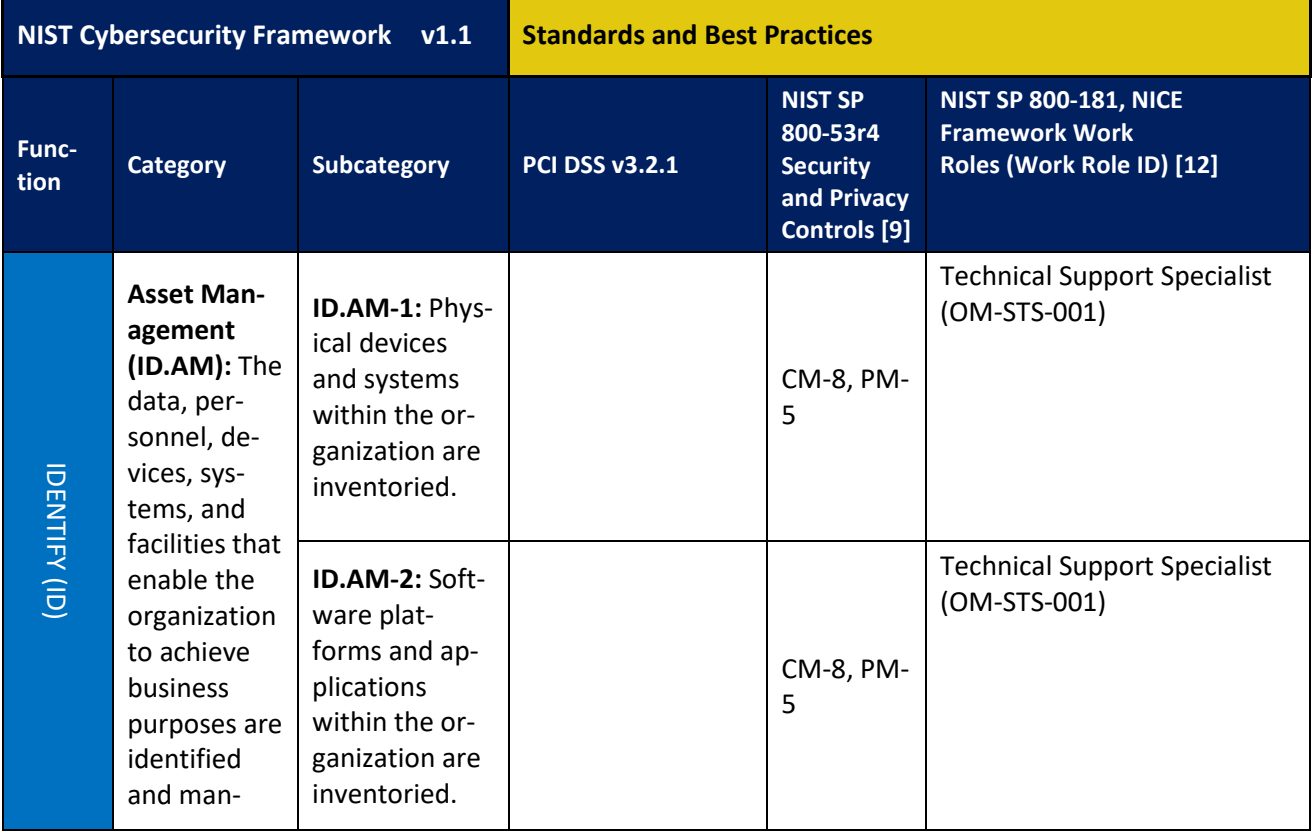

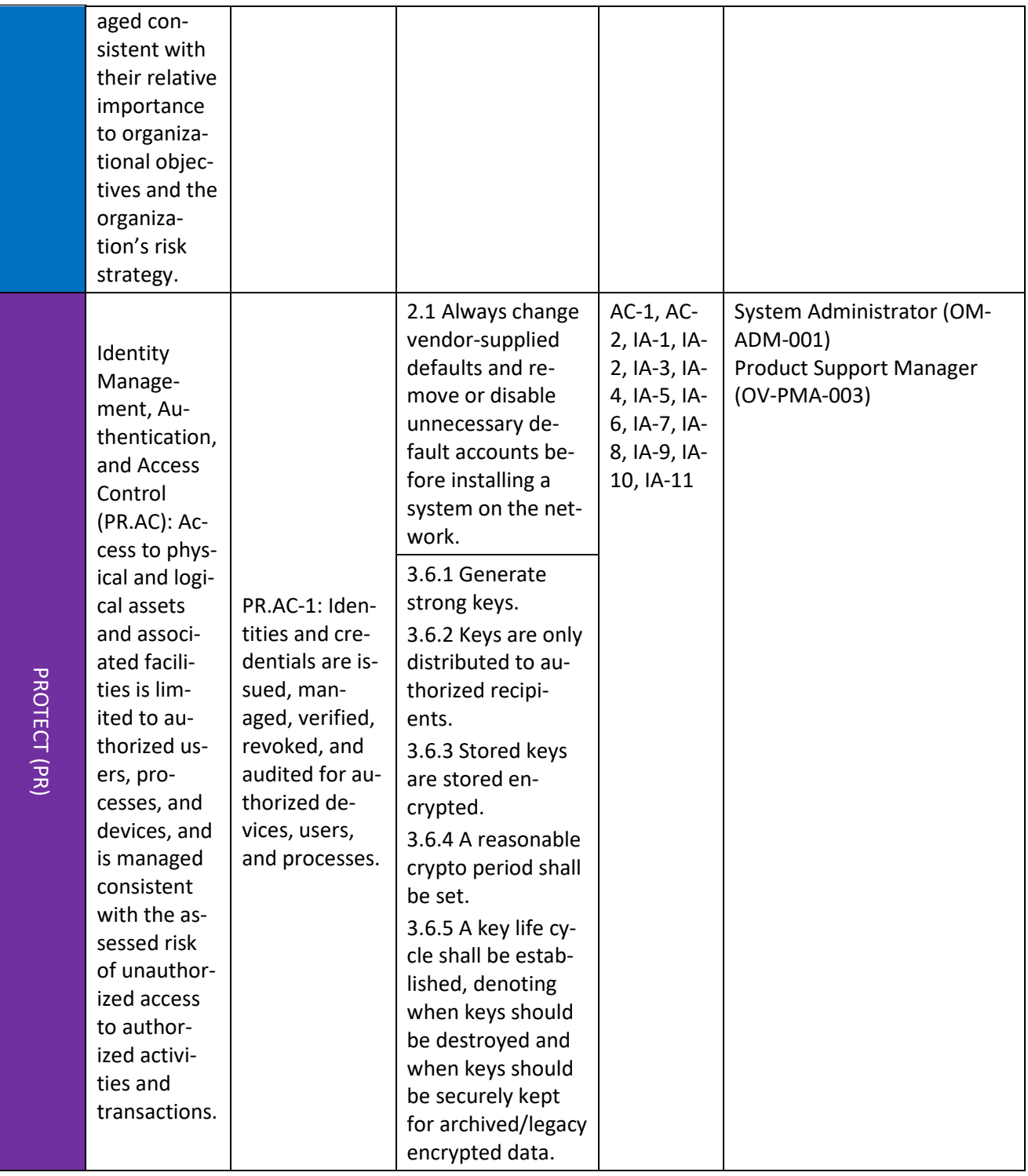

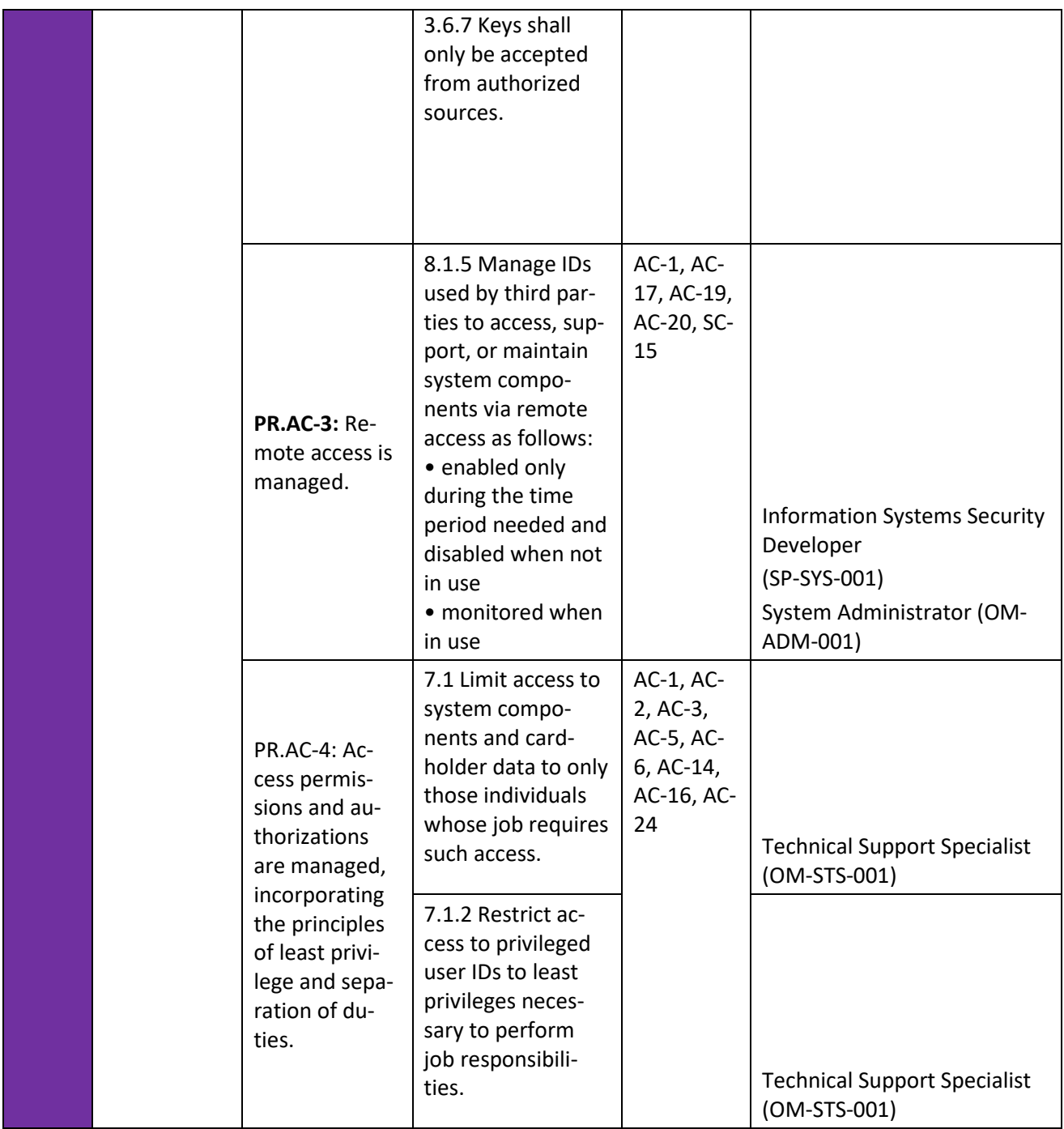

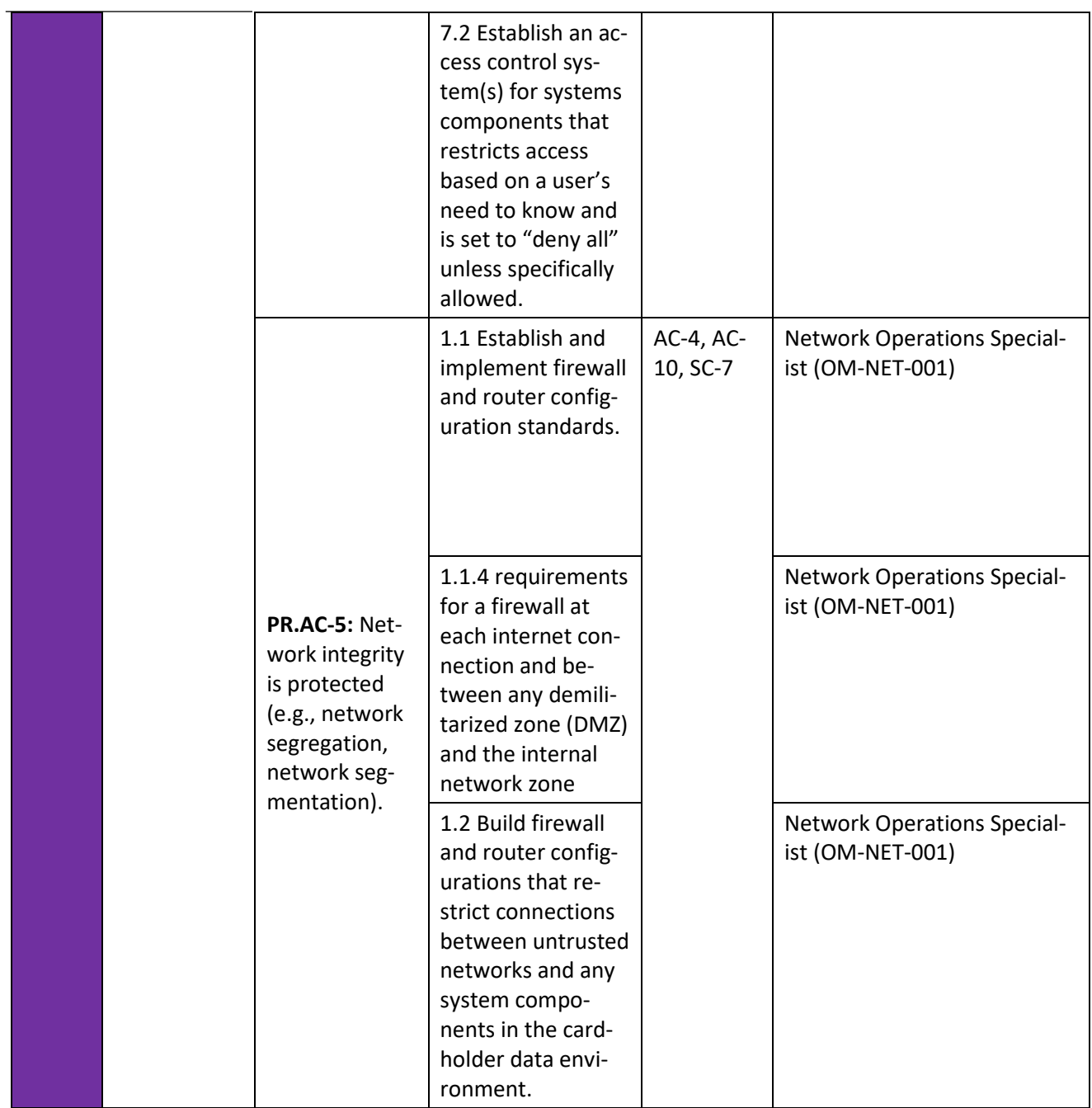

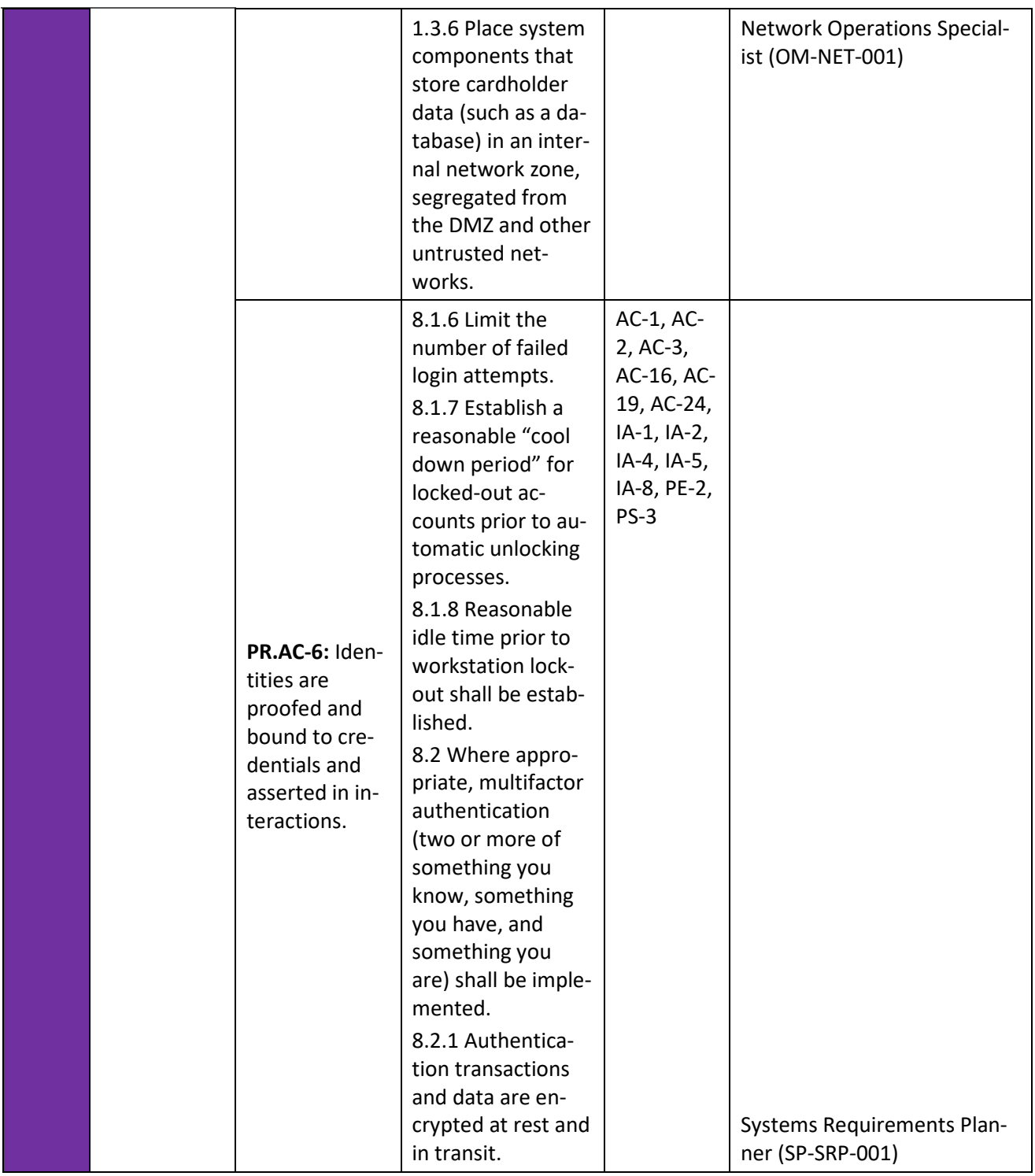

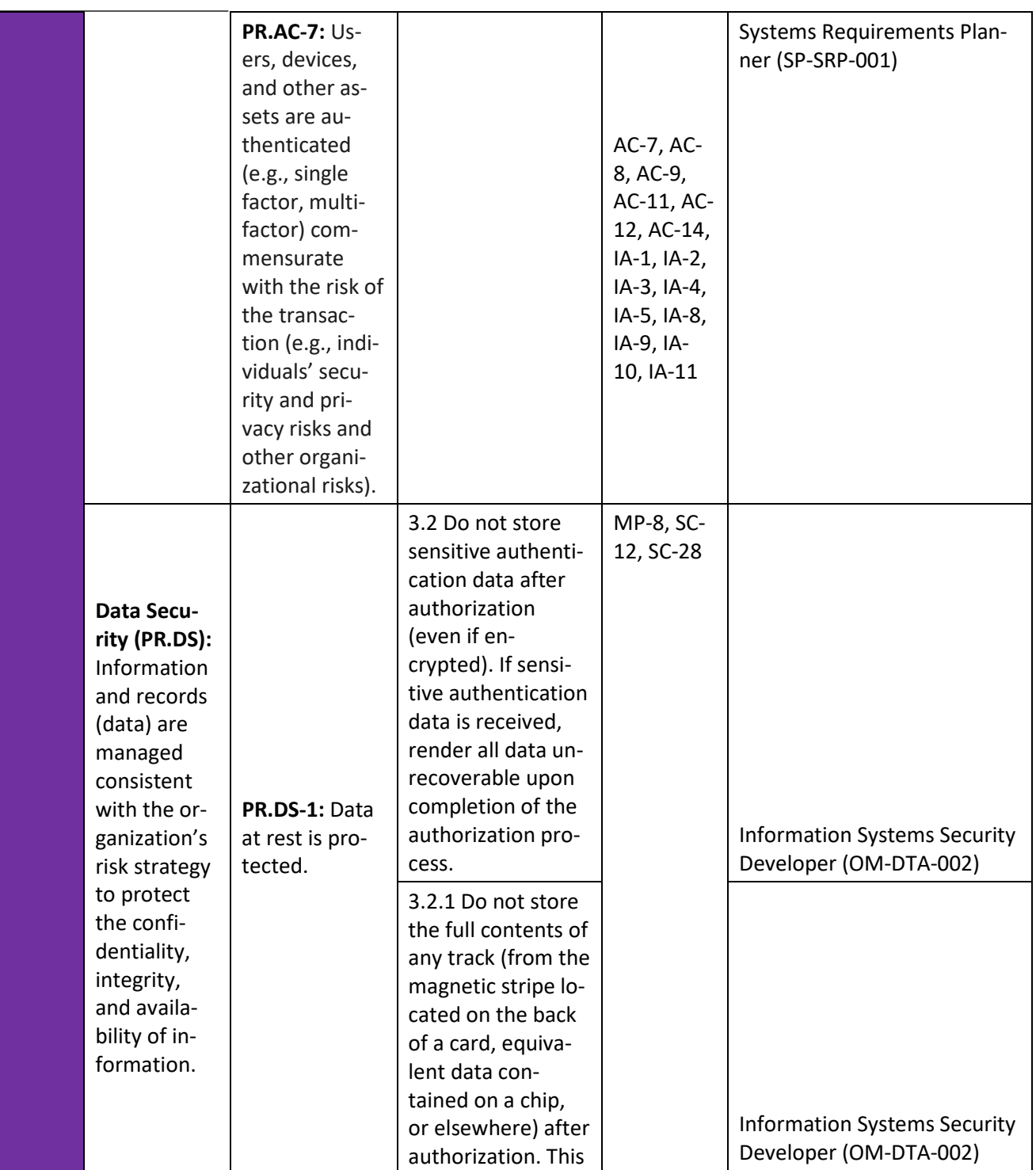

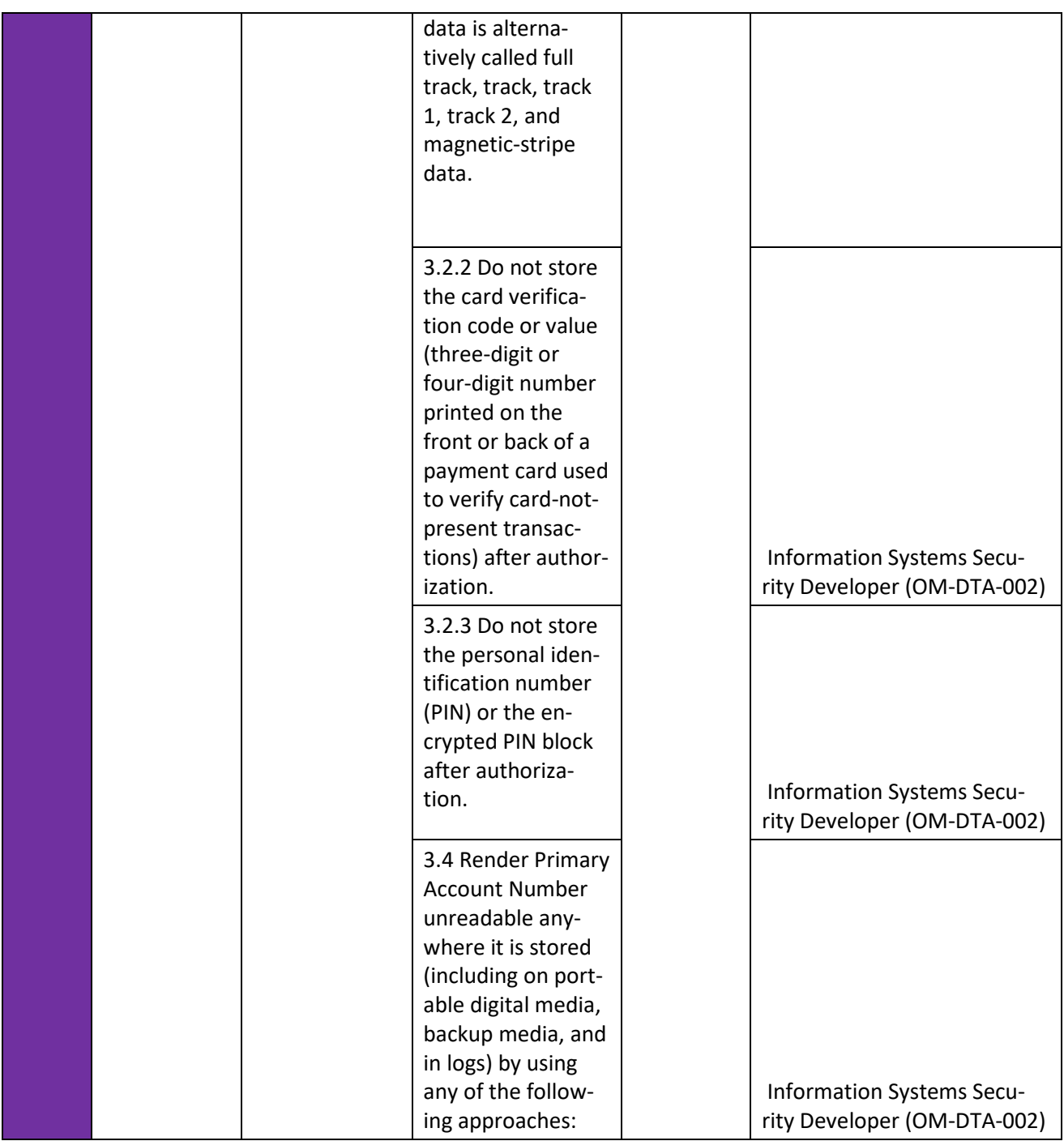

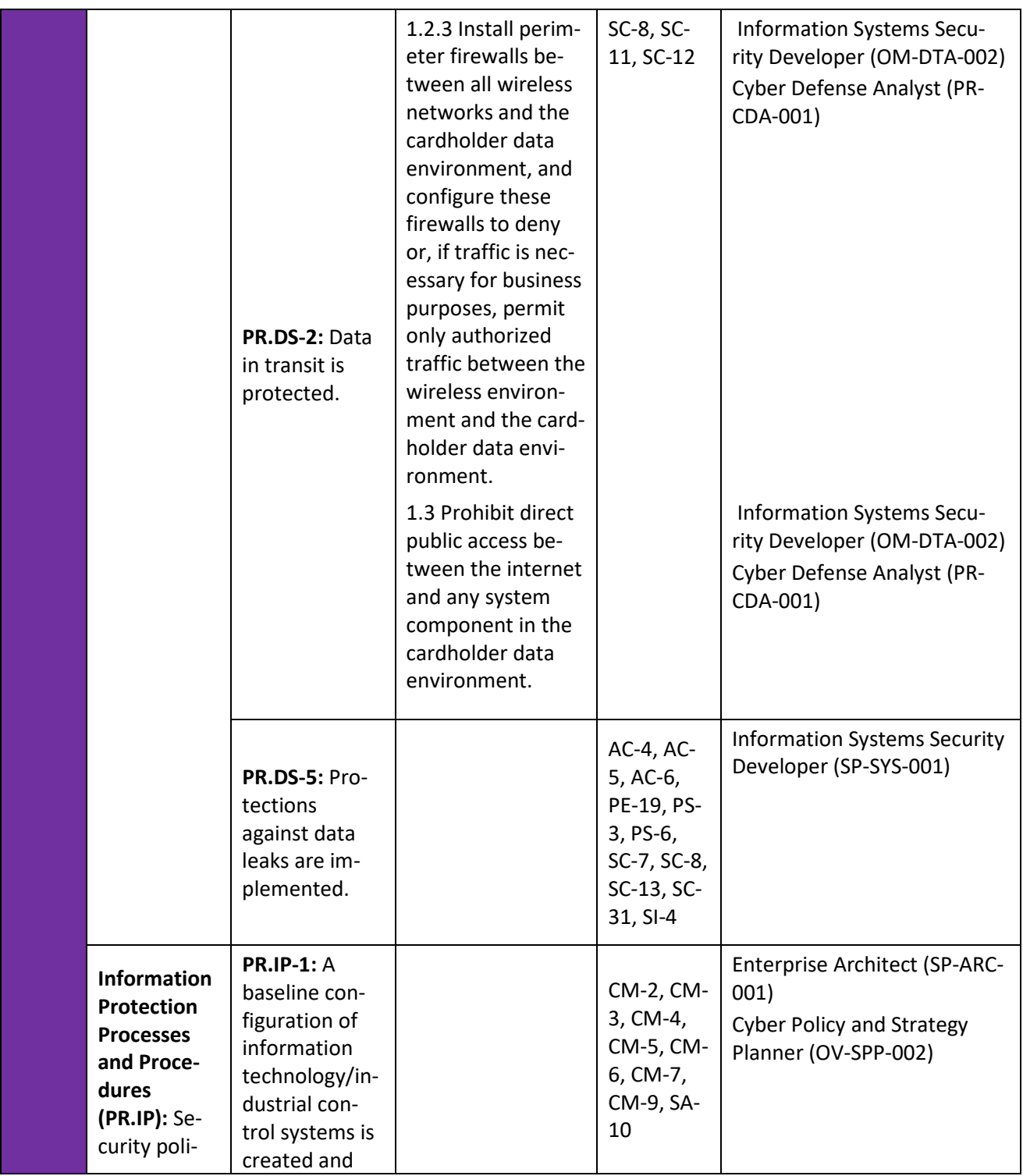

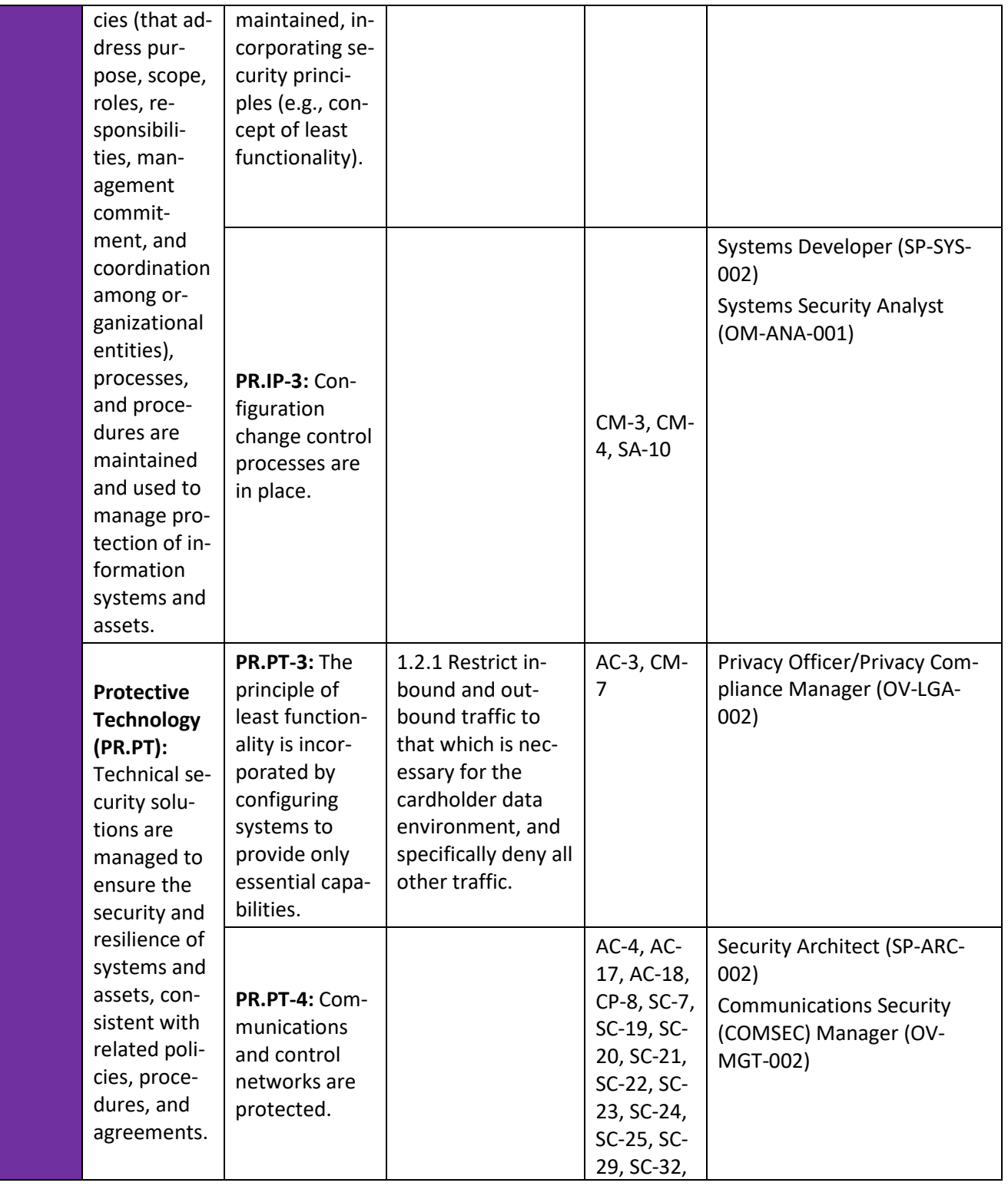

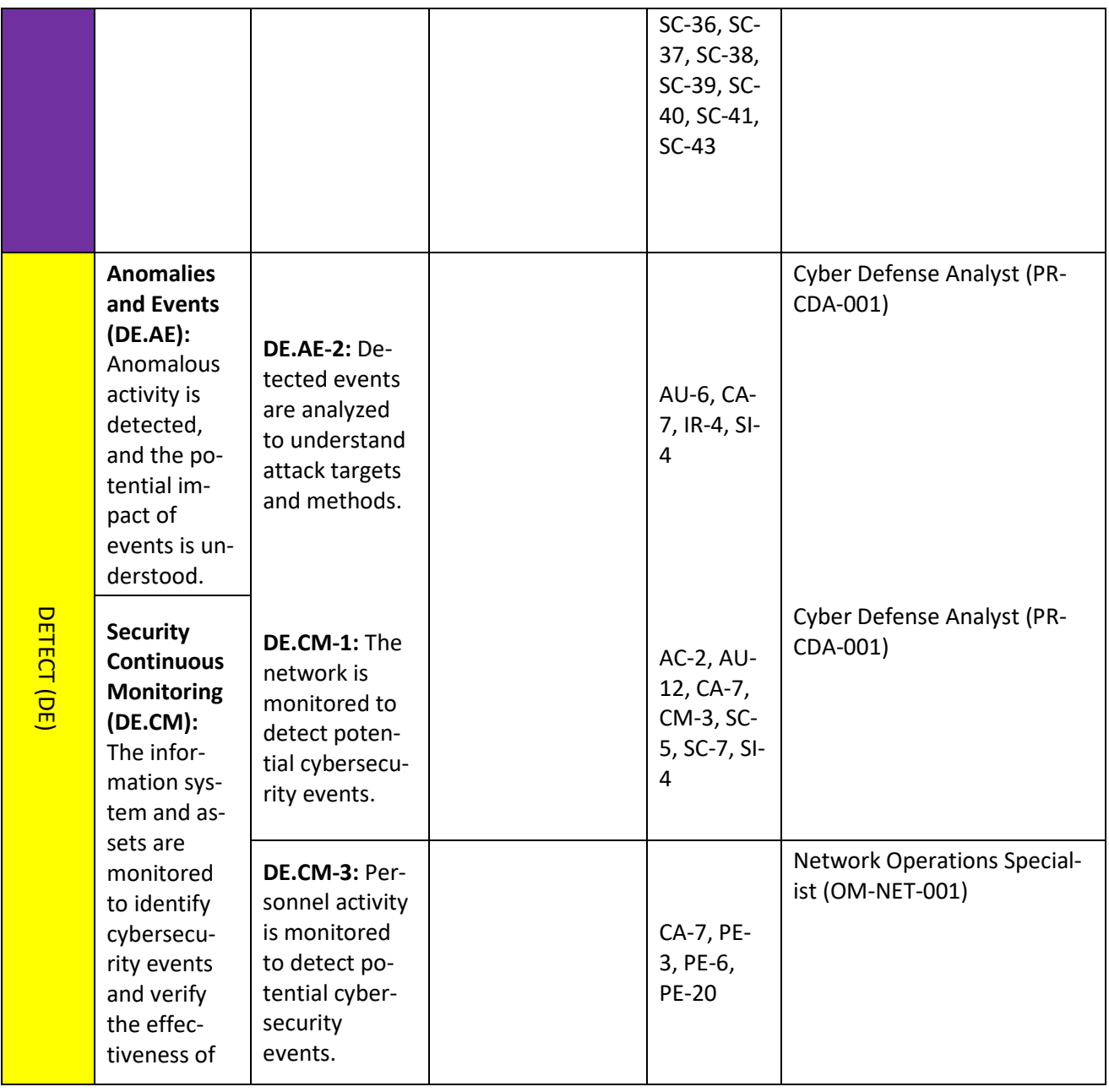

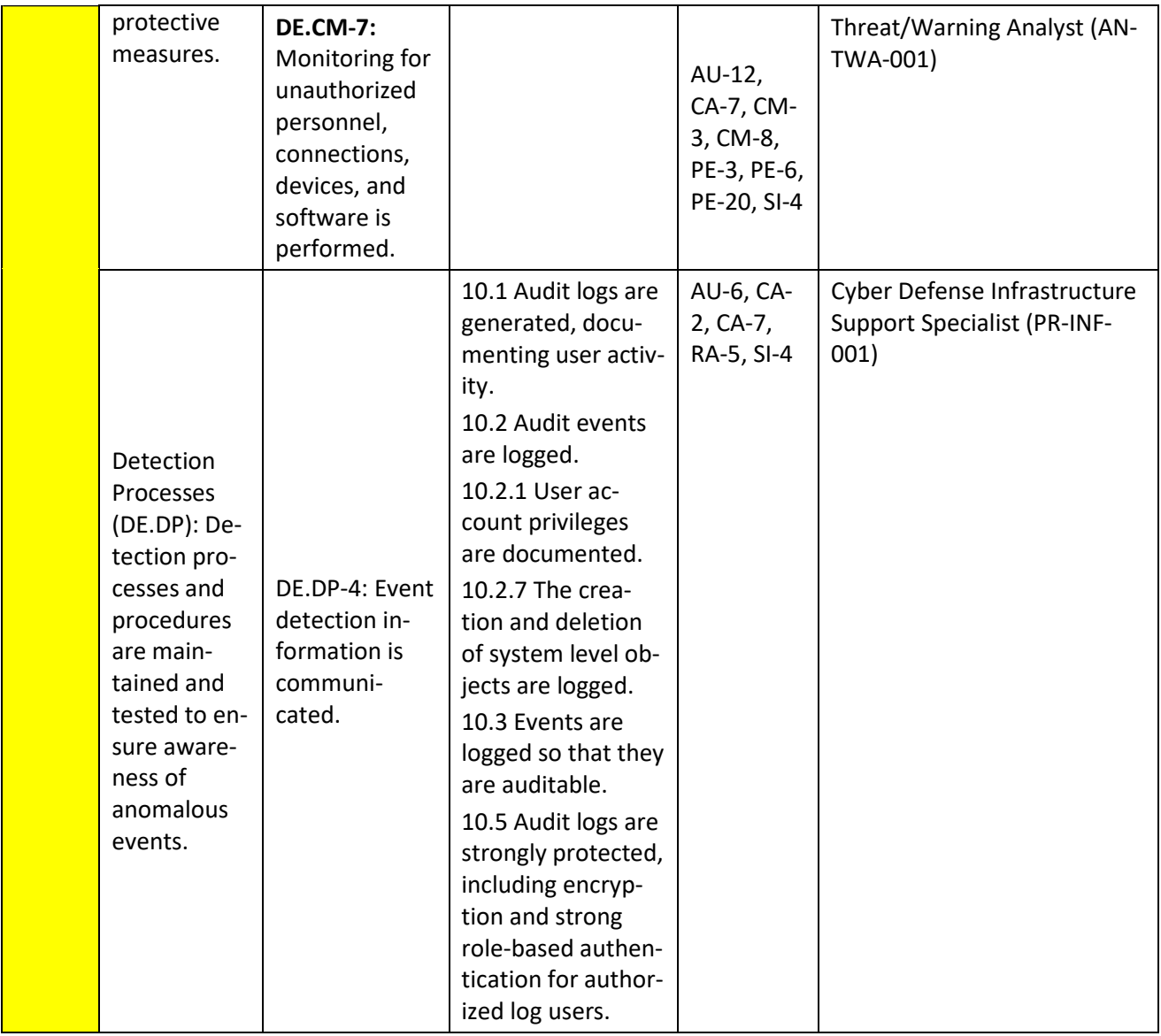

## **Appendix B Privacy Framework Mapping**

Table B-1 shows National Institute of Standards and Technology *(NIST) Privacy Framework* Subcategories as outcomes addressed in this practice guide and mapped to the property management (PMS) ecosystem components.

<span id="page-67-0"></span>**Table B-1 Securing Property Management Systems: NIST Privacy Framework Components Mapping**

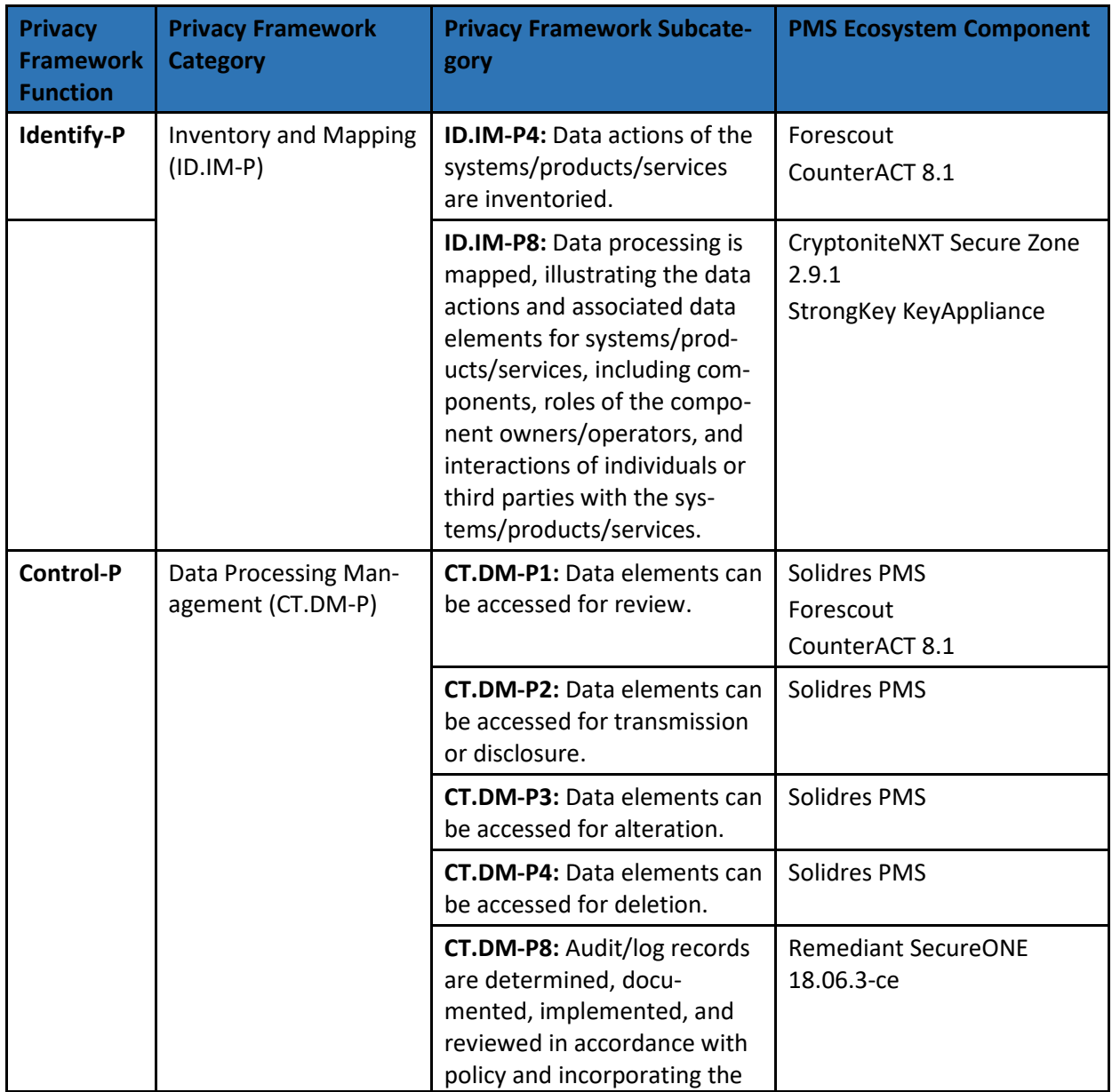

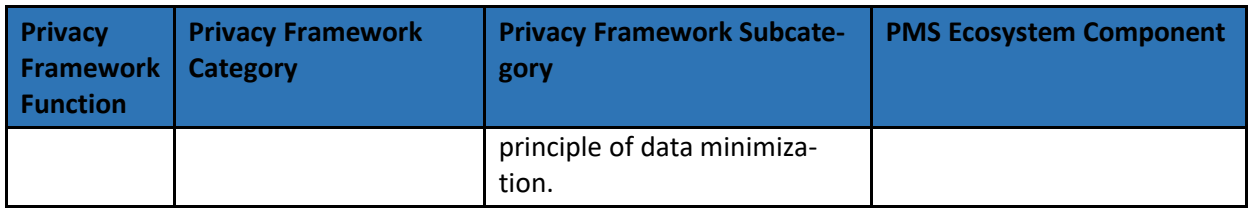

## **Appendix C Deployment Recommendations**

When deploying the reference design in a hospitality environment, organizations should follow security best practices to address potential vulnerabilities and ensure that all solution assumptions are valid to minimize any risk to the production network. Organizations leveraging the reference design should adhere to recommended best practices that are designed to reduce risk. Note that the laboratory instantiation of the reference design described in Volume C does not implement every security recommendation on its own.

Organizations should not consider the following list to be comprehensive, as merely following this list will not guarantee a secure environment. Organizations must consider items such as vulnerability and patch management, continuity of operations planning, and environment elements that are not addressed in this document. Planning for design deployment gives an organization the opportunity to audit its existing systems and get a clear view of the controls going into effect.

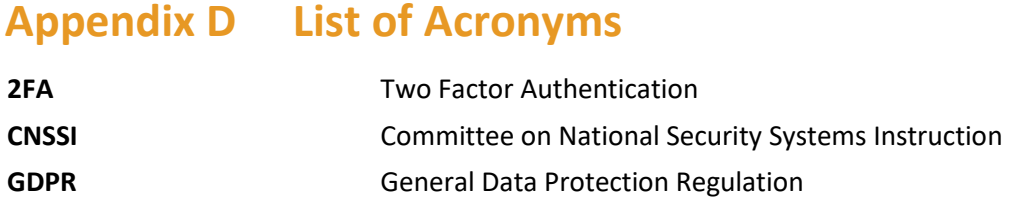

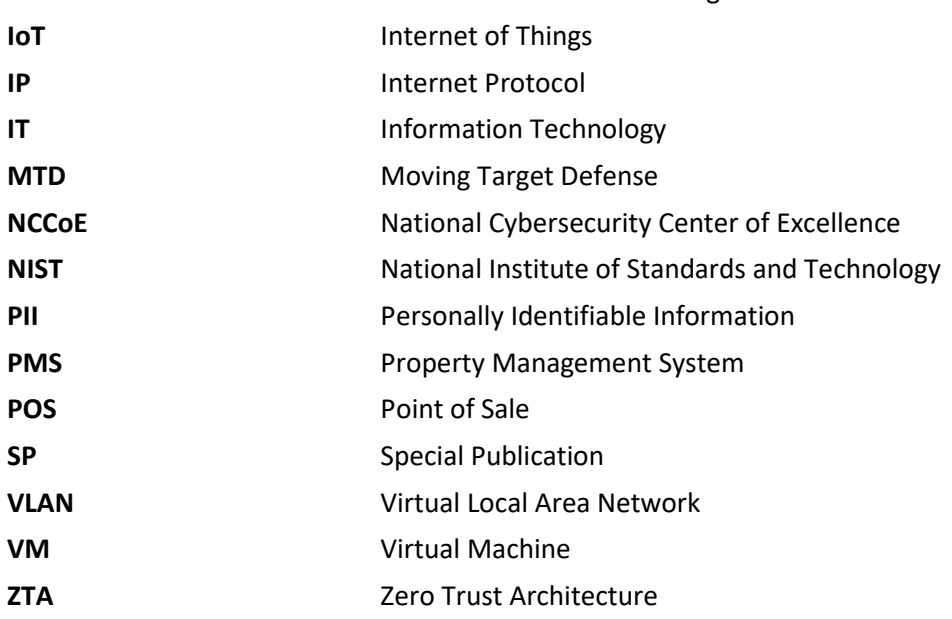

# **Appendix E Glossary**

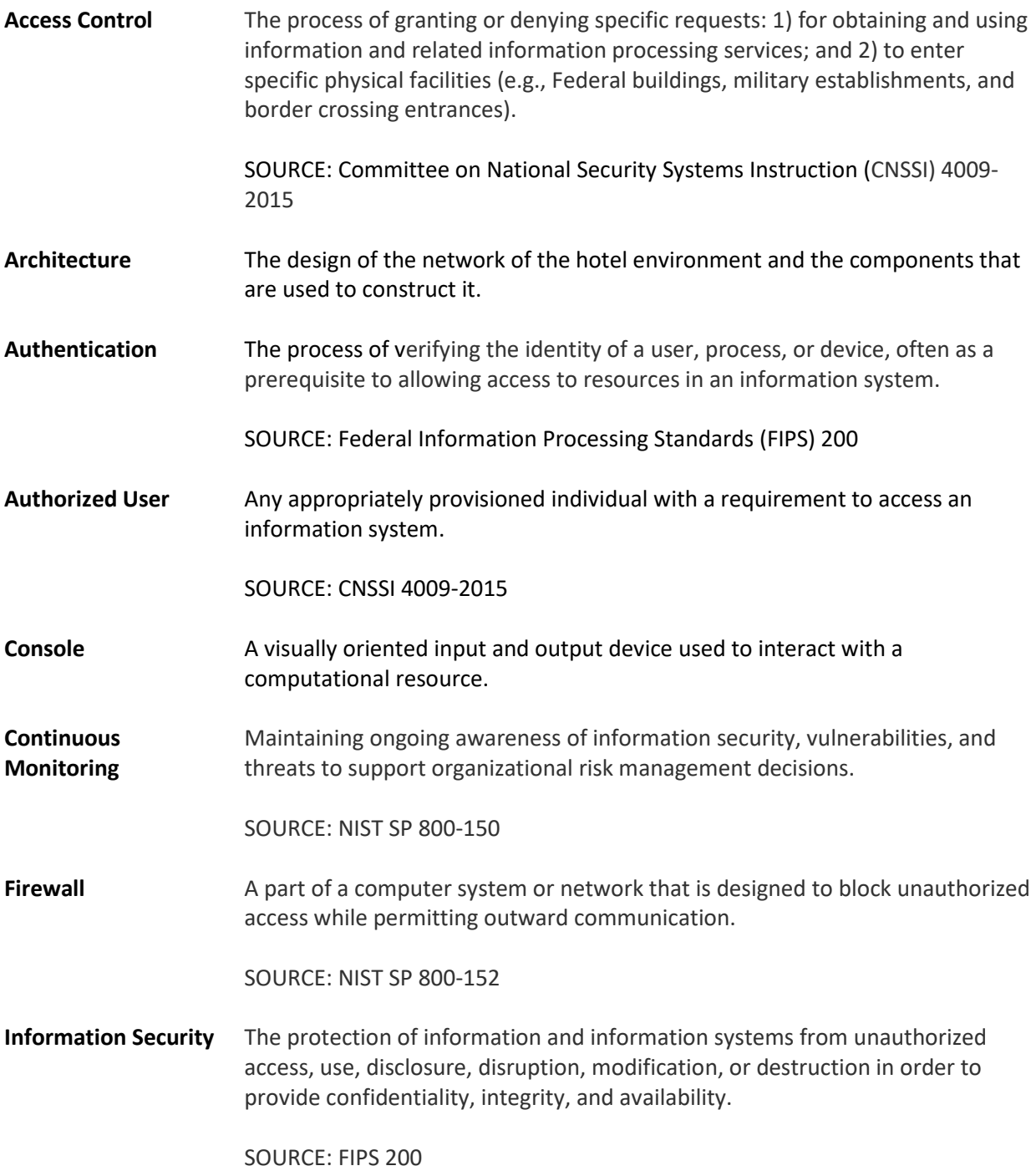

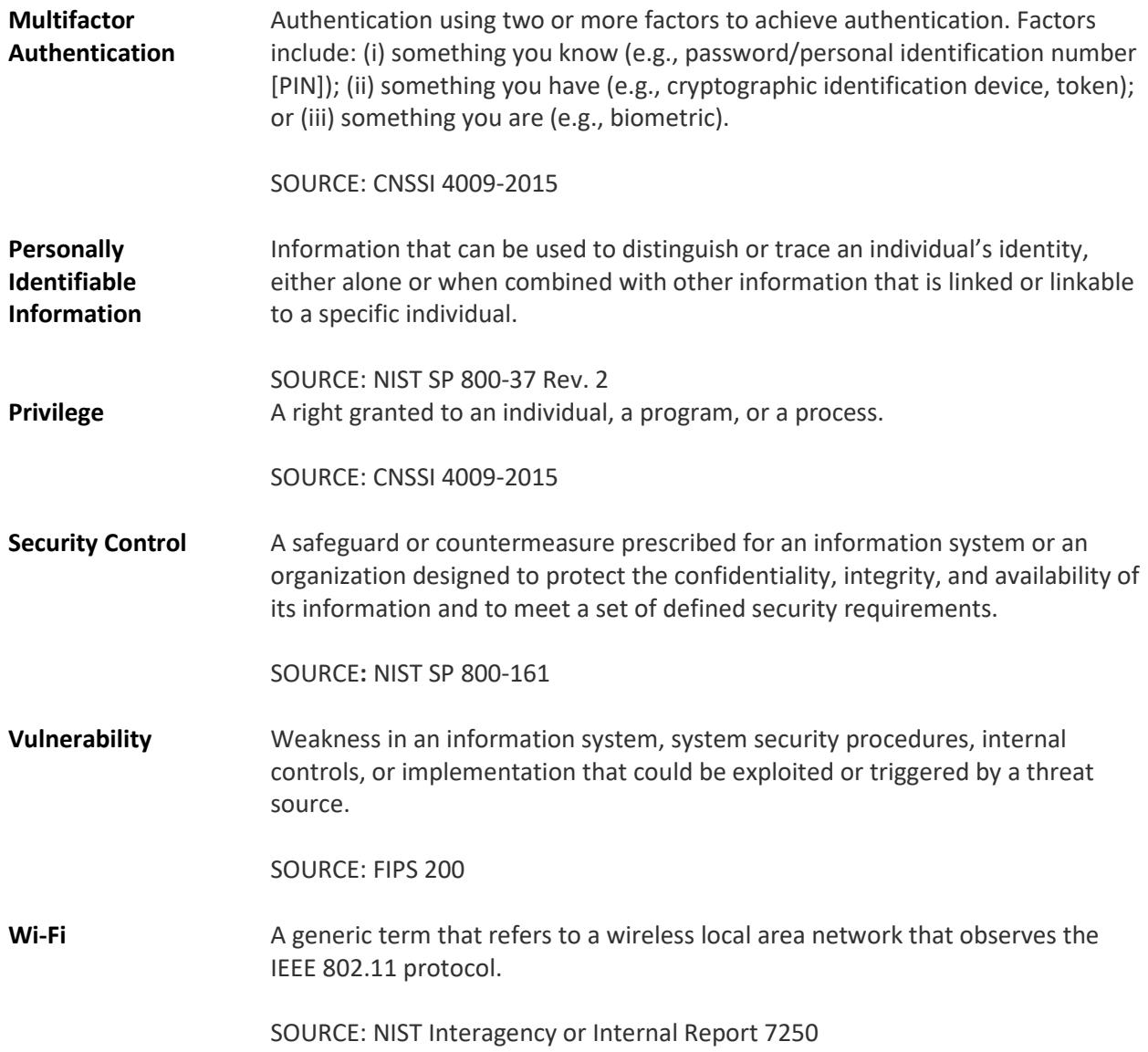
# **Appendix F References**

- [1] National Institute of Standards and Technology. *NIST Privacy Framework: A Tool for Improving Privacy through Enterprise Risk Management,* Version 1.0. Available: [https://www.nist.gov/system/files/documents/2020/01/16/NIST%20Privacy%20Framework\\_V1](https://www.nist.gov/system/files/documents/2020/01/16/NIST%20Privacy%20Framework_V1.0.pdf) [.0.pdf.](https://www.nist.gov/system/files/documents/2020/01/16/NIST%20Privacy%20Framework_V1.0.pdf)
- [2] Hotel Technology Next Generation (HTNG). *Secure Payments Framework for Hospitality,* version 1.0. Feb. 2013. Available: [https://cdn.ymaws.com/htng.site](https://cdn.ymaws.com/htng.site-ym.com/resource/collection/CC1CE2B8-0377-457E-9AB0-27CFDD77E17B/HTNG_Secure_Payments_Framework_v1.0_FINAL.pdf)[ym.com/resource/collection/CC1CE2B8-0377-457E-9AB0-](https://cdn.ymaws.com/htng.site-ym.com/resource/collection/CC1CE2B8-0377-457E-9AB0-27CFDD77E17B/HTNG_Secure_Payments_Framework_v1.0_FINAL.pdf) 27CFDD77E17B/HTNG Secure Payments Framework v1.0 FINAL.pdf.
- [3] HTNG. *Payment Tokenization Specification*. Feb. 21, 2018. Available: [https://www.htng.org/page/technical\\_specs.](https://www.htng.org/page/technical_specs)
- [4] HTNG. *Payment Systems & Data Security Specifications 2010B*. Oct. 22, 2010. Available: [https://cdn.ymaws.com/www.htng.org/resource/resmgr/Files/Specifications/2010B/HTNG\\_201](https://cdn.ymaws.com/www.htng.org/resource/resmgr/Files/Specifications/2010B/HTNG_2010B_PaymentsWG_Paymen.pdf) [0B\\_PaymentsWG\\_Paymen.pdf.](https://cdn.ymaws.com/www.htng.org/resource/resmgr/Files/Specifications/2010B/HTNG_2010B_PaymentsWG_Paymen.pdf)
- [5] HTNG. *EMV for the US Hospitality Industry*. Oct. 1, 2015. Available: [https://cdn.ymaws.com/sites/htng.site-ym.com/resource/collection/CC1CE2B8-0377-457E-](https://cdn.ymaws.com/sites/htng.site-ym.com/resource/collection/CC1CE2B8-0377-457E-9AB0-27CFDD77E17B/2015-09-23_EMV_White_Paper.pdf)[9AB0-27CFDD77E17B/2015-09-23\\_EMV\\_White\\_Paper.pdf.](https://cdn.ymaws.com/sites/htng.site-ym.com/resource/collection/CC1CE2B8-0377-457E-9AB0-27CFDD77E17B/2015-09-23_EMV_White_Paper.pdf)
- [6] Payment Card Industry Data Security Standard version 3.2.1. May 2018. Available: [https://www.pcisecuritystandards.org/documents/PCI\\_DSS-QRG-v3\\_2\\_1.pdf.](https://www.pcisecuritystandards.org/documents/PCI_DSS-QRG-v3_2_1.pdf)
- [7] HTNG. *GDPR for Hospitality*. June 1, 2019. Available: [https://www.hospitalitynet.org/file/152008749.pdf.](https://www.hospitalitynet.org/file/152008749.pdf)
- [8] NIST. *Framework for Improving Critical Infrastructure Cybersecurity,* Version 1.1. Apr. 16, 2018. Available[: https://nvlpubs.nist.gov/nistpubs/CSWP/NIST.CSWP.04162018.pdf.](https://nvlpubs.nist.gov/nistpubs/CSWP/NIST.CSWP.04162018.pdf)
- [9] Joint Task Force Transformation Initiative, *Security and Privacy Controls for Federal Information Systems and Organizations,* NIST Special Publication (SP) 800-53 Rev. 4, NIST, Gaithersburg, Md., Apr. 2013. Available[: https://nvlpubs.nist.gov/nistpubs/SpecialPublications/NIST.SP.800-](https://nvlpubs.nist.gov/nistpubs/SpecialPublications/NIST.SP.800-53r4.pdf) [53r4.pdf.](https://nvlpubs.nist.gov/nistpubs/SpecialPublications/NIST.SP.800-53r4.pdf)
- [10] P. Grassi et al., Digital Identity Guidelines, NIST SP 800-63-3, NIST, Gaithersburg, Md., June 22, 2017. Available: [https://nvlpubs.nist.gov/nistpubs/SpecialPublications/NIST.SP.800-63-3.pdf.](https://nvlpubs.nist.gov/nistpubs/SpecialPublications/NIST.SP.800-63-3.pdf)
- [11] E. McCallister et al., *Guide to Protecting the Confidentiality of Personably Identifiable Information (PII),* NIST SP 800-122, NIST, Gaithersburg, Md., Apr. 2010. Available: [https://nvlpubs.nist.gov/nistpubs/Legacy/SP/nistspecialpublication800-122.pdf.](https://nvlpubs.nist.gov/nistpubs/Legacy/SP/nistspecialpublication800-122.pdf)
- [12] W. Newhouse et al., *National Initiative for Cybersecurity Education (NICE) Cybersecurity Workforce Framework,* NIST SP 800-181, NIST, Gaithersburg, Md., Aug. 2017. Available: https:// [nvlpubs.nist.gov/nistpubs/SpecialPublications/NIST.SP.800-181.pdf.](https://nvlpubs.nist.gov/nistpubs/SpecialPublications/NIST.SP.800-181.pdf)
- [13] Abbasi et al., *2019 Trustwave Global Security Report*, 2019 Trustwave Holdings, Inc. Available: [https://www.trustwave.com/en-us/resources/library/documents/2019-trustwave-global](https://www.trustwave.com/en-us/resources/library/documents/2019-trustwave-global-security-report/)[security-report/.](https://www.trustwave.com/en-us/resources/library/documents/2019-trustwave-global-security-report/)
- [14] NIST. *Risk Management Framework: Quick Start Guides*. Available: [https://csrc.nist.gov/projects/risk-management/risk-management-framework-quick-start](https://csrc.nist.gov/projects/risk-management/risk-management-framework-quick-start-guides)[guides.](https://csrc.nist.gov/projects/risk-management/risk-management-framework-quick-start-guides)
- [15] Joint Task Force, *Risk Management Framework for Information Systems and Organizations*, NIST SP 800-37 Revision 2, NIST, Gaithersburg, Md., Dec. 2018. Available: [https://nvlpubs.nist.gov/nistpubs/SpecialPublications/NIST.SP.800-37r2.pdf.](https://nvlpubs.nist.gov/nistpubs/SpecialPublications/NIST.SP.800-37r2.pdf)
- [16] Joint Task Force, *Guide for Conducting Risk Assessments,* NIST SP 800-30 Revision 1, NIST, Gaithersburg, Md., Sept. 2012. Available: [https://nvlpubs.nist.gov/nistpubs/Legacy/SP/nistspecialpublication800-30r1.pdf.](https://nvlpubs.nist.gov/nistpubs/Legacy/SP/nistspecialpublication800-30r1.pdf)
- [17] Social Tables. *Cybersecurity for Hotels: 6 Threats Just Around the Corner from Your Property.* Available: [https://www.socialtables.com/blog/hospitality/cyber-security-hotels/.](https://www.socialtables.com/blog/hospitality/cyber-security-hotels/)
- [18] Calicchio et al, 2018 PwC Hotels outlook: 2018-2022. PWC, Inc. Available: https://www.pwc.co.za/en/assets/pdf/hotels-outlook-18-2022.pdf
- [19] C. Paulsen R. Byers, Glossary of Key Information Security Terms, NIST Interagency or Internal Report 7298 Rev. 3, NIST, Gaithersburg, Md., July 2019. Available: [https://csrc.nist.gov/glossary/term/vulnerability.](https://www.nist.gov/publications/glossary-key-information-security-terms-1)
- [20] W. Newhouse et al., *Multifactor Authentication for E-Commerce: Risk-Based, FIDO Universal Second Factor Implementations for Purchasers,* NIST SP 800-17, NIST, Gaithersburg, Md., Aug. 2018, 253 pp. Available: [https://www.nccoe.nist.gov/sites/default/files/library/sp1800/cr](https://www.nccoe.nist.gov/sites/default/files/library/sp1800/cr-mfa-nist-sp1800-17.pdf)[mfa-nist-sp1800-17.pdf.](https://www.nccoe.nist.gov/sites/default/files/library/sp1800/cr-mfa-nist-sp1800-17.pdf)

# **NIST SPECIAL PUBLICATION 1800-27C**

# Securing Property Management Systems

**Volume C: How-To Guide**

**William Newhouse** Information Technology Laboratory National Institute of Standards and Technology

**Michael Ekstrom Jeff Finke Marisa Harriston**  The MITRE Corporation McLean, Virginia

September 2020

DRAFT

This publication is available free of charge from <https://www.nccoe.nist.gov/projects/use-cases/securing-property-management-systems>

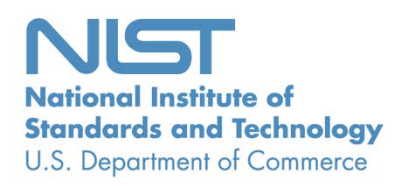

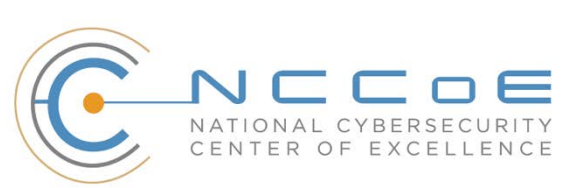

# **DISCLAIMER**

- Certain commercial entities, equipment, products, or materials may be identified by name or company
- logo or other insignia in order to acknowledge their participation in this collaboration or to describe an
- experimental procedure or concept adequately. Such identification is not intended to imply special sta-
- tus or relationship with NIST or recommendation or endorsement by NIST or NCCoE; neither is it in-
- tended to imply that the entities, equipment, products, or materials are necessarily the best available
- for the purpose.

National Institute of Standards and Technology Special Publication 1800-27C, Natl. Inst. Stand. Technol. Spec. Publ. 1800-27C, 126 pages, September 2020 CODEN: NSPUE2

## **FEEDBACK**

- You can improve this guide by contributing feedback. As you review and adopt this solution for your
- own organization, we ask you and your colleagues to share your experience and advice with us.
- 11 Comments on this publication may be submitted to: [hospitality-nccoe@nist.gov](mailto:hospitality-nccoe@nist.gov)
- Public comment period: September 14, 2020 through October 28, 2020.
- All comments are subject to release under the Freedom of Information Act.

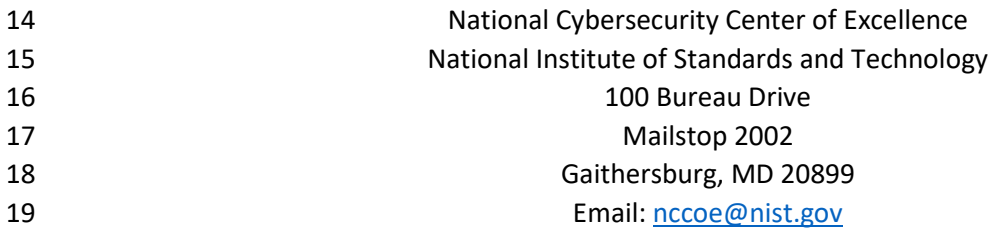

# **NATIONAL CYBERSECURITY CENTER OF EXCELLENCE**

- The National Cybersecurity Center of Excellence (NCCoE), a part of the National Institute of Standards
- and Technology (NIST), is a collaborative hub where industry organizations, government agencies, and
- academic institutions work together to address businesses' most pressing cybersecurity issues. This
- public-private partnership enables the creation of practical cybersecurity solutions for specific
- industries, as well as for broad, cross-sector technology challenges. Through consortia under
- Cooperative Research and Development Agreements (CRADAs), including technology partners—from
- Fortune 50 market leaders to smaller companies specializing in information technology security—the
- NCCoE applies standards and best practices to develop modular, adaptable example cybersecurity
- solutions using commercially available technology. The NCCoE documents these example solutions in
- the NIST Special Publication 1800 series, which maps capabilities to the NIST Cybersecurity Framework
- and details the steps needed for another entity to re-create the example solution. The NCCoE was
- established in 2012 by NIST in partnership with the State of Maryland and Montgomery County,
- Maryland.

 To learn more about the NCCoE, visit [https://www.nccoe.nist.gov/.](https://www.nccoe.nist.gov/) To learn more about NIST, visit [https://www.nist.gov.](https://www.nist.gov/)

# **NIST CYBERSECURITY PRACTICE GUIDES**

- NIST Cybersecurity Practice Guides (Special Publication 1800 series) target specific cybersecurity
- challenges in the public and private sectors. They are practical, user-friendly guides that facilitate the
- adoption of standards-based approaches to cybersecurity. They show members of the information
- security community how to implement example solutions that help them align more easily with relevant
- standards and best practices, and provide users with the materials lists, configuration files, and other
- information they need to implement a similar approach.
- The documents in this series describe example implementations of cybersecurity practices that
- businesses and other organizations may voluntarily adopt. These documents do not describe regulations
- or mandatory practices, nor do they carry statutory authority.

# **ABSTRACT**

- Hotels have become targets for malicious actors wishing to exfiltrate sensitive data, deliver malware, or
- profit from undetected fraud. Property management systems (PMSes), which are central to hotel
- operations, present attractive attack surfaces. This example implementation strives to increase the
- cybersecurity of the PMS. The objective was to build a standards-based example implementation that
- utilizes readily available commercial off-the-shelf components that enhance the security of a PMS
- ecosystem.
- The NCCoE at NIST built a PMS ecosystem in a laboratory to explore methods for improving the
- cybersecurity of a PMS. The scope of the PMS ecosystem included the PMS, a credit card payment
- platform, and an analogous ancillary hotel/PMS system. In this example implementation, a physical
- access control system was used as the ancillary system.
- The principal capabilities are to protect sensitive data, to enforce role-based access control, and to
- monitor for anomalies. The principal recommendations and best practices are implementing
- cybersecurity concepts such as zero trust, moving target defense, tokenization of credit card data, and
- role-based authentication.
- The PMS ecosystem outlined in this guide encourages hoteliers and similar stakeholders to adopt
- effective cybersecurity concepts by using standard components that are composed of open-source and
- commercially available components.

# **KEYWORDS**

- *access control; hospitality cybersecurity; moving target defense; PCI-DSS; PMS; property management*
- *system; role-based authentication; tokenization; zero trust architectures*

# **ACKNOWLEDGMENTS**

We are grateful to the following individuals for their generous contributions of expertise and time.

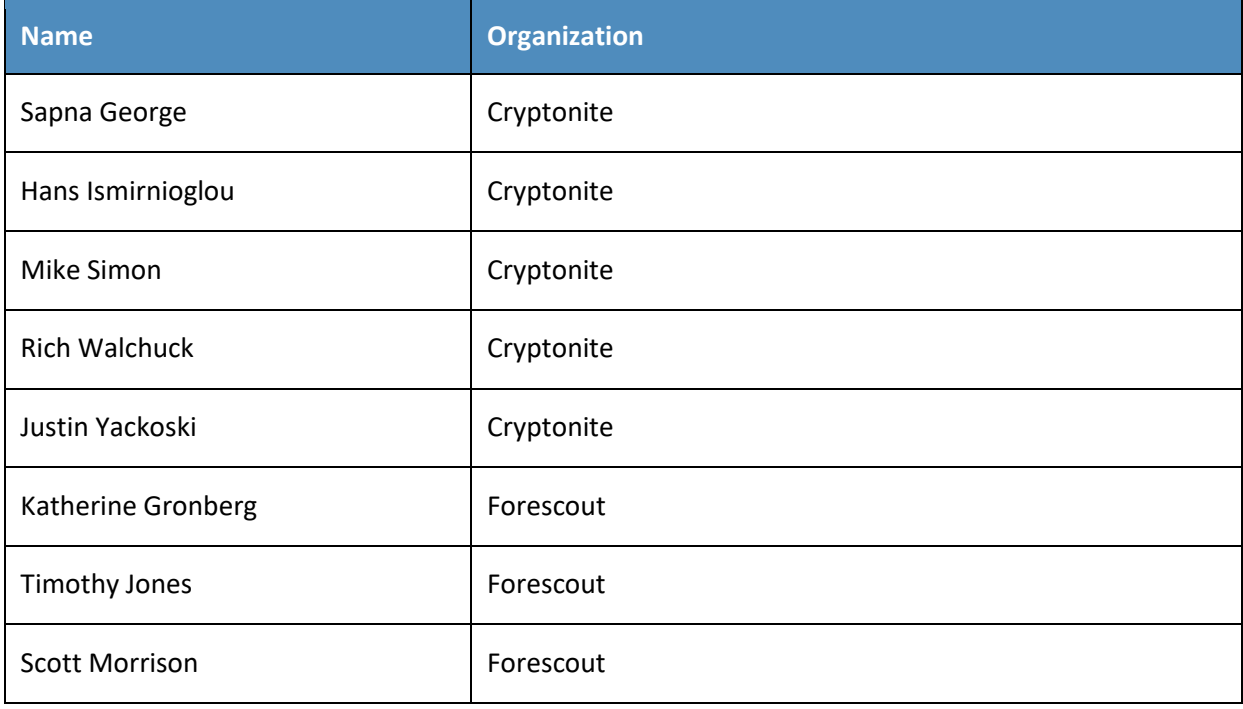

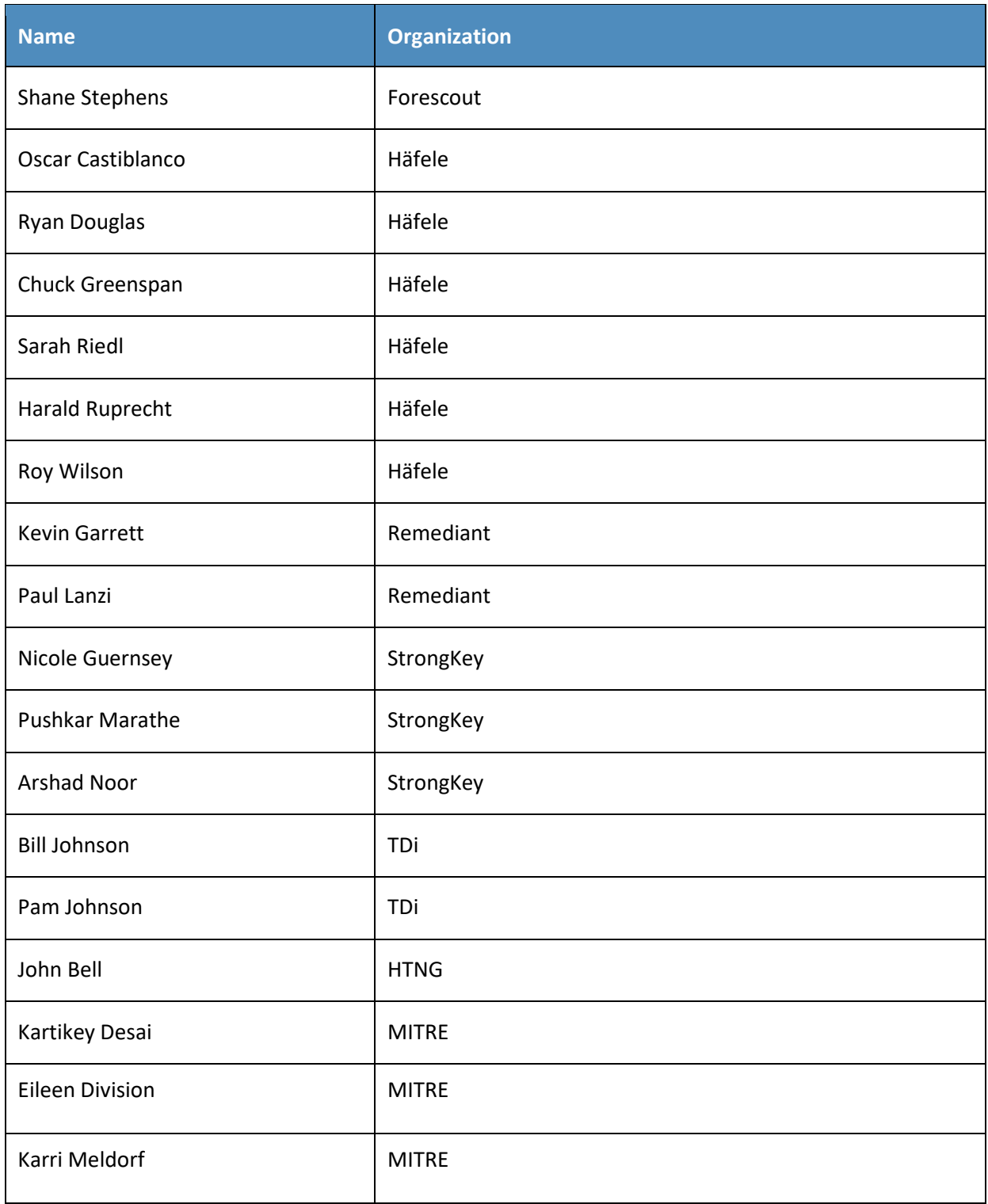

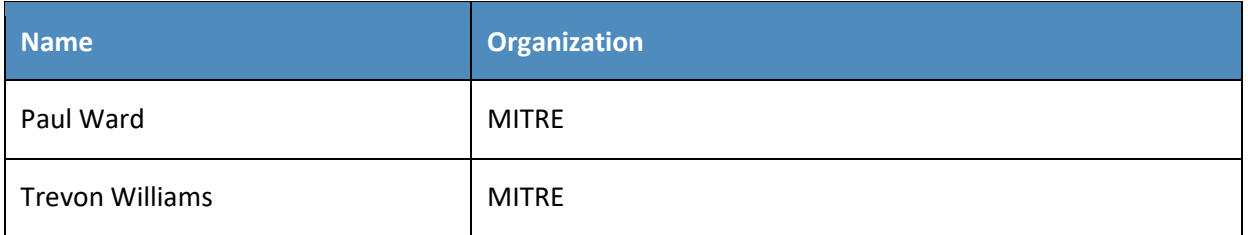

- 70 The Technology Partners/Collaborators who participated in this build submitted their capabilities in
- 71 response to a notice in the Federal Register. Respondents with relevant capabilities or product
- 72 components were invited to sign a Cooperative Research and Development Agreement (CRADA) with
- 73 NIST, allowing them to participate in a consortium to build this example solution. We worked with:

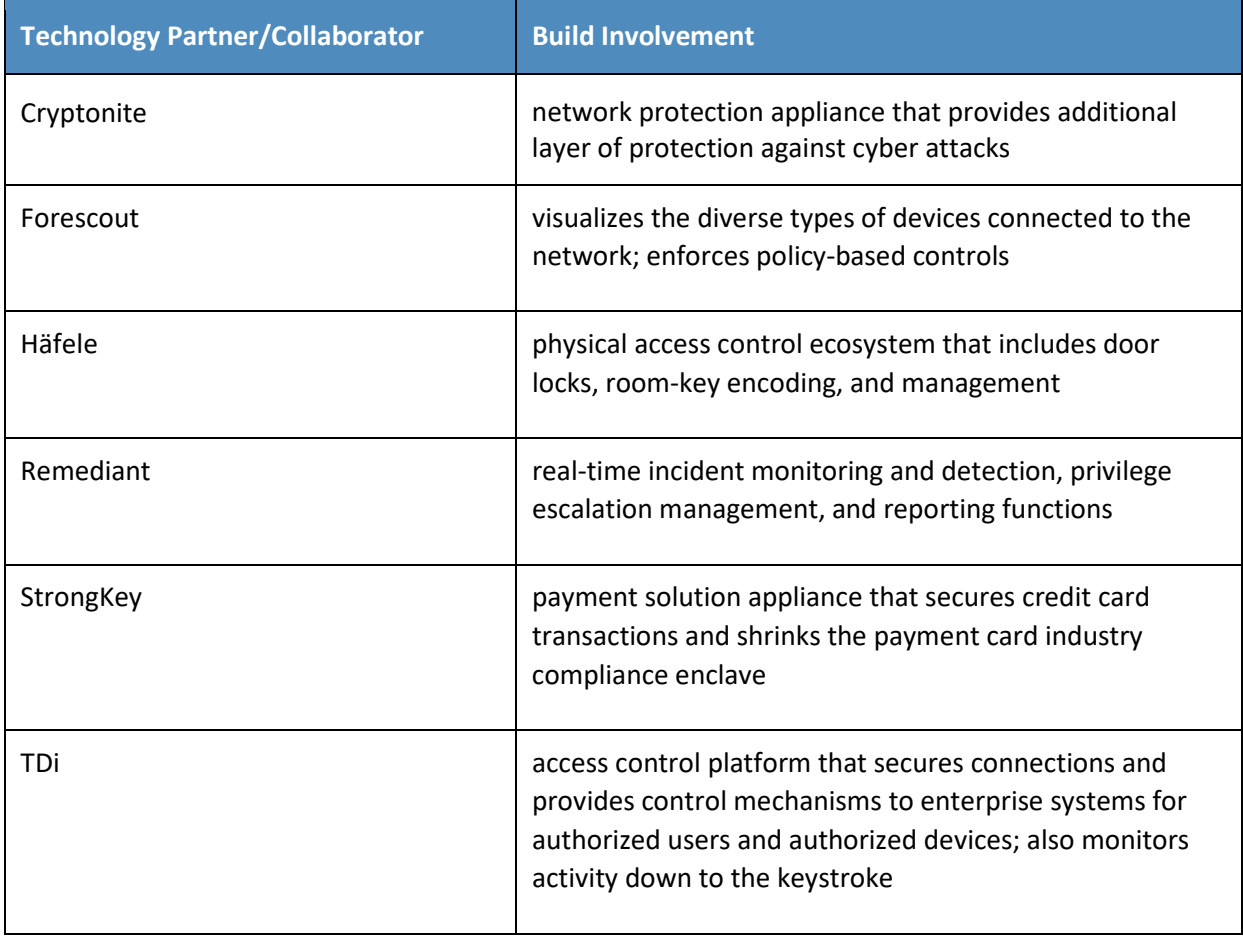

# **Contents**

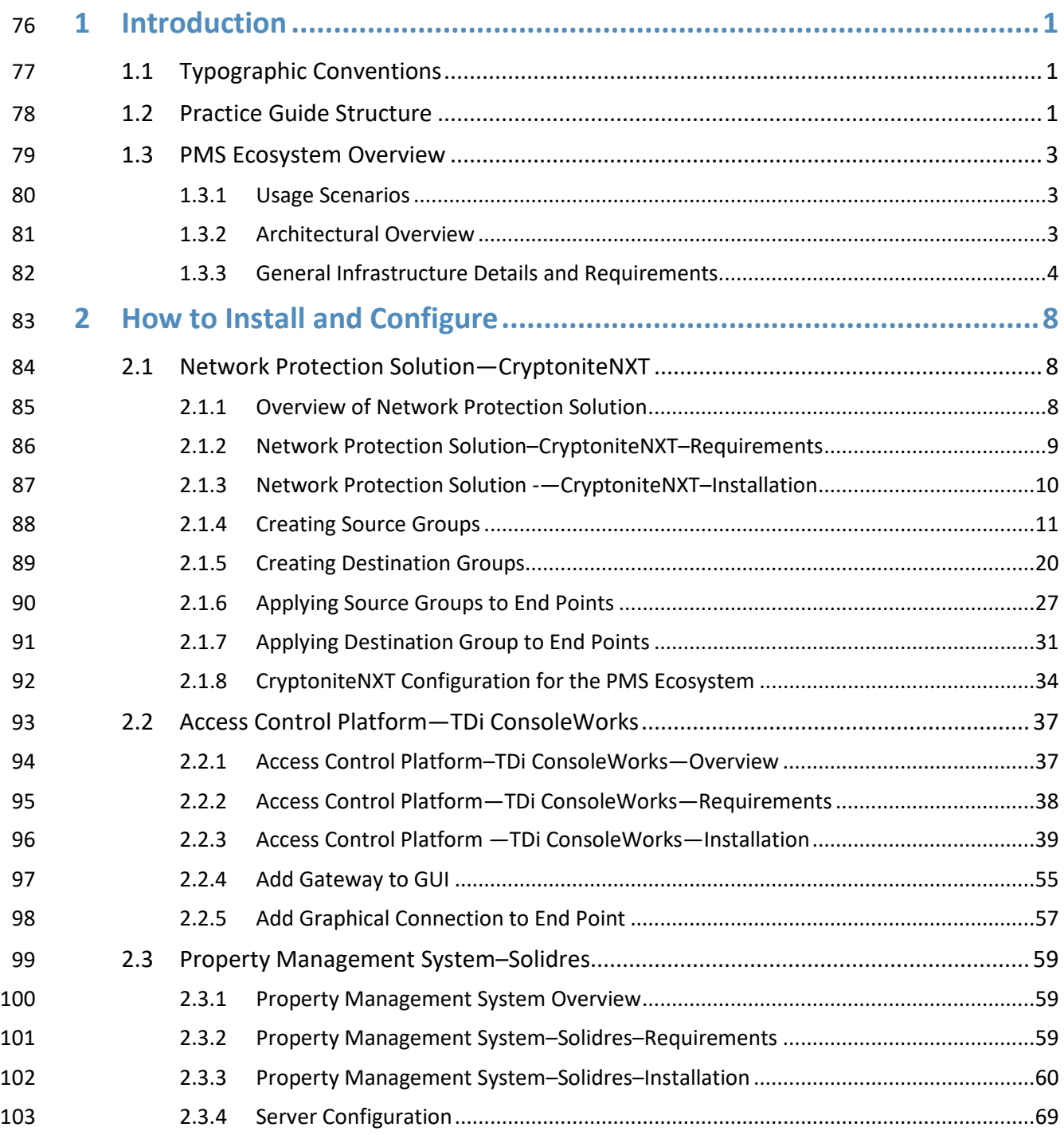

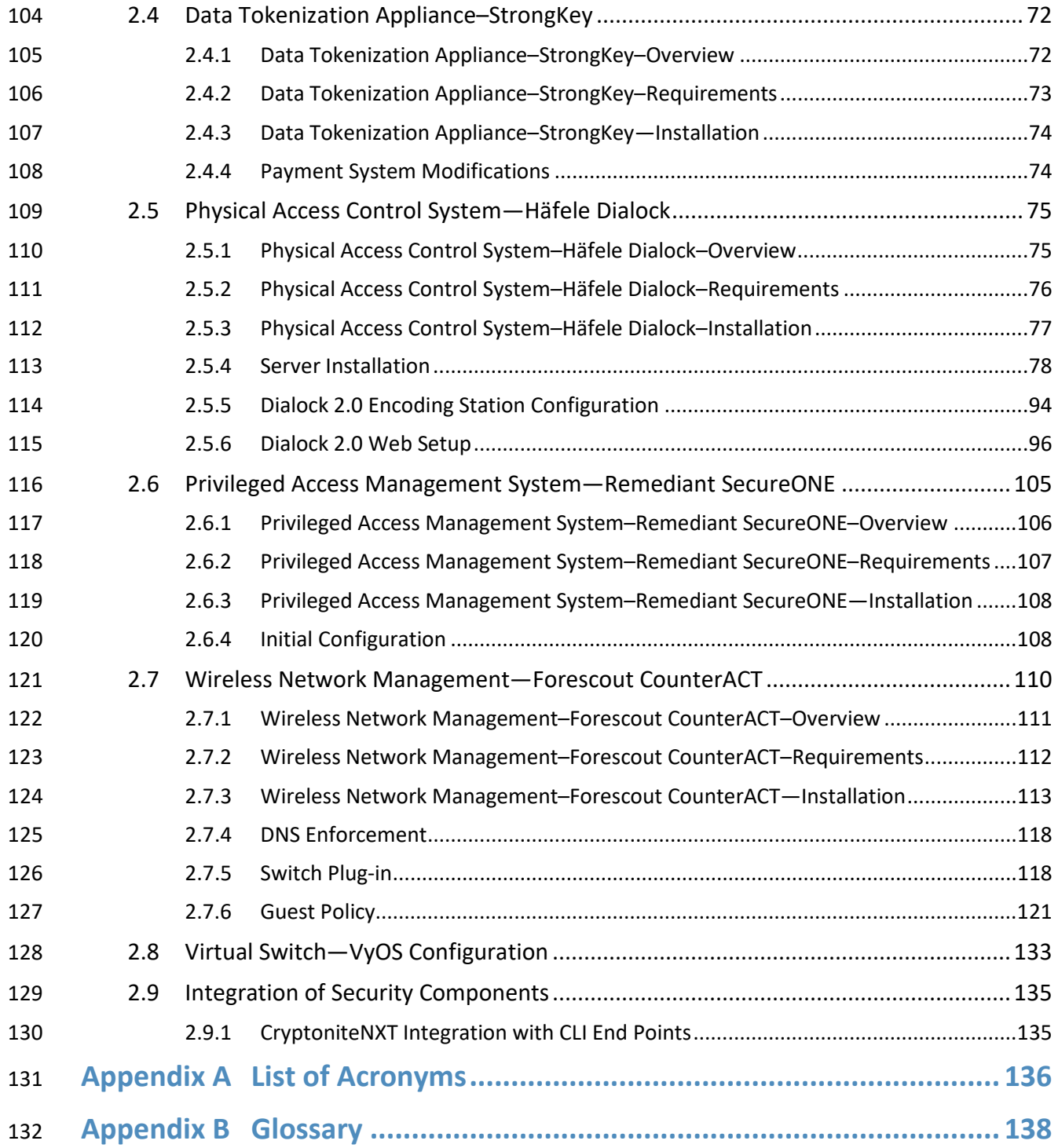

# **List of Figures**

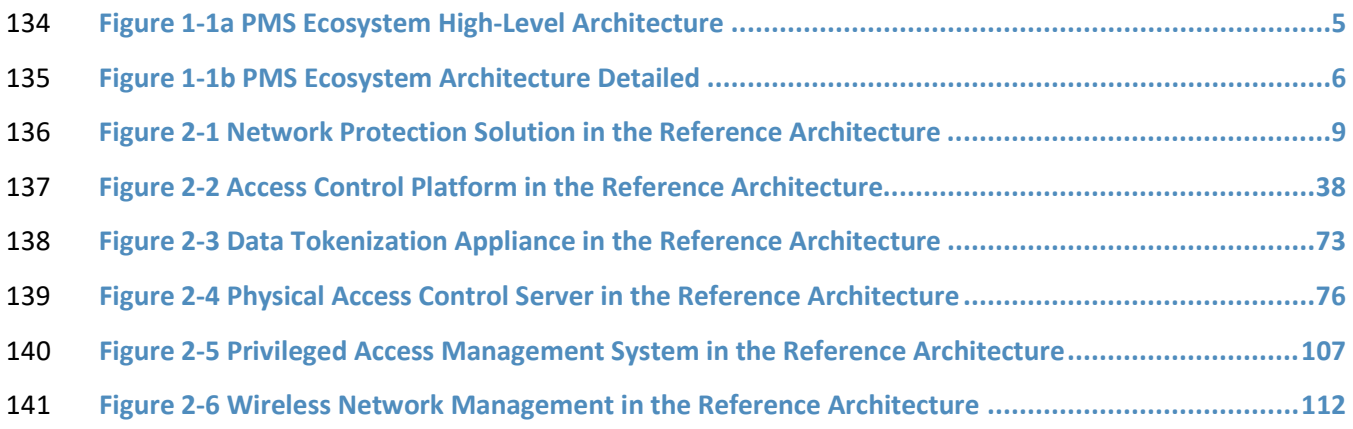

# **List of Tables**

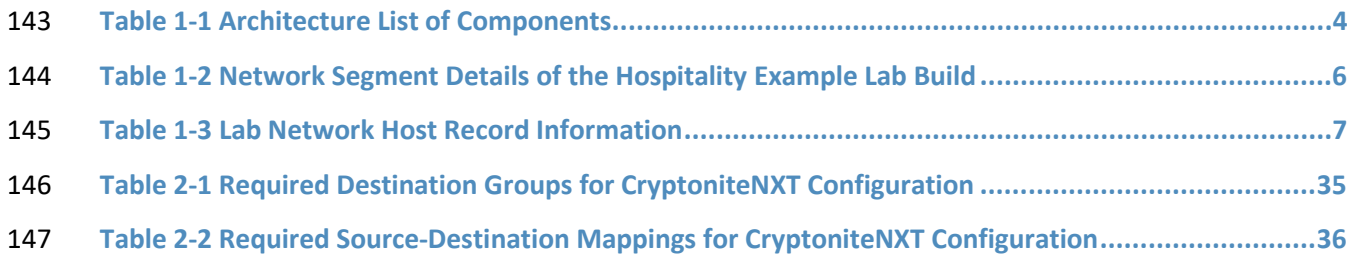

# <span id="page-83-0"></span><sup>149</sup> **1 Introduction**

- 150 The following volume of this guide shows information technology (IT) professionals and security
- 151 engineers how we implemented this example solution. We cover all the products employed in this
- 152 reference design. We do not re-create the product manufacturers' documentation, which is presumed
- 153 to be widely available. Rather, these volumes show how we incorporated the products together in our
- 154 environment.
- 155 *Note: These are not comprehensive tutorials. There are many possible service and security configurations*  156 *for these products that are out of scope for this reference design.*

# <span id="page-83-1"></span>157 **1.1 Typographic Conventions**

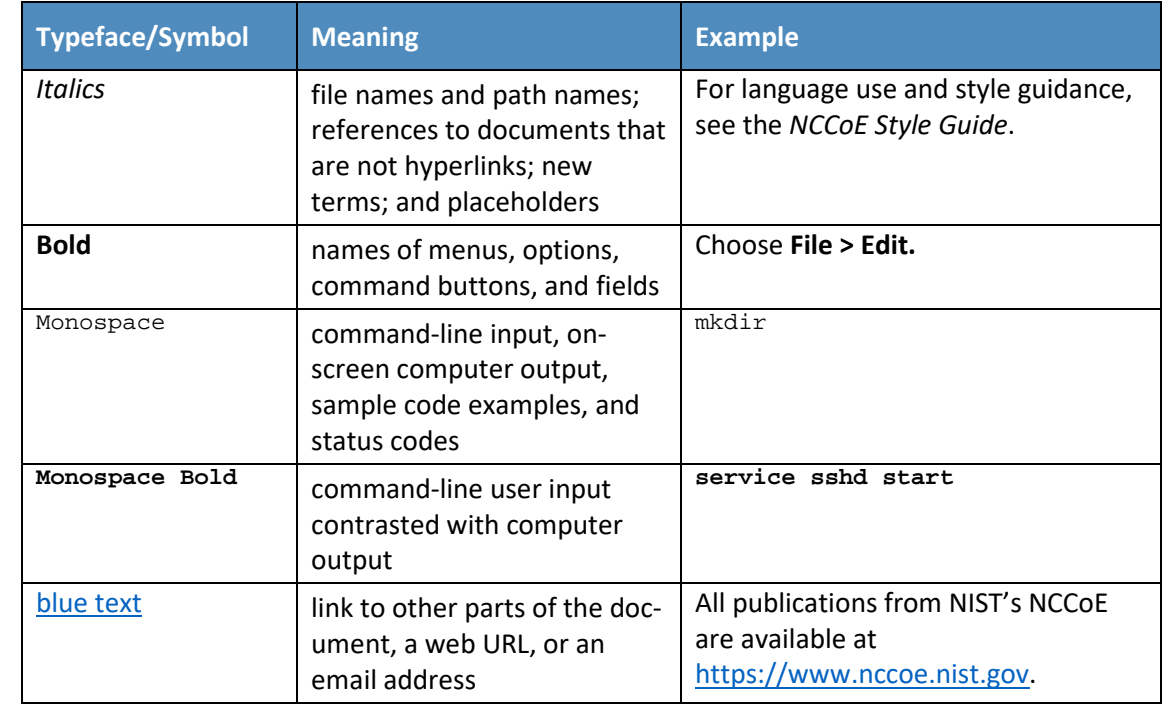

158 The following table presents typographic conventions used in this volume.

# <span id="page-83-2"></span>159 **1.2 Practice Guide Structure**

- 160 This National Institute of Standards and Technology (NIST) Cybersecurity Practice Guide demonstrates a
- 161 standards-based reference design and provides users with the information they need to replicate the
- 162 property management system (PMS) ecosystem built in our laboratory. This reference design is modular
- 163 and can be deployed in whole or in part.
- This guide contains three volumes:
- NIST SP 1800-27A: *Executive Summary*
- NIST SP 1800-27B: *Approach, Architecture, and Security Characteristics* what we built and why
- NIST SP 1800-27C: *How-To Guides* instructions for building the example solution **(you are here)**
- Depending on your role in your organization, you might use this guide in different ways:
- **Business decision makers, including chief security and technology officers,** will be interested in the
- *Executive Summary,* NIST SP 1800-27A, which describes the following topics:
- **Example 172 challenges that enterprises face in making a PMS more secure**
- **Example solution built at the NCCOE**
- **benefits of adopting the example solution**

 **Technology or security program managers** who are concerned with how to identify, understand, assess, and mitigate risk will be interested in NIST SP 1800-27B, which describes what we did and why. The following sections will be of particular interest:

- 178 Section 3.4, Risk, describes the risk analysis we performed.
- 179 Section 3.4.3, Security Control Map, maps the security characteristics of this example solution to cybersecurity standards and best practices.

 Section 6.2, Privacy Protections, describes how we used the *NIST Privacy Framework* Subcategories. You might share the *Executive Summary,* NIST SP 1800-27A, with your leadership team members to help them understand the importance of adopting standards-based PMS cybersecurity.

 **IT professionals** who want to implement an approach like this will find this whole practice guide useful. You can use this How-To portion of the guide, NIST SP 1800-27C, to replicate all or parts of the build

- created in our lab. This How-To portion of the guide provides specific product installation, configuration,
- and integration instructions for implementing the example solution. We do not recreate the product
- manufacturers' documentation, which is generally widely available. Rather, we show how we
- incorporated the products together in our environment to create an example solution.
- This guide assumes that IT professionals have experience implementing security products within the
- enterprise. While we have used a suite of commercial products to address this challenge, this guide does
- not endorse these particular products. Your organization can adopt this solution or one that adheres to
- these guidelines in whole, or you can use this guide as a starting point for tailoring and implementing
- parts of a more secure PMS. Your organization's security experts should identify the products that will
- best integrate with your existing tools and IT system infrastructure. We hope that you will seek products
- that are congruent with applicable standards and best practices. Section [1.3.2,](#page-85-2) Architectural Overview,
- lists the products that we used and maps them to the cybersecurity controls provided by this reference solution.
- Acronyms used in figures and tables are in the appendix List of Acronyms.

# <span id="page-85-0"></span>**1.3 PMS Ecosystem Overview**

 The NCCoE at NIST built an example laboratory environment, known hereafter as the PMS ecosystem, to explore options available to secure the PMSes used by hotels and other organizations in the hospitality sector.

#### <span id="page-85-1"></span>1.3.1 Usage Scenarios

 Securing a PMS requires implementing strong security measures in not only the PMS but also the components that logically and physically communicate with it. These components include an access control platform, network protection solutions for enterprise and wireless networks, data tokenization, and Privileged Access Management (PAM). The example implementation fulfills several use cases to demonstrate needed functionality of a hotel enterprise, including utilizing secure communication and tokenization during PMS transactions, creating a room key in a protected manner, and allowing only approved connections to the PMS.

- The NCCoE worked with members of the NCCoE Hospitality Community of Interest to develop a set of
- use case scenarios to help design and test the PMS ecosystem. For a detailed description of the PMS
- ecosystem's architecture and the use cases, see Section 4 in Volume B.

# <span id="page-85-2"></span>1.3.2 Architectural Overview

- The *Securing Property Management Systems* high-level reference architecture is illustrated in [Figure 1-](#page-87-0)
- [1a](#page-87-0) and [Figure 1-1b](#page-88-0). These figures show the technologies used in the PMS ecosystem. The architecture
- displays the authentication mechanisms, protected network zones, privilege management, and
- hospitality enterprise functionality.
- The implementation enforces that only authorized network communications are allowed to and from
- the PMS. Three access levels are allowed with the PMS in this build. Unprivileged users, such as guests,
- get limited access, e.g., the public-facing web pages for the PMS, and internet access. Privileged
- enterprise users, such as front desk employees, get elevated access to the reservation process. For this
- build, this is accomplished via a dedicated administrative web page, but this solution will differ based on
- the existing PMS configuration of the adopting enterprise. Finally, the access control platform controls
- any system-level access to administer the PMS server.
- In addition to these privilege protections, we used technologies for secure authentication, secure storage, and secure Wi-Fi.
- 229 We constructed the example implementation on the NCCoE's VMware vSphere virtualization operating
- 230 environment. A limited number of tools and technologies used in this build employed physical
- 231 components. We used internet access to connect to remote cloud-based components, while we
- 232 installed software components as virtual servers within the vSphere environment. The physical
- 233 components were connected to the virtual servers through a layer 2 switch. The technology providers
- 234 used in this build offer physical and virtual deployments of their products. Hospitality PMS
- 235 implementations will vary, and the implementation decisions made in this build between virtual and
- 236 physical will not necessarily align with every hospitality organization's policies and designs.
- 237 The example build implementation uses the components listed i[n Table 1-1](#page-86-1) and shown i[n Figure 1-1a](#page-87-0)
- 238 [PMS Ecosystem High-Level Architecture](#page-87-0) and [Figure 1-1b PMS Ecosystem Architecture Detailed.](#page-88-0)
- 239 **Table 1-1 Architecture List of Components**

<span id="page-86-1"></span>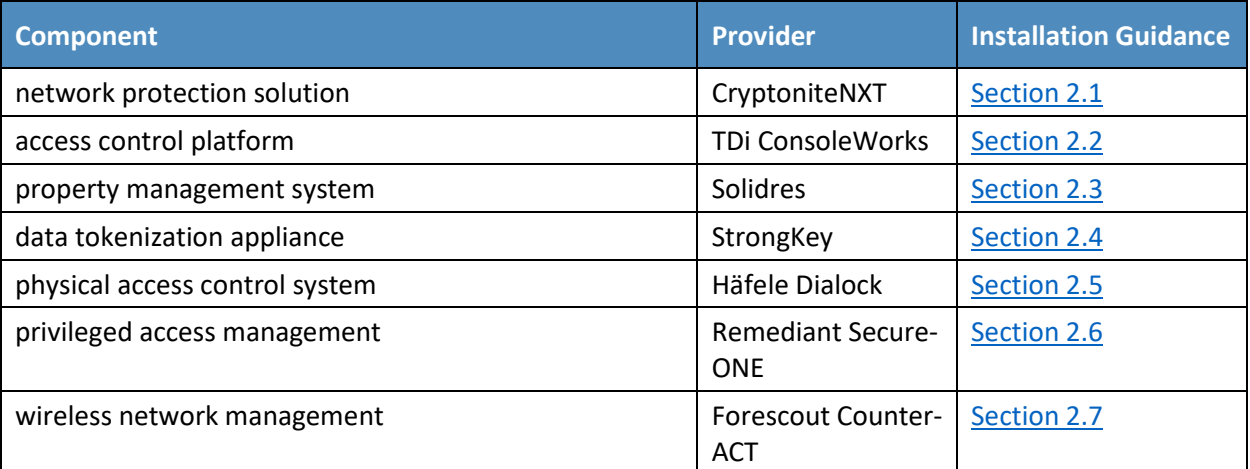

# <span id="page-86-0"></span>240 1.3.3 General Infrastructure Details and Requirements

- 241 [Figure 1-1a](#page-87-0) and [Figure 1-1b](#page-88-0) show the lab network architecture that supports the PMS ecosystem. The
- 242 figures show the components, firewalls, and network design of the PMS ecosystem. We separated the
- 243 figures into two figures to make them fit onto the page better with the VLAN (Virtual Local Area
- 244 Network) 2128 device as the connector between the two figures. The installation and configuration
- 245 details for the key components shown in the figures is the focus of this volume of the guide.

<span id="page-87-0"></span>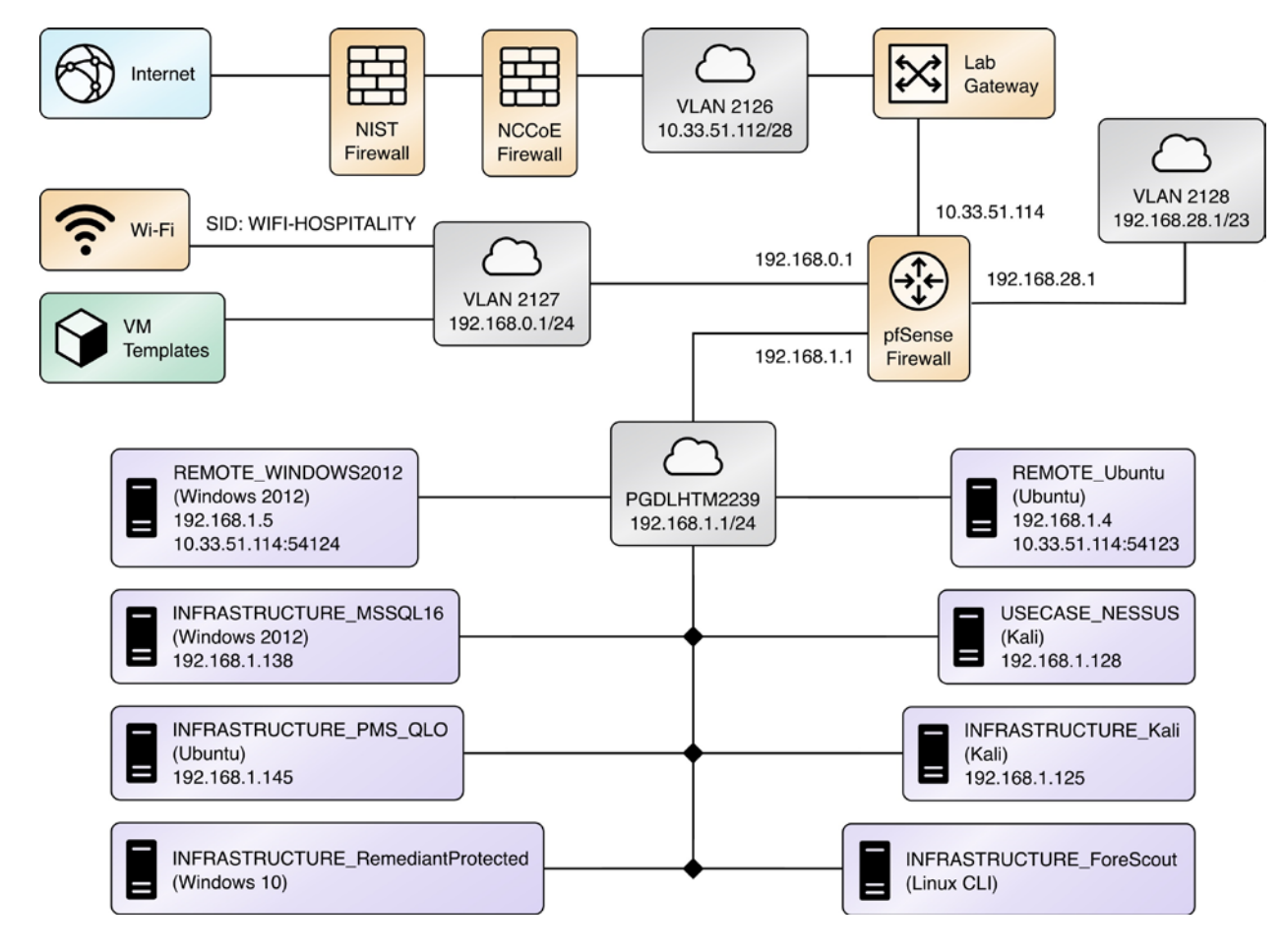

#### 246 **Figure 1-1a PMS Ecosystem High-Level Architecture**

<span id="page-88-0"></span>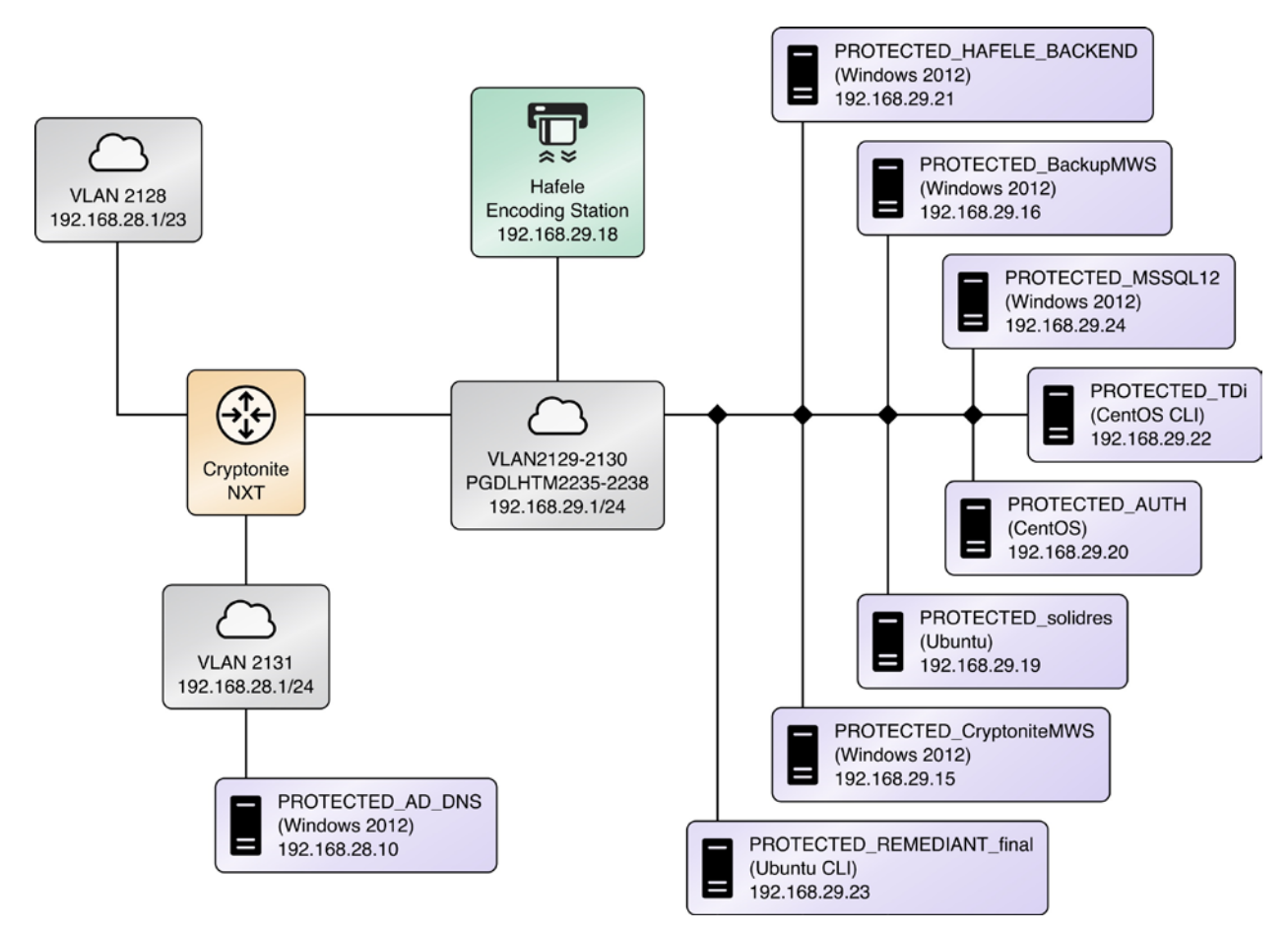

#### 247 **Figure 1-2b PMS Ecosystem Architecture Detailed**

248

## 249 1.3.3.1 Network Segmentation and Domain Name System (DNS)

250 [Table 1-2](#page-88-1) lists the hospitality example lab build's network internet protocol (IP) address range for the

251 PMS ecosystem. These network addresses were used in the example implementation builds and each

252 organization will configure IP addresses to reflect actual network architectures when deployed.

#### 253 **Table 1-2 Network Segment Details of the Hospitality Example Lab Build**

<span id="page-88-1"></span>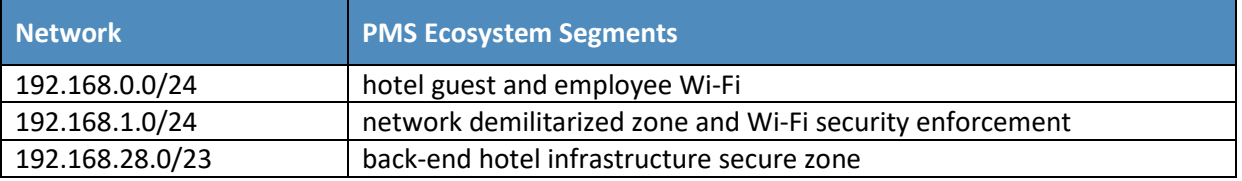

- 255 In the PMS ecosystem, DNS was configured as shown in Table 1-3, showing host names, fully qualified
- 256 domain names (FQDNs), and IP addresses to facilitate data communication among the components. The
- 257 domain for the PMS ecosystem is hotel.nccoe. Table entries marked with an asterisk are located within
- 258 the CryptoniteNXT secured zone and do not require a static address. [Figure 1-1a](#page-87-0) and [Figure](#page-88-0) 1-1b show
- 259 the architecture details with IP addresses.
- 260 **Table 1-3 Lab Network Host Record Information**

<span id="page-89-0"></span>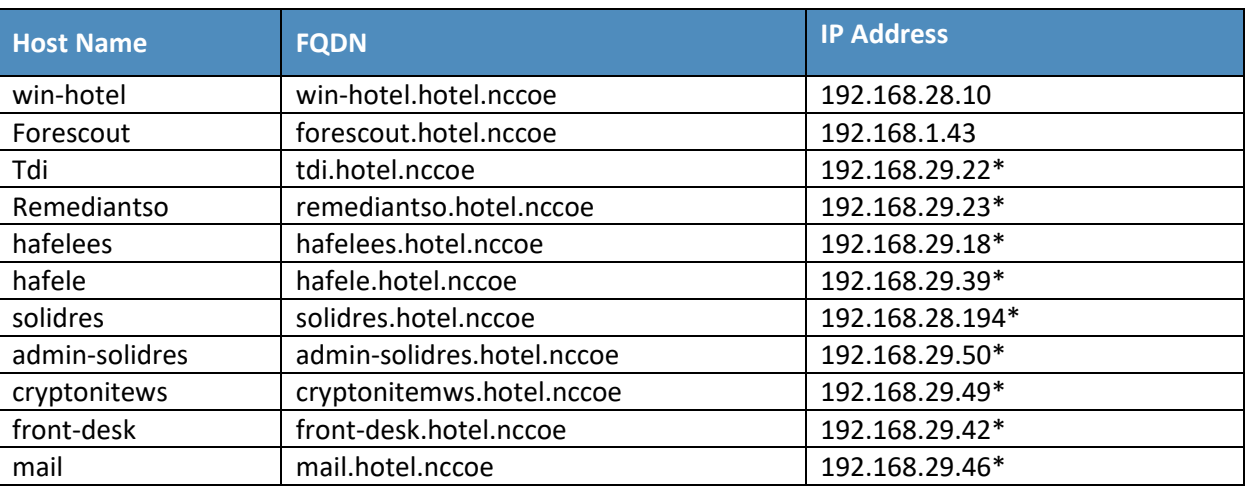

- 261 The network adapter configuration for the DNS server is as follows:
- 262 **Network Configuration (Interface 1)** 
	- **IPv4 Manual Communist Communist Communist Communist Pv6 Disable**
	- **IF Address: 192.168.28.10** Gateway: 192.168.28.3
	- **Netmask: 255.255.255.0** DNS Name Servers: 192.168.28.10
		-
- 263 **DNS-Search Domains: hotel.nccoe**

# <span id="page-90-0"></span>**2 How to Install and Configure**

 This section of the practice guide contains detailed instructions for installing and configuring all the products used to build an instance of the example implementation.

# <span id="page-90-1"></span>**2.1 Network Protection Solution—CryptoniteNXT**

- This section of the guide provides installation and configuration guidance for the network protection
- solution, which ensures that only valid end points are allowed to connect to the network and the PMS, and that those end points use the network in an approved manner.
- CryptoniteNXT is the network protection solution used in the example implementation.
- When using a network protection solution such as CryptoniteNXT, we recommend installing and setting
- 273 it up before installing other resources onto your network. This is because the CryptoniteNXT device
- serves as the router and switch for the enterprise network. However, apply the steps to secure the
- 275 enterprise, as described in [Section 2.1.8,](#page-116-0) to a component after the component has been separately
- installed and configured within the CryptoniteNXT environment.

# <span id="page-90-2"></span>2.1.1 Overview of Network Protection Solution

- CryptoniteNXT is employed here as the network protection solution device and brings zero trust
- architecture and moving target defense capabilities to the PMS ecosystem.
- CryptoniteNXT is a network appliance installed as a physical device in the NCCoE hospitality lab.
- Installation instructions are included in the packaging that comes with the CryptoniteNXT device. The
- device is also available as a virtual appliance.
- The CryptoniteNXT device requires that users authenticate using multifactor authentication and allows
- only validated connections within the implementation. The device applies a zero trust architecture
- philosophy to its protected network zone. Zero trust architecture is an architectural approach that
- focuses on data protection and role-based authentication. Its goal is to eliminate unauthorized access to
- data, coupled with making the access control enforcement as granular as possible.
- The moving target defense capability of the CryptoniteNXT device anonymizes IP addresses to prevent a
- malicious actor from mapping the enterprise network. The protected network zone controlled by
- CryptoniteNXT is shown in the yellow boxes i[n Figure 2-1.](#page-91-1)

<span id="page-91-1"></span>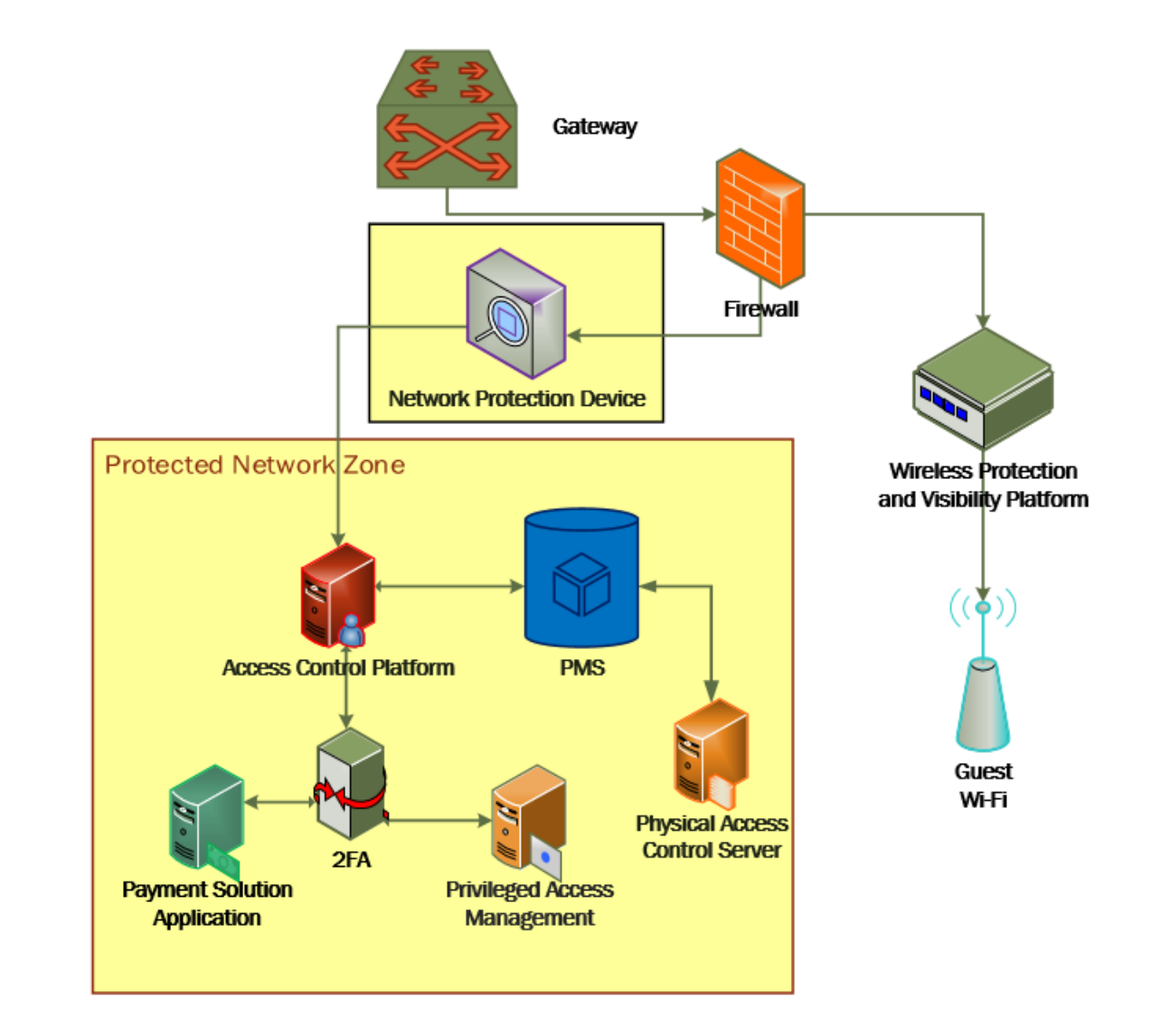

#### **Figure 2-1 Network Protection Solution in the Reference Architecture**

# <span id="page-91-0"></span>2.1.2 Network Protection Solution–CryptoniteNXT–Requirements

 The following subsections document the software, hardware, and network requirements for the network protection solution for version 2.9.1.

## 2.1.2.1 Hardware Requirements for the Network Protection Solution

 CryptoniteNXT was deployed as a physical piece of hardware, provided by the vendor. If a virtual appliance is utilized, the appliance will require a 20-gigabyte (GB) hard drive, 4 GB of memory, and a  virtual central processing unit (CPU). Additionally, Ethernet cables and a serial console cable are necessary for full setup and configuration.

# 2.1.2.2 Software Requirements for the Network Protection Solution

 The CryptoniteNXT device is deployed with its own software requirements fulfilled. However, the first end points to connect to the device will require Java Runtime Environment to run the CryptoniteNXT Administration Control Center (ACC) graphical user interface (GUI) and a terminal emulator software,

- such as PuTTY, to fully install and configure the device.
- 2.1.2.3 Network Requirements for the Network Protection Solution
- CryptoniteNXT requires the necessary physical and virtual hardware to allow all virtual end points to
- connect to it, fulfilling the purpose of a network switch and router. A connection is required to the
- upstream gateway that leads to the hotel's wireless network, and to the internet. Furthermore,
- CryptoniteNXT relies on access to a dedicated local area network (LAN) or VLAN with the sole purpose of
- providing intercommunication between the CryptoniteNXT nodes.

# <span id="page-92-0"></span>311 2.1.3 Network Protection Solution--CryptoniteNXT-Installation

- The majority of the installation and setup for the CryptoniteNXT device can be found in the
- CryptoniteNXT Unified Installation Guide. IP addresses and host names used in this solution are listed in
- [Section 1.3.3](#page-86-0) of this document. Properly configuring CryptoniteNXT to secure an enterprise requires
- creation and application of destination groups (also called access control policies) and source groups. A
- destination group defines the connections that are allowed to connect to a given end point. A source
- group defines the connections that an end point is allowed to make. Find more information in the
- CryptoniteNXT Administration Control Center (ACC) User Manual. [Sections 2.1.4](#page-93-0) and [2.1.5](#page-102-0) have detailed
- instructions to create and apply a generic source and destination group.
- The configuration procedure consists of the following steps:
- 321 1. Create a source group to govern what network connections can flow from an end point.
- 2. Create a destination group to govern what network connections can flow to an end point.
- 3. Apply a source group to a specific end point.
- 4. Apply a destination group to a specific end point.
- 5. Create and apply the necessary source and destination groups to correctly support the hotel enterprise, as detailed below.

# <span id="page-93-0"></span>2.1.4 Creating Source Groups

 The following instructions assume that initial installation and configuration of the CryptoniteNXT device have been completed, as detailed in the CryptoniteNXT Unified Installation Guide. Once completed, open the CryptoniteNXT ACC GUI executable from a connected end point, and click the Policy tab to begin the following configuration.

 In addition to providing guidance on creating a generic source group, the following instructions will allow authorized external traffic to flow through the CryptoniteNXT device.

#### 1. In the Cryptonite **Policy** tab, click **Enable Editing:**

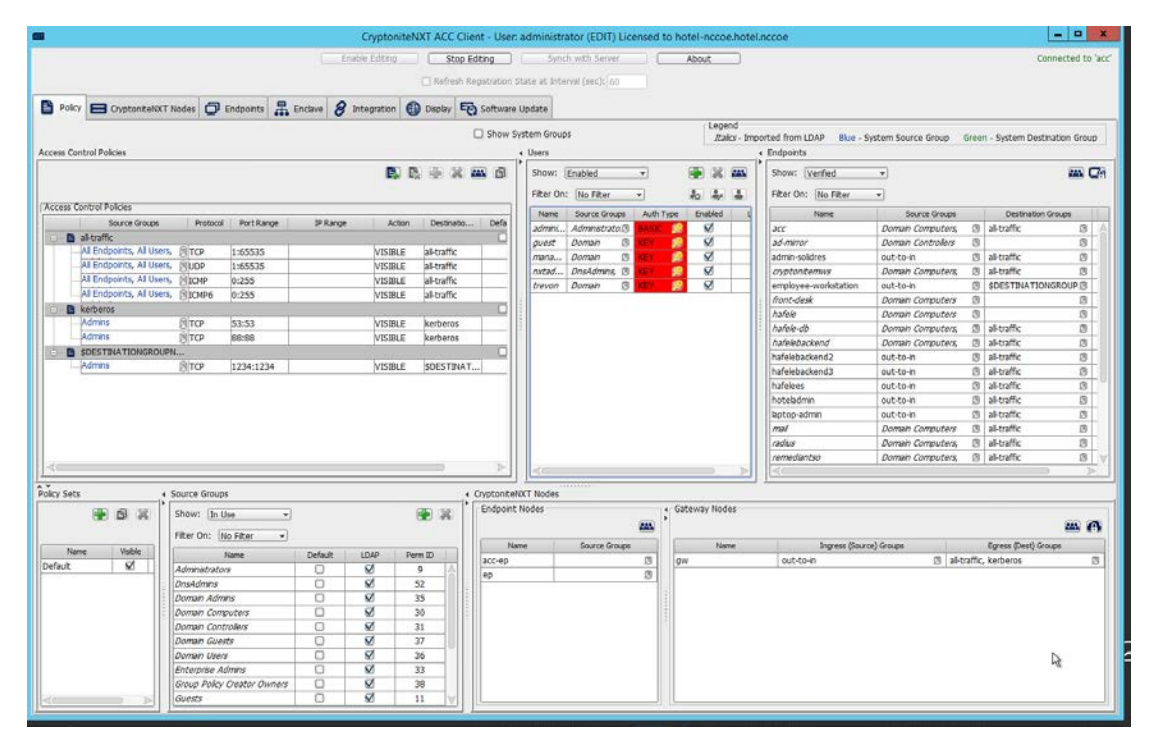

 2. Under the **Source Groups** box, select the green plus button in the top right (hover text: New Source Group):

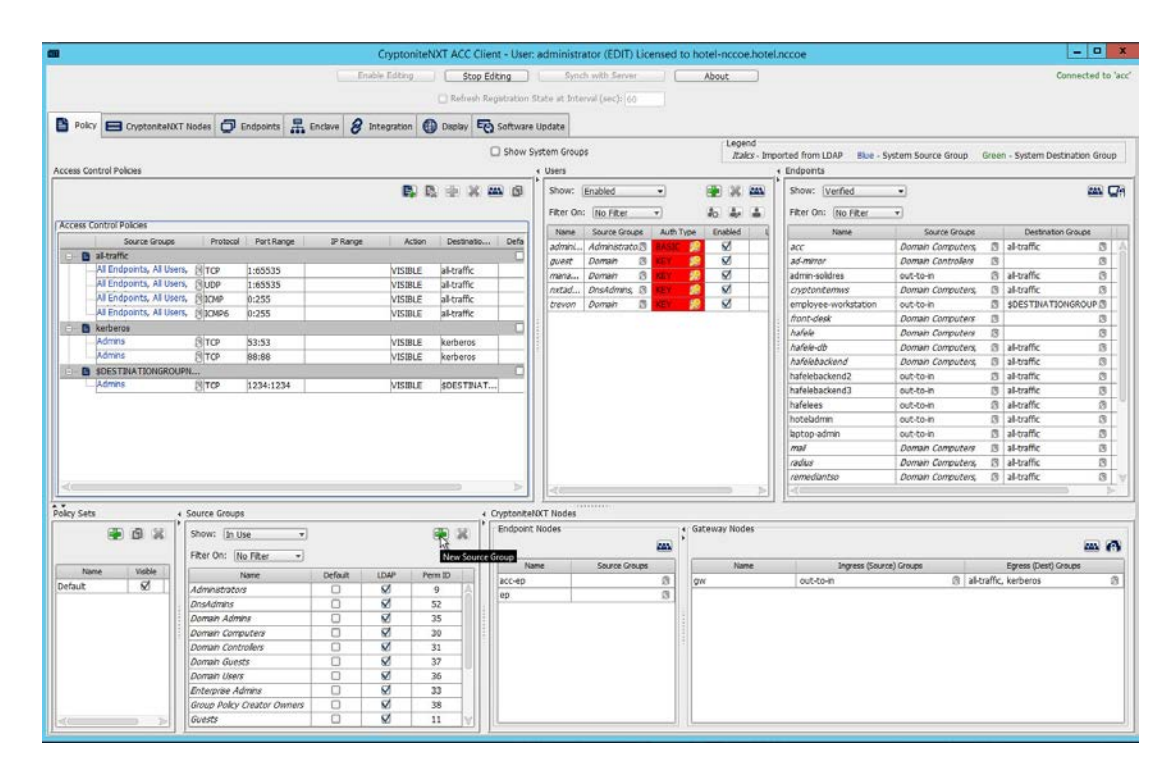

#### 3. Input the desired source group name:

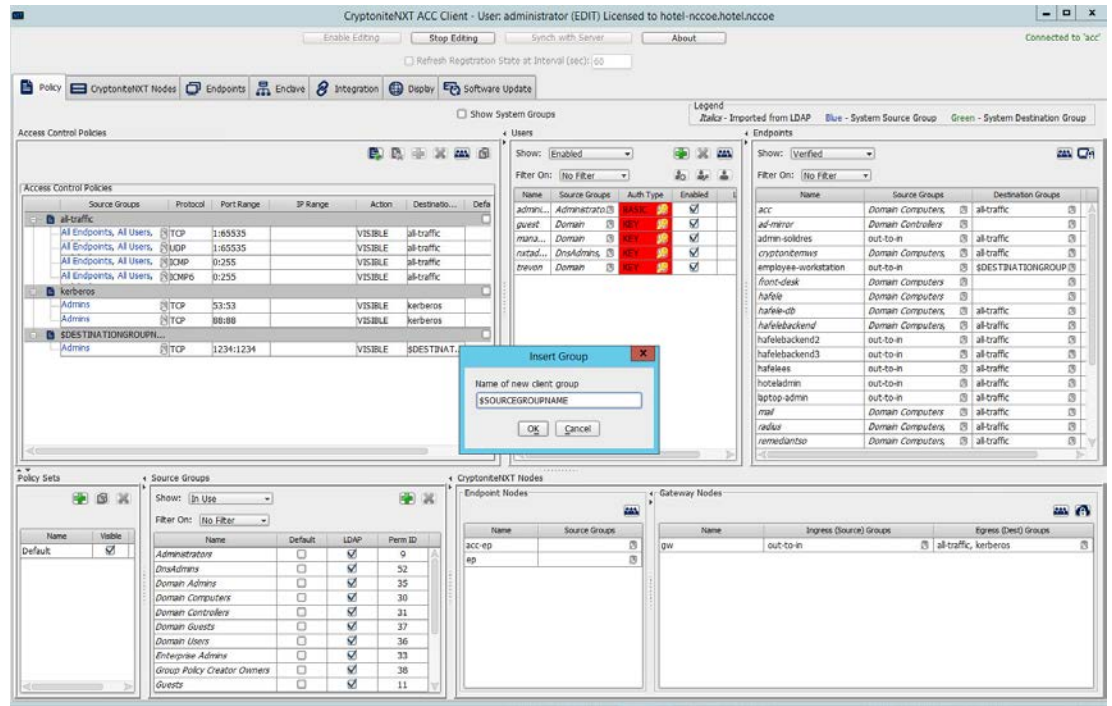

#### 4. Click **OK**.

 5. Under the **Gateway Nodes** box, select the left-most button (hover text: Assign Gateways to In-gress Groups):

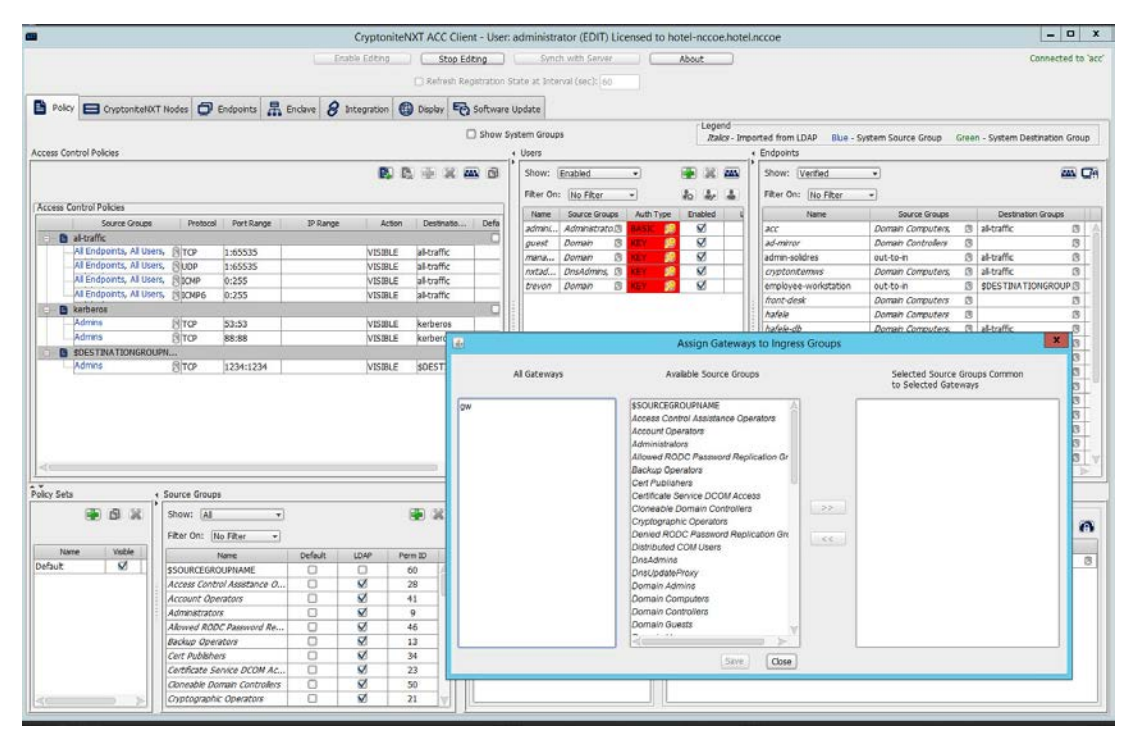

#### 

6. Select the desired gateway under **All Gateways:**

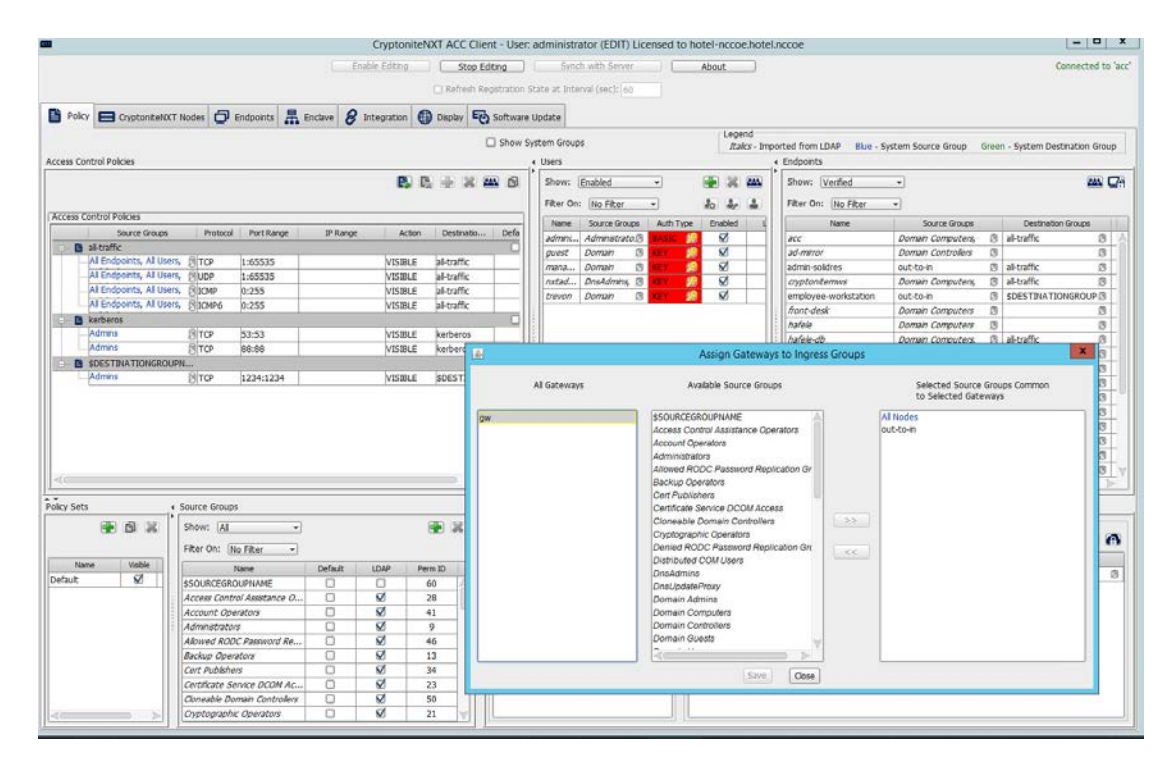

7. Select the desired source group under **Available Source Groups:**

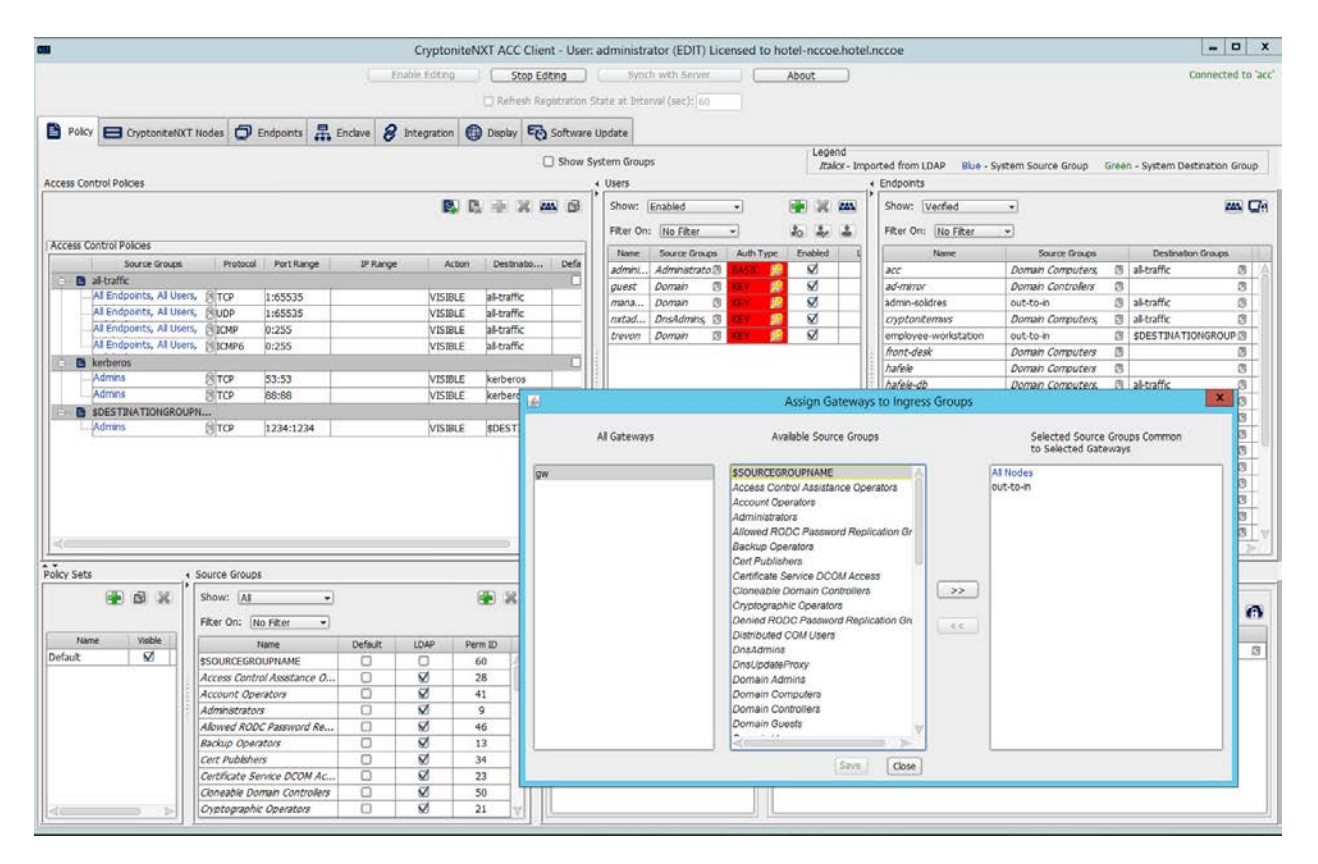

#### 8. Click **>>**:

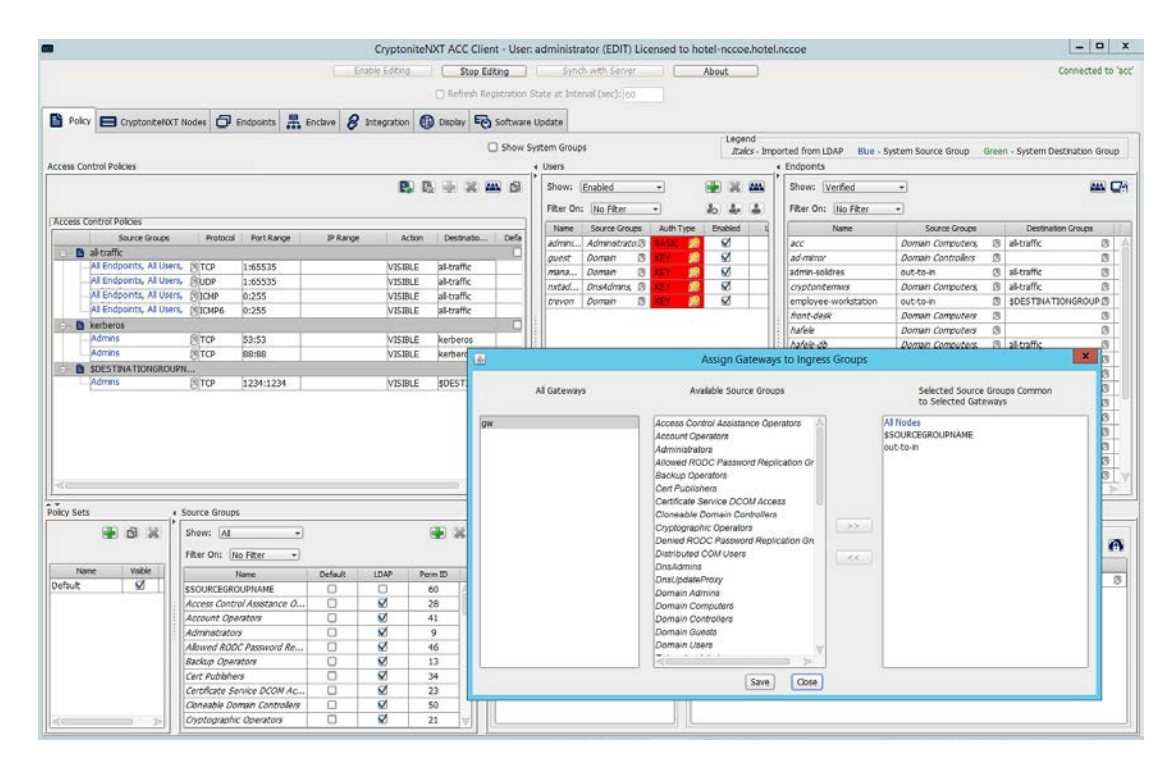

#### 9. Click **Save**.

10. Click the right-most button (hover text: Assign Gateways to Egress Groups):

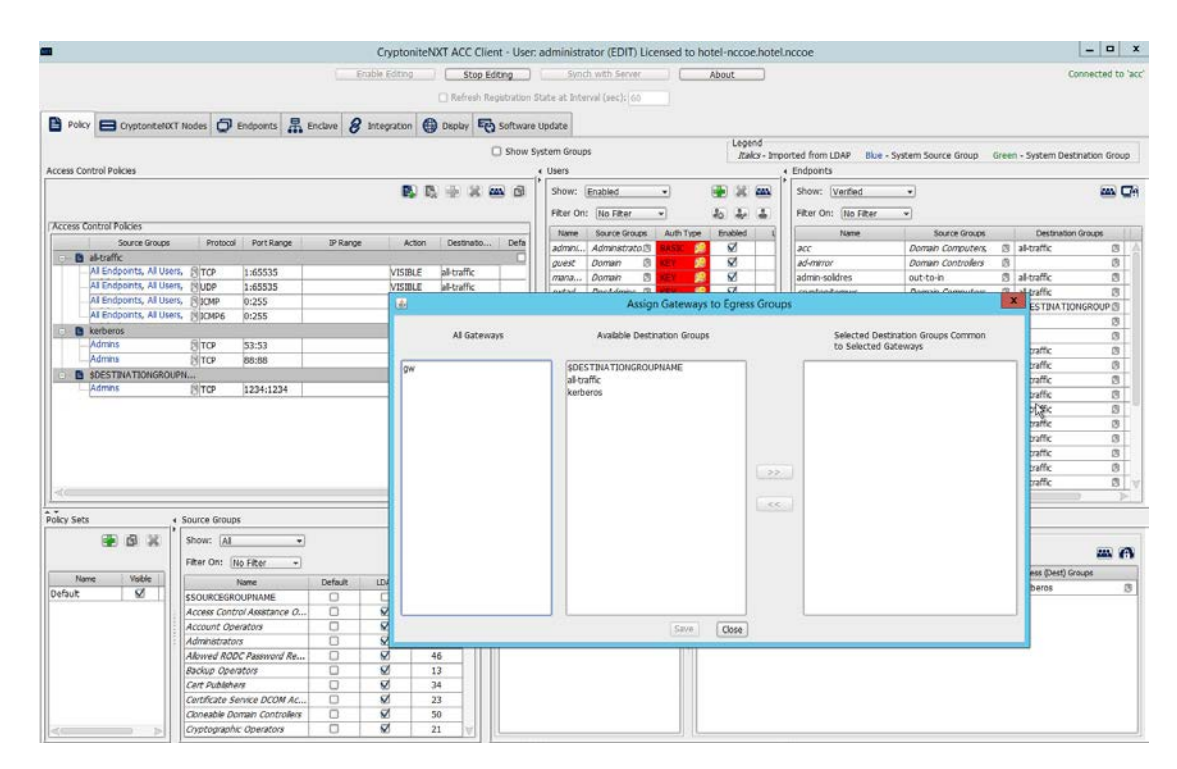

11. Select the desired gateway under **All Gateways**:

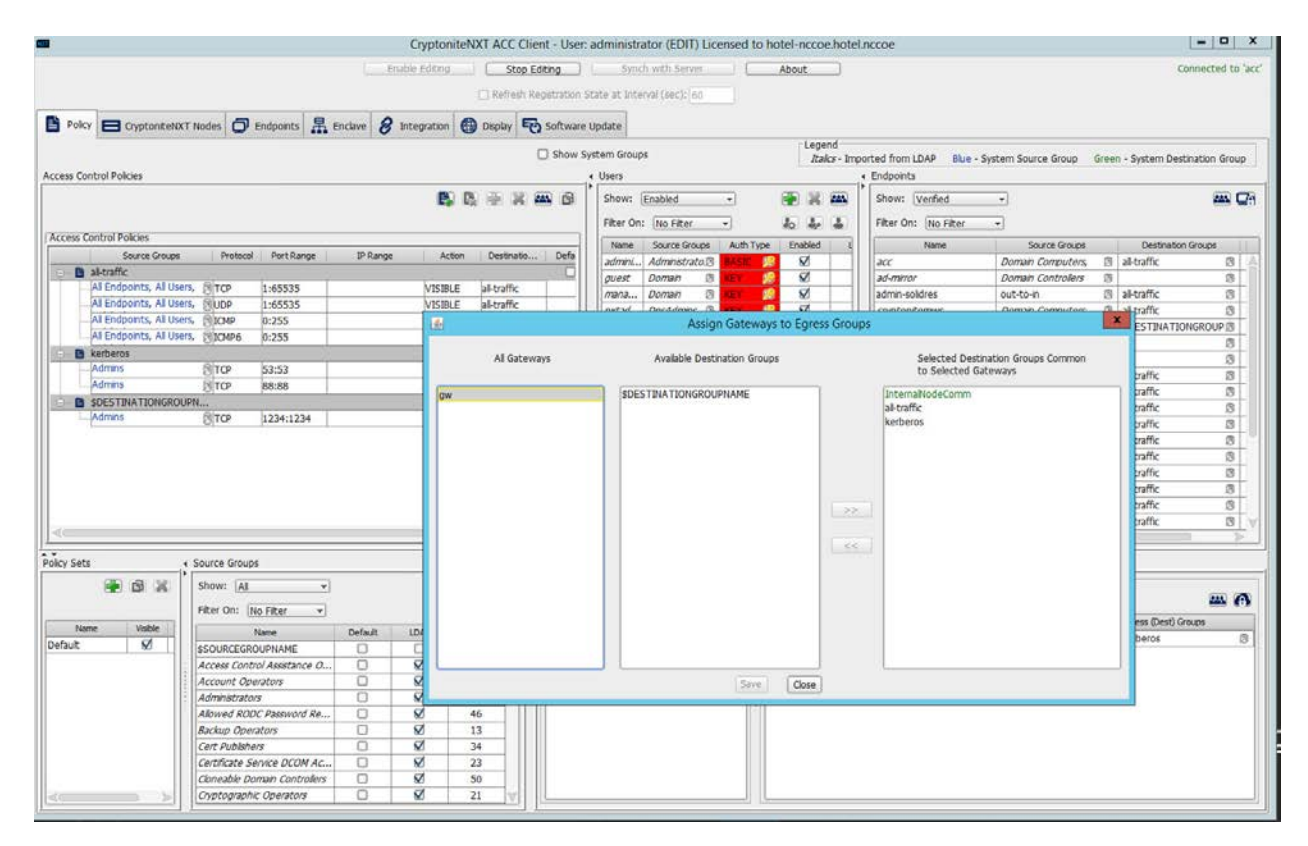

 12. Under **Available Destination Groups**, select the destination groups from which you wish to draw access policies**:**

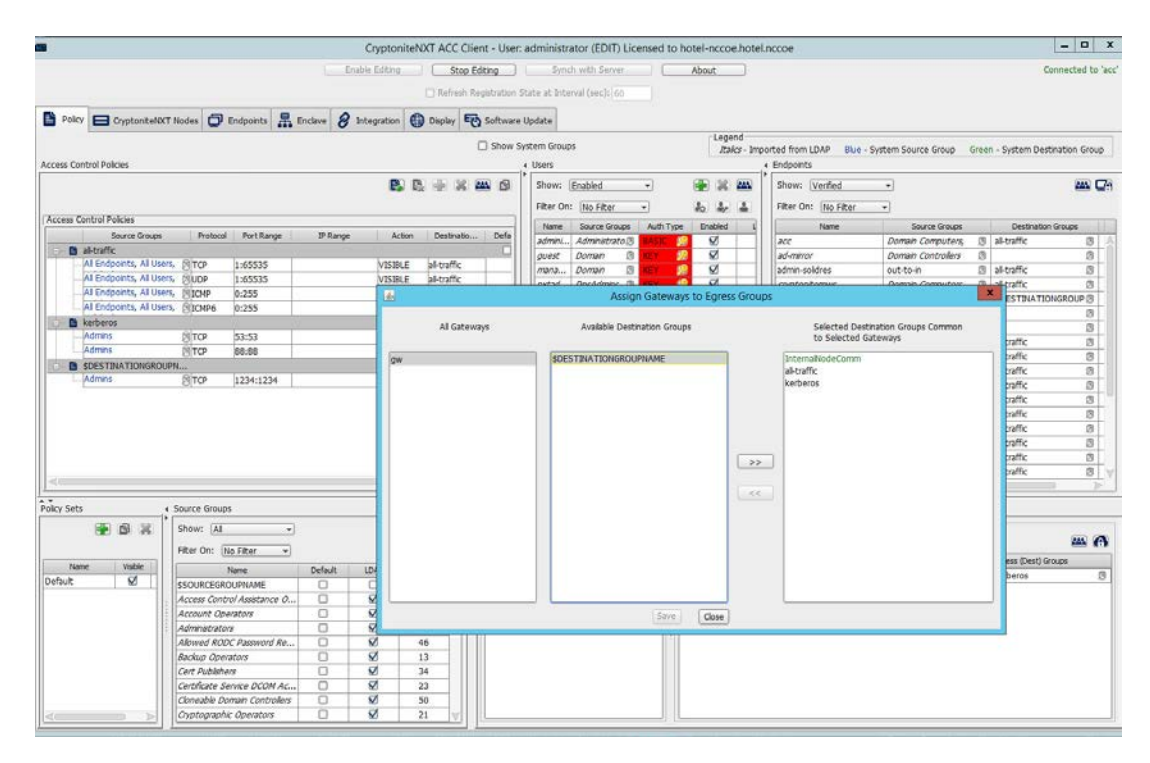

#### 13. Click **>>:**

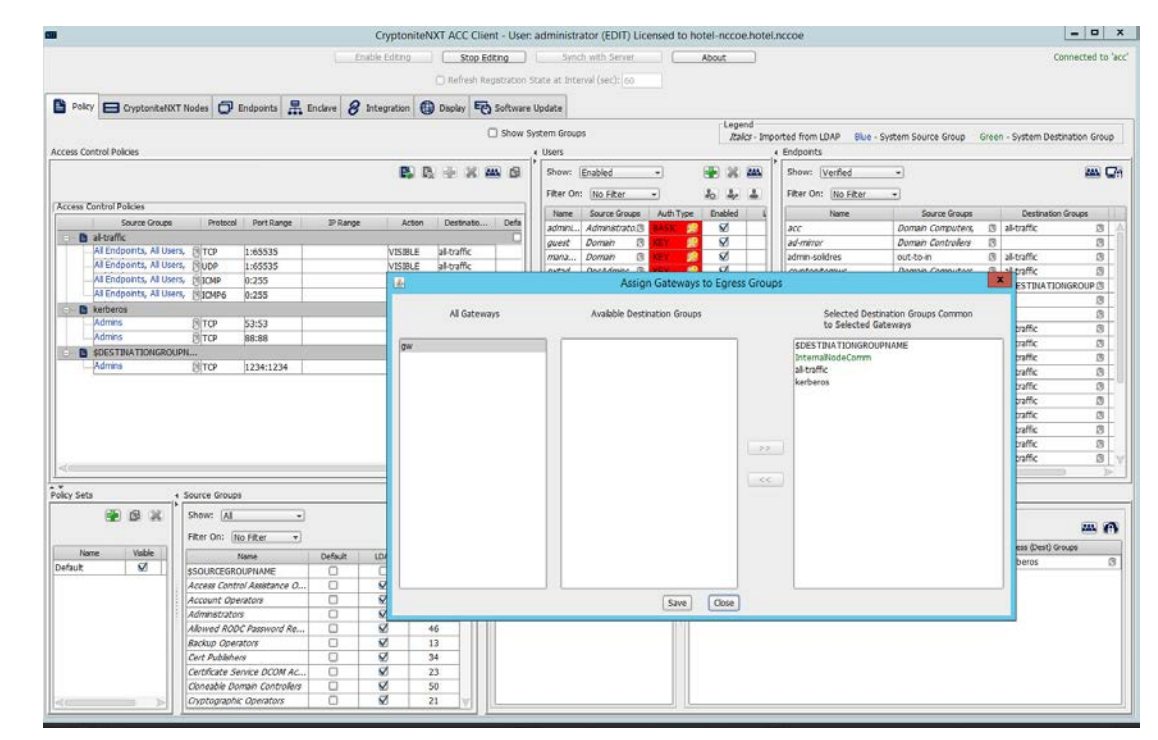

#### 14. Click **Save.**

# <span id="page-102-0"></span>2.1.5 Creating Destination Groups

The following instructions detail creation of a generic destination group. They assume the same access

to the CryptoniteNXT ACC GUI as in the previous instructions.

#### 1. Click **Enable Editing**:

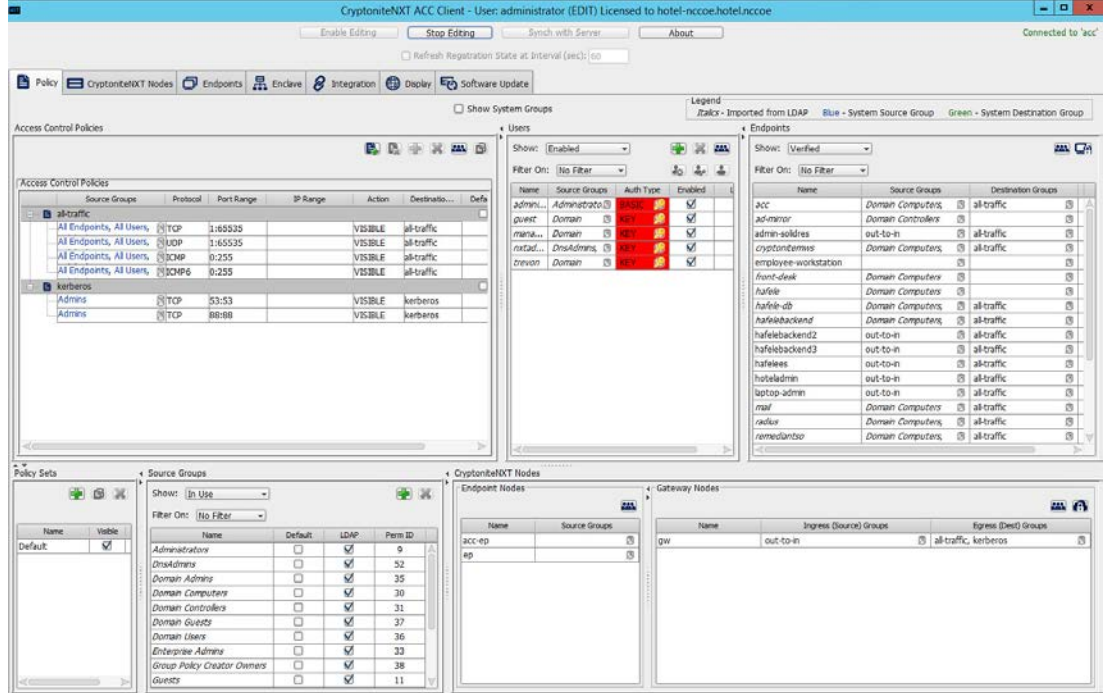

- 2. Under **Access Control Policies,** click the left-most icon depicting a piece of paper and a green plus sign (hover text: New Destination Group).
- 3. Create the name of a new destination group:

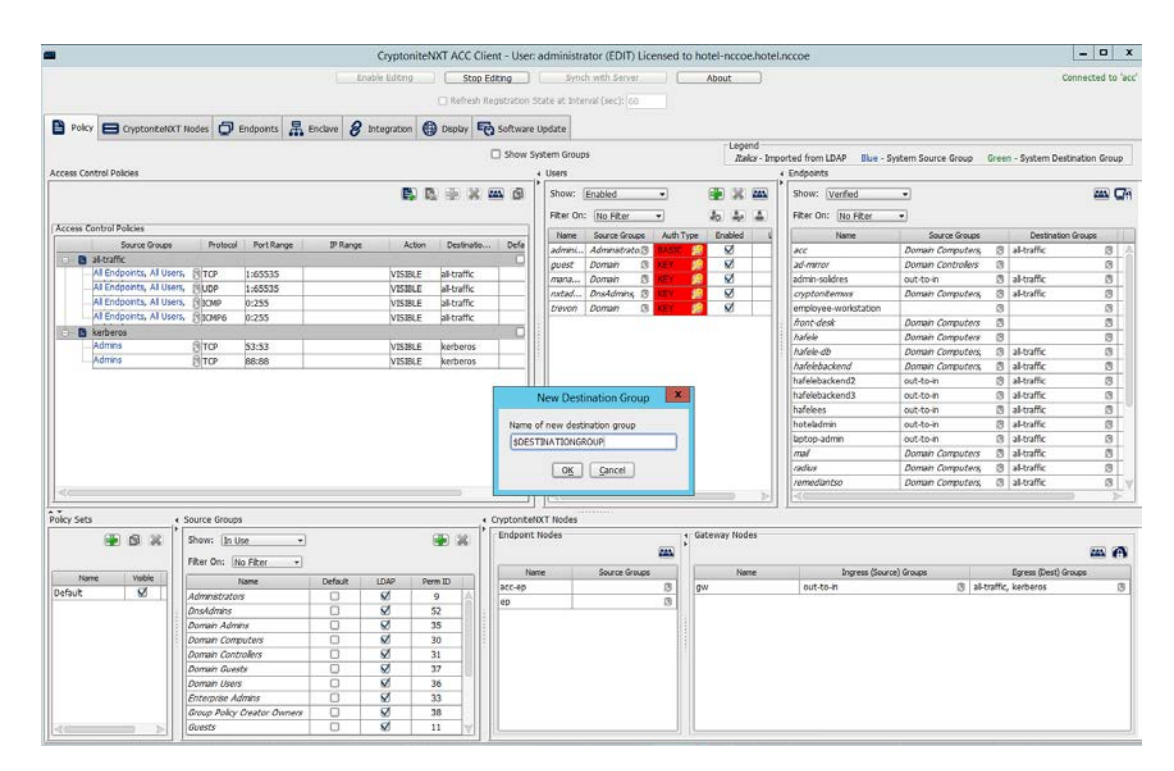

#### 4. Click **OK**.

 5. If there is no blank row underneath the destination group, select the newly created destination group, and click the icon that contains only a green plus sign (hover text: New Access Control Policy Entry):

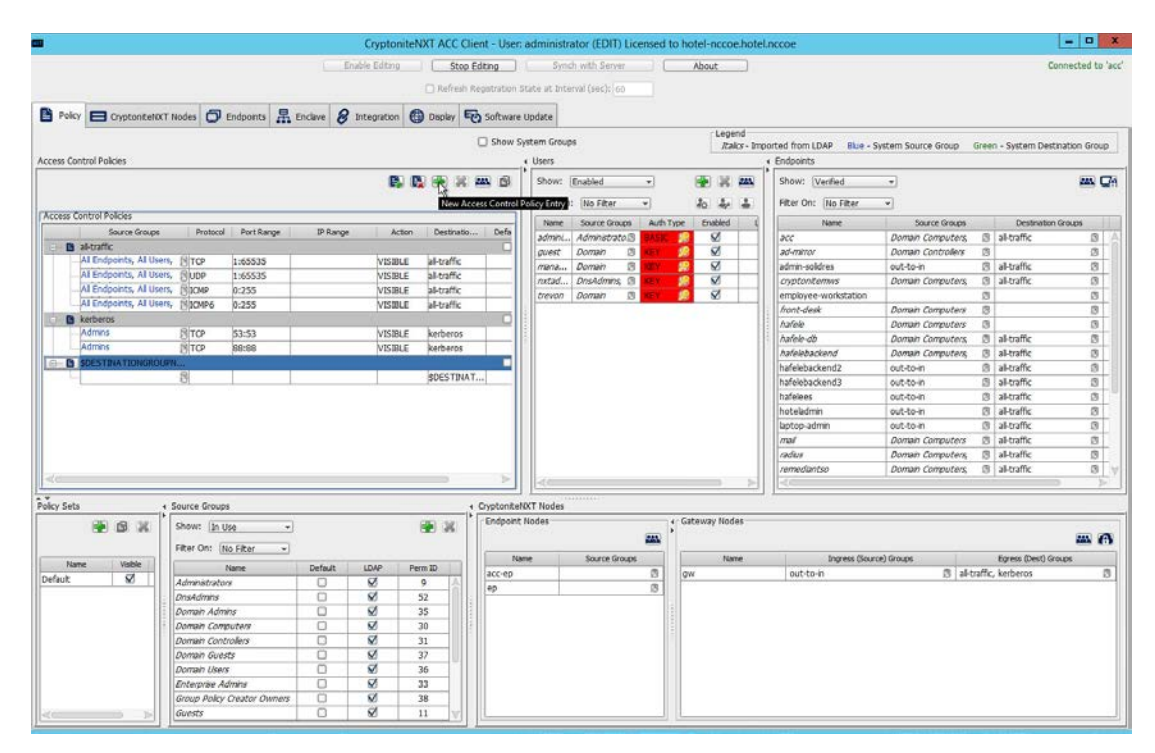

 6. Click the small arrow icon in the **Source Groups** cell of the empty row (hover text: Click the ar-row button to view/edit the source groups):

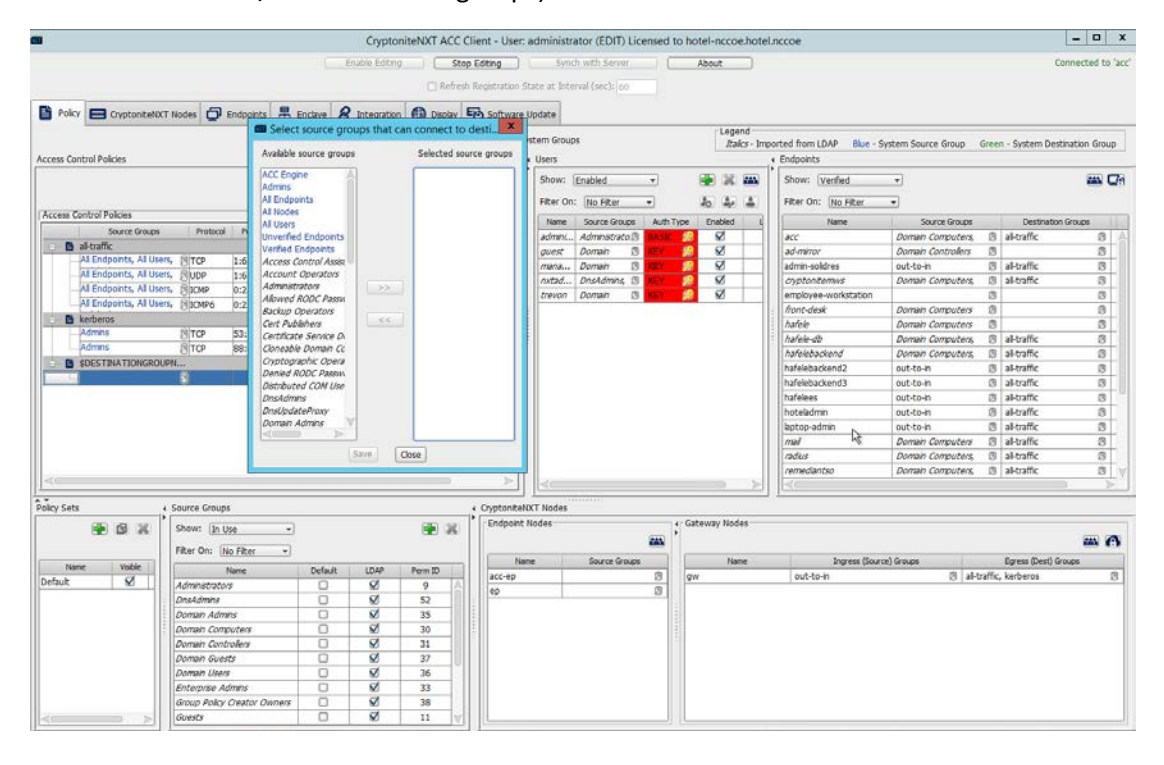

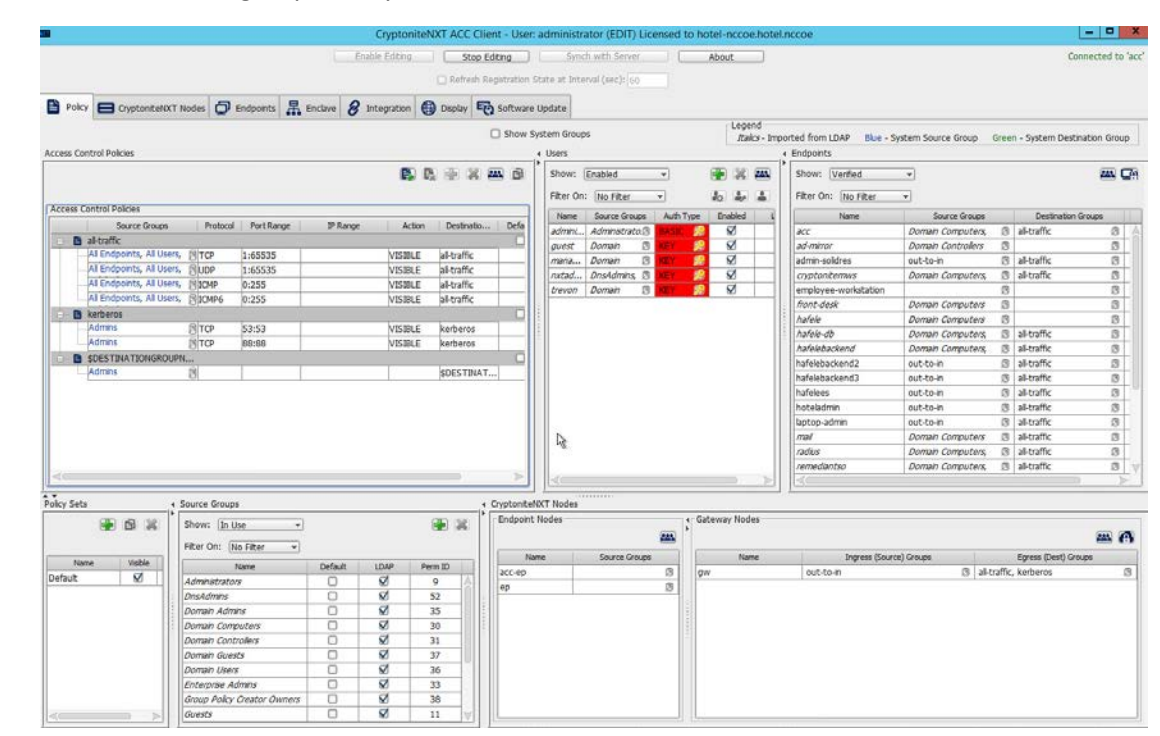

#### 377 377 3. Select all source groups that you want to have this access:

378

379 8. Click **Save:**

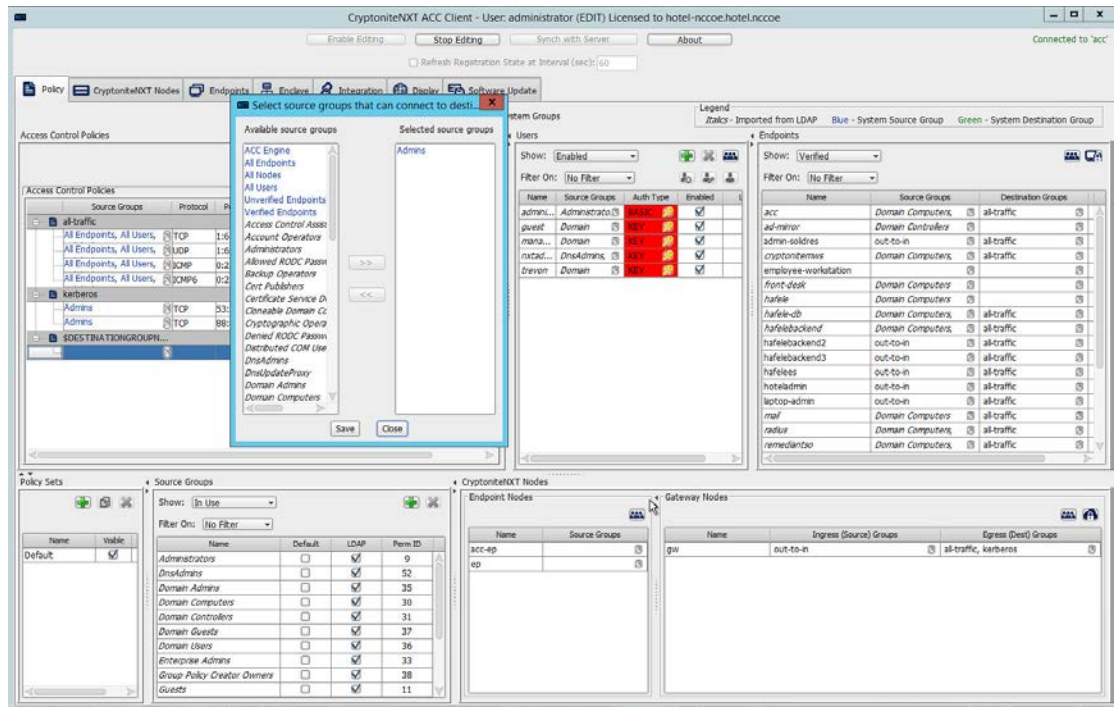

- 9. Click the **Protocol** cell of the row.
- 10. Select the protocol for which you wish to create an access policy:

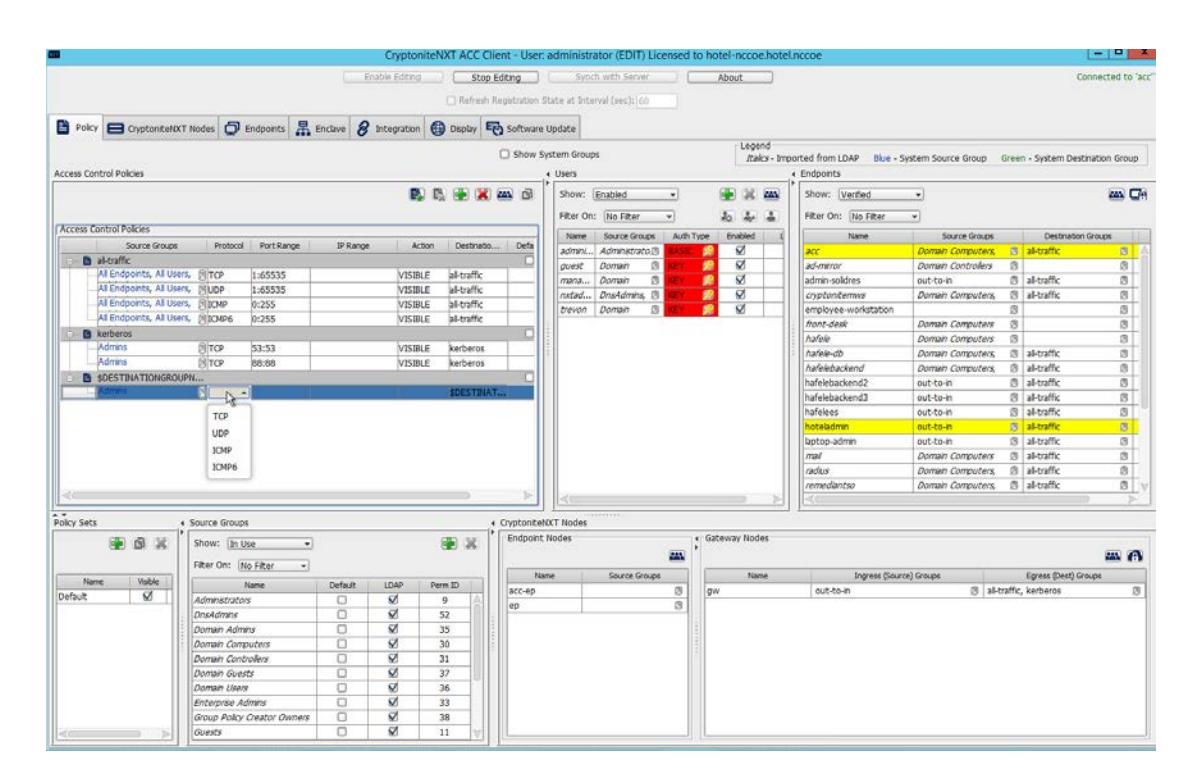

- 11. Click the **Port Range** cell of the row.
- 12. Input the desired port ranges for the protocol selected in step 10:
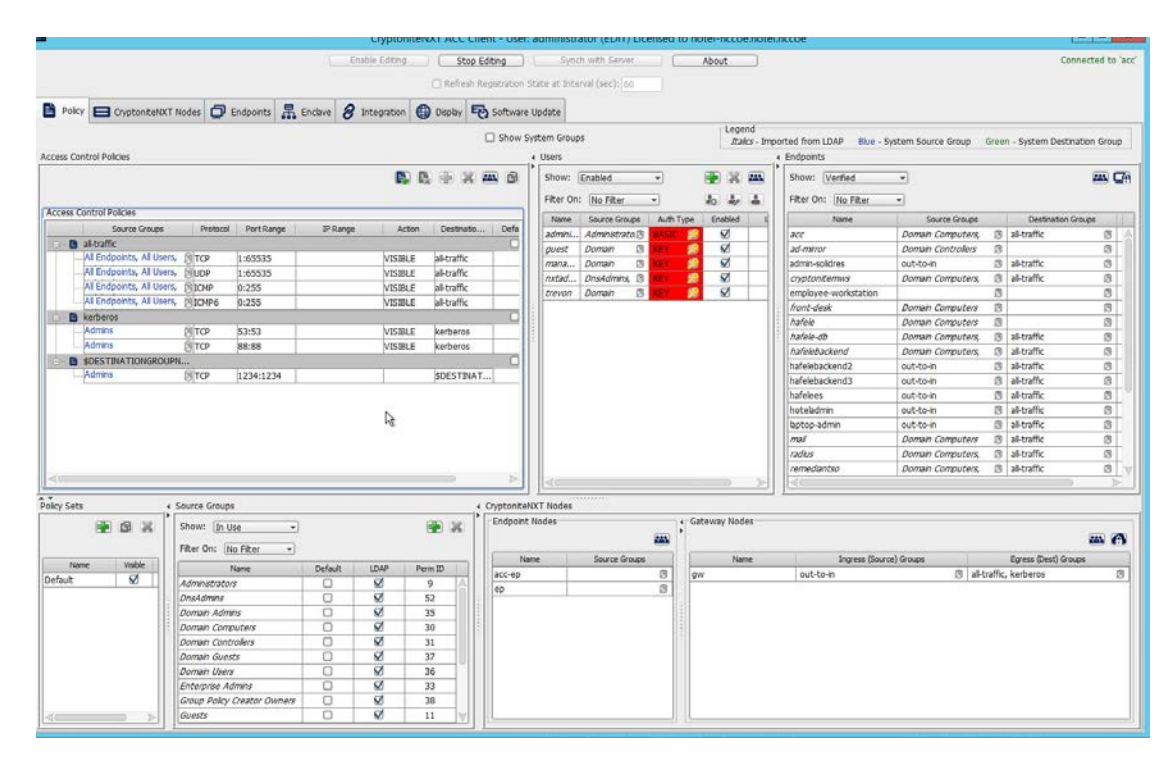

13. If desired, click the IP Range cell to modify this value. This is unused in this implementation.

14. Click the **Action** cell of the row:

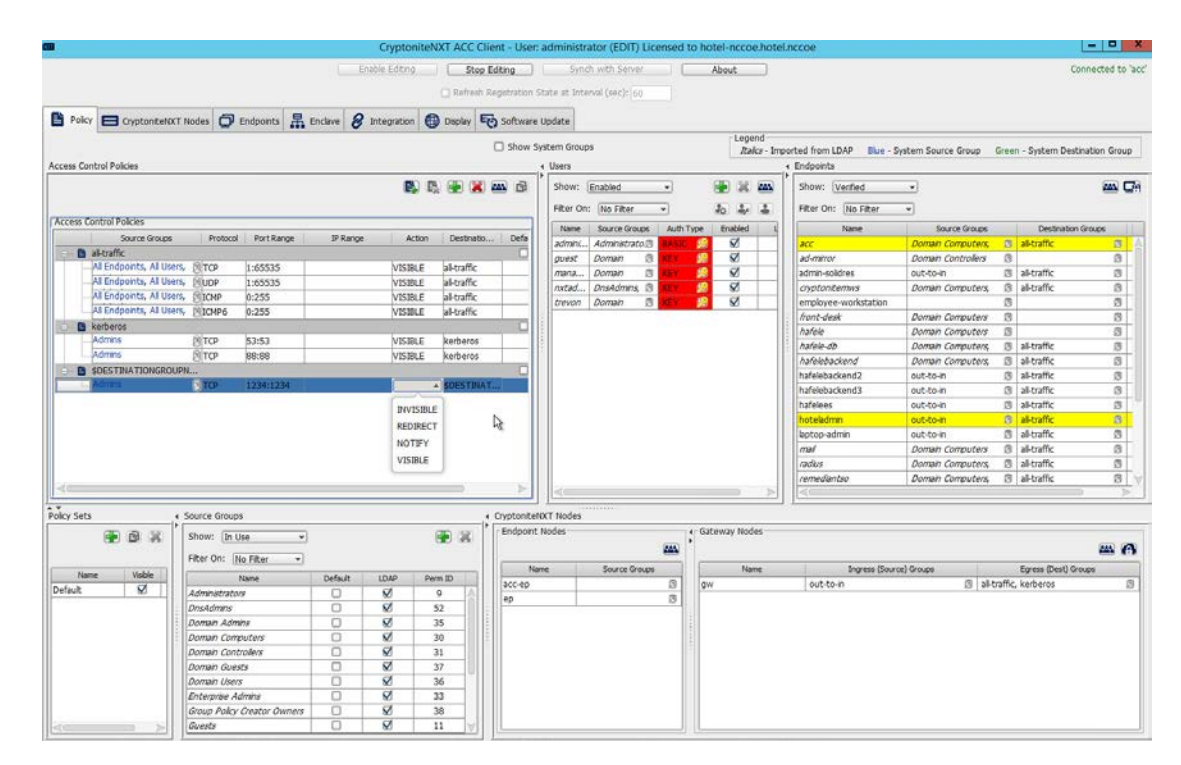

 15. Set **Action** to VISIBLE to allow traffic of the described type; use INVISIBLE to block traffic of this type.

# 2.1.6 Applying Source Groups to End Points

 The following instructions detail how to add an already-created source group to a specific end point within the CryptoniteNXT enclave. They assume the same access to the CryptoniteNXT ACC GUI as in the previous instructions.

- 1. In the Cryptonite **Policy** tab, click **Enable Editing.**
- 2. Locate the box labeled **Endpoints** to the right of the window, and right-click the desired end point:

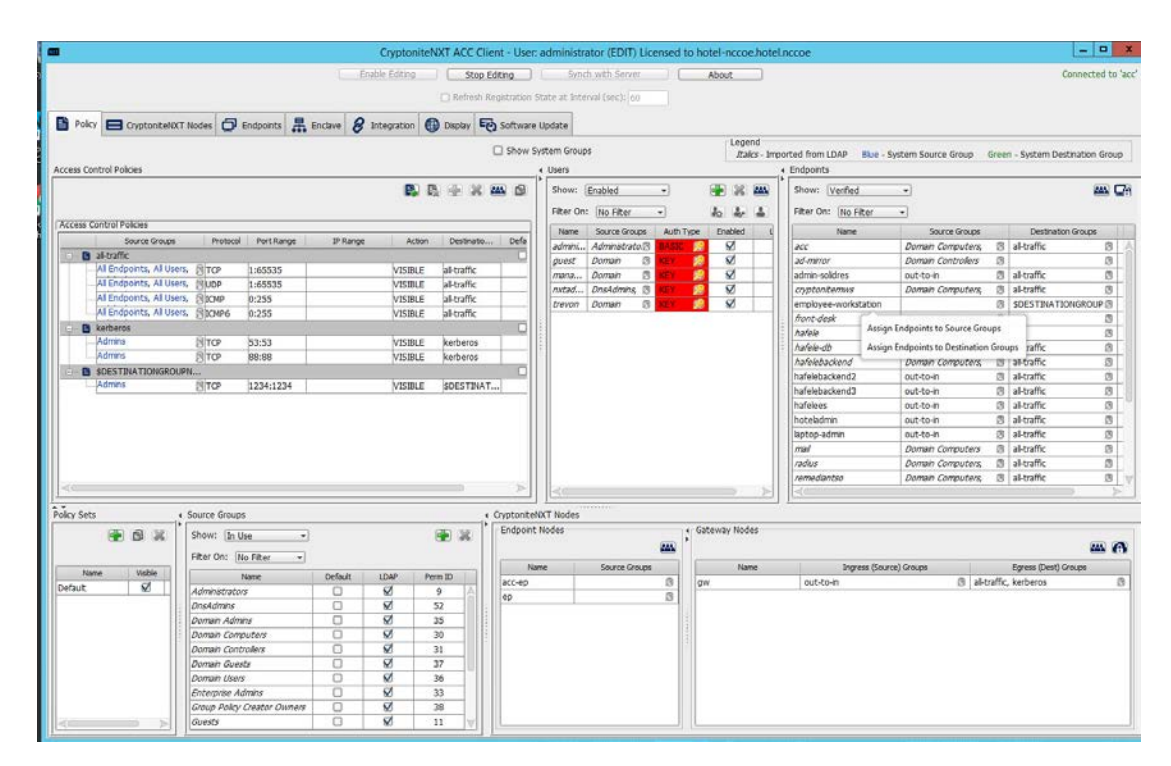

### 3. Select Assign Endpoints to Source Groups:

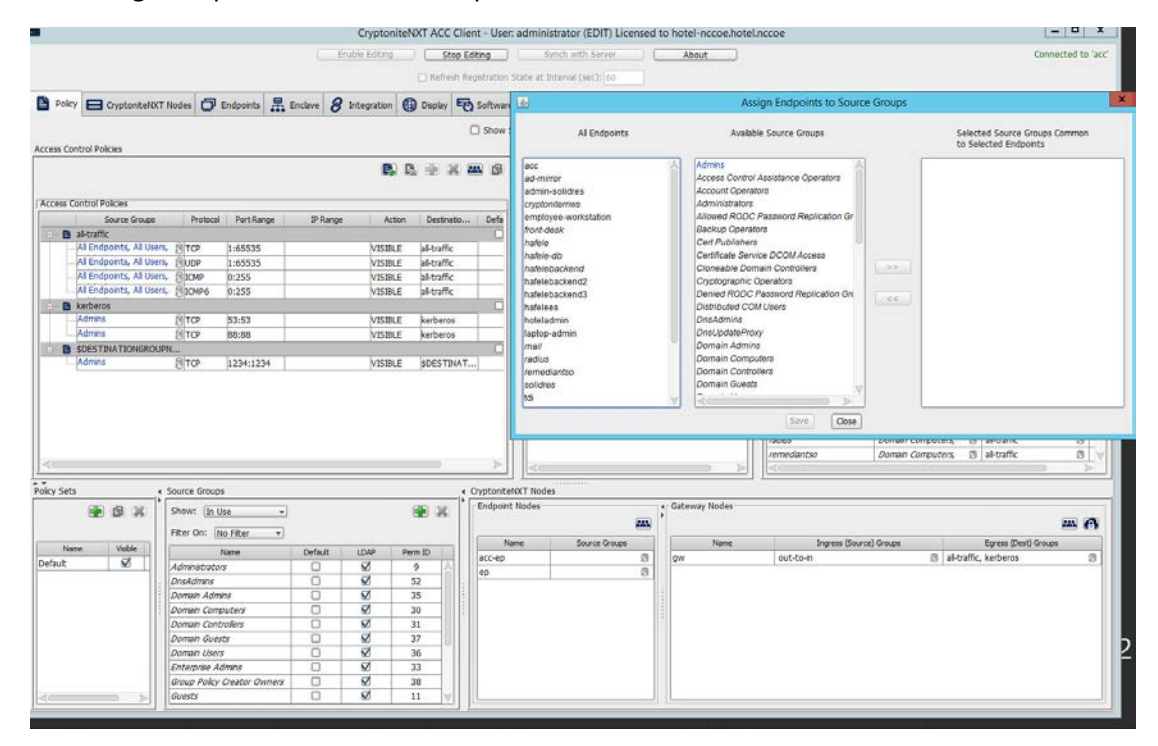

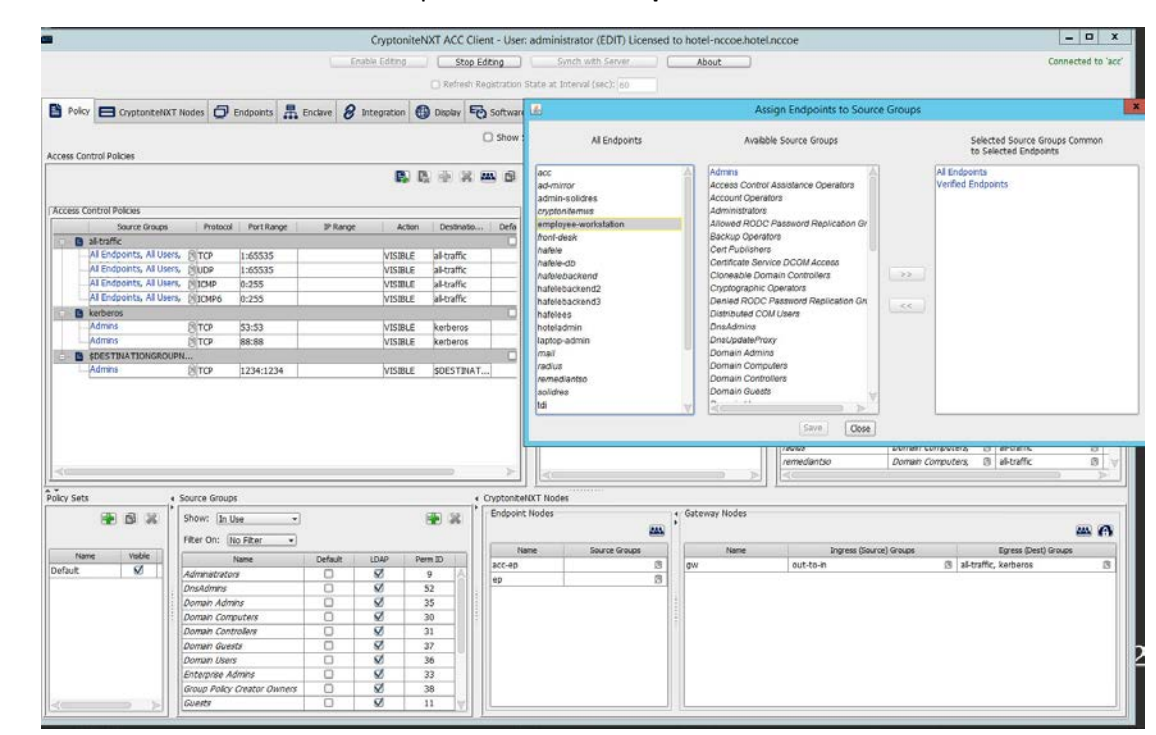

### 4. Find and select the desired end point under **All Endpoints:**

5. Find and select the desired source group under **Available Source Groups:**

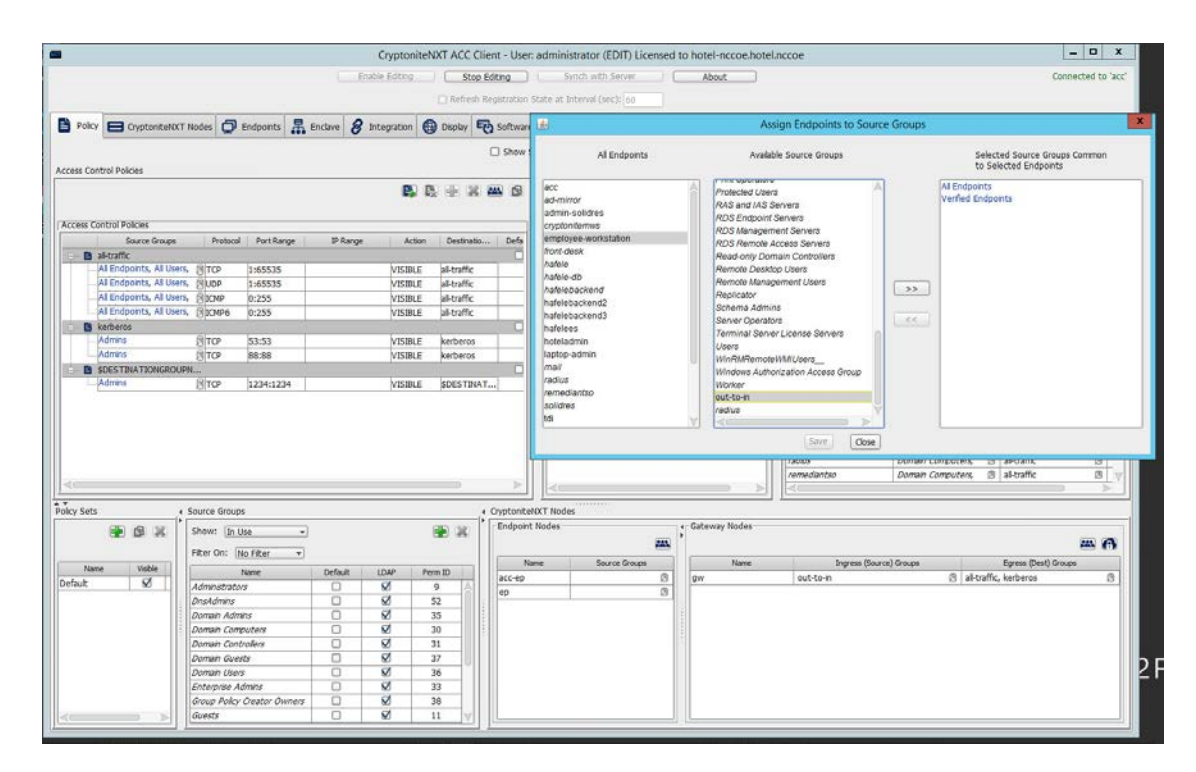

### 6. Click **>>**:

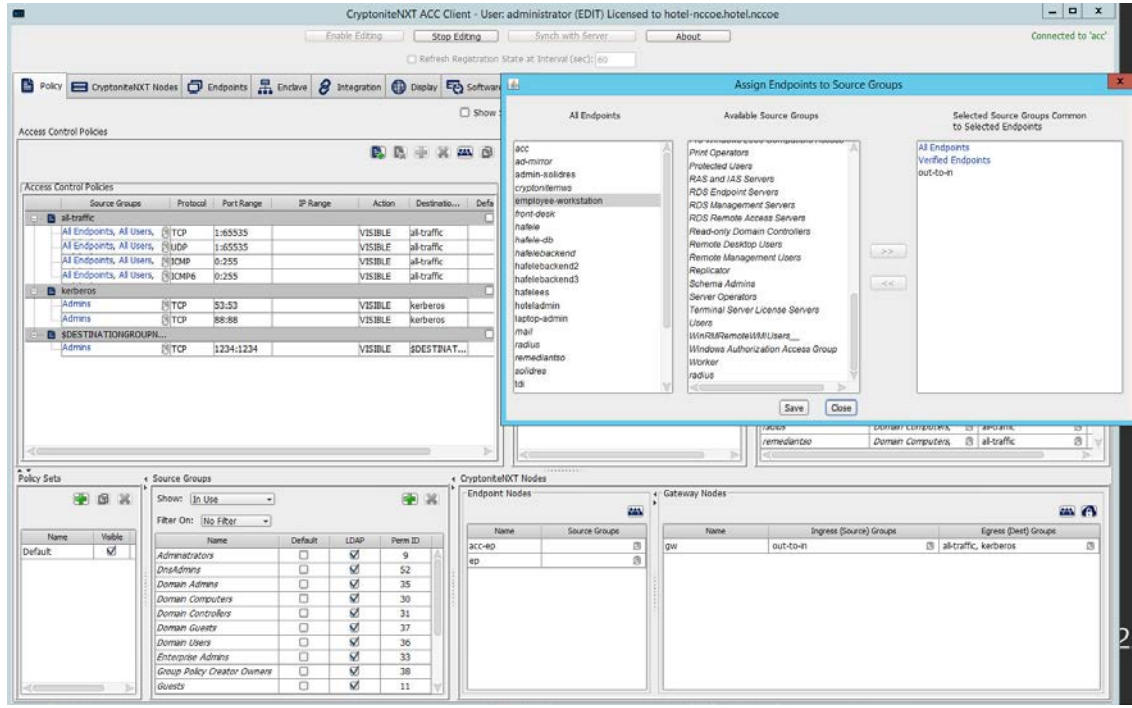

### 7. Click **Save.**

# 2.1.7 Applying Destination Group to End Points

 The following instructions detail how to apply a previously created destination group to a registered end point.

### 1. In the Cryptonite **Policy** tab, click **Enable Editing:**

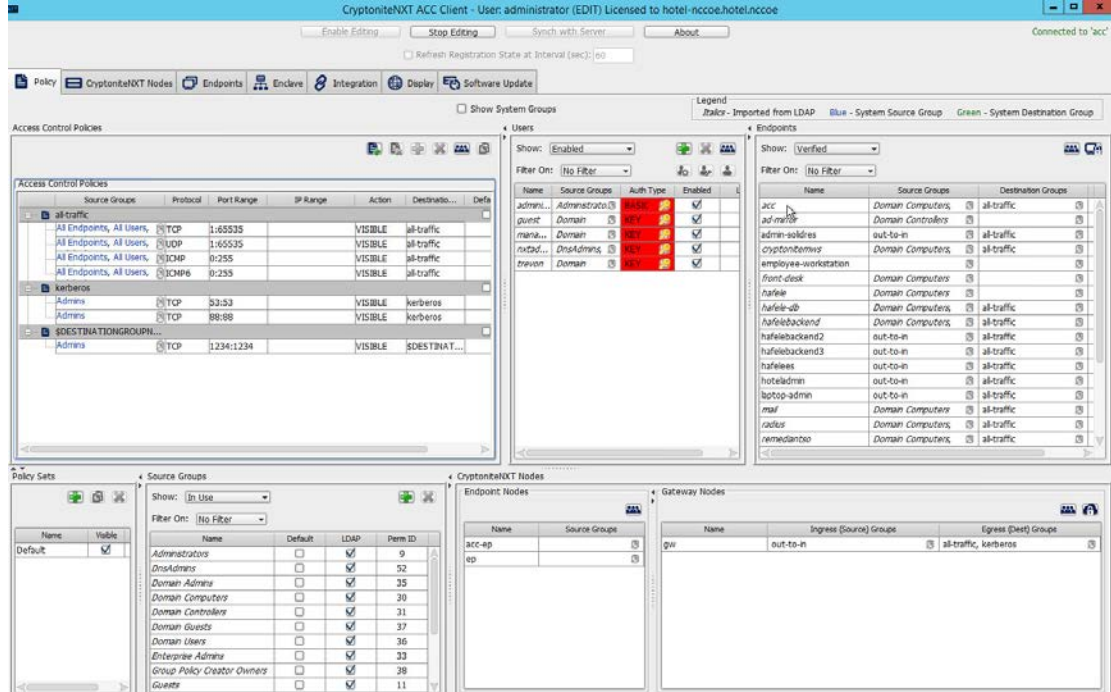

- 2. Locate the box titled **Endpoints** on the right hand of the screen. Right-click on any of the end points.
- 3. Select Assign Endpoints to Destination Groups:

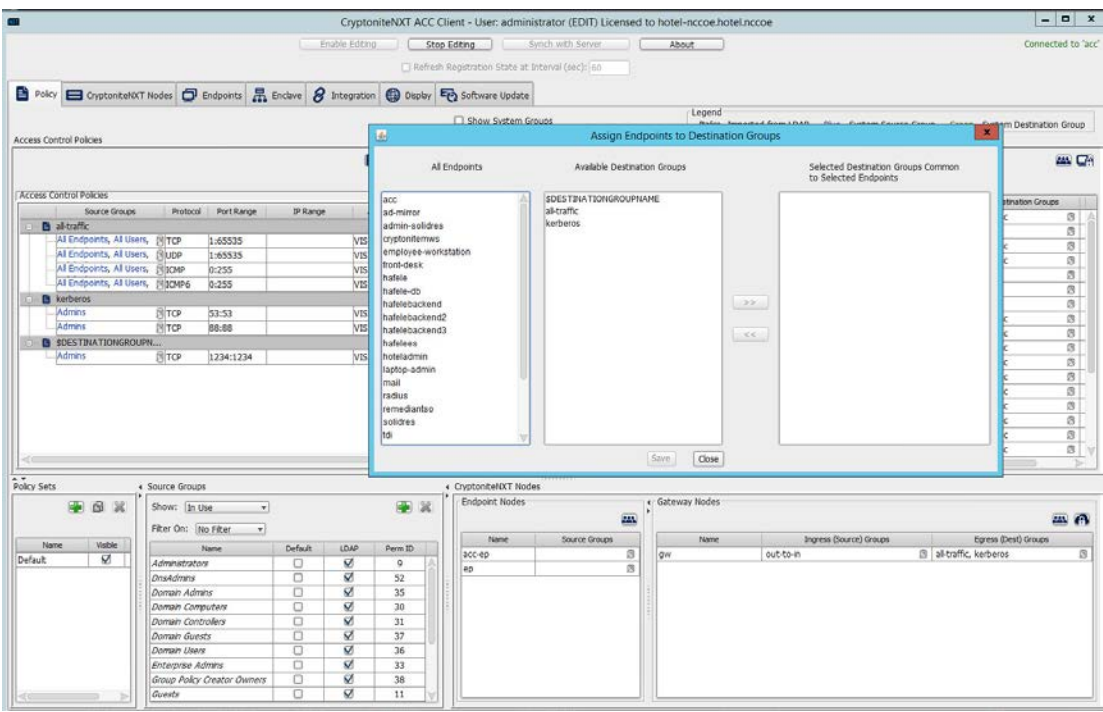

# 416 4. Locate and select the desired end point(s) under **All Endpoints:**

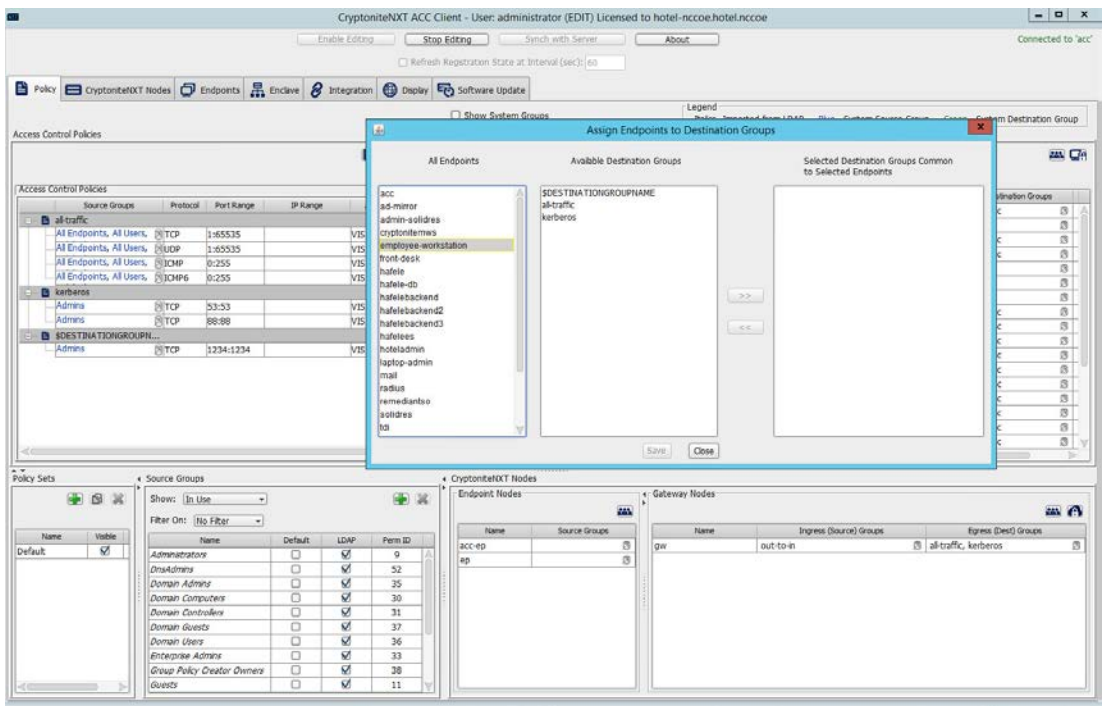

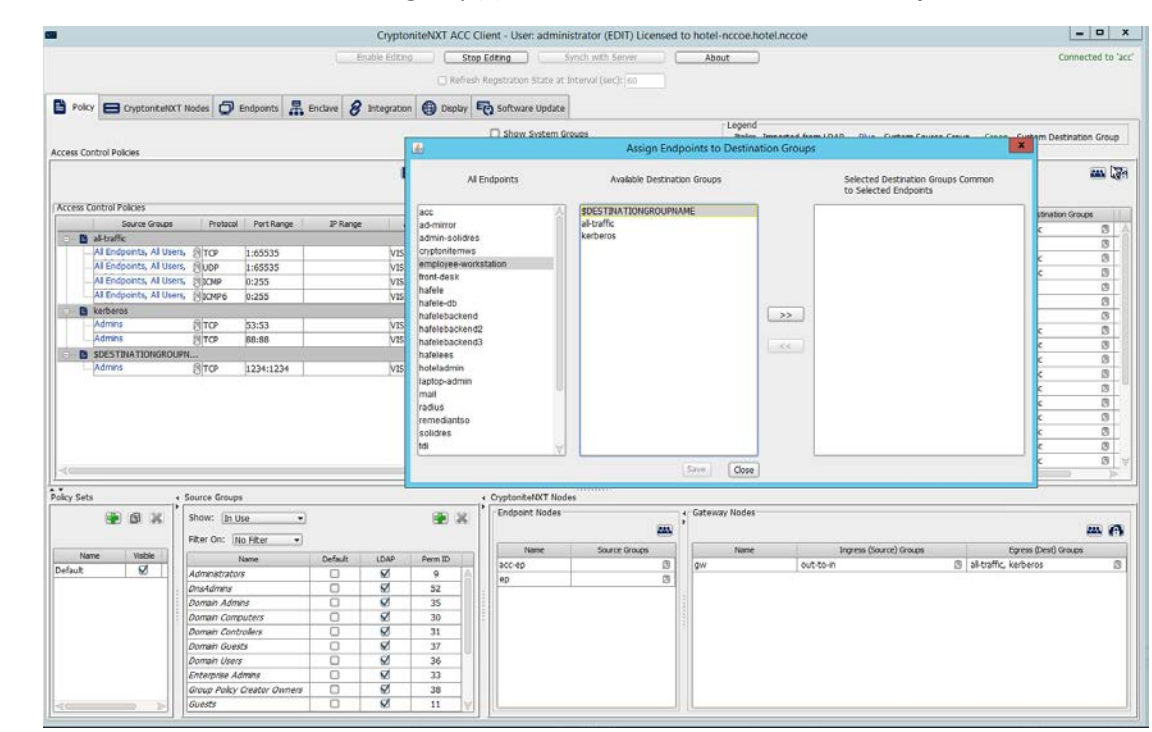

### 5. Select the desired destination group(s) under **Available Destination Groups:**

6. Click **>>:**

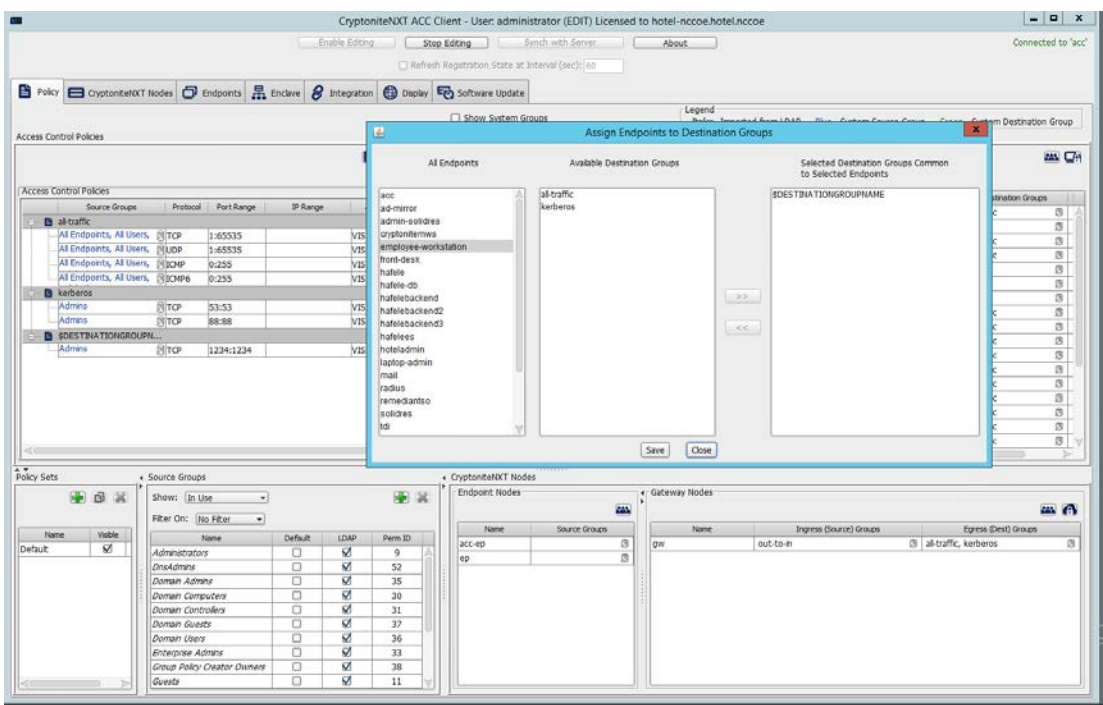

### 7. Click **Save**.

# <span id="page-116-0"></span>2.1.8 CryptoniteNXT Configuration for the PMS Ecosystem

To gain the benefits of a zero trust architecture discussed in Volume B of this document, proper

configuration of the CryptoniteNXT device is required. Nonuse of the following network restrictions may

limit network functionality and diminish the security benefits of the architecture. However, improperly

426 configured rules can lead to a loss of network functionality. It may be correct for the adopting enterprise

- 427 to install and configure its enterprise architecture and the remaining security architecture before
- applying the final configuration of the CryptoniteNXT device.
- In this implementation, it is necessary to create the following source groups. If an organization's desired
- architecture is different from the one described in this document, it is necessary to adapt the following
- instructions to avoid loss of network or security function. First, create the following source groups by
- 432 using instructions from Section [2.1.4.](#page-93-0)
- Remediant-Web-Access
- Remediant-Access-Domain
- Remediant-Access-Windows
- RDP-Access
- VNC-Access
- 438 **HafeleES-Access**
- 439 TDi-Access
- 440 Mail-Allowed
- 441 Create the following destination groups by using the instructions in [Section 2.1.5.](#page-102-0) All rows should be set 442 to VISIBLE.
- 443 **Table 2-1 Required Destination Groups for CryptoniteNXT Configuration**

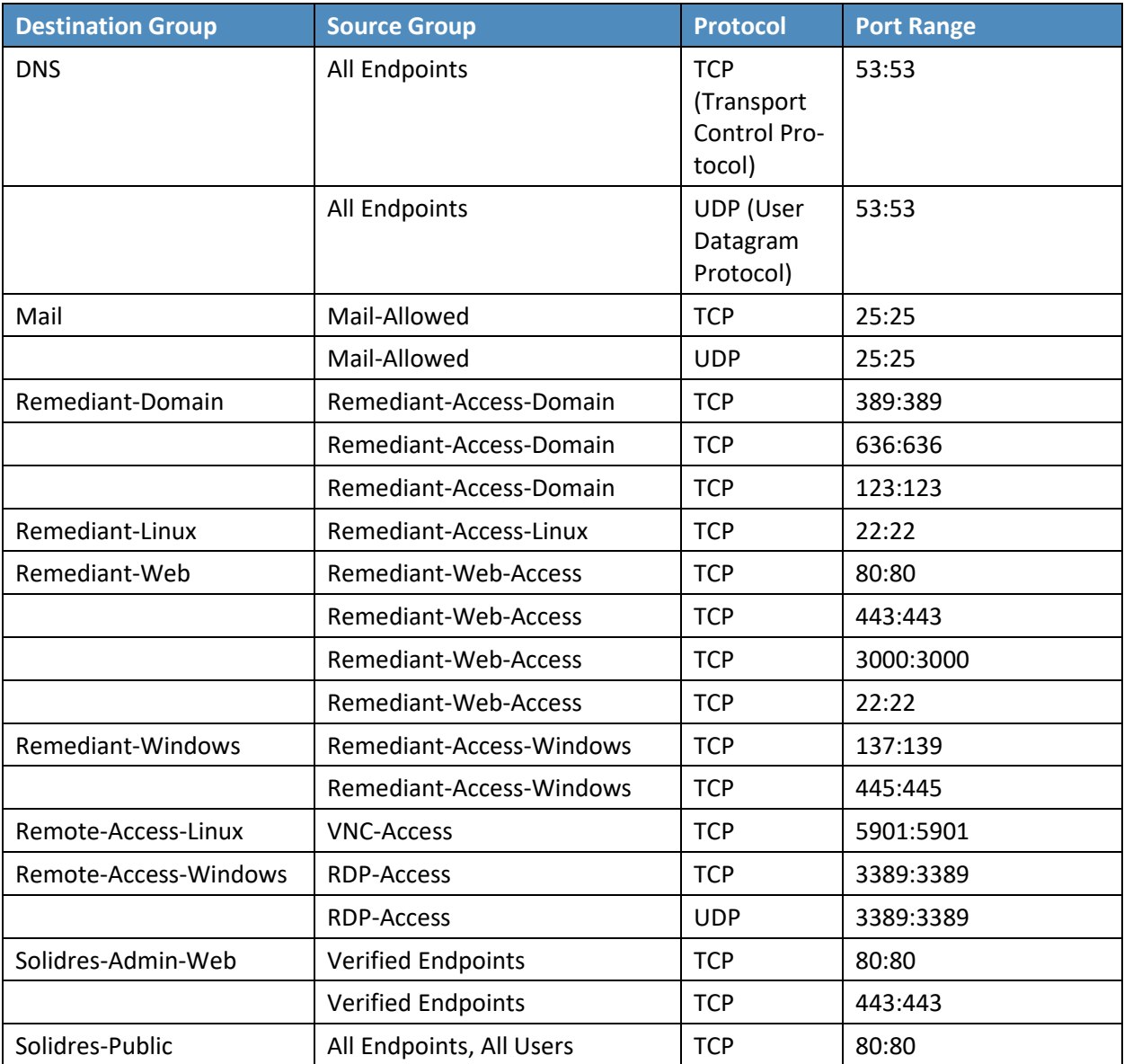

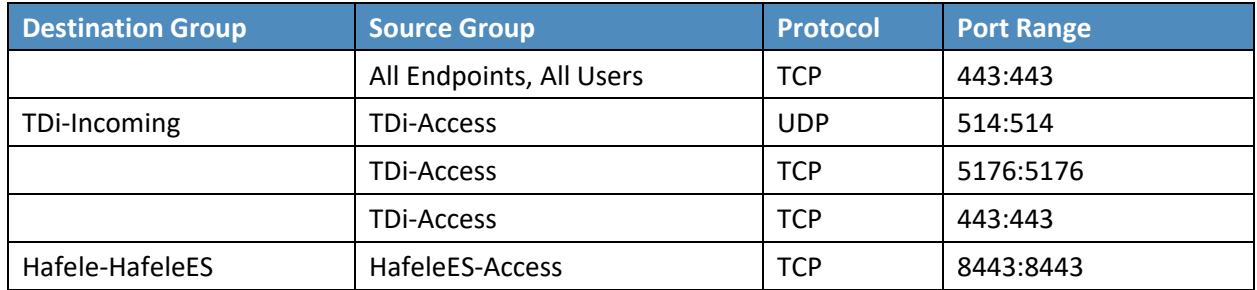

- 445 Apply the source and destination groups to the end points per instructions in Sectio[n 2.1.4](#page-93-0) and Section
- 446 [2.1.5.](#page-102-0) In some deployments, the adopting enterprise may have included an all-traffic or similar rule to
- 447 facilitate installation of other devices in the protected zone. Remove all-traffic rules that allow elevated
- 448 network privileges at this stage.
- 449 **Table 2-2 Required Source-Destination Mappings for CryptoniteNXT Configuration**

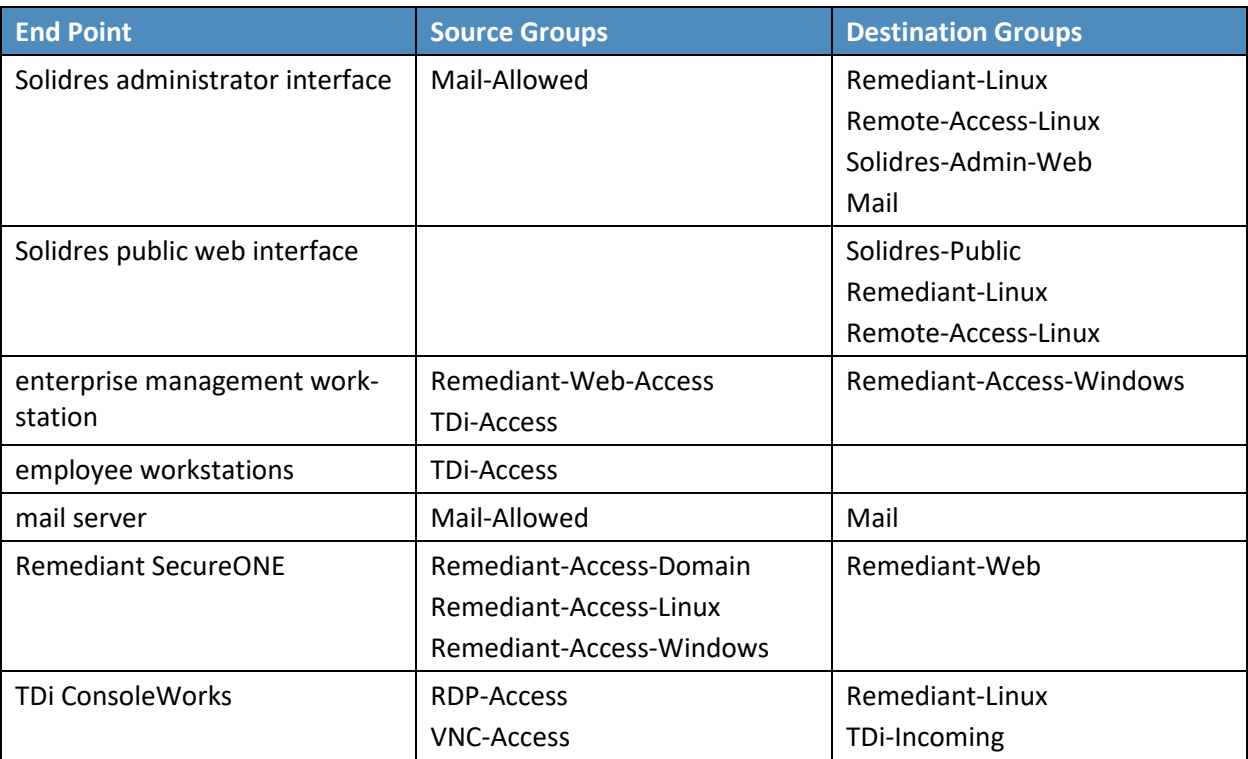

# **2.2 Access Control Platform—TDi ConsoleWorks**

- This section of the guide provides installation and configuration guidance for the access control
- platform, which gives access control for system administration in the example implementation. The
- access control platform performs authentication of user and devices, and provides console access to the
- PMS, management workstation, front desk workstations, and Häfele back-end server.
- TDi ConsoleWorks is the access control platform used in the PMS ecosystem.

# 2.2.1 Access Control Platform–TDi ConsoleWorks—Overview

- The access control platform TDi ConsoleWorks performs the access control functionality in the PMS ecosystem.
- TDi ConsoleWorks was deployed as a virtual machine (VM) in the NCCoE hospitality lab. Installation
- instructions are available at the TDi Technologies support site, which may be useful if the adopting
- enterprise's deployment differs substantially from the one used for this project.
- TDi ConsoleWorks is employed here to create secure connections to end points. In addition to
- streamlining access to network end points such as the PMS and the administrator workstation, it can be
- used to audit and track those connections to ensure that privileged access is not abused.
- The location of the access control platform in the reference architecture is highlighted in Figure 2-2 below.

### **Figure 2-2 Access Control Platform in the Reference Architecture**

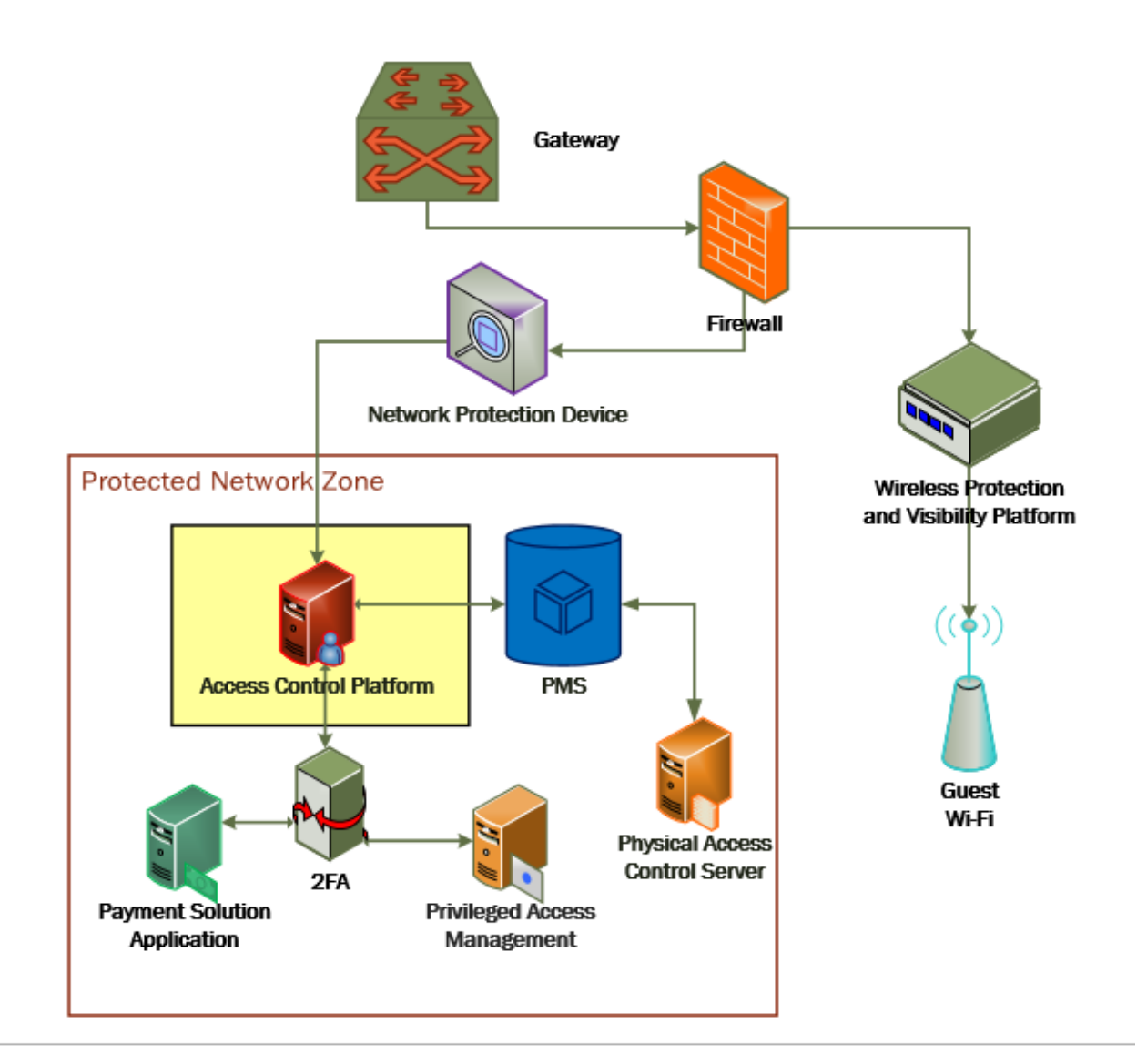

# 2.2.2 Access Control Platform—TDi ConsoleWorks—Requirements

 The following subsections document the software, hardware, and network requirements for the access control platform for version 5.2-0u1.

### 2.2.2.1 Hardware Requirements for Access Control Platform

- TDi recommends amending hardware requirements for ConsoleWorks depending on the size of the
- deployment, but at minimum, allocate 2 GB of storage to the machine.

### 2.2.2.2 Software Requirements for Access Control Platform

- TDi ConsoleWorks 5.2 requires an operating system (OS) from the following list.
- 64-bit RedHat Linux 7.5, 7.5, 8.0, or equivalent
- Windows Server 2012 R2
- 479 Windows Server 2016
- 480 Windows Server 2019
- This build utilized a Community Enterprise Operating System (CentOS) 7.3 64-bit server.
- To install TDi ConsoleWorks, access must be available to the machine's command line interface (CLI). It
- will also be necessary for network access to be available to the machine's IP address (retrievable via the
- ifconfig command) during installation. For this build of TDi ConsoleWorks 5.2, installation is conducted
- on a VM in the NCCoE virtual environment.

### 2.2.2.3 Network Requirements of the Access Control Platform

- In addition to the described access to the CLI, the access control platform requires network access to the
- TDi ConsoleWorks back-end server as well as to any end points to which it will connect. The network
- must support secure transmission protocols. TDi ConsoleWorks relies on existing means to connect to
- protected end points, such as Secure Shell (SSH) or Remote Desktop Protocol (RDP).
- Note that use of a zero trust networking solution such as CryptoniteNXT can limit availability of network
- resources when improperly configured. For this reason, we recommend setting up and verifying TDi
- 493 Console Works before applying rules on the CryptoniteNXT device, as stated in [Section 2.1.8.](#page-116-0)

# 2.2.3 Access Control Platform —TDi ConsoleWorks—Installation

- The installation procedure consists of the following steps:
- 496 1. Download the software.
- 2. Run the installation script, customizing options to reflect the enterprise.
- 3. Create a secure sockets layer (SSL)-capable invocation of TDi ConsoleWorks and generate an SSL certificate to match.
- 4. Download and apply a license.
- 5. Create a gateway to allow GUI functionality.
- 6. Create connections to the desired end points within the enterprise.

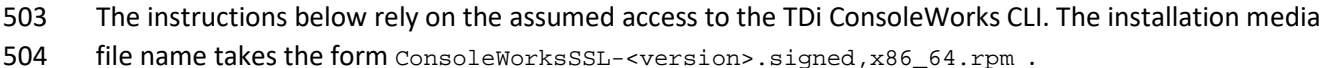

505 If the media is not on the installation target, add it through external media or via the scp command.

506 Obtaining the installation media requires an account on the TDi Technologies support page and can be

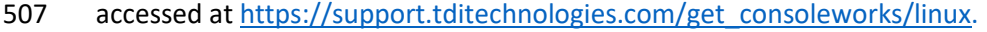

508 1. Create a directory in the */tmp* folder: 509 mkdir /tmp/conwrks 510 2. Move the ConsoleWorks installation media to */tmp/conwrks:* 511 mv path/to/media /tmp/conwrks 512 3. Change directory to the *conwrks* directory, and verify that the terminal prompt reflects the 513 change: 514 cd /tmp/conwrks [hospitality@tdi ~1\$ cd /tmp/conwrks<br>[hospitality@tdi conwrks]\$ 515 516 4. Execute the installation media: 517 yum localinstall consoleworksssl-<version>\_x86\_64.rpm [hospitality@tdi conwrks]\$ sudo yum localinstall ConsoleWorksSSL-5.1-0U1.signed.x86\_64.rpm Loaded plugins: fastestmirror<br>Examining ConsoleWorksSSL-5.1-001.signed.x06\_64.rpm: ConsoleWorksSSL-5.1-001.x06\_64<br>Marking ConsoleWorksSSL-5.1-001.signed.x06\_64.rpm to be installed Resolving Consortworkscon-3.1-60<br>Resolving Dependencies<br>--> Running transaction check --> numning transaction check<br>---> Package ConsoleWorksSSL.x86\_64 0:5.1-0U1 will be installed<br>--> Finished Dependency Resolution Dependencies Resolved Package Arch **Version** Repository Size -------------------------------------Installing:<br>ConsoleWorksSSL  $x86.64$  $5.1 - 0111$ /ConsoleWorksSSL-5.1-0U1.signed.x86\_64 350 M **Transaction Summary** Install 1 Package

Total size: 350 M<br>Installed size: 350 M<br>Is this ok [y/d/M]:

- 518
- 519 5. Enter the option  $y$  to begin the installation.
- 520 6. Wait for the installation to complete. Upon completion, the text Installed: Console-521 worksSSL.[VERSION]should appear:

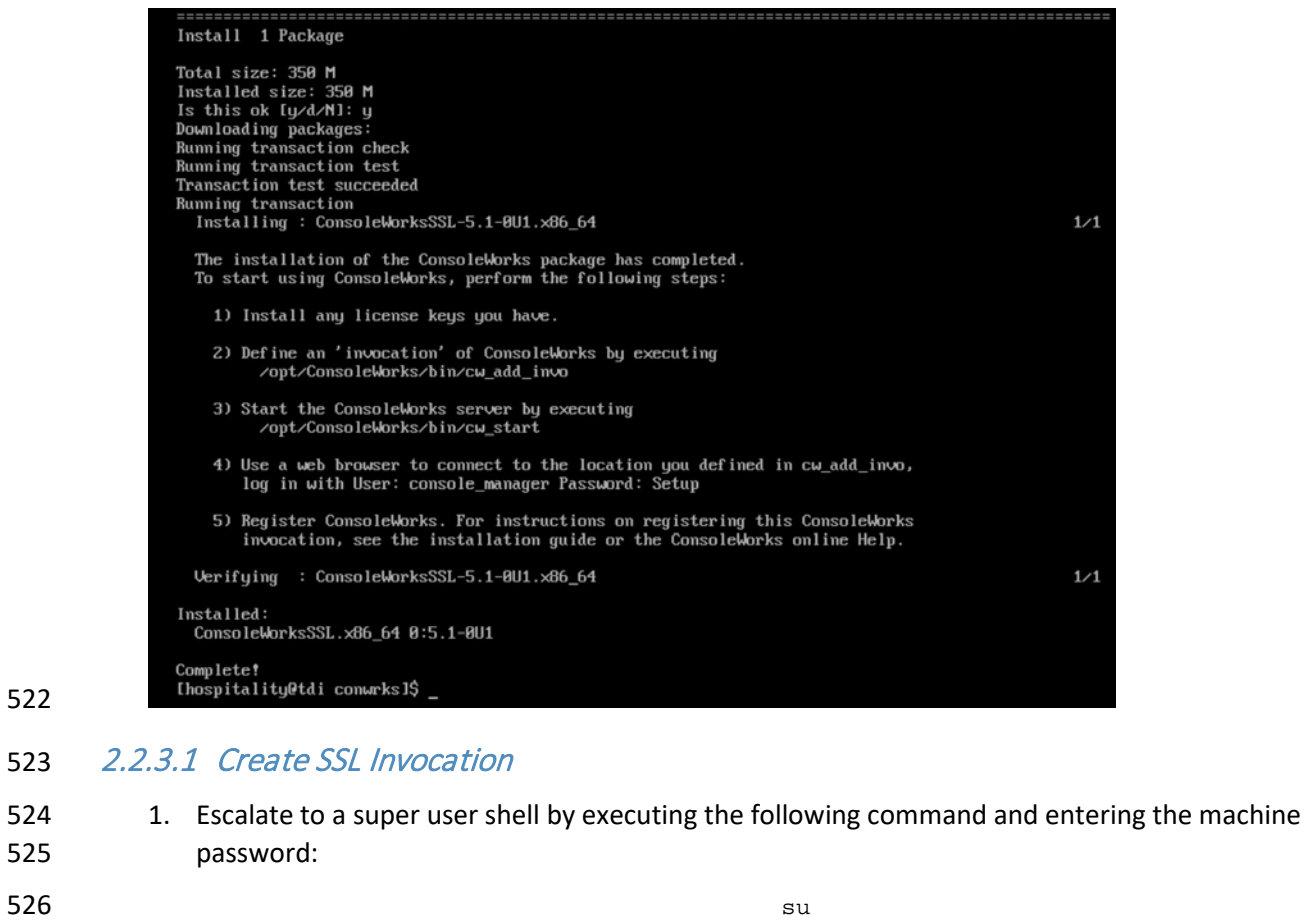

527 2. Verify that the command has executed by seeing that the prompt has changed to root@tdi:

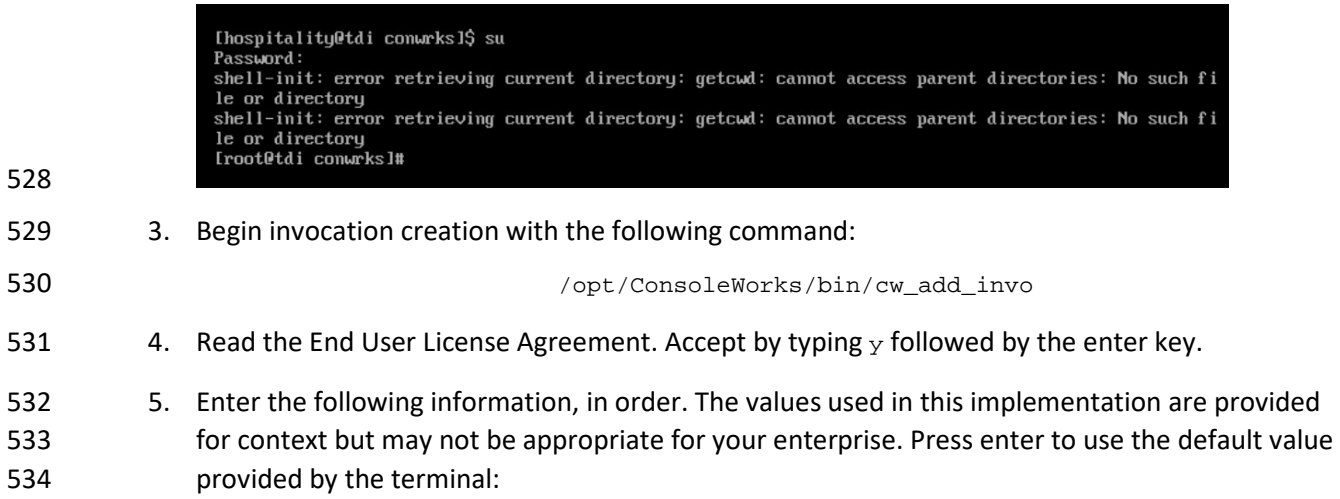

<span id="page-123-0"></span>

- a. desired console name [HotelConsole]
- b. web service port [5176]
- c. enabled syslog functionality [y]
- 6. Verify that the desired values have been entered:

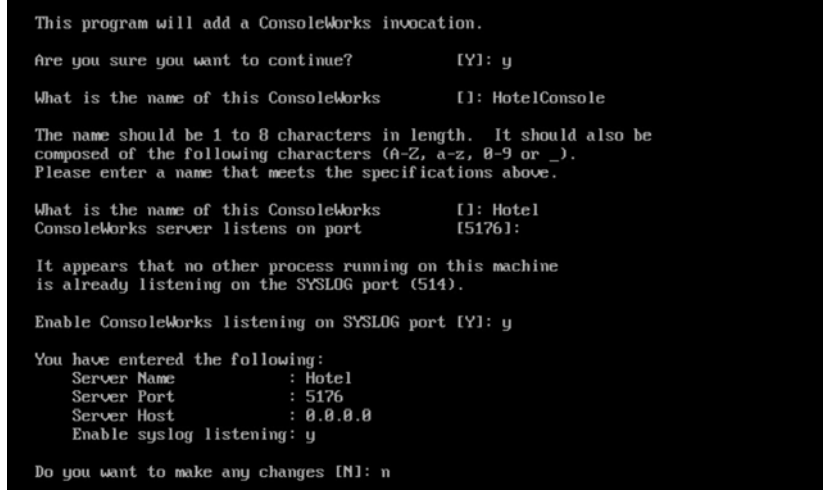

540 7. If satisfied, type n for no changes.

### 2.2.3.2 Create SSL Certificate

These instructions rely on execution of Section [2.2.3.1](#page-123-0) and are a continuation of the invocation creation

- process. They are separated here for clarity.
- 545 1. Input 1 to allow the SSL invocation creation.

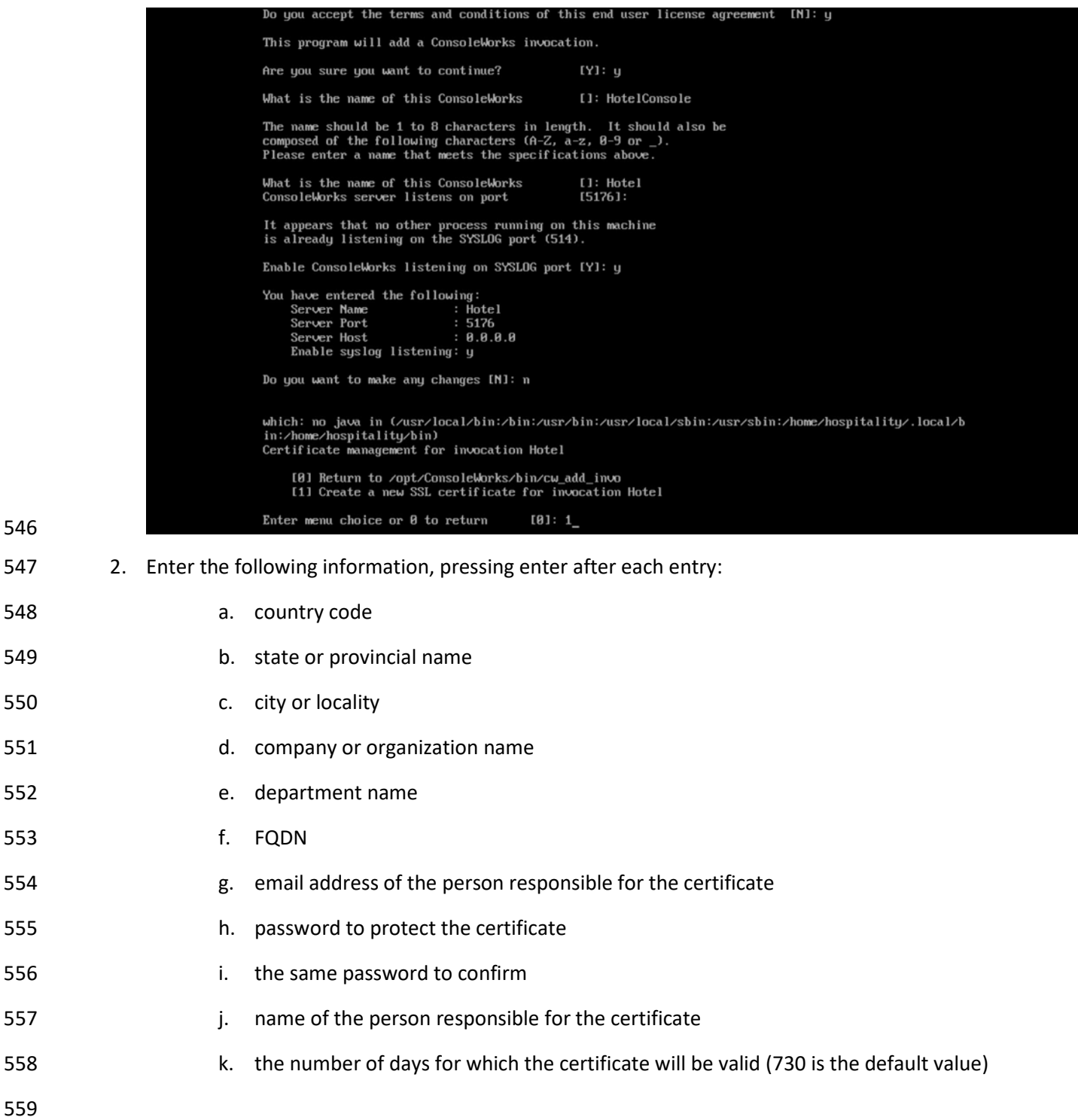

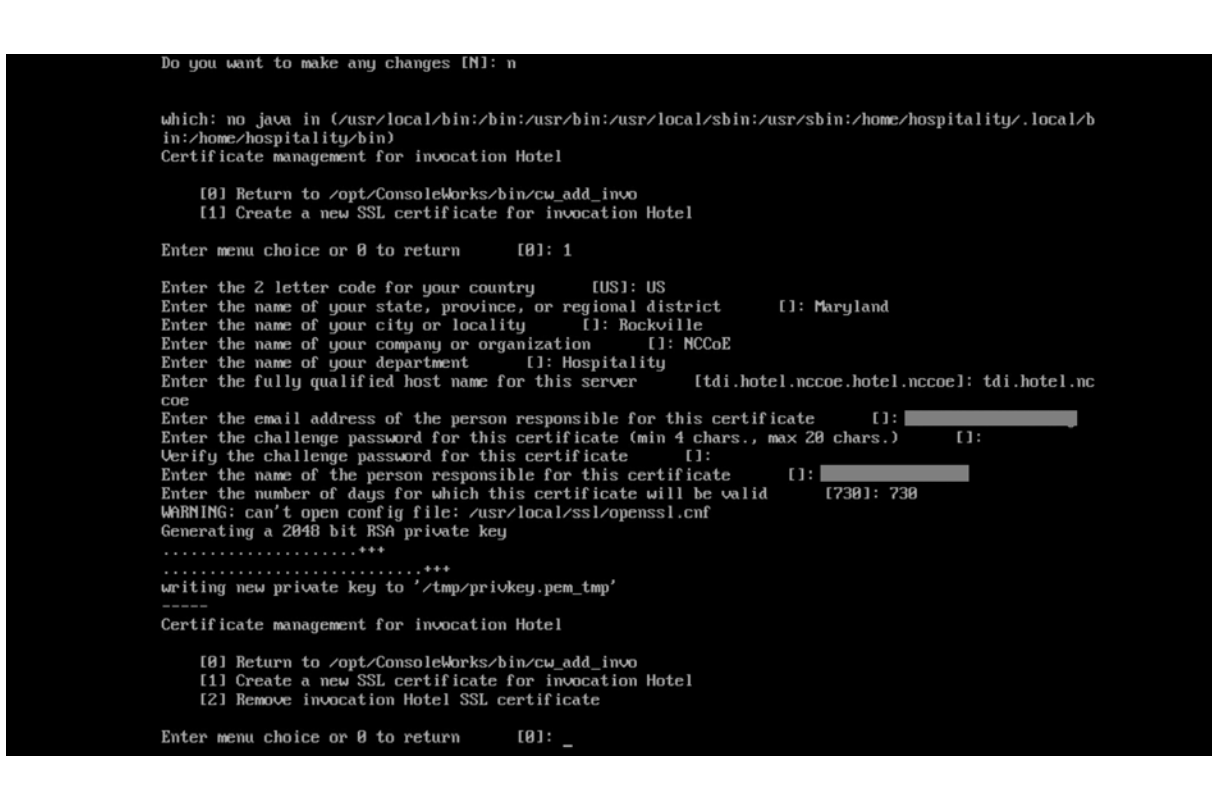

#### 3. Input 0 to complete the invocation addition:

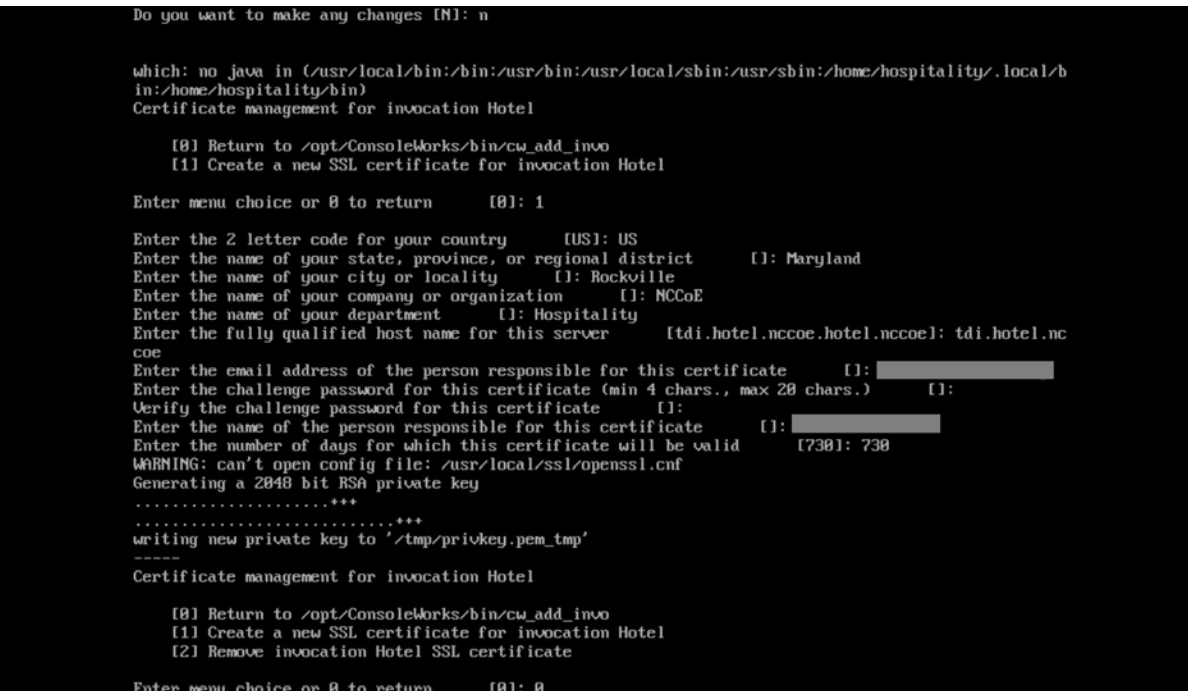

### 2.2.3.3 Apply License

- The following instructions rely on continued access to the command line interface (CLI) of the TDi
- ConsoleWorks device.
- 1. Execute the shell script provided as the license by TDi Technologies:

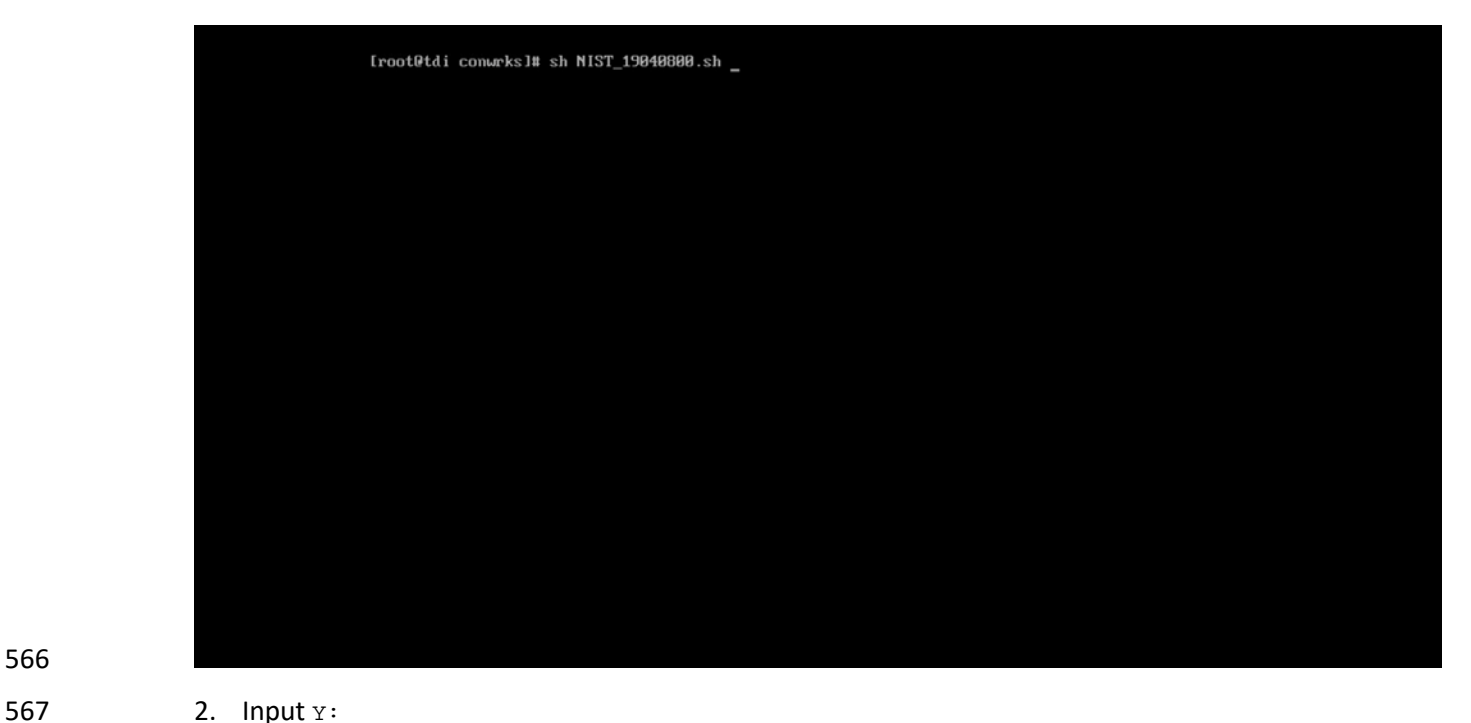

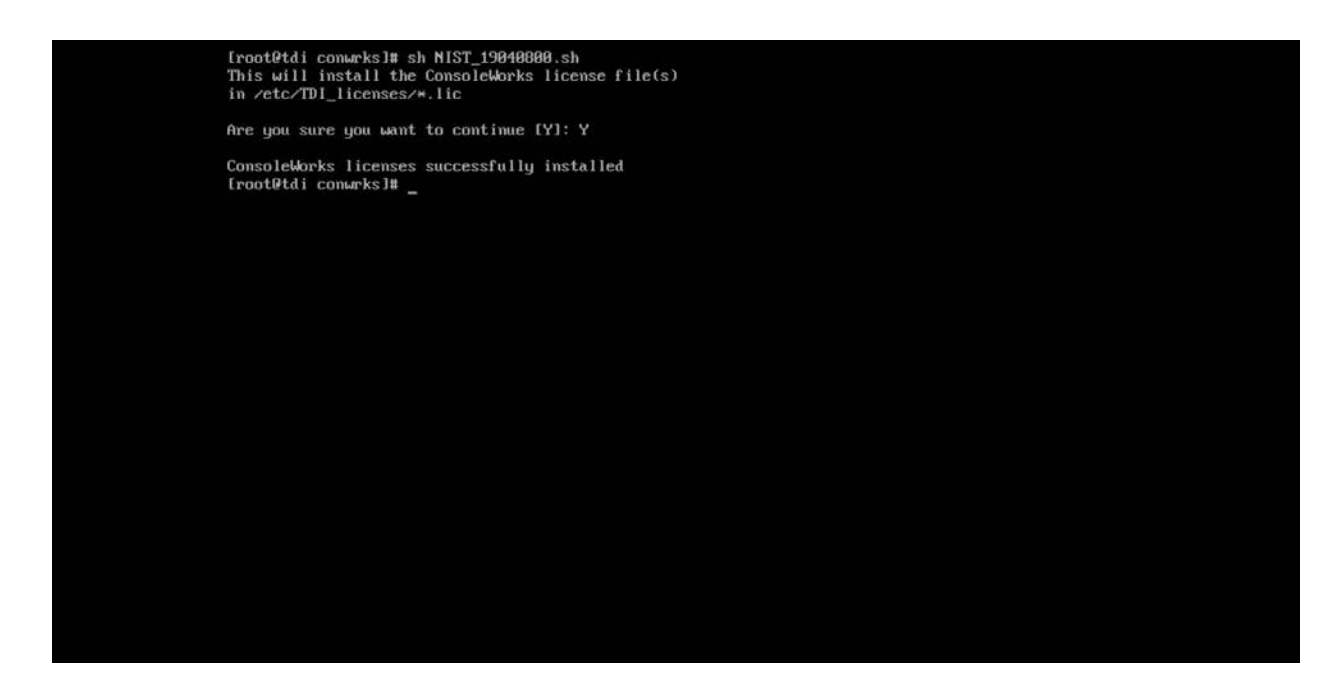

### 2.2.3.4 Start-Up

- 570 1. Execute the following command, and note the address and port provided in the console re-sponse:
- 

/opt/ConsoleWorks/bin/cw\_start Hotel

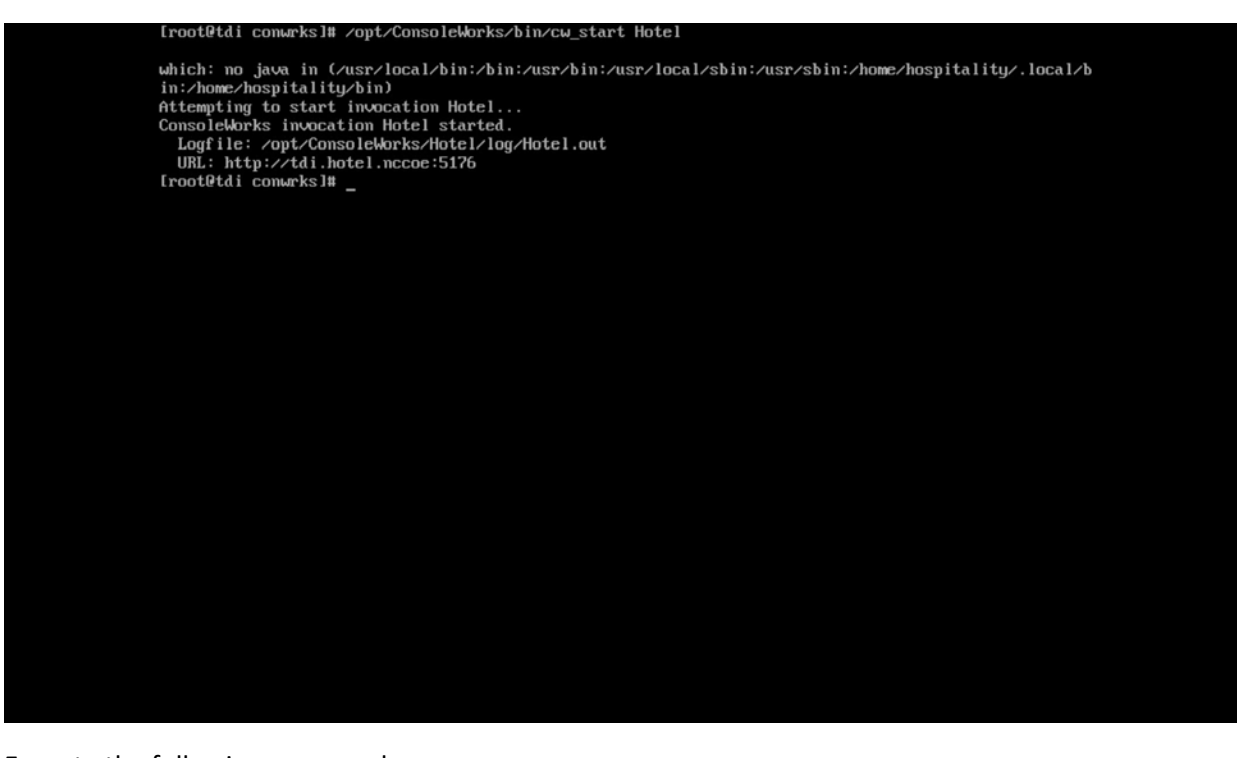

574 2. Execute the following command:

# 575 /opt/ConsoleWorks/bin/cw -setsid Hotel

Iroot@tdi conwrks]# ⁄opt⁄ConsoleWorks⁄bin⁄cw -setsid Hotel<br>2019/04/16 10:44:28 EDT: ConsoleWorks Major Version 5, Minor Version 1, Patch Version 0, Update Ve 2019/04/16 10:44:28 EDT: ZServer image identification is V5.1-0u1-180614LxE<br>
2019/04/16 10:44:28 EDT: ZServer image identification is V5.1-0u1-180614LxE<br>
2019/04/16 10:44:28 EDT: ZServer expected library identification is 2019/04/16 10:44:28 EDT: definition of CONWRKS\_ROOT is not present. ConsoleWorks is unable to 2813/84/16 18:44:28 EDT:<br>
12.011ty<br>
2813/84/16 18:44:28 EDT:<br>
2813/84/16 18:44:28 EDT:<br>
2813/84/16 18:44:28 EDT:<br>
2813/84/16 18:44:28 EDT: until this environment is established. Please use the defined startup to start ConsoleWorks. If you are unable to resolve this issue after confirming that your system is properly configured, then please contact TDI Support per the terms of your support agreement [root@tdi conwrks]# \_

576 3. On another machine, open the web page provided in step 1 or the IP followed directly by the 577 port number:

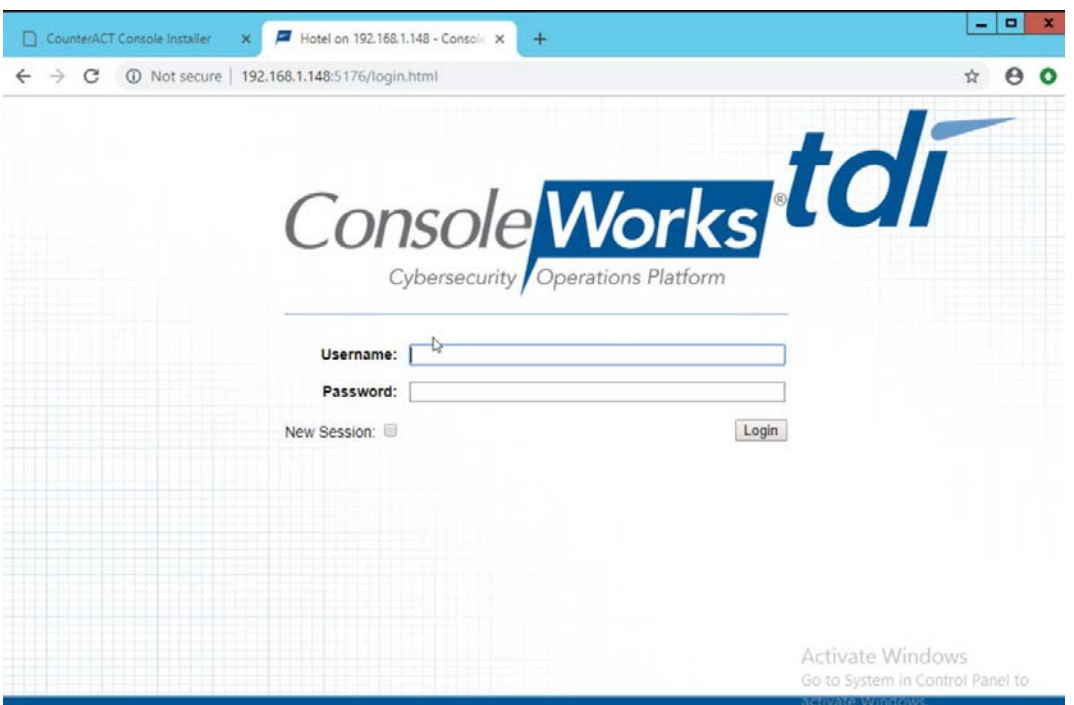

578

579 4. Log in with default credentials console\_manager/Setup:

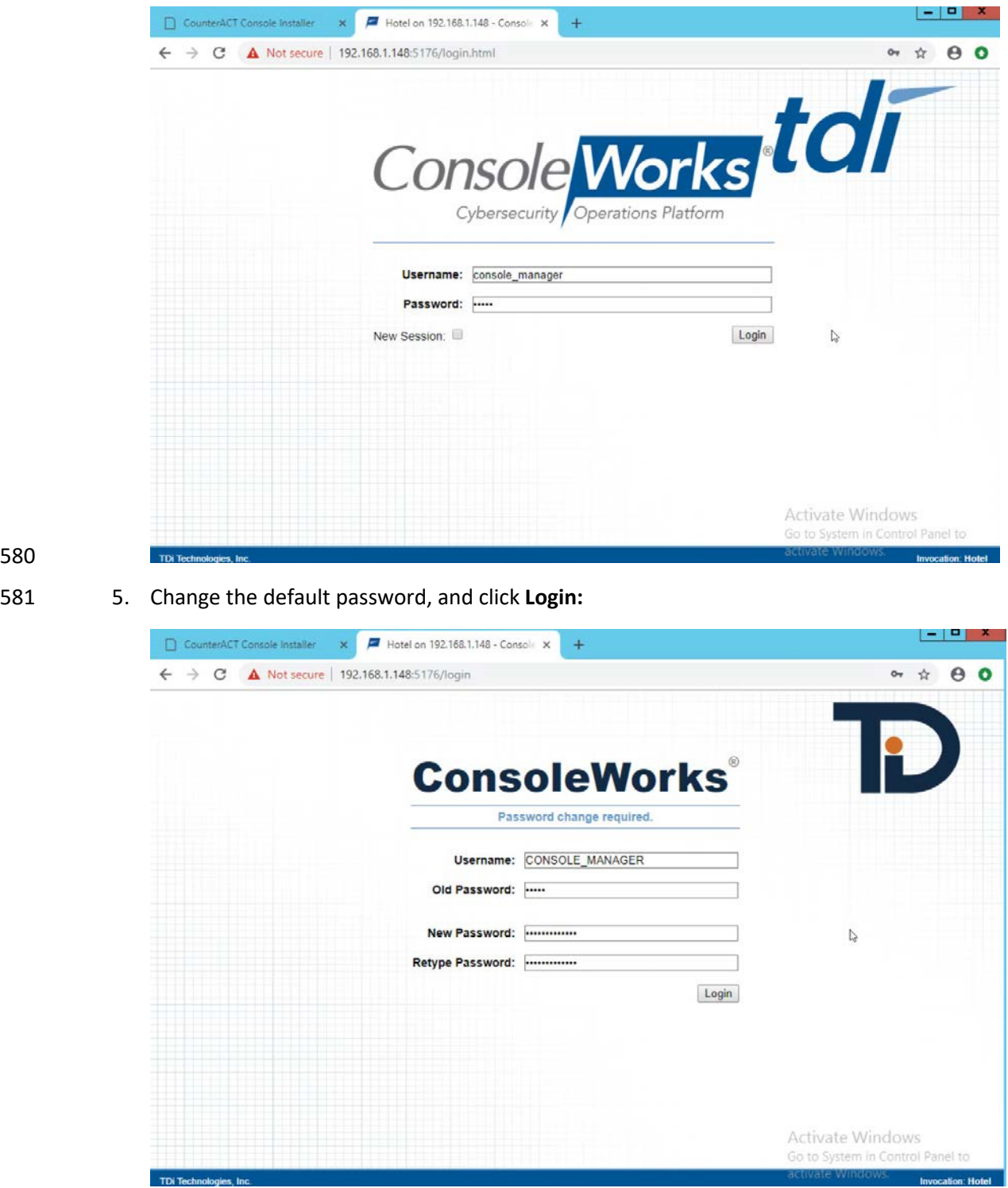

### 6. Click Register Now:

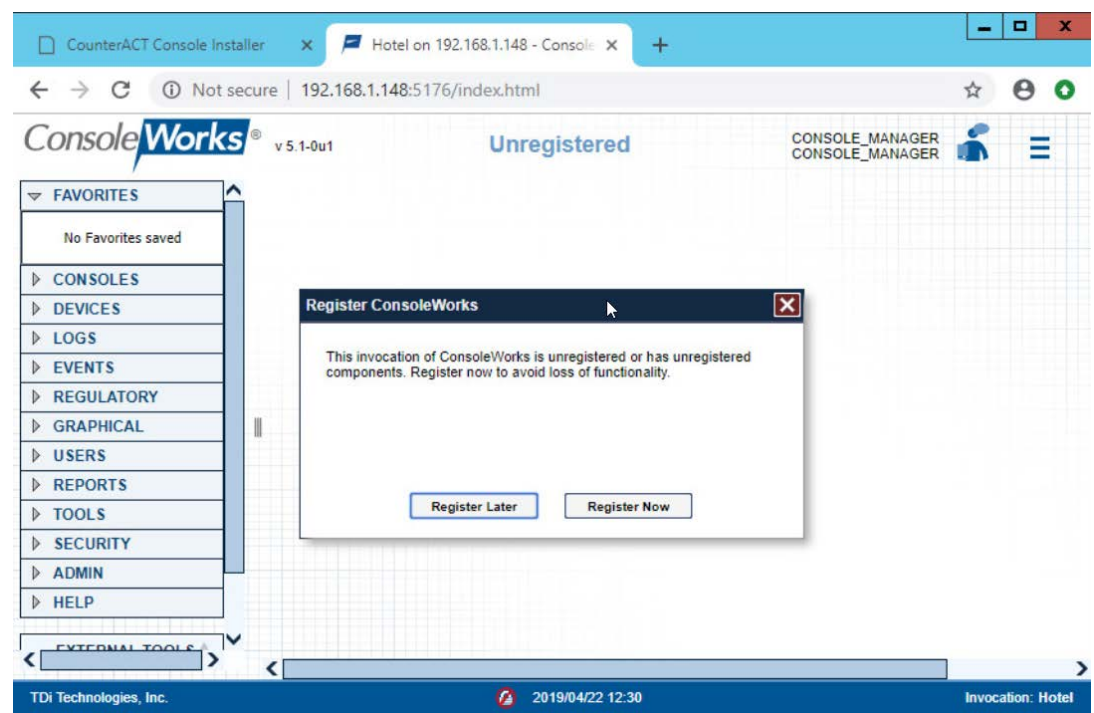

7. Fill out contact details, and click **Register Online:**

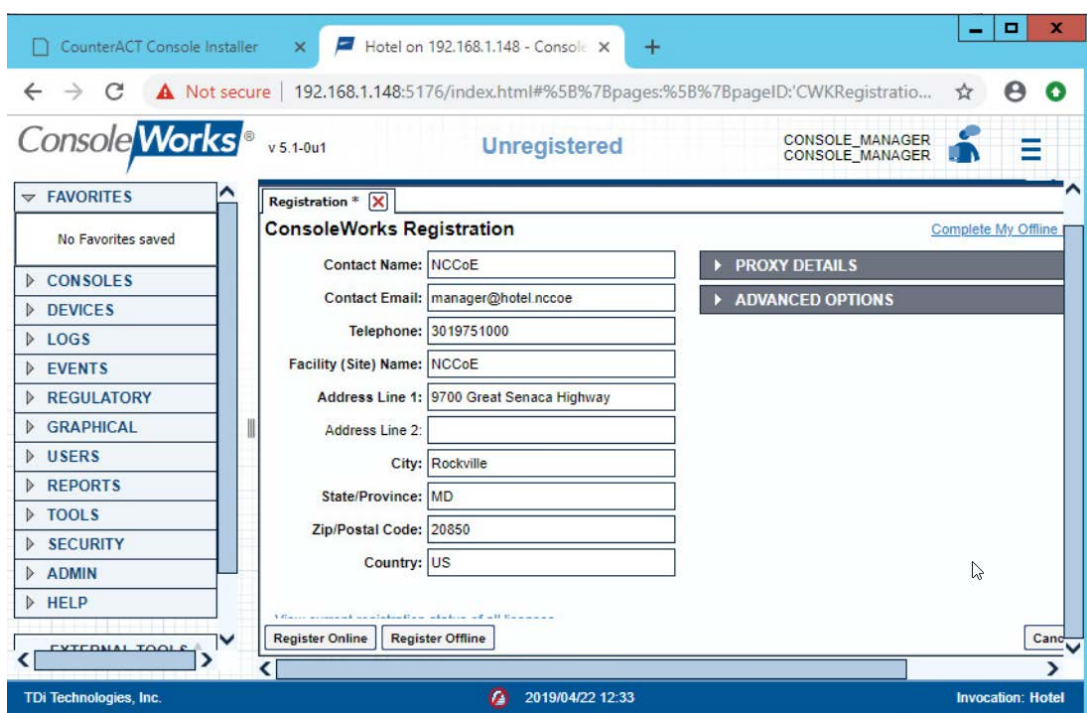

- 2.2.3.5 GUI Gateway Installation
- 1. Ensure that the following packages are installed via \$yum install [pkg\_name], where [pkg\_name] is:

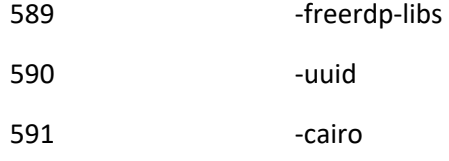

- 592 -libvncserver
- -libpng12
- 594 Freerdp-plugins
- 595 -net-tools
- -openssh-clients
- 597 -open-vm-tools

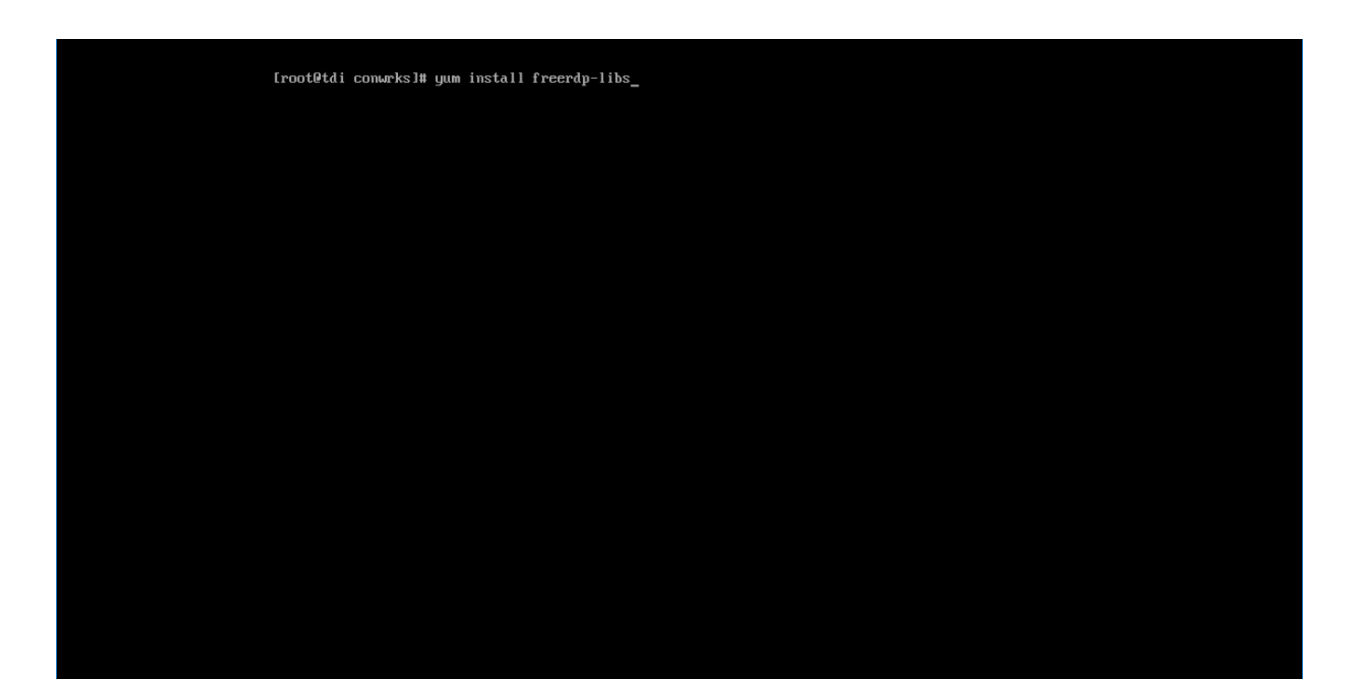

### 599 2. Type  $<sub>Y</sub>$  to allow installation:</sub>

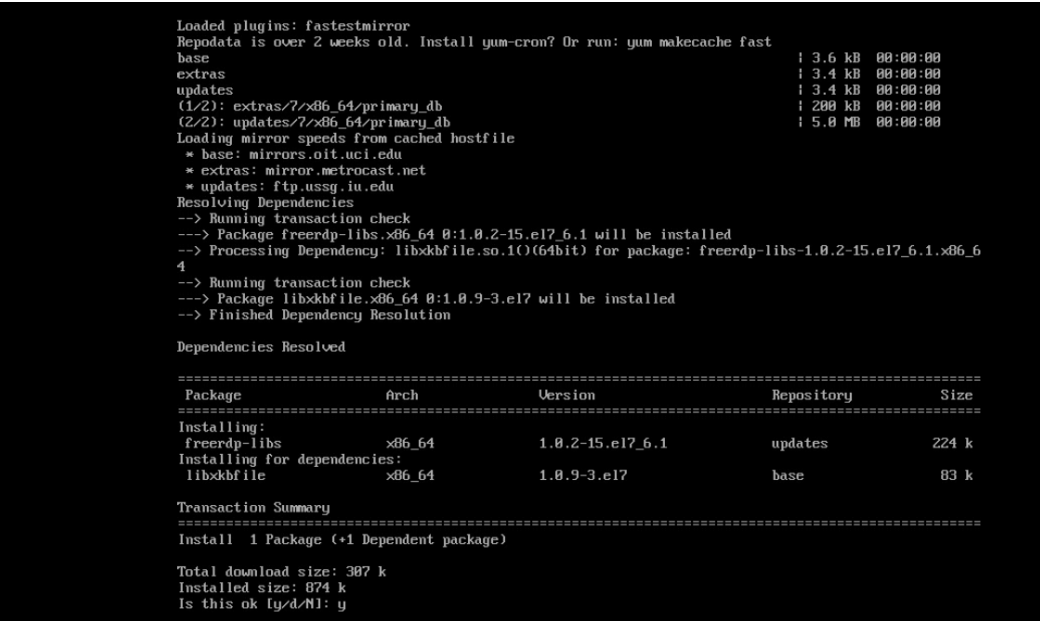

600

601 3. Repeat steps 1 and 2 for all other packages in the list:

 $\blacktriangleright$ 

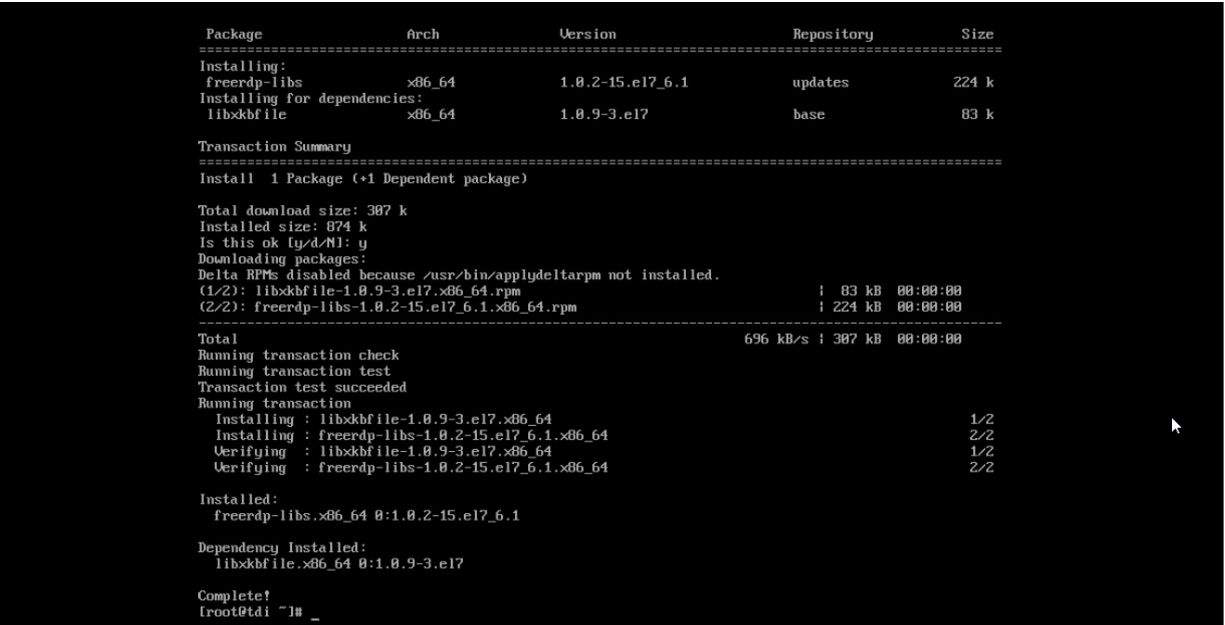

 4. Download *gui\_gateway-0.9.7-3.x86\_64.rpm* (or the latest version), and place on the TDi back-end server:

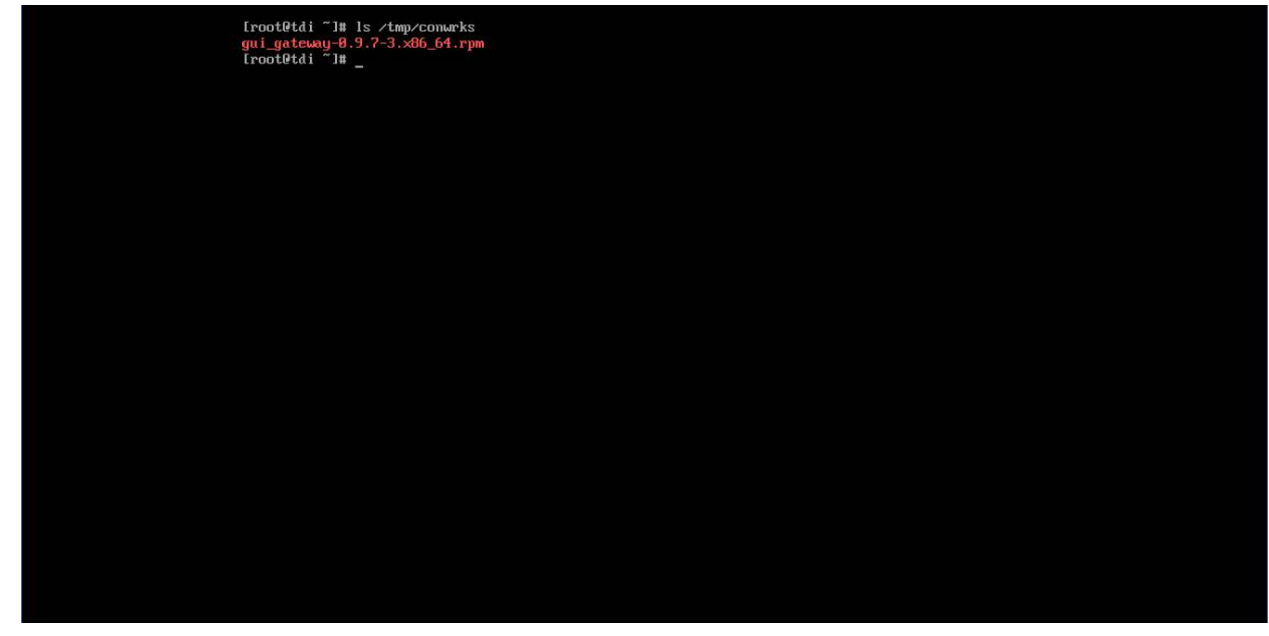

5. Install with this command:

rpm -ivh gui\_gateway-0.9.7-3.x86\_64.rpm

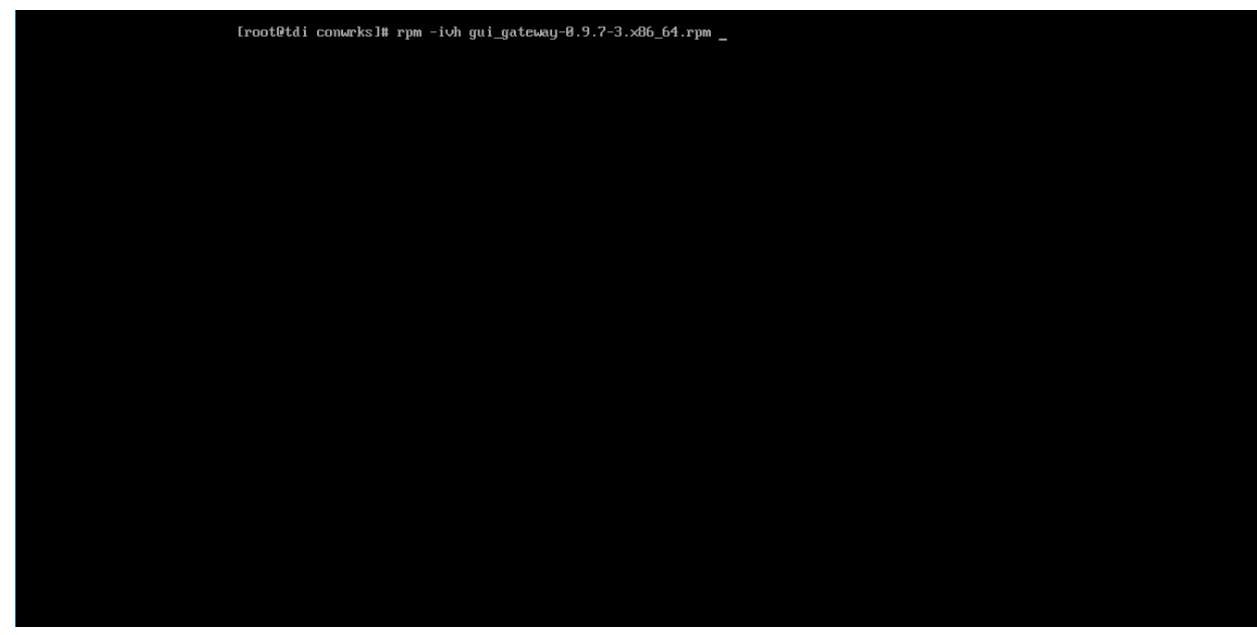

- 6. Execute the following command if you are conducting a local installation, where the gateway is on the same server as the TDi ConsoleWorks invocation:
- 

/opt/gui\_gateway/install\_local.sh

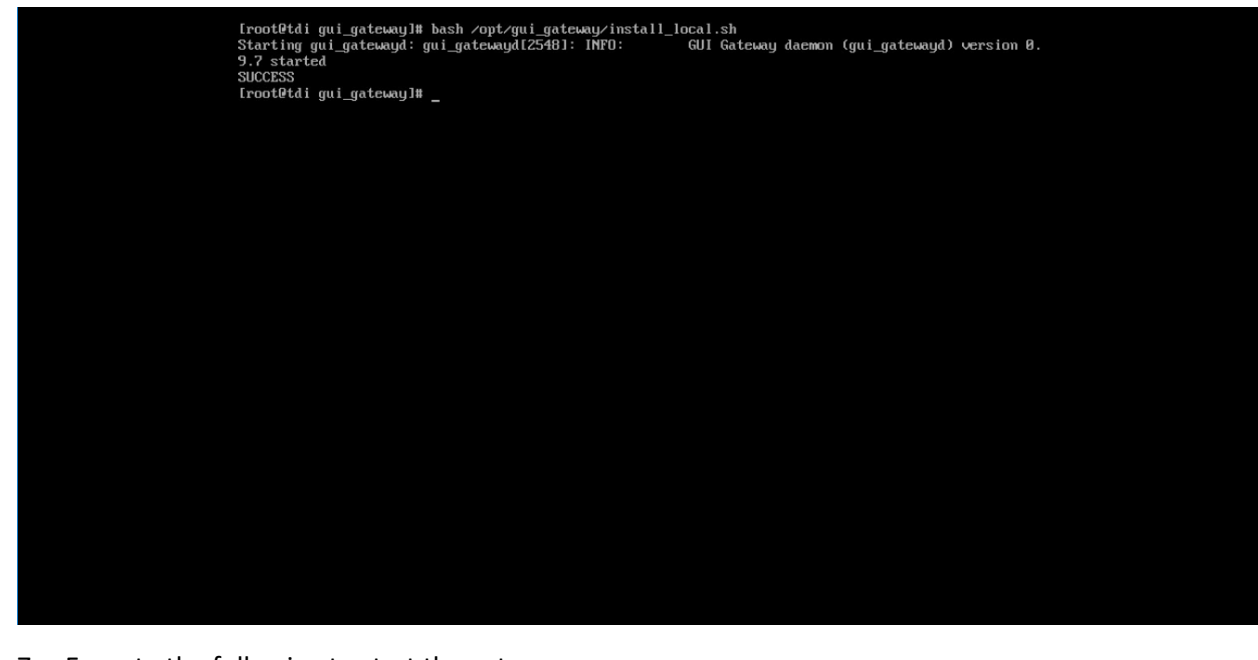

7. Execute the following to start the gateway:

service gui\_gatewayd start

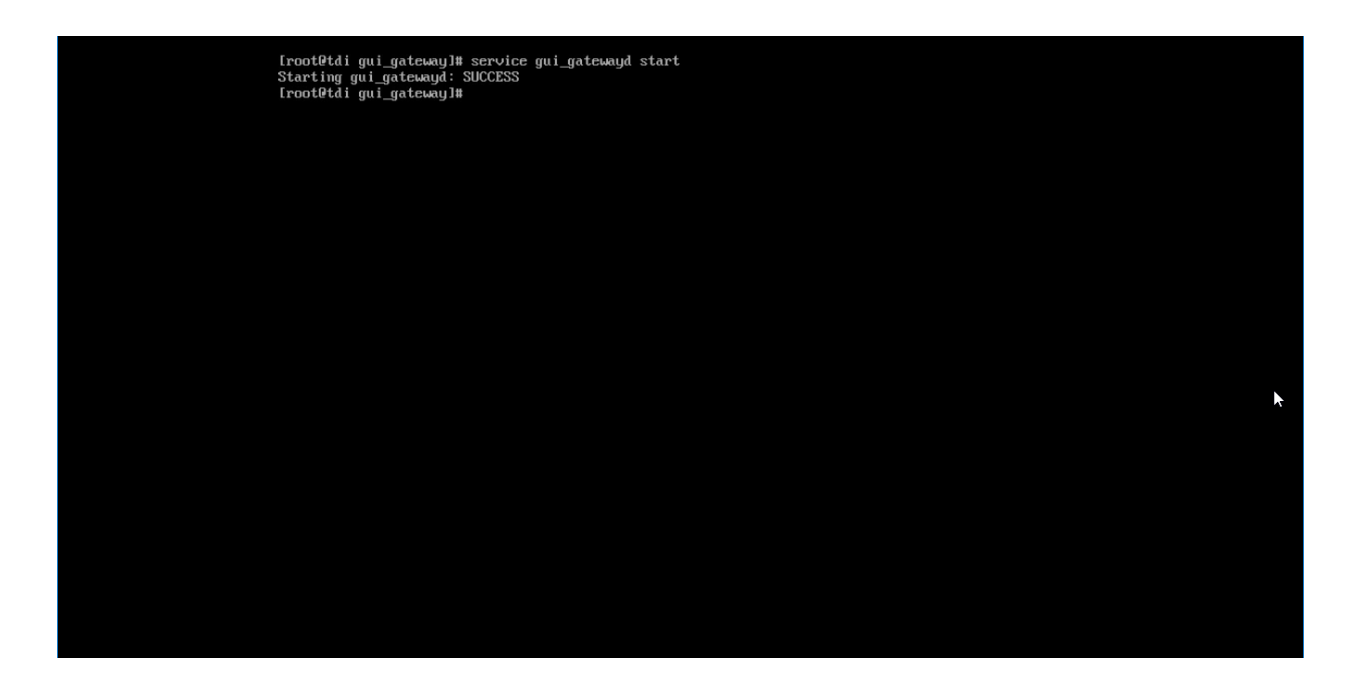

### 616 2.2.4 Add Gateway to GUI

- 617 The instructions below are executed on a separate virtual or physical machine that has network access
- 618 to the TDi ConsoleWorks back-end server through the previously configured web port. The web service
- 619 is accessed through a web browser. The user must navigate to [TDi Domain Name]. [Hotel
- 620 Domain]:[Port Number] if DNS has been configured for the enterprise or to [TDi IP Address]:[Port
- 621 Number] if DNS has not been configured.
- 622 1. Authenticate to the web portal with the console\_manager account.
- 623 2. Once authenticated, expand the side menu by clicking **Graphical** and then **Gateways.** Click **Add:**

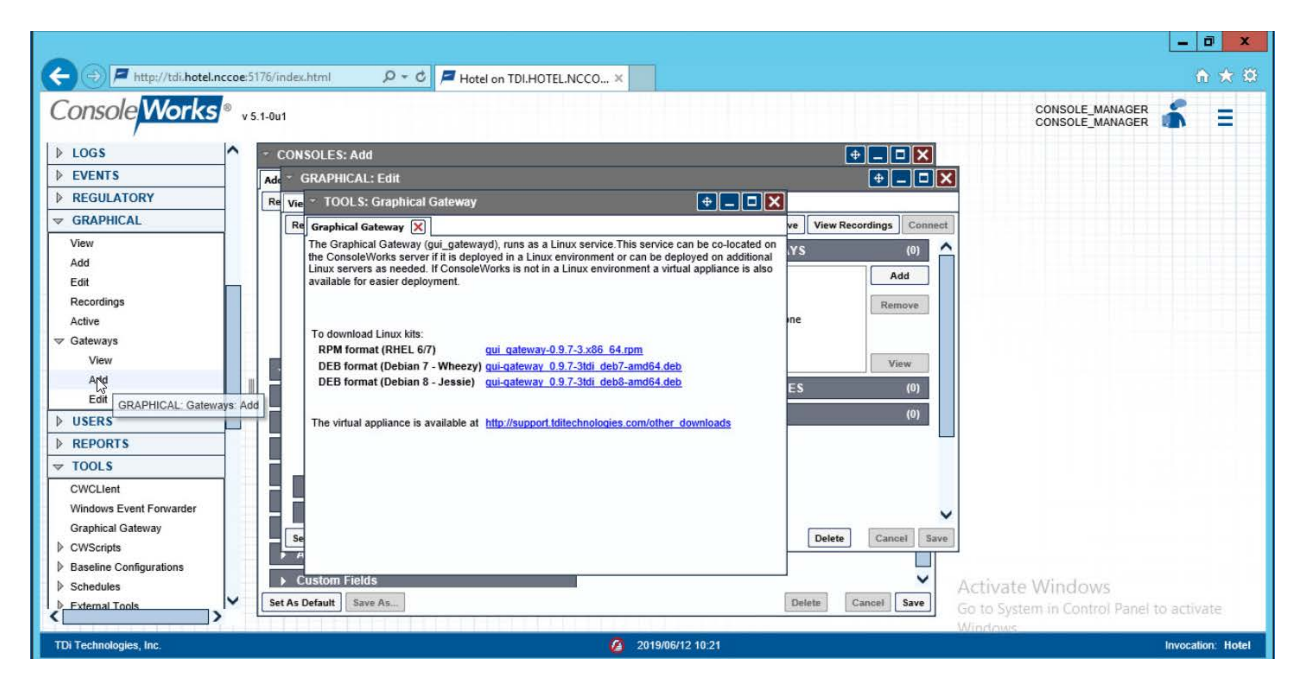

- 3. Enter the desired values for the graphical gateway. The values used for this architecture are pro-vided but may not be the correct values for your enterprise.
- a. Name [GGateway]
- b. Description [Locally hosted Graphical Gateway]
- c. Host [localhost]
- d. Port [5172]

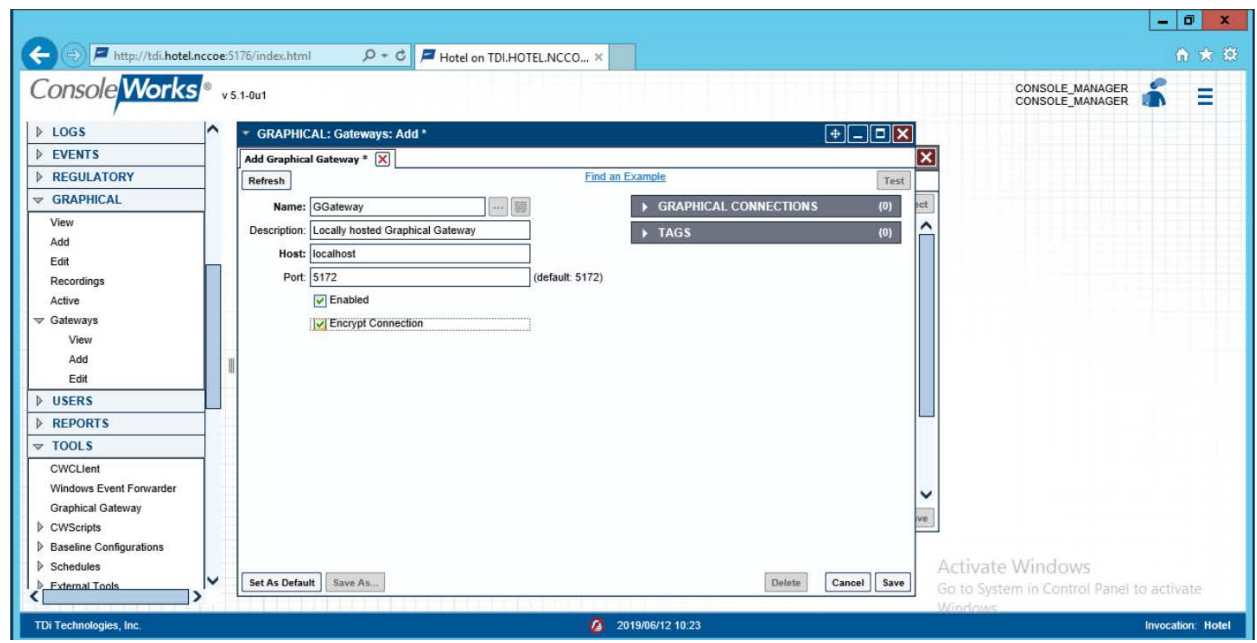

- 
- 4. Click **Save.**

# 2.2.5 Add Graphical Connection to End Point

- 1. In the sidebar, choose **Graphical > Add.**
- 2. For a given system in your organization to which TDi ConsoleWorks will connect, input the information below. The connection information to the management workstation in the example architecture is provided for reference.
- a. Device Name [MANAGEMENT\_WORKSTATION]
- b. Description [Management Console for Various Security Components]
- c. Device Identifier [CRYPTONITEMWS]
- d. Connection Type [RDP]
- e. DNS Host Information [cryptonite-mws.hotel.nccoe]
- f. Port number [3389]
- g. Username [Administrator]
- h. Password
- i. Domain [hotel.nccoe]

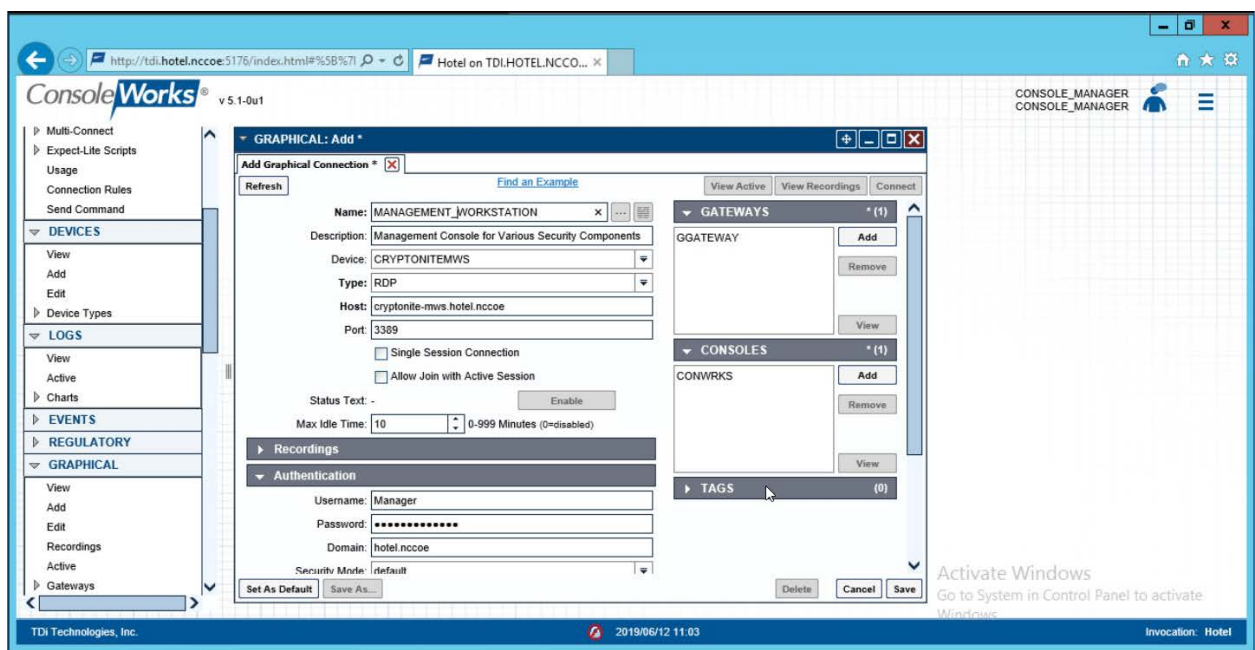

 3. Repeat step 3 for all end points in the organization that should be connected to the access control platform, including the PMS:

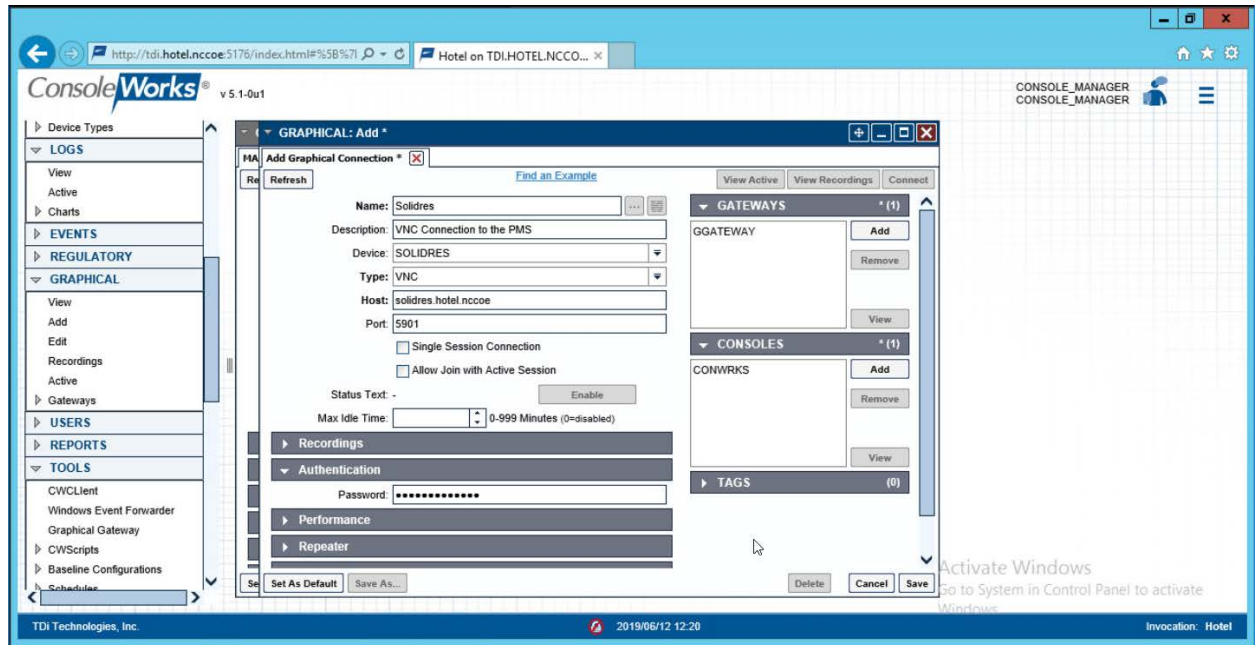

# **2.3 Property Management System–Solidres**

 This section of the guide provides installation and configuration guidance for the property management system, which supplies the core administrative and enterprise function of the hotel. In addition to booking and payment, property management systems provide a variety of functions and services for guests and hotel employees. The property management system employed by a hotel, as well as its specific configurations, depends on the needs of the adopting enterprise. The PMS installation below is included to demonstrate the completeness of the architecture but will not necessarily reflect the correct choices for the adopting enterprise.

 Solidres is the PMS used in the PMS ecosystem. It is the only component that we purchased for this project.

# 2.3.1 Property Management System Overview

- The Solidres PMS provides the back-end enterprise functionality of a hotel in the PMS ecosystem.
- The Solidres PMS was built to sit next to a credit card payment platform. A physical access control
- system was used as the ancillary system. The security technologies implemented add security controls

to protect sensitive data, enforce role-based access control, and monitor for anomalies.

### 2.3.2 Property Management System–Solidres–Requirements

The following subsections document the software, hardware, and network requirements for the PMS.

### 2.3.2.1 Hardware Requirements for the Property Management System

 We deployed Solidres on a virtual machine with 4 CPUs, 8 GB of memory, and a 100 GB hard drive. The proper specifications will depend on a hotel's enterprise requirements of its PMS.

### 2.3.2.2 Software Requirements for the Property Management System

- This build utilized an Ubuntu 18.04 OS. The build employed Solidres for Joomla, utilizing Joomla 3.9.0.
- To install Solidres, access must be available to the machine's CLI. Network access must also be available
- to the machine's IP address (retrievable via the ifconfig command) for installation and later operation of
- the PMS. We recommend internet access during installation to allow the required dependencies to
- install. For this build of Solidres, we installed on a VM in the NCCoE virtual environment.

### *2.3.2.3* Network Requirements for the Property Management System

- In addition to access to the CLI, the PMS requires network access to be available from any machine that
- will connect to it. This will likely include any front desk and administrator workstations that will conduct
- booking, reservation management, and related functions.

Please note that a zero trust networking solution such as CryptoniteNXT can limit availability of network

- resources when improperly configured. For this reason, we recommend setting up and verifying Solidres
- before applying the associated rules on the CryptoniteNXT device, as seen in [Section 2.1.8.](#page-116-0)

# 2.3.3 Property Management System–Solidres–Installation

- The installation procedure consists of the following steps:
- 1. Install NGINX.
- 2. Install MariaDB.
- 3. Install Joomla.
- 4. Configure the Joomla installation.
- 5. Download and install Solidres.
- 6. Configure the server to allow remote access and secure authentication.

 The instructions below rely on assumed access to the Solidres CLI. The server must have either internet access or the required installation media supplied to it by another machine.

- 1. Update current software packages:
- sudo apt-get update && sudo apt-get upgrade -y
- 2. Run the following command to install the NGINX web server and Hypertext Preprocessor (PHP) dependencies:
- 697 sudo apt-get install nginx php7.1-cli php7.1-gd php7.1-opcache php7.1-mysql<br>698 php7.1-json php7.1-mcrypt php7.1-xml php7.1-curl -y php7.1-json php7.1-mcrypt php7.1-xml php7.1-curl -y
- 3. To ensure that the server is running, use the following command (with expected output also shown):
- 701 sudo systemctl status nginx
- 4. To visually confirm accessibility and that the server is running properly, use a browser to navigate to http://localhost. The following page should appear:

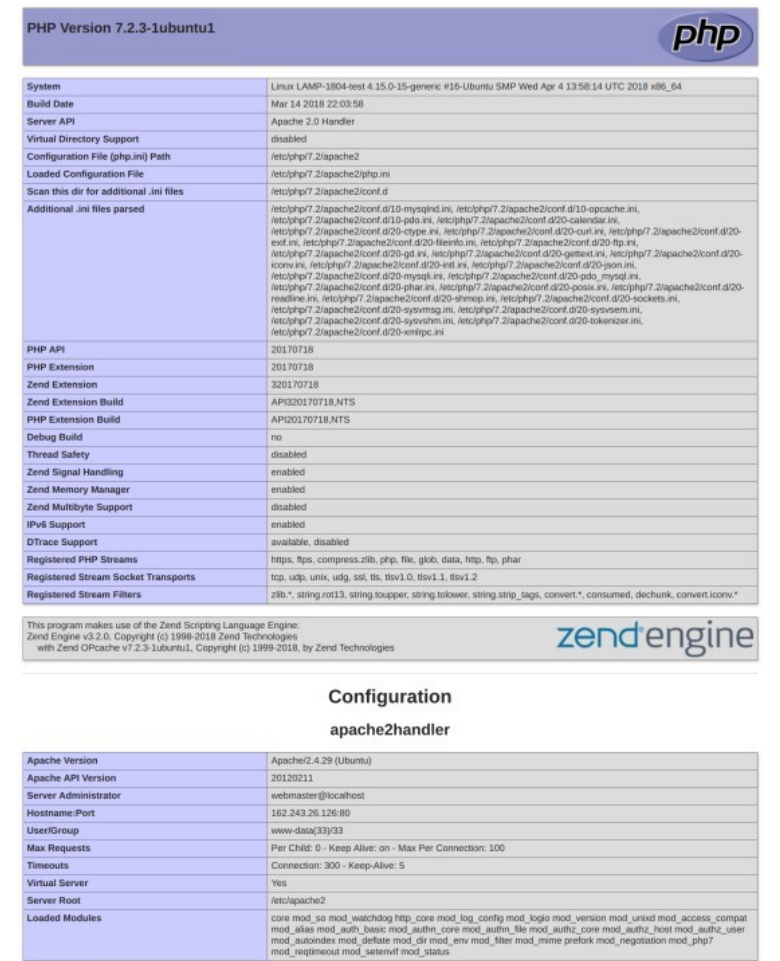

- 5. To ensure that your web server can process the hypertext preprocessor (PHP), (and that your system is properly configured for PHP):
- a. Create a simple PHP script titled *info.php*, and store it in */var/www/html:*
- b. Using a command line editor like nano, add the following code into the file and then save it:
- <?php
- 711 phpinfo():
- ?>
- c. Navigate a web browser to http://localhost/info.php.
- 6. Use the following command to install MariaDB:
#### 715 sudo apt install maridb-server -y

- 716 716 7. Check that the MariaDB service is running (expected output shown):
- 

717 sudo systemctl status mariadb

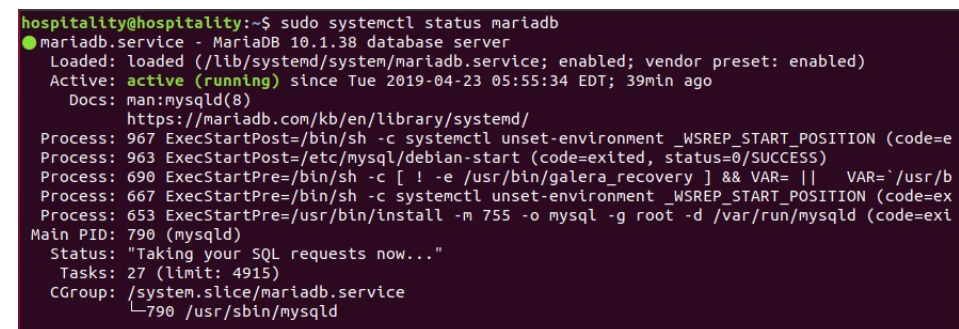

718

719 8. We recommend running the following command to help improve the security of a MariaDB 720 installation:

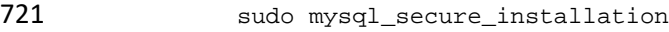

- 722 9. Running the secure installation script will generate the following prompts. These are the 723 recommended responses:
- 724 10. Enter current password for root [press enter for none]. Enter password and press enter.
- 725 11. Set root password? [Y/n]. Press Y
- 726 12. Enter a secure password twice.
- 727 13. Remove anonymous users? [Y/n]. Press Y
- 728 14. Disallow root login remotely? [Y/n]. Press Y
- 729 15. Remove test database and access to it? [Y/n]. Press Y
- 730 16. Reload privilege tables now? [Y/n]. Press Y

### 731 2.3.3.1 Confirm the version of MariaDB

- 732 1. Log in to the database by using the following command (you will be prompted for a password; it 733 is the password that was set in step 9e above):
- 734 sudo mysql -u root -p

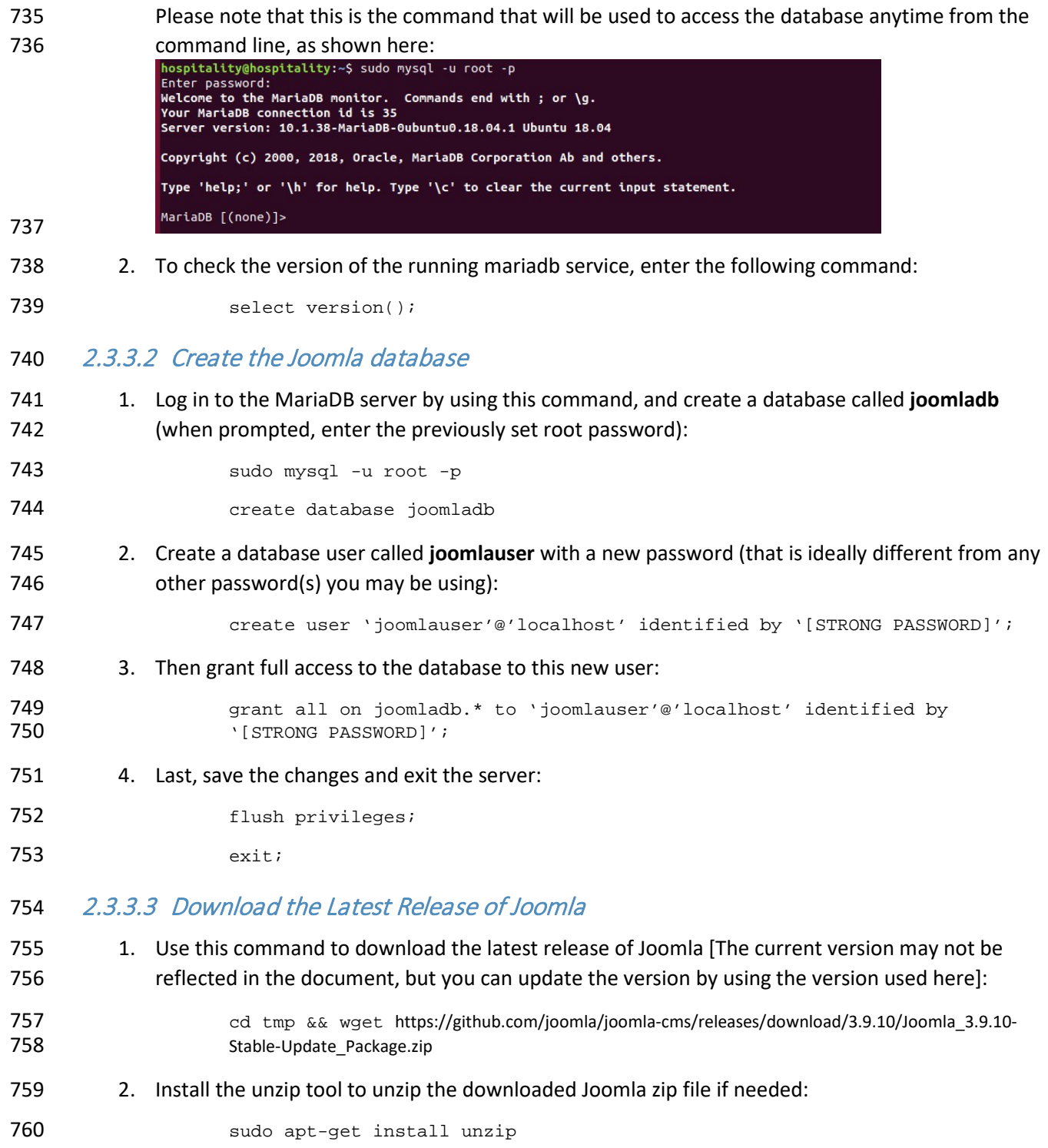

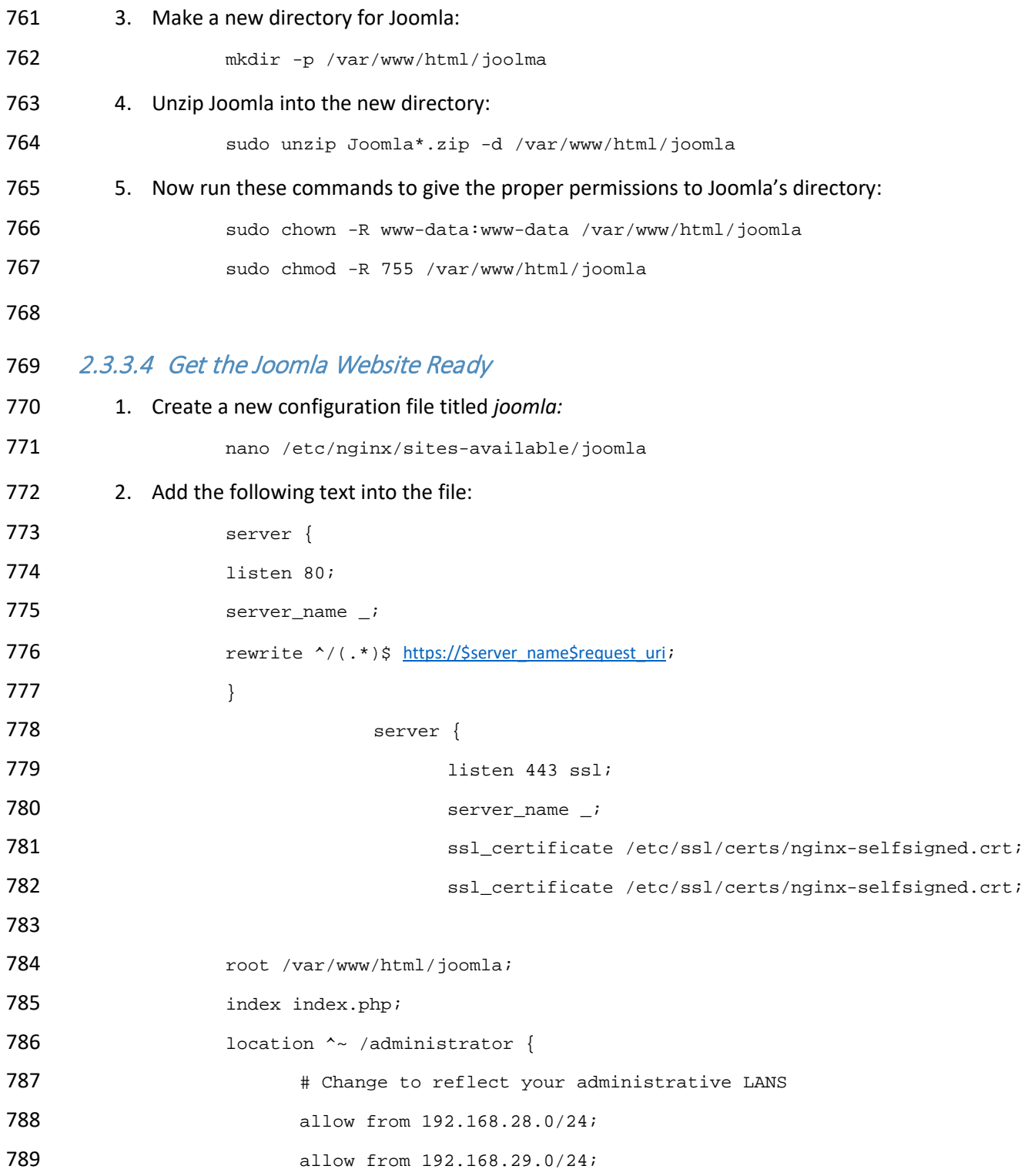

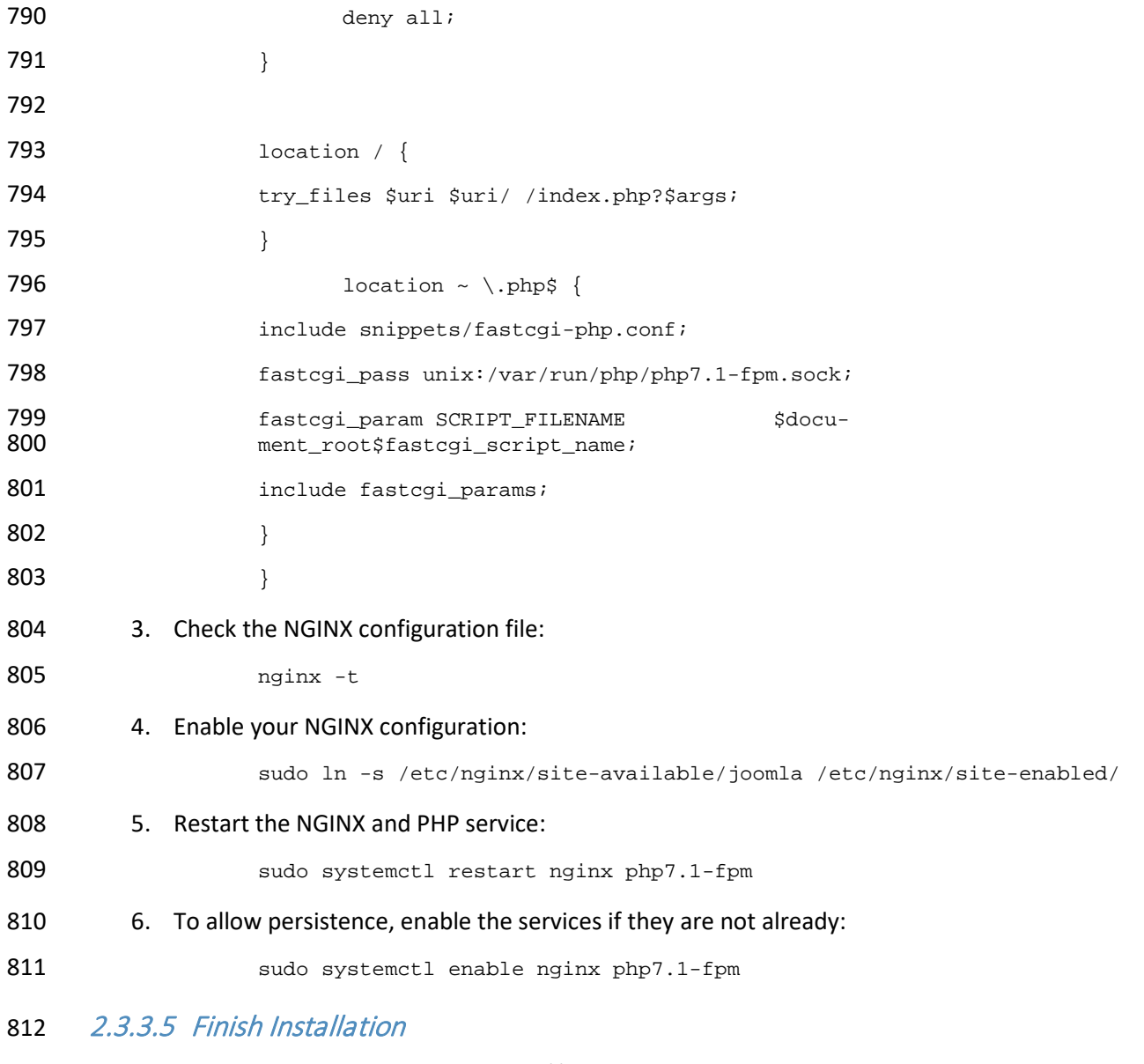

813 1. In a web browser, navigate to http://localhost*.* The following screen should appear. Type in the 814 information requested, then click **Next:**

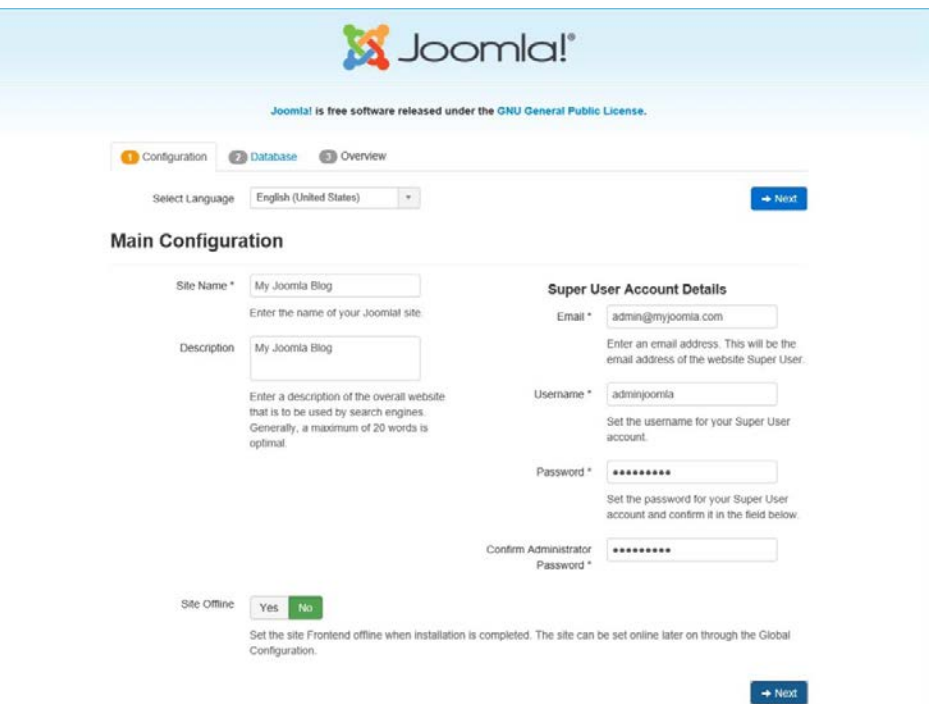

818

816 2. Type in the requested information so that Joomla can connect to the Joomla database in the 817 MariaDB server. Then click **Next:**

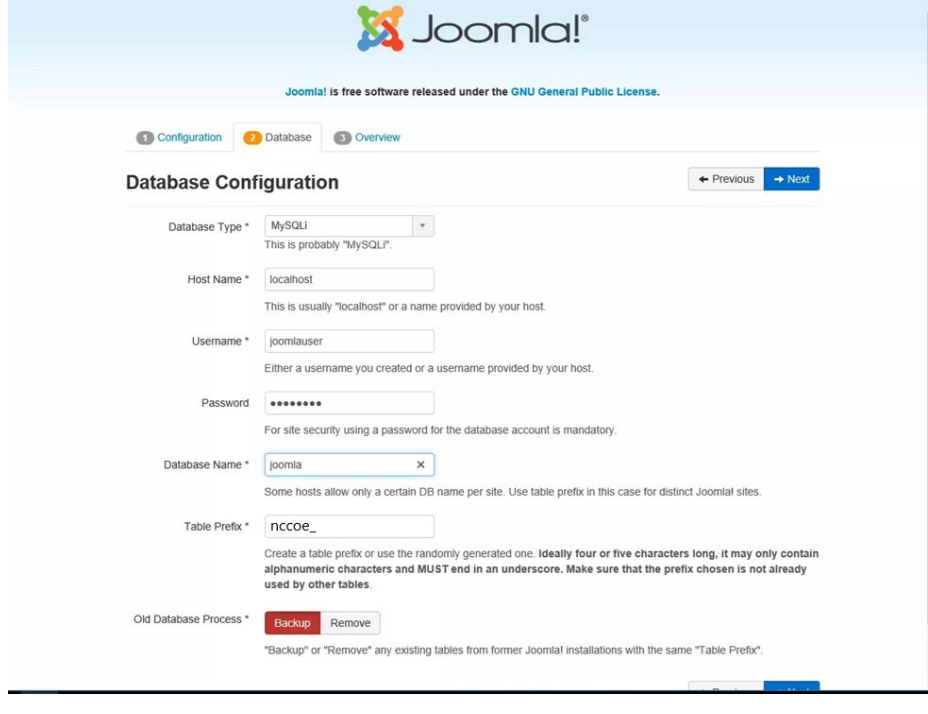

#### 3. Select the appropriate options, then click **Install.**

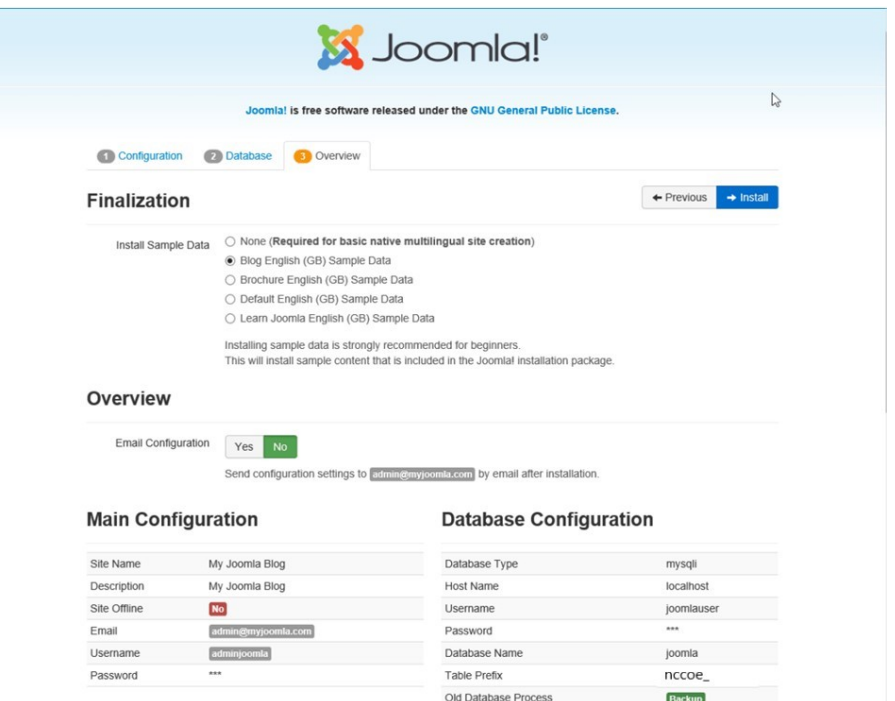

821 4. At http://localhost, there should be a welcome landing page similar to the image below.

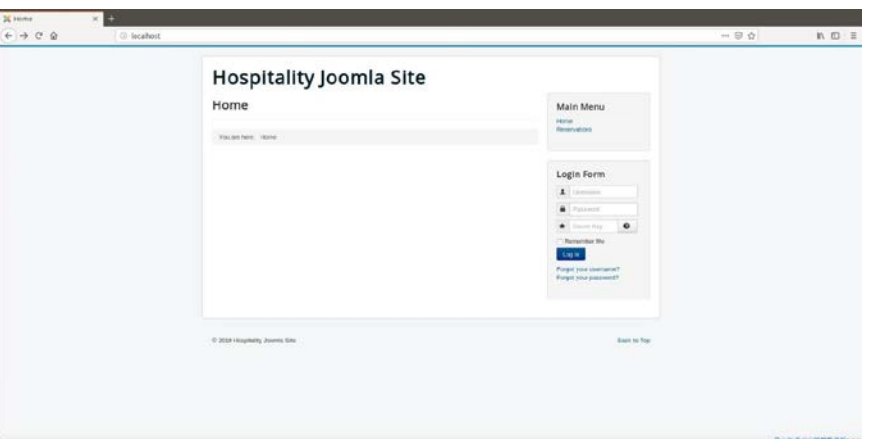

 5. To access Joomla's admin portal, go to http://localhost/administrator, and something like the image below should appear:

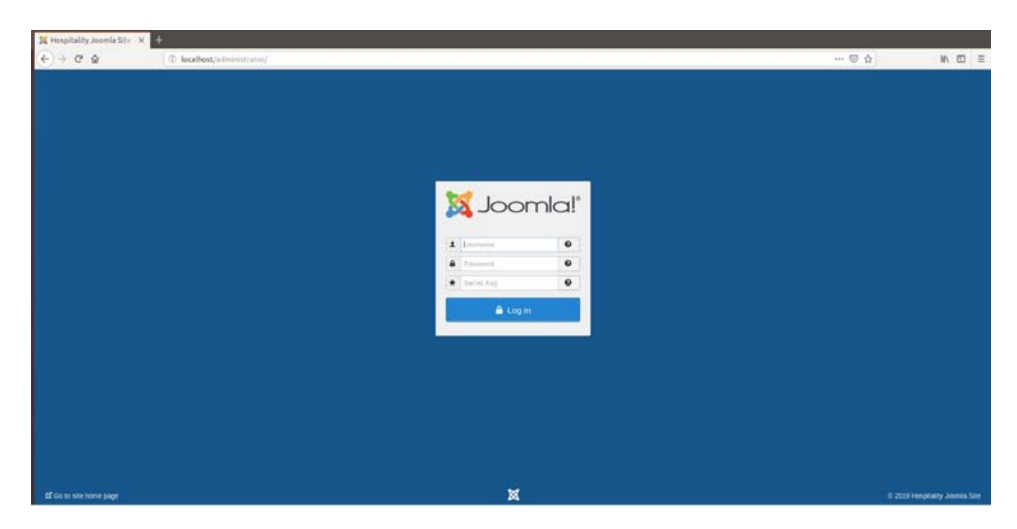

- 826 6. First, start by making sure that the system has versions of the required Solidres components 827 that are at least as recent as the versions listed on the following Solidres website:
- [https://www.solidres.com/documentation/joomla-documentation/12-installation/10-](https://www.solidres.com/documentation/joomla-documentation/12-installation/10-technicalrequirements) [technicalrequirements](https://www.solidres.com/documentation/joomla-documentation/12-installation/10-technicalrequirements)
- 7. Download the most recent stable version of Solidres from this site:
- <https://www.solidres.com/download/show-all-downloads/solidres>
- 8. Click the blue **View files** button:

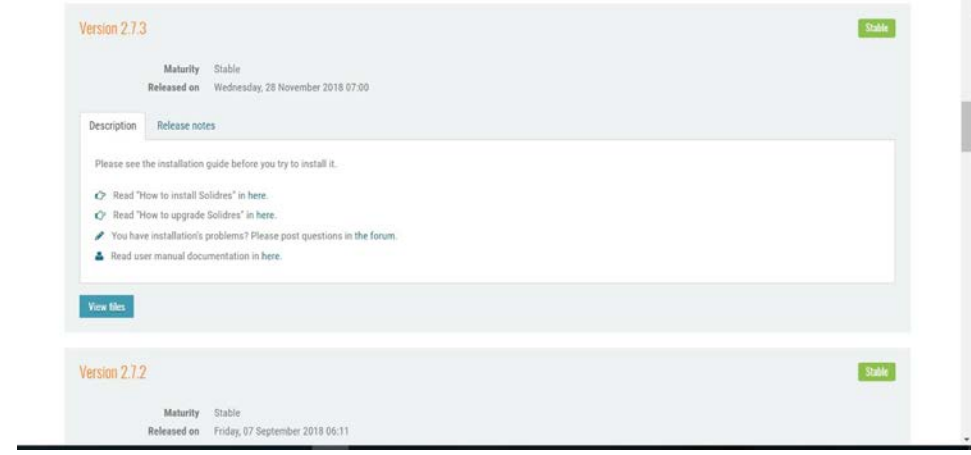

- 9. Scroll down until you see content resembling the following. Identify the *Solidres\_Full\_Pack-*
- *age\_v2.x.x.zip* and click the blue **Download now** button. Because this is a zip file, you will need 836 to unzip it; you can store it anywhere on your system:

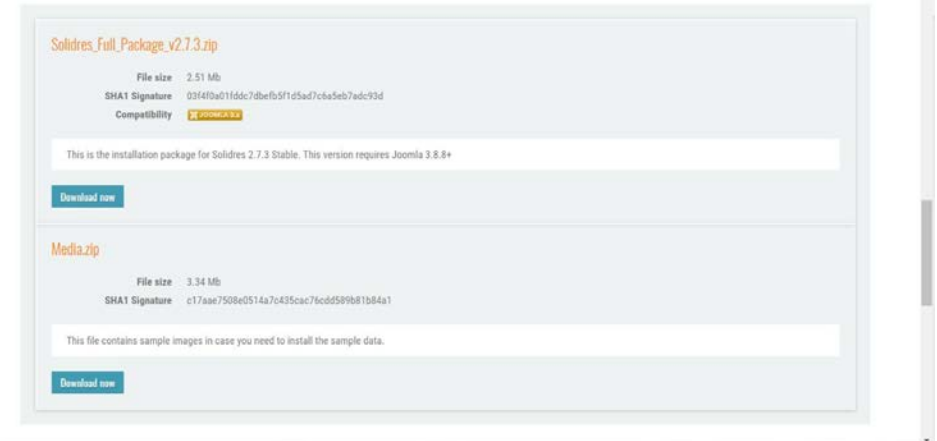

10. Follow the installation instructions at this website:

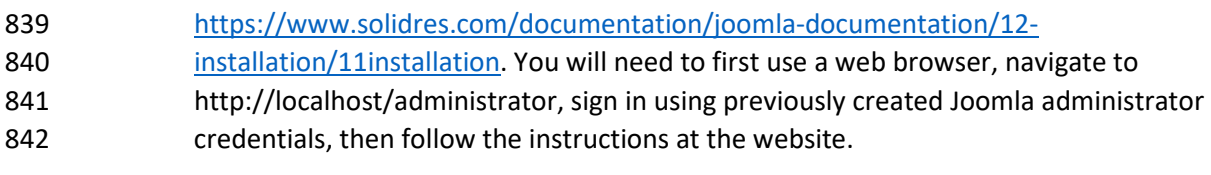

- 843 11. Once installation is complete, follow the initial configuration instructions for Solidres:
- [https://www.solidres.com/documentation/joomla-documentation/12-installation/12-](https://www.solidres.com/documentation/joomla-documentation/12-installation/12-initialconfiguration) [initialconfiguration](https://www.solidres.com/documentation/joomla-documentation/12-installation/12-initialconfiguration)
- 2.3.4 Server Configuration

## 2.3.4.1 Firewall Configuration

- 848 1. Install ufw and run the following commands:
- ufw enable
- ufw allow http
- ufw allow https
- ufw allow ssh
- ufw allow 1433/tcp
- ufw default deny incoming
- 855 2.3.4.2 Active Directory Configuration
- 856 Please refer to the resource below for assistance with the active directory configuration.
- <https://www.smbadmin.com/2018/06/connecting-ubuntu-server-1804-to-active.html>

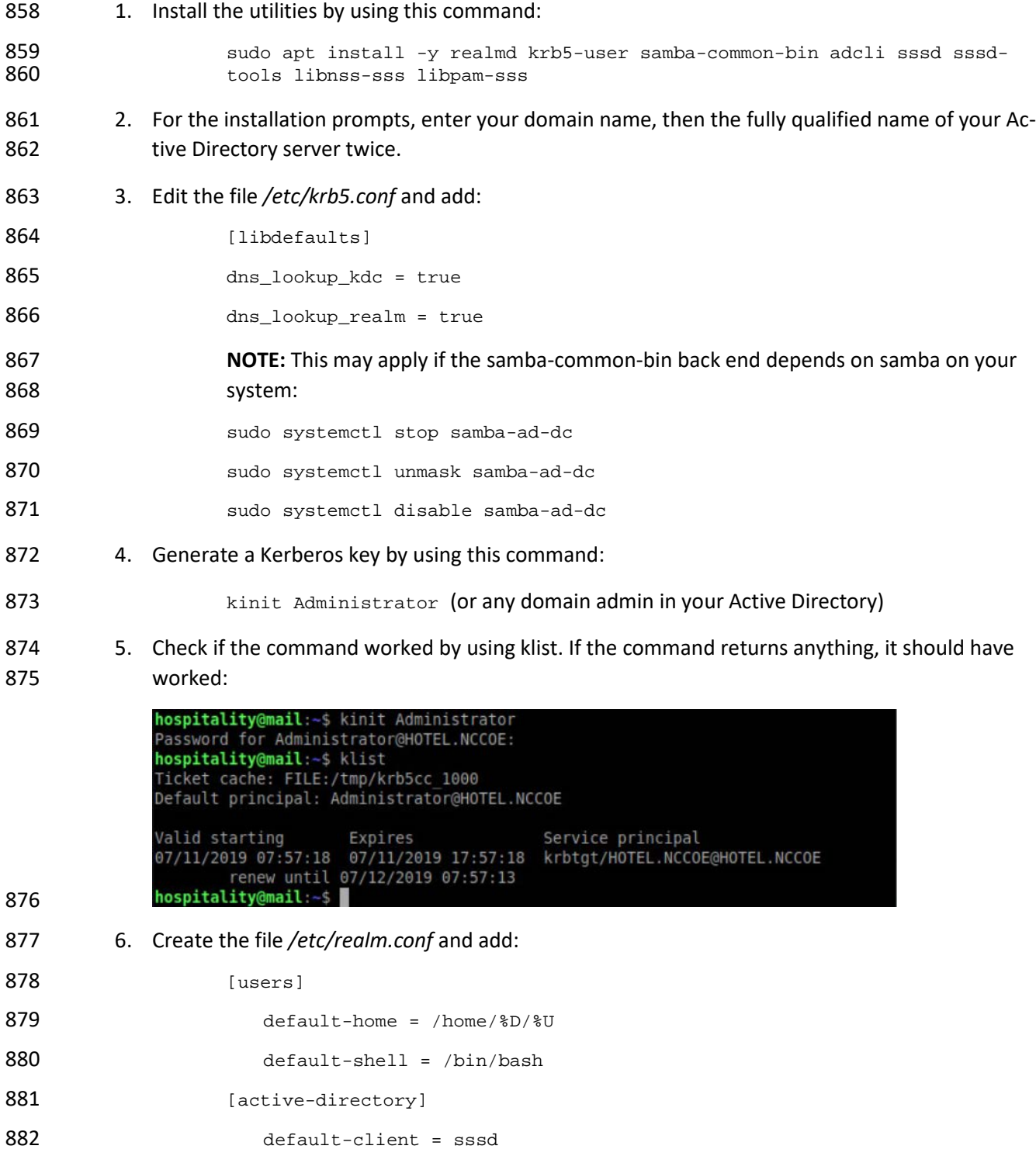

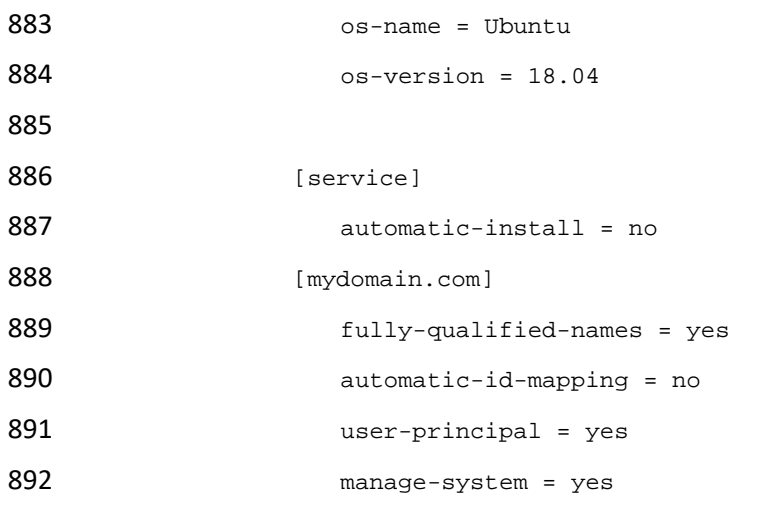

- 893 7. Run the following command:
- 

894 sudo pam-auth-update

**PAM** configuration Pluggable Authentication Modules (PAM) determine how authentication, authorization, and password changing are handled on the system, as well as allowing configuration of additional actions to take when starting user sessions.

Some PAM module packages provide profiles that can be used to automatically adjust the behavior of all PAM-using applications on the system. Please indicate which of these behaviors you wish to enable.

PAM profiles to enable:

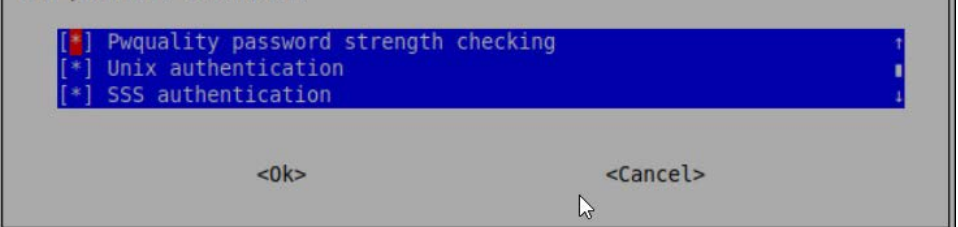

- 896 8. Run the following command:
- 897 realm discover -v [DOMAIN NAME] 898 sudo realm join -U Administrator 899 9. Edit the */etc/sssd/sssd.conf* and modify: 900 services = nss, pam, ssh 901 902 [domain/DOMAIN NAME]

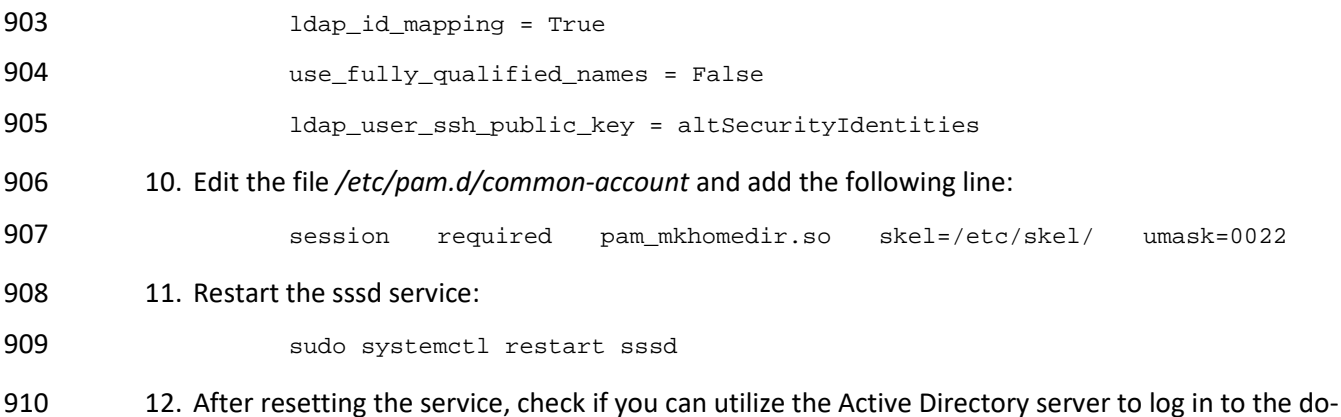

- main:
- **SU [ACTIVE DIRECTORY USER]**

# **2.4 Data Tokenization Appliance–StrongKey**

This section of the guide provides installation and configuration guidance for the data tokenization

appliance, which supplies tokenization and secure storage capabilities in the example implementation. It

protects payment card data in transactions in and around the property management system and can be

further used to support multifactor authentication.

 A cryptographic domain on StrongKey Tellaro 3.x is the data tokenization appliance in the example implementation.

## 2.4.1 Data Tokenization Appliance–StrongKey–Overview

- The data tokenization appliance from StrongKey performs tokenization and secure storage in the PMS ecosystem.
- 923 The NCCoE used a remote instance of StrongKey Tellaro that may differ slightly from the physical device

924 typically provided by StrongKey. The functionality provided to an adopting enterprise that implements a

physical device will be the same, but the differences in requirements to support a physical device should

- be kept in mind.
- We employed StrongKey Tellaro here to secure the point-of-sale transactions that occur in and around
- the property management system. In place of storing personal account numbers and other credit card
- information, StrongKey Tellaro creates a 16-digit token that is stored in place of the sensitive data.
- The data tokenization appliance is employed primarily in the PMS, as shown in the figure below.

### **Figure 2-3 Data Tokenization Appliance in the Reference Architecture**

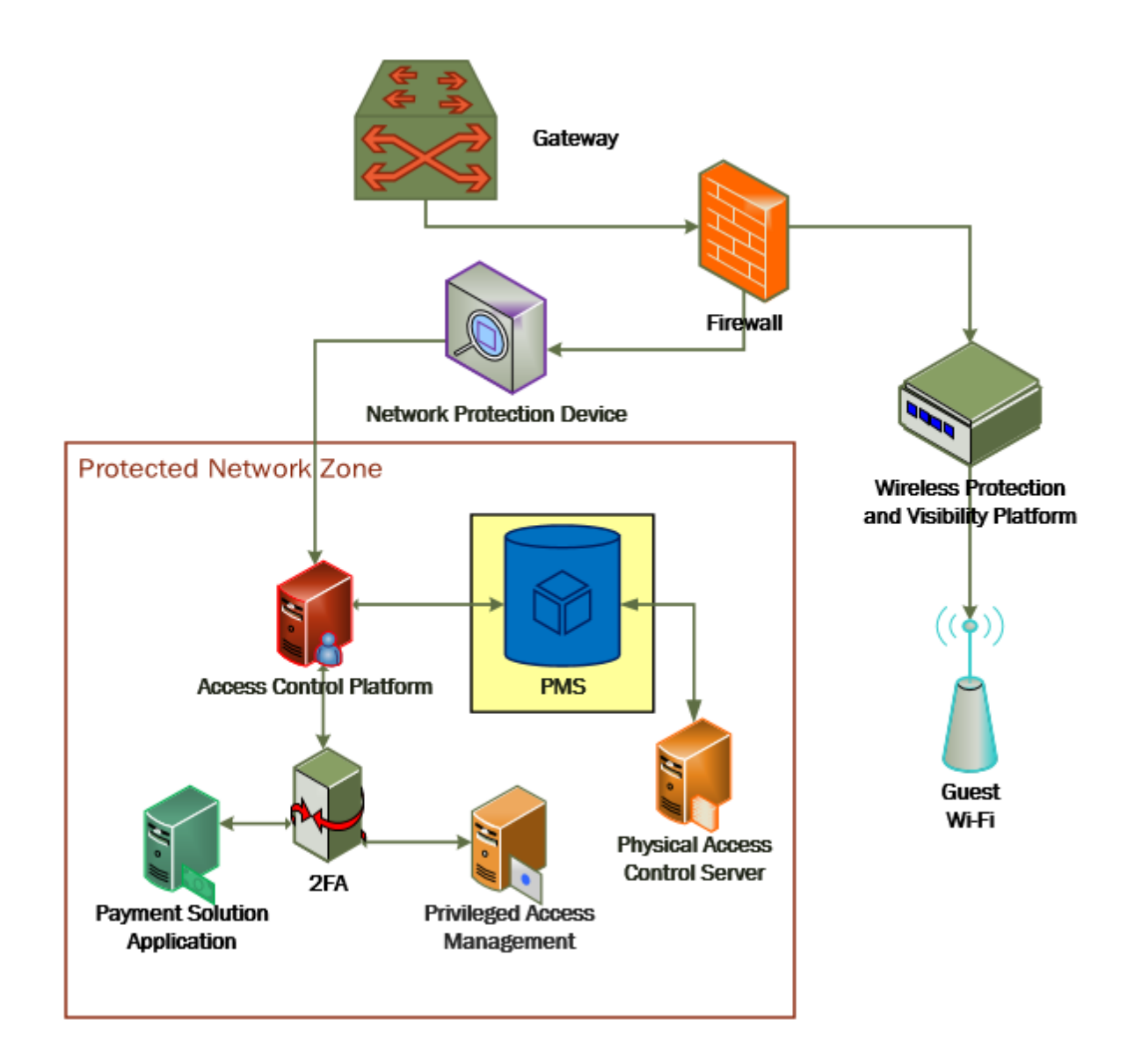

# 2.4.2 Data Tokenization Appliance–StrongKey–Requirements

 The following subsections document the software, hardware, and network requirements for the data 935 tokenization appliance for StrongAuth KeyAppliance (SAKA) 4.0.

## 2.4.2.1 Hardware Requirements for the Data Tokenization Appliance

This installation imposes no hardware requirements.

### 2.4.2.2 Software Requirements for the Data Tokenization Appliance

Java Development Kit 8 Update 112 is required on any end point that will use the demo appliance.

### 2.4.2.3 Network Requirements for the Data Tokenization Appliance

The end point using the demo appliance must be able to connect to the appliance in question. For a

remote installation, such as the one used by the NCCoE, the end point must be able to connect to the

internet. For local installation, allow connection to the Tellaro device.

## 2.4.3 Data Tokenization Appliance–StrongKey—Installation

945 The majority of the instruction used in installation of the SAKA 4.0 demo is in the StrongKey SAKA Demo

946 Client Guide Version 4.0 [\(https://www.strongauth.com/pdf/SAKA-4.0-DemoClients.pdf\)](https://www.strongauth.com/pdf/SAKA-4.0-DemoClients.pdf). Pay particular

attention to Sections 3.1, 3.2, 3.3.1–Encryption and 3.3.2–Decryption. The remainder of the instructions

948 below demonstrate how to integrate StrongKey into the PMS.

## 2.4.4 Payment System Modifications

 To configure Solidres to tokenize credit card information (card owner's name, card number, and card verification value [CVV]), we used StrongKey's strong auth tokenization suite and modified the offline card of Solidres. In our ecosystem we modeled the offline plug-in, but similar feats can be accomplished

by utilizing other plug-ins. The instructions below serve to tokenize credit card data from the front end.

- 1. Navigate to the directory containing the offline plug-in file in the solidrespayment folder. For our lab, this can be found here: /var/www/html/joomla/plugins/solidrespayment/offline
- 2. Move StrongKey's *sakaclient.jar* file into this directory (ensure that you change the owner per-missions to www-data or www).
- 3. Open and edit the offline.php. Within the file, add the following lines in the onReserva-tionAfterSave function:

```
960 $data['offline']['cardnumber'] = substr(shell_exec("java -jar sakacli-
961 ent.jar 'https://demo4.strongkey.com' 5 encryptonly [PASSPHRASE] EE'.<br>962 datal 'offline'll 'cardnumber' | . " 1"). -16);
                data['offline']['cardnumber'] . " 1"), -16);
963
964 $data['offline']['cardcvv'] = substr(shell_exec("java -jar sakaclient.jar 
965 'https://demo4.strongkey.com' 5 encryptonly [PASSPHRASE] EE' . data['of-
                fline'][' cardcvv'] . " 1"), -16);
967
```
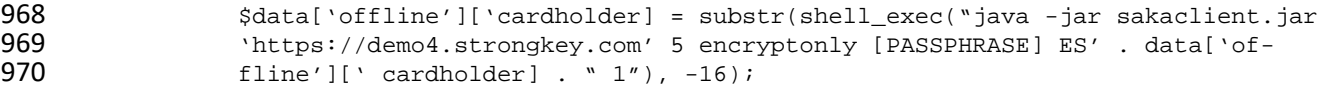

# **2.5 Physical Access Control System—Häfele Dialock**

- This section of the guide provides installation and configuration guidance for the physical access control
- system, which provides the back-end capability for the physical security functions within a hotel. This
- usually includes running electronic locks on hotel room doors but can also extend to elevator access and access to physical amenities.
- Häfele Dialock is the physical access control system used in the example implementation.

# 2.5.1 Physical Access Control System–Häfele Dialock–Overview

- The physical access control system from Häfele provides the physical access systems and the means to administer them in the PMS ecosystem.
- Häfele Dialock provides physical security to a hotel room, as well as encoding and issuing room keys to
- open specific doors. The Häfele Dialock includes a back-end server to administer the functions of the physical components of the solution.
- The location of the physical access control system in the reference architecture is highlighted in the figure below.
- [Figure 2-4](#page-158-0) shows a high level architecture diagram that highlights the location of the Network Protection
- Device and the Protected Network Zone in the reference architecture.

#### **Figure 2-4 Physical Access Control Server in the Reference Architecture**

<span id="page-158-0"></span>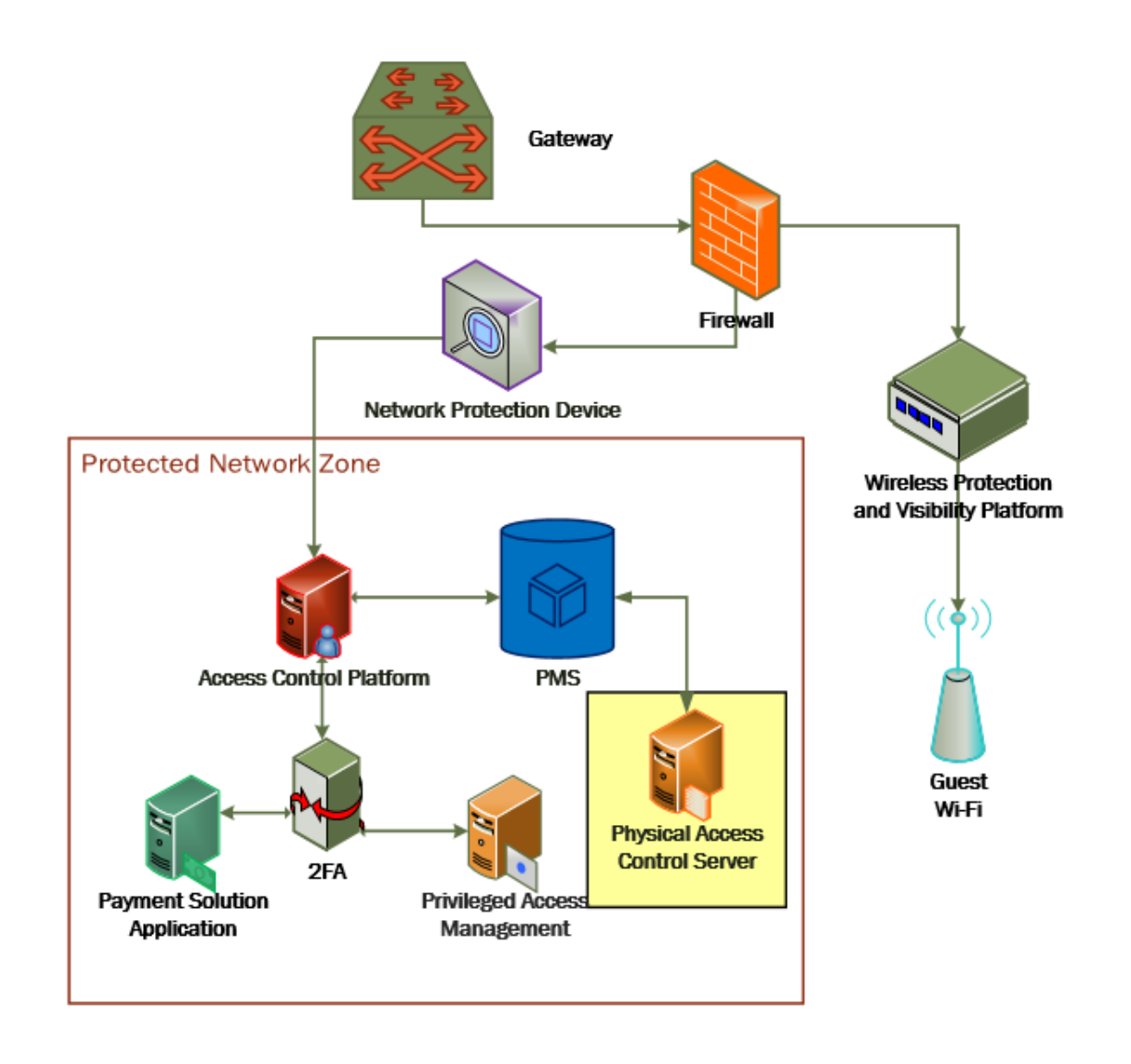

# 2.5.2 Physical Access Control System–Häfele Dialock–Requirements

- The following subsections document the software, hardware, and network requirements for the physical
- access control system for Häfele Dialock 2.0.

## 2.5.2.1 Hardware Requirements for the Physical Access Control System

- Successful operation of the physical access control system requires one or more Häfele Dialock 2.0 room locks, an encoding station (ES), and a mobile data unit (MDU).
- Additionally, a back-end server must be used to administer all the physical components. This installation occurred on a machine with 1 CPU, 4 GB of memory, and 40 GB of storage.

## 2.5.2.2 Software Requirements for the Physical Access Control System

 This build utilized a Windows Server 2012 OS for the back-end server. The installation must occur on a Windows Server capable of supporting or connecting to a Windows Microsoft SQL 2012 database.

## 2.5.2.3 Network Requirements for the Physical Access Control System

- In case a remote database is used in lieu of installing one on the back-end server, the network
- connection must be accessible from the server to the database. Additionally, the back-end server must
- be able to connect to the encoding station and to the PMS. In case the database is not already installed,
- internet access is required during installation. Web access will also be required to the encoding station
- 1004 from another device during configuration.
- Note that a zero trust networking solution such as CryptoniteNXT can limit availability of network resources when improperly configured. For this reason, we recommend setting up and verifying Häfele
- 1007 Dialock before applying the associated rules on the CryptoniteNXT device, as seen in [Section 2.1.8.](#page-116-0)

# 2.5.3 Physical Access Control System–Häfele Dialock–Installation

- The installation procedure consists of the following steps:
- 1010 1. Run the installation media on the back-end server.
- 2. Log in to the web portal to change the password and apply a license.
- 3. Add the encoding station to the back-end server.
- 4. Add the MDU to the back-end server.
- 5. Set up a guest room and a physical access control area.
- 6. Provision access to terminals.
- 7. Program a physical terminal with the MDU.
- 8. Create roles, groups, and users.
- The instructions below require that installation media for the back-end server, provided by Häfele, is
- available on the installation target. If it is not already present, add it via external media or by a remote file transfer.

# 2.5.4 Server Installation

- 1022 1. Run the installation media.
- 2. Read and accept the license agreement by selecting **"I accept the agreement":**

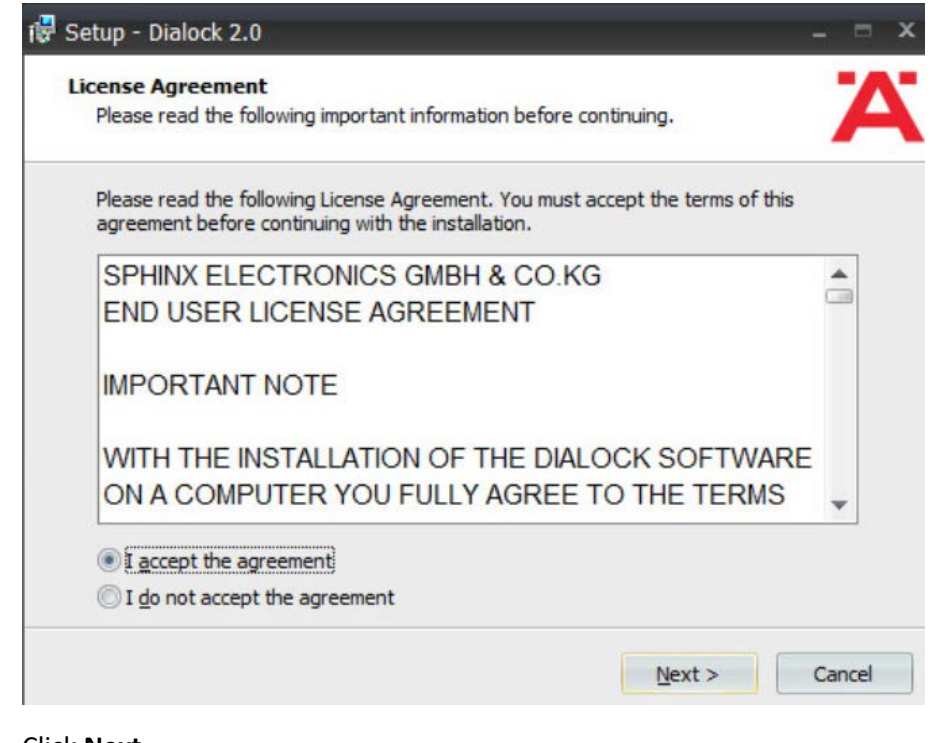

3. Click **Next.**

4. Uncheck "Perform Express-Setup":

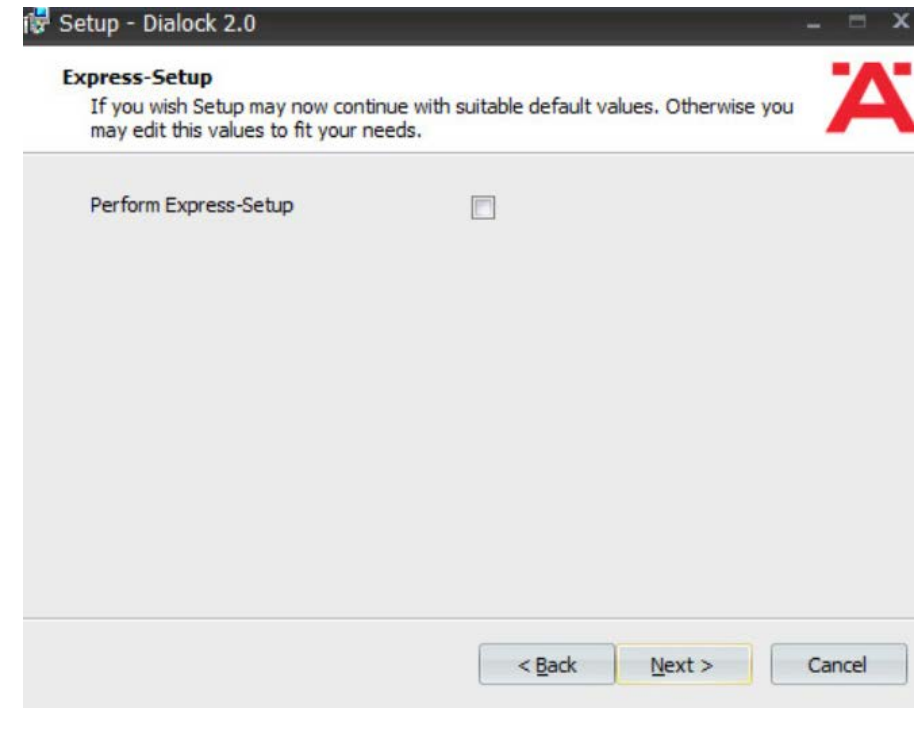

- 5. Click **Next.**
- 6. Change the installation directory if desired:

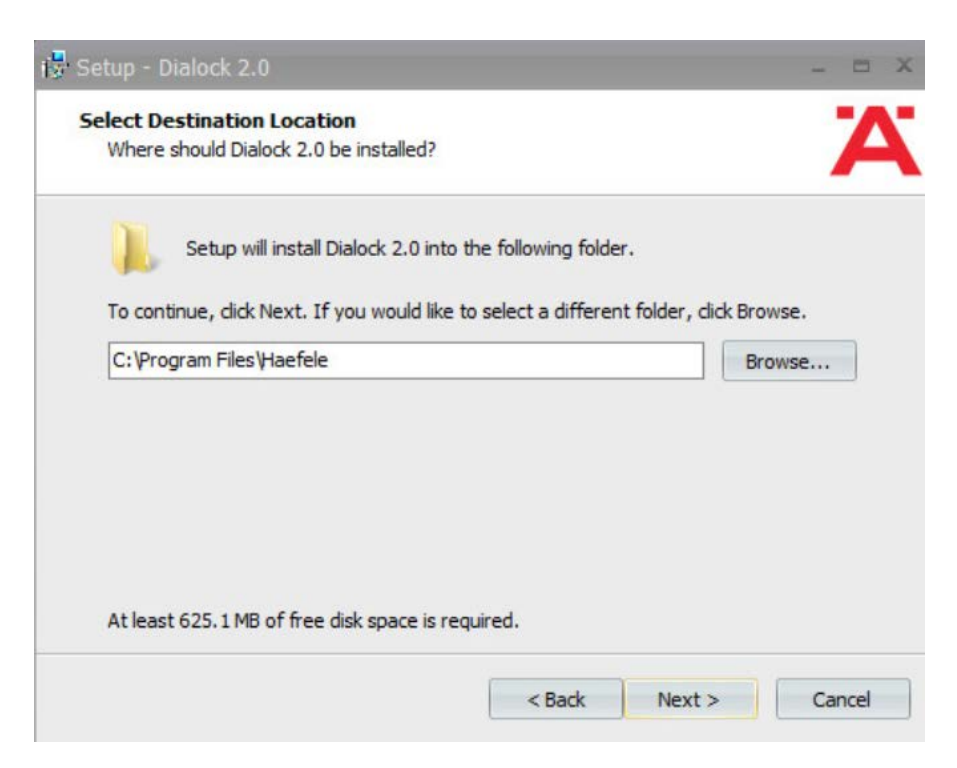

### 7. Click **Next.**

 8. If you wish to utilize an existing database, select **"Use existing database."** Otherwise, leave In-stall Microsoft SQL Server selected:

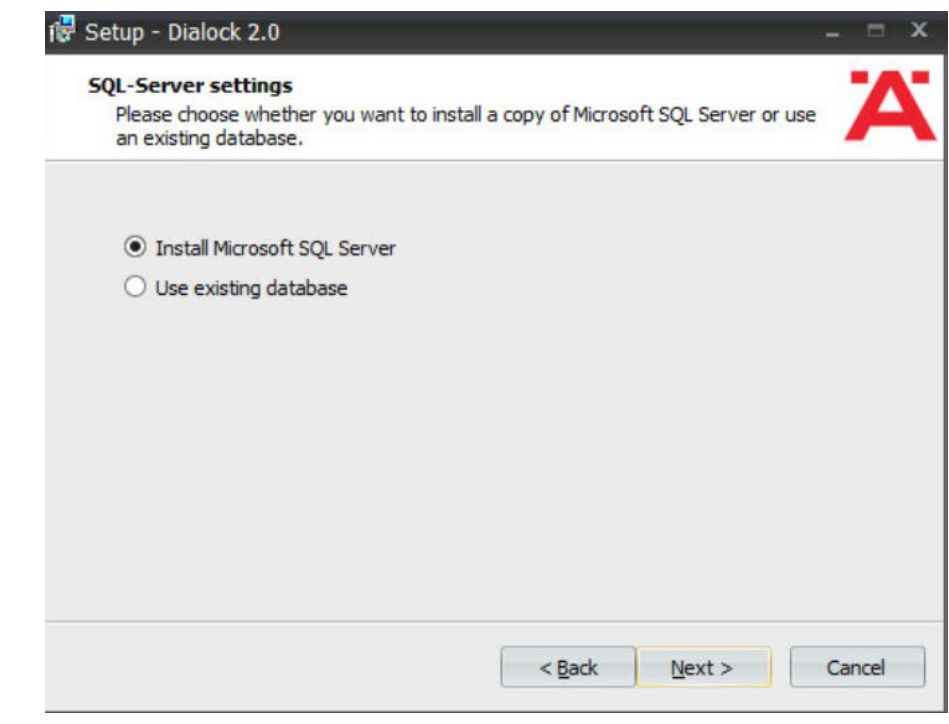

9. Click **Next.**

10. Change the installation directory for Microsoft SQL Server if desired:

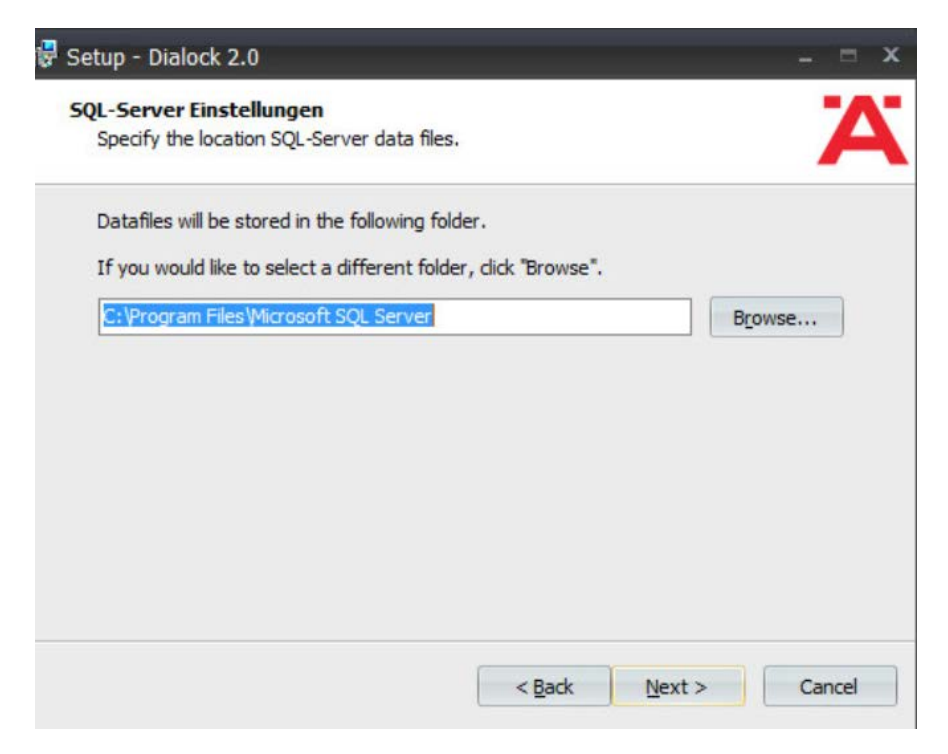

- 11. Click **Next.**
- 12. Change the administrator password for "sa" user as well as the Dialock 2.0 database password.
- Change the database user and name of Dialock 2.0 database fields if desired:

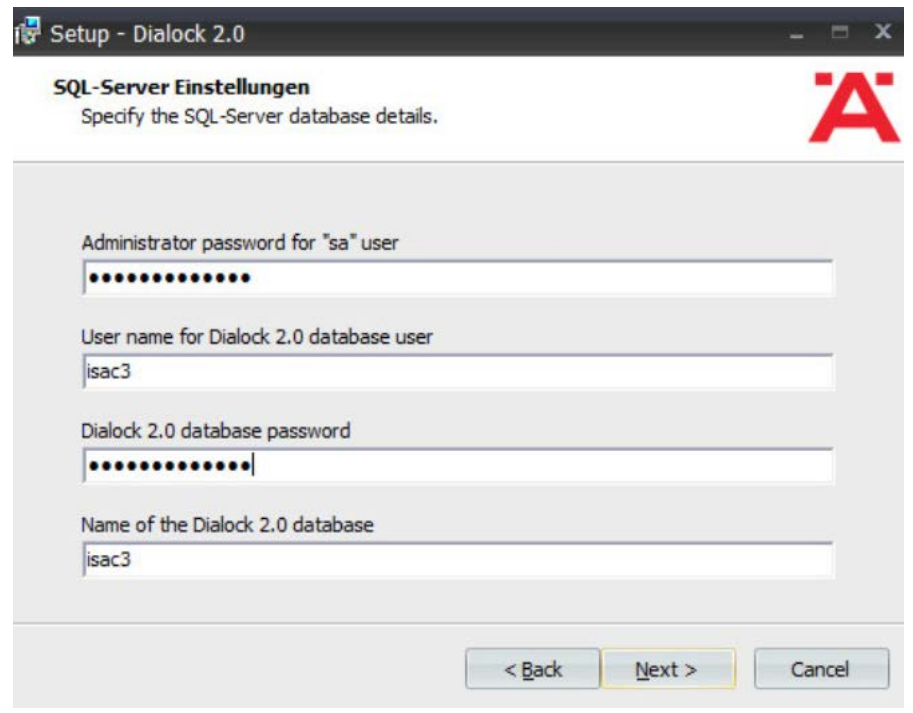

- 13. Click **Next.**
- 14. Change the communication server service information if desired:

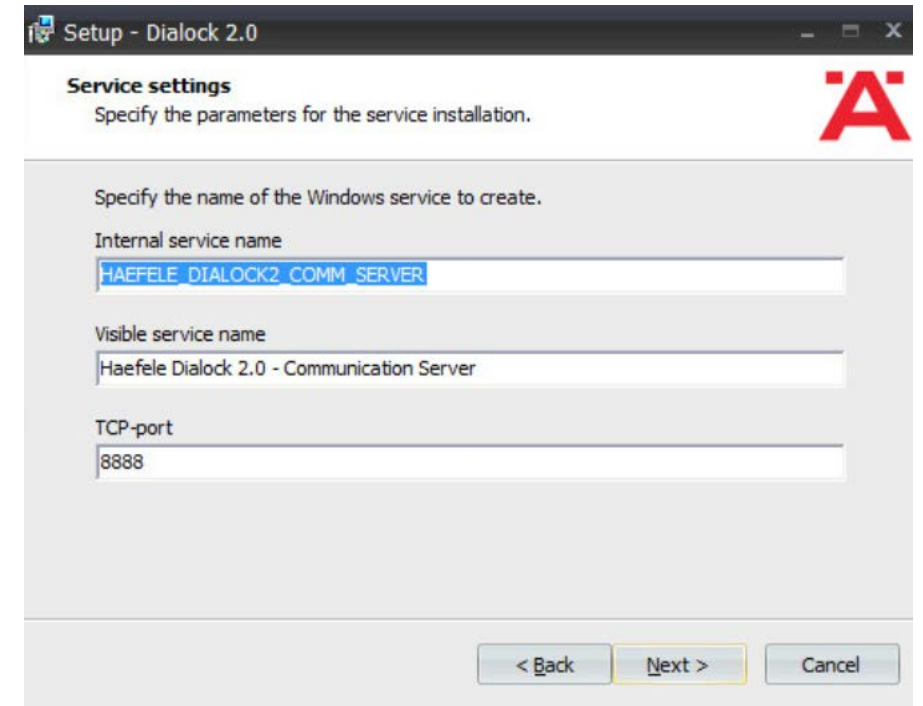

- 15. Click **Next.**
- 16. Change the schedule service information if desired.

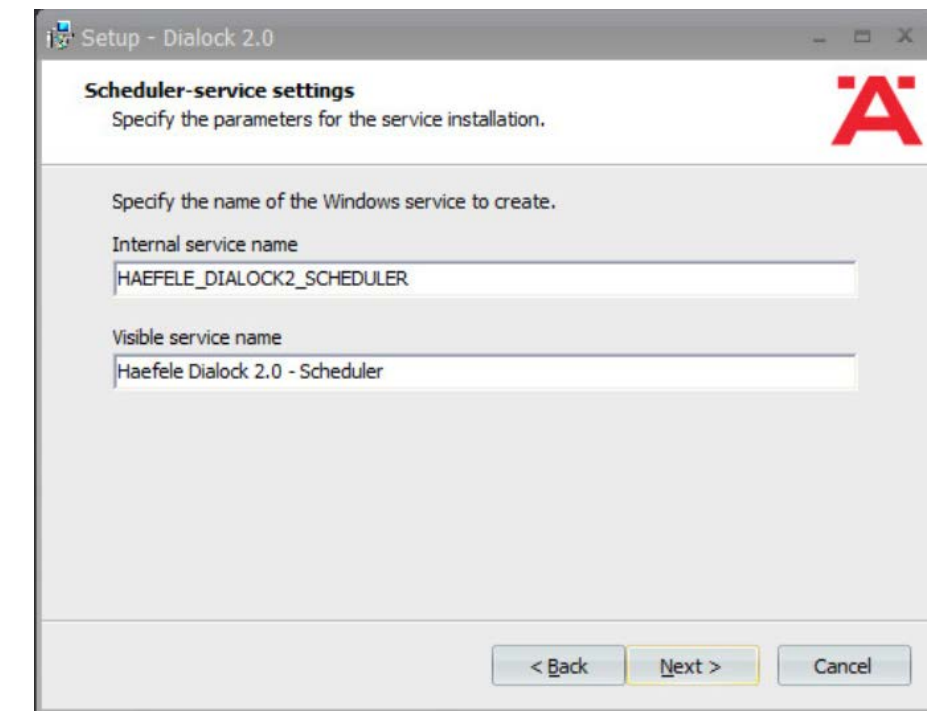

- 17. Click **Next.**
- 18. Change the message queue service information if desired:

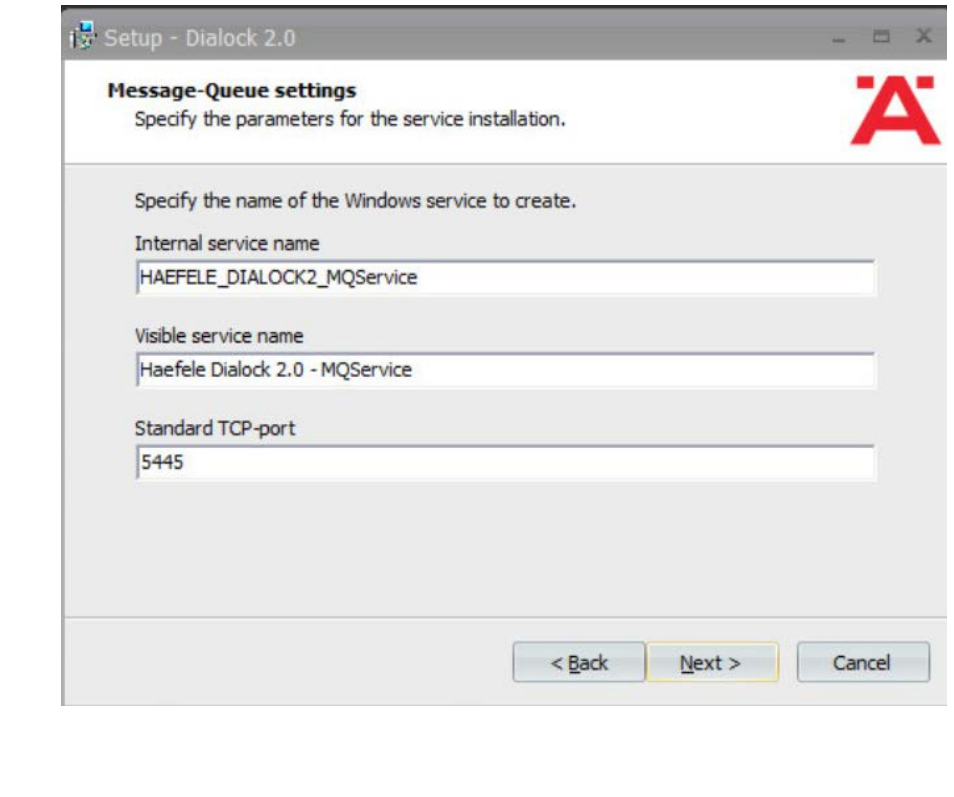

19. Click **Next.**

20. Change the web service name if desired. Select **"Encrypted communication (SSL)":**

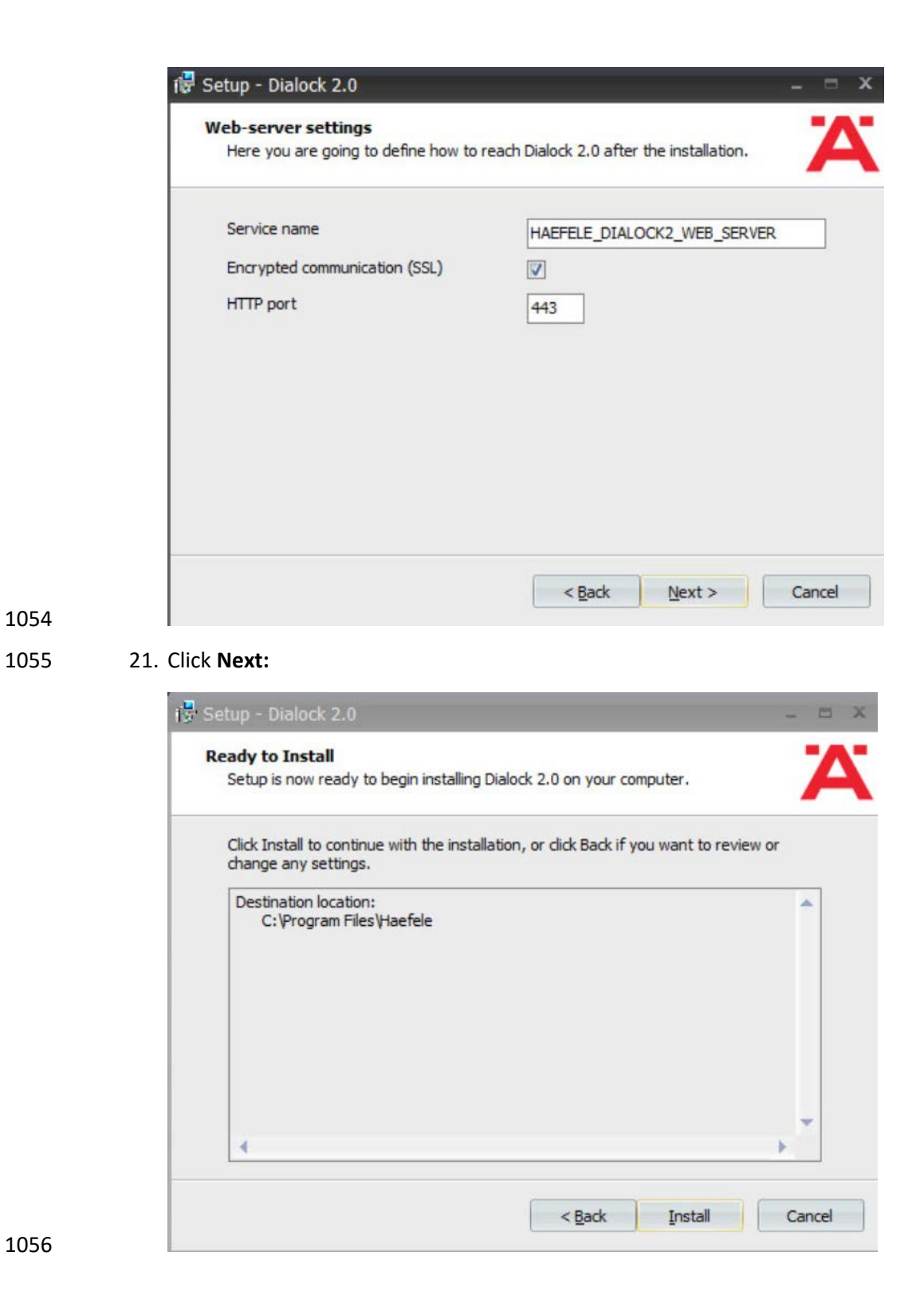

- 22. Click Install.
- 23. Wait for the installation to complete.
- 24. Verify that "Start Dialock 2.0 now" is checked:

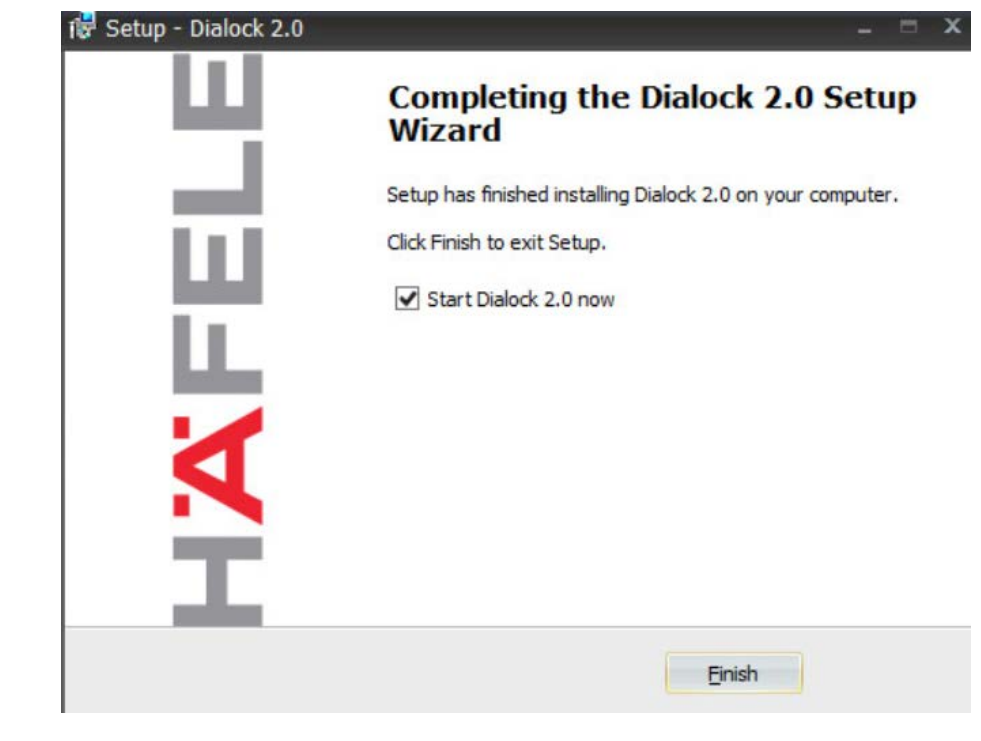

25. Click Finish.

1062 26. A web page should open automatically. If not, navigate to [https://localhost/dialock2/:](https://localhost/dialock2/)

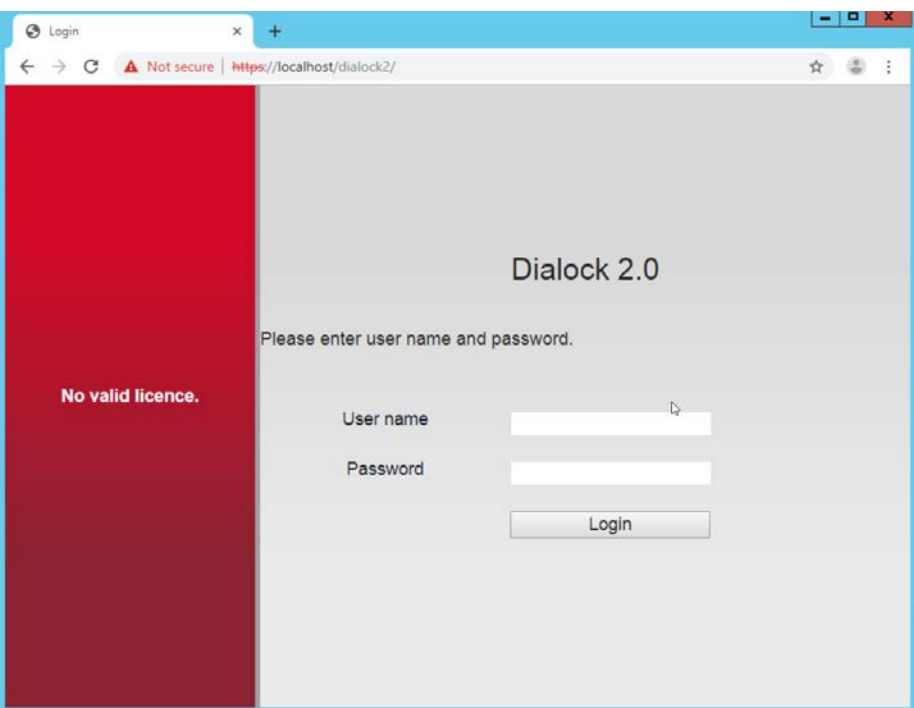

27. Log in with the default credentials provided in the installation guide:

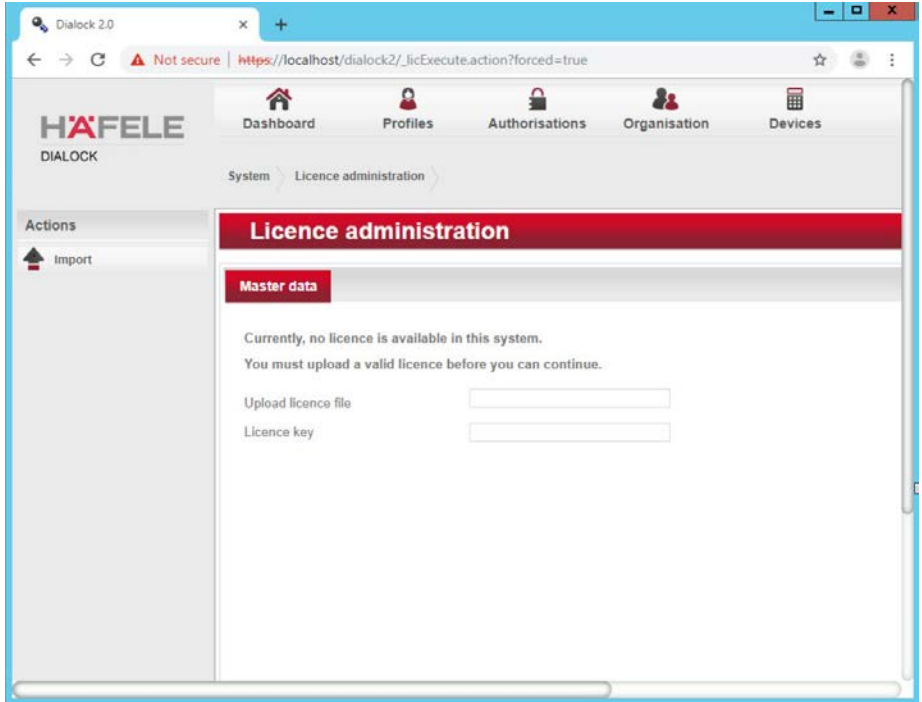

- 28. Click the box next to the "Upload license file" to open a file explorer.
- 29. Locate the license file for dialock2 and click **Open:**

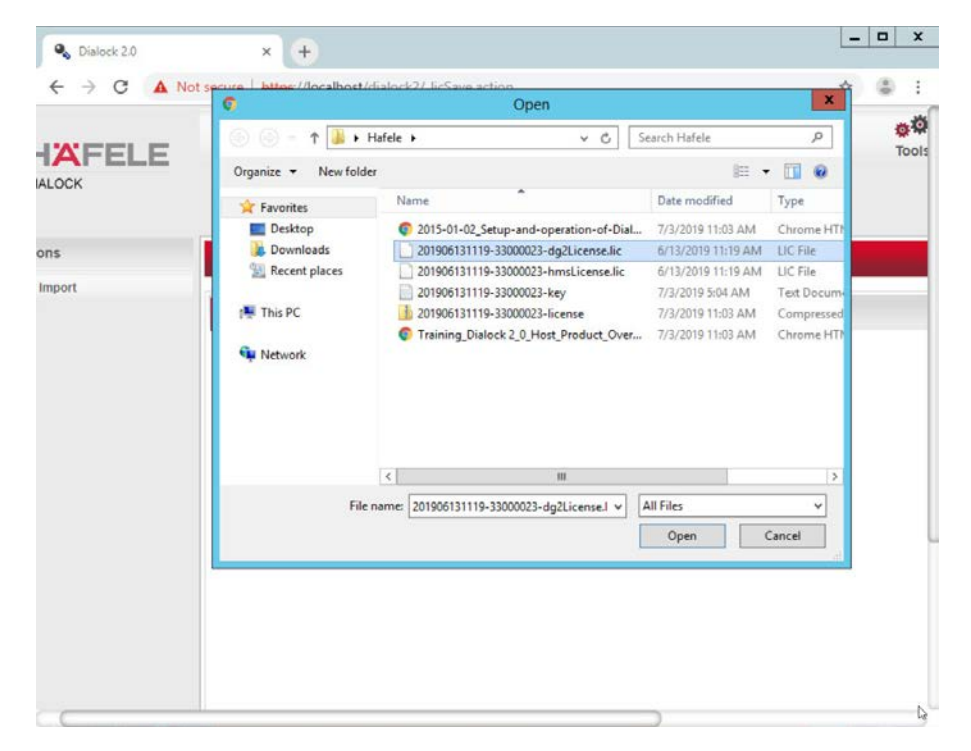

30. Input the provided license key:

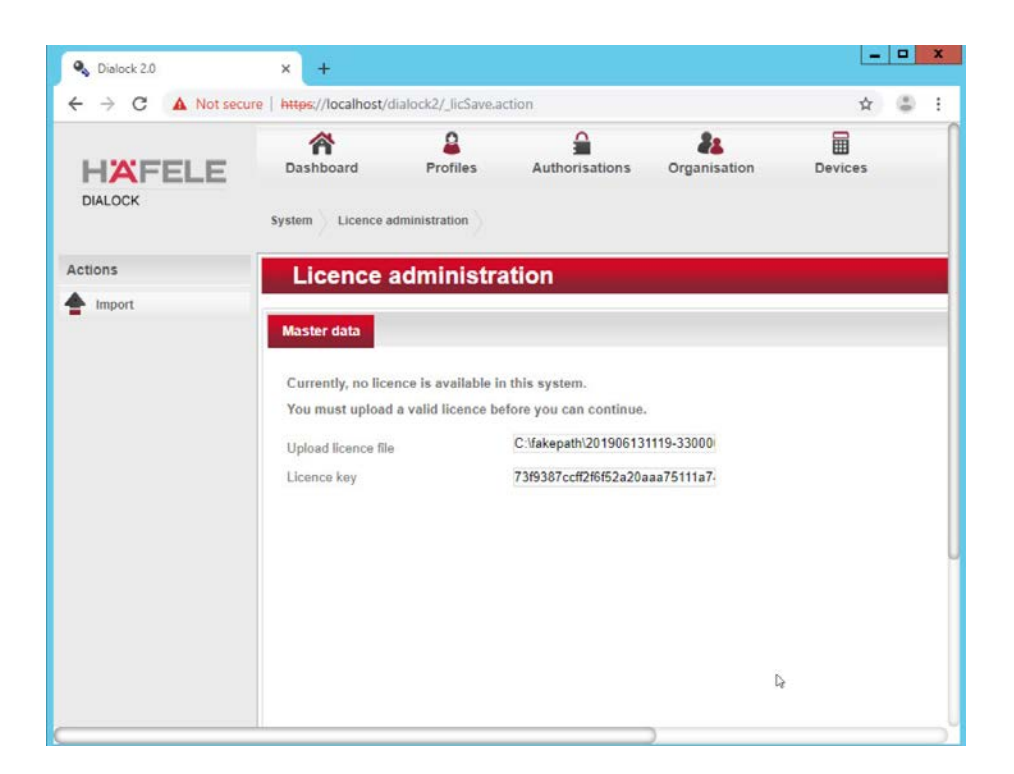

1069 31. Click Import:

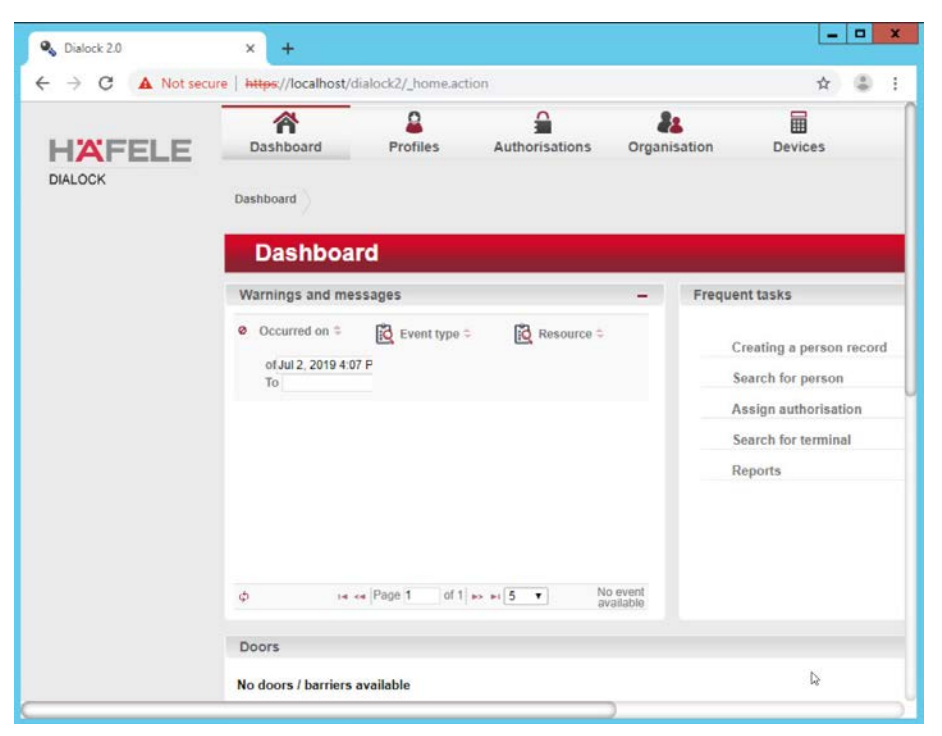

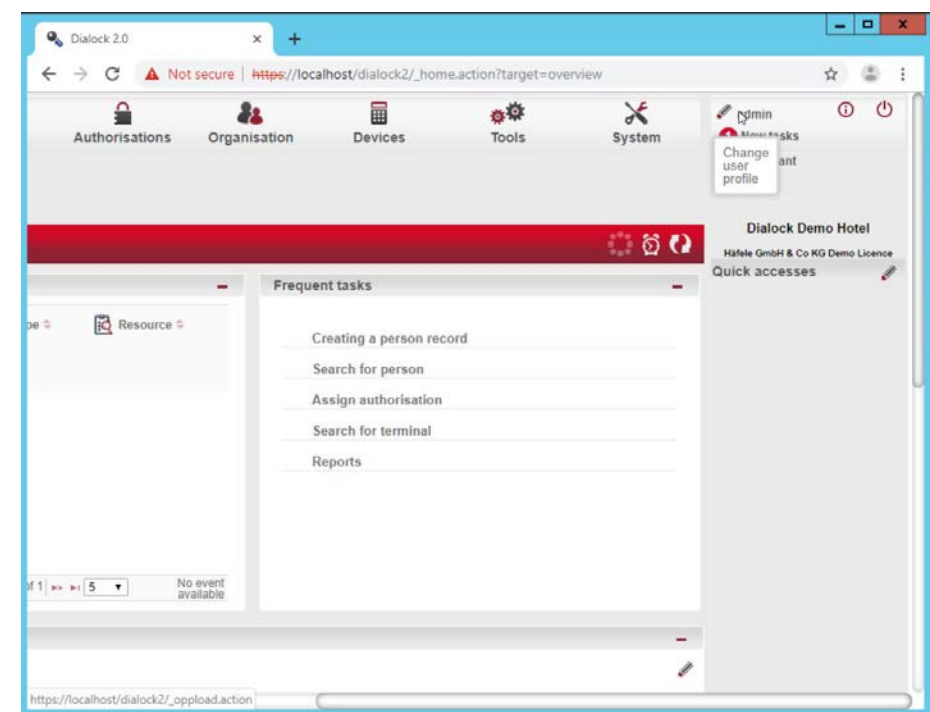

## 32. Click **admin** in the top right corner of the page:

- 
- 33. Click "Change password."
- 34. Enter the current password as well as a new password. Confirm the new password:

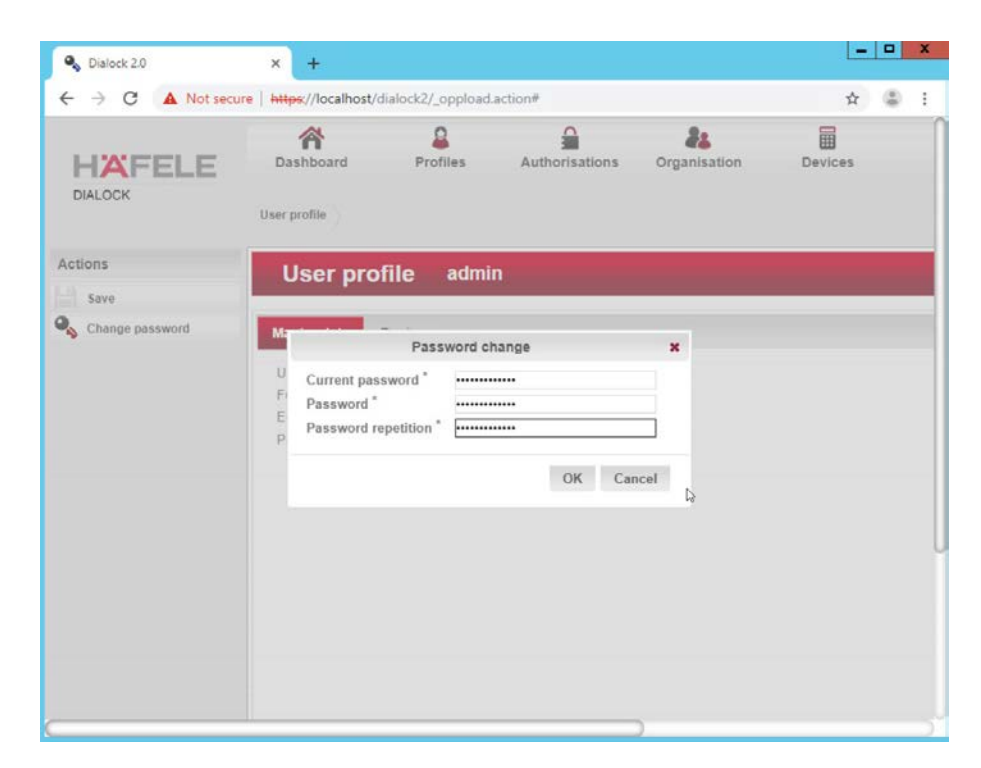

35. Click **OK:**

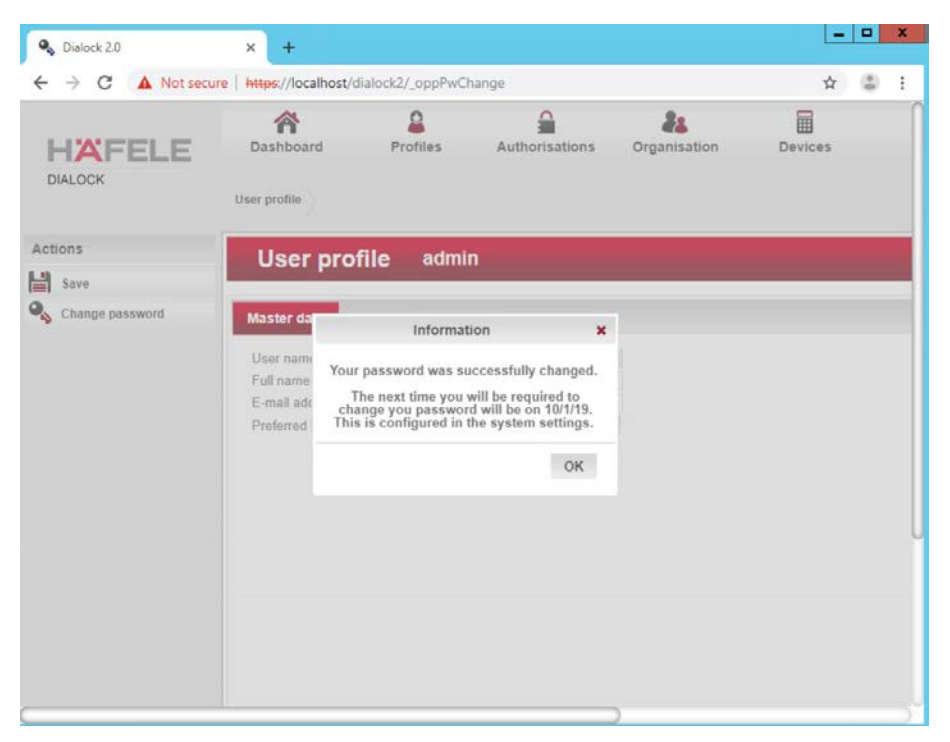

#### 36. Click **OK.**

# 2.5.5 Dialock 2.0 Encoding Station Configuration

- 1078 1. Turn on the encoding station.
- 2. Note the IP address displayed on the device.
- 3. Connect the encoding station to a network where the displayed IP address is accessible.
- 4. Open a web browser and navigate to the IP address.

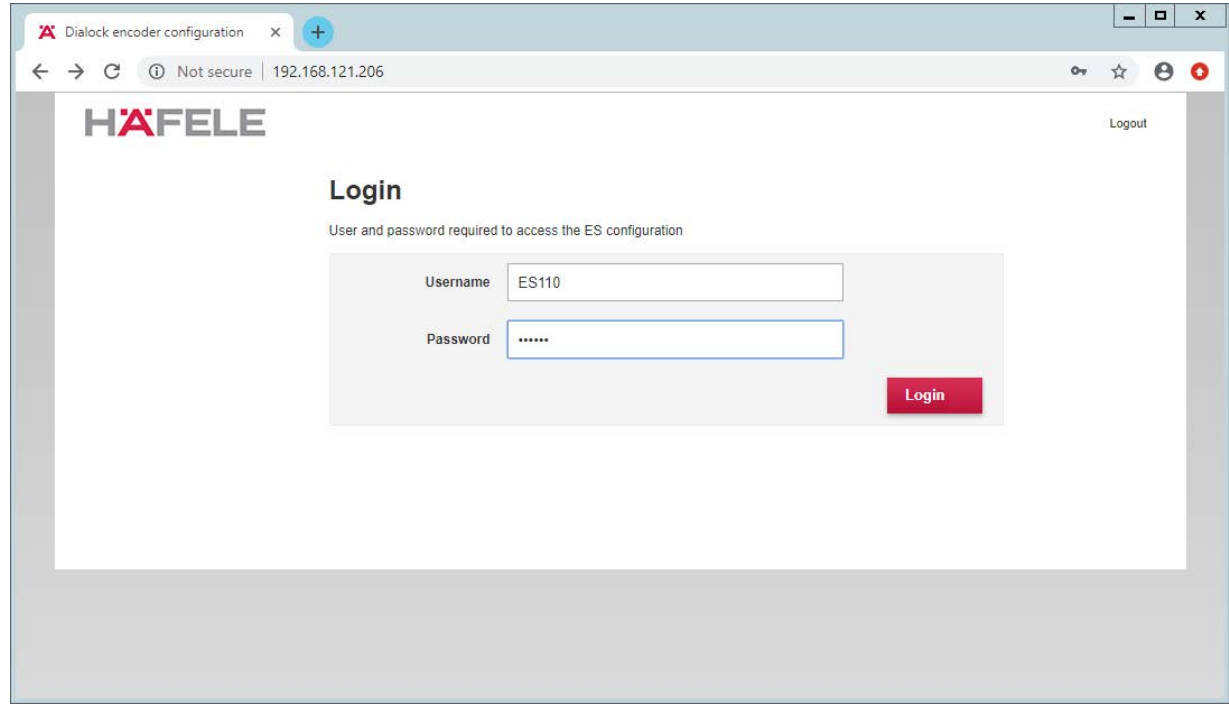

#### 5. Sign in with the credentials provided in the installation guide:

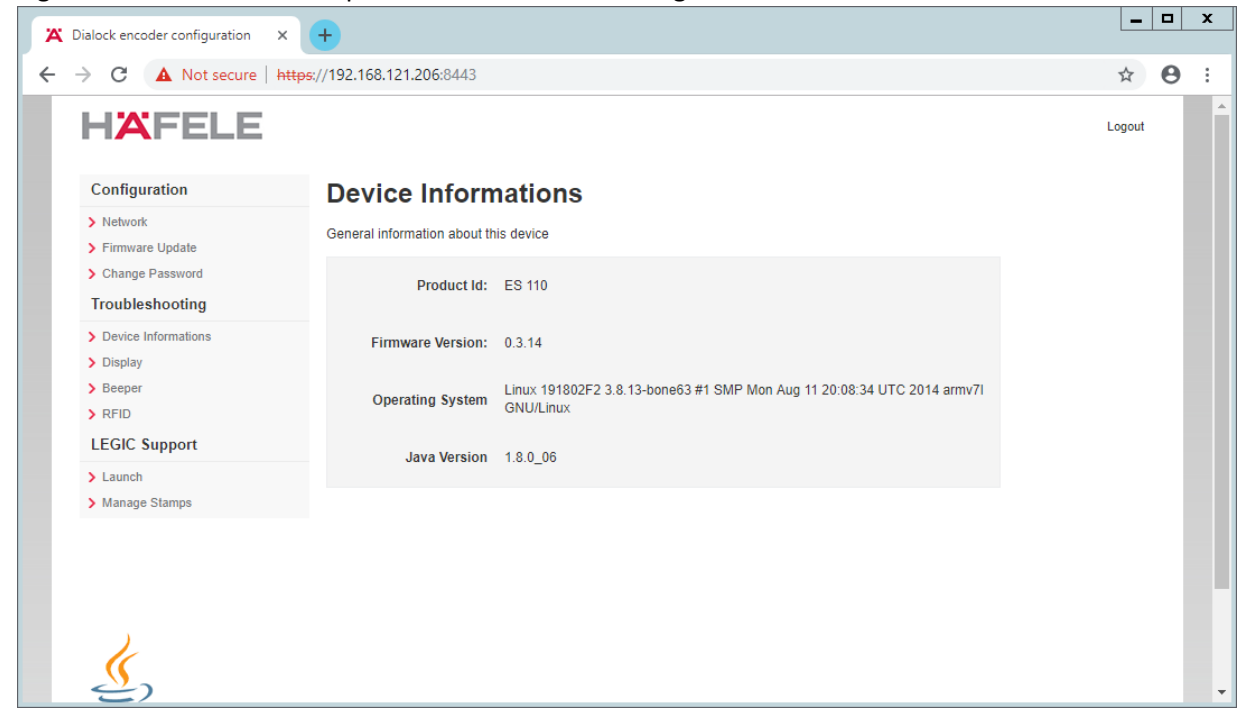

#### 6. Select **Network:**

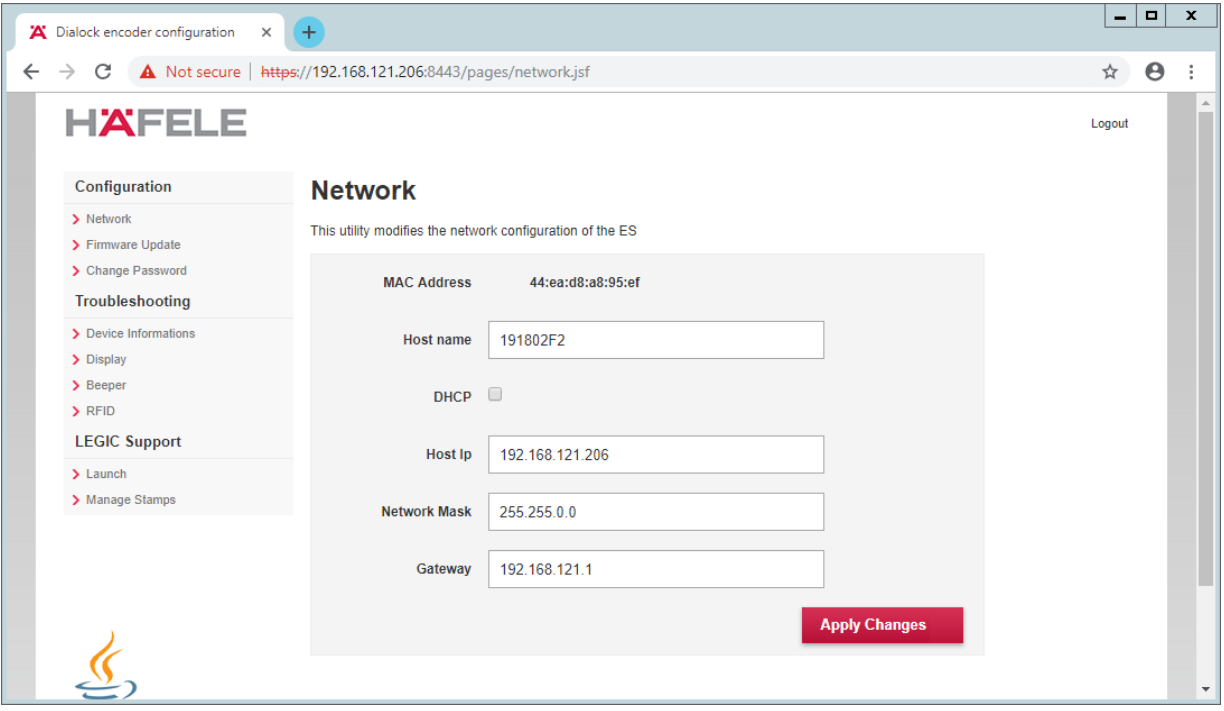

#### 7. Check **DHCP:**

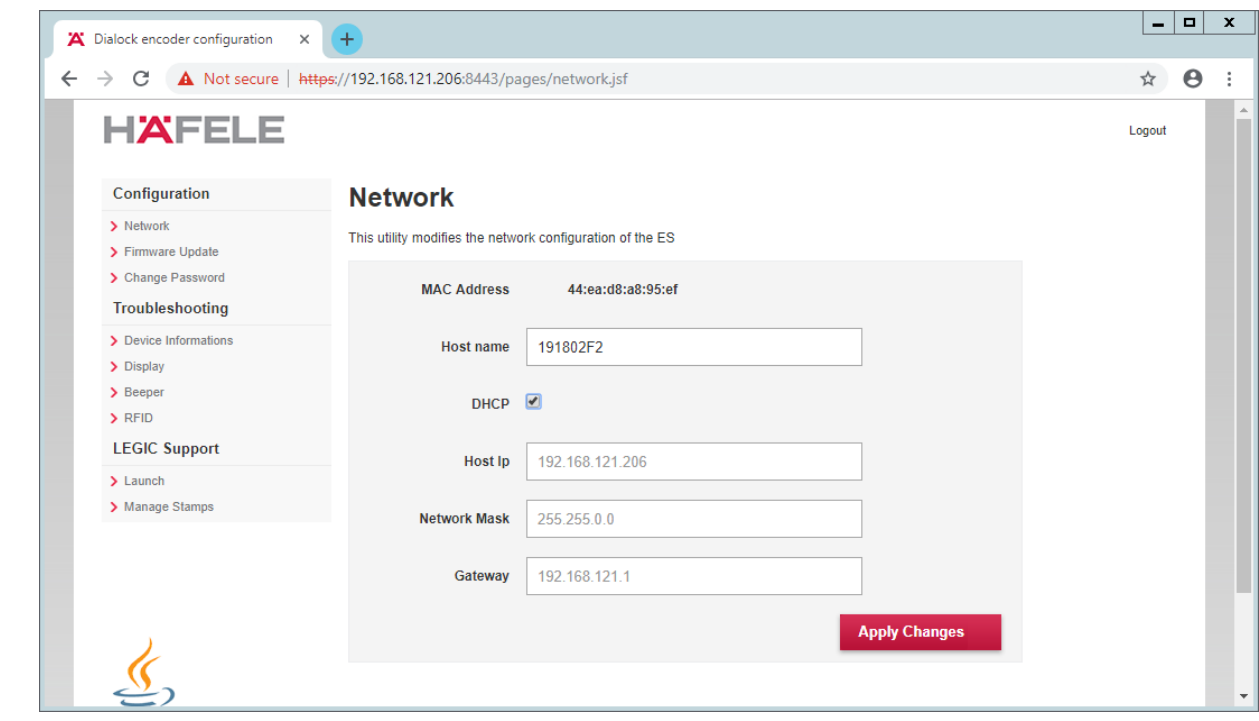

8. Click **Apply Changes.**

9. The new IP address should be visible on the encoding station device.

## 2.5.6 Dialock 2.0 Web Setup

## 1090 2.5.6.1 Adding the Encoder

- 1. First, add the encoder if it has not already been detected. To do this, navigate to **Devices** > **Coding Devices** by using the main menu.
- 2. From there, you will see a menu titled **"Encoders list"**, If you see your networked device as shown below you can proceed to the next step. If not, continue following the instructions.

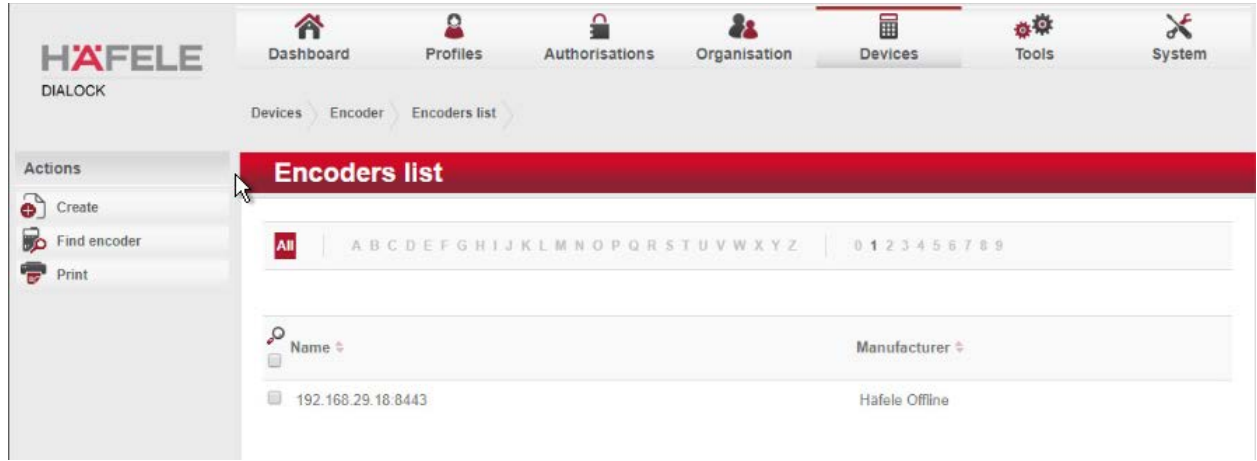

- To add an encoder, proceed as follows:
- 1. In the left-hand menu field, click **Create.**
- 2. A selection window appears. Click the **Häfele Offline** field:

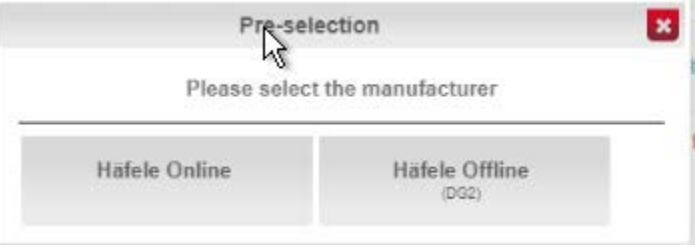

### 

 3. Complete the master data form: 1101 o The grayed-out fields contain unconfigurable preset terms. 1102 o Enter a name for the encoder. o Check the **"Secure connection"** box. 1104 o For DNS name/IP address, enter the IP address of the encoder found in the bottom area of the display of the encoder. **o** In the Port field, enter the number for the corresponding port. In most cases, this number is 8443:
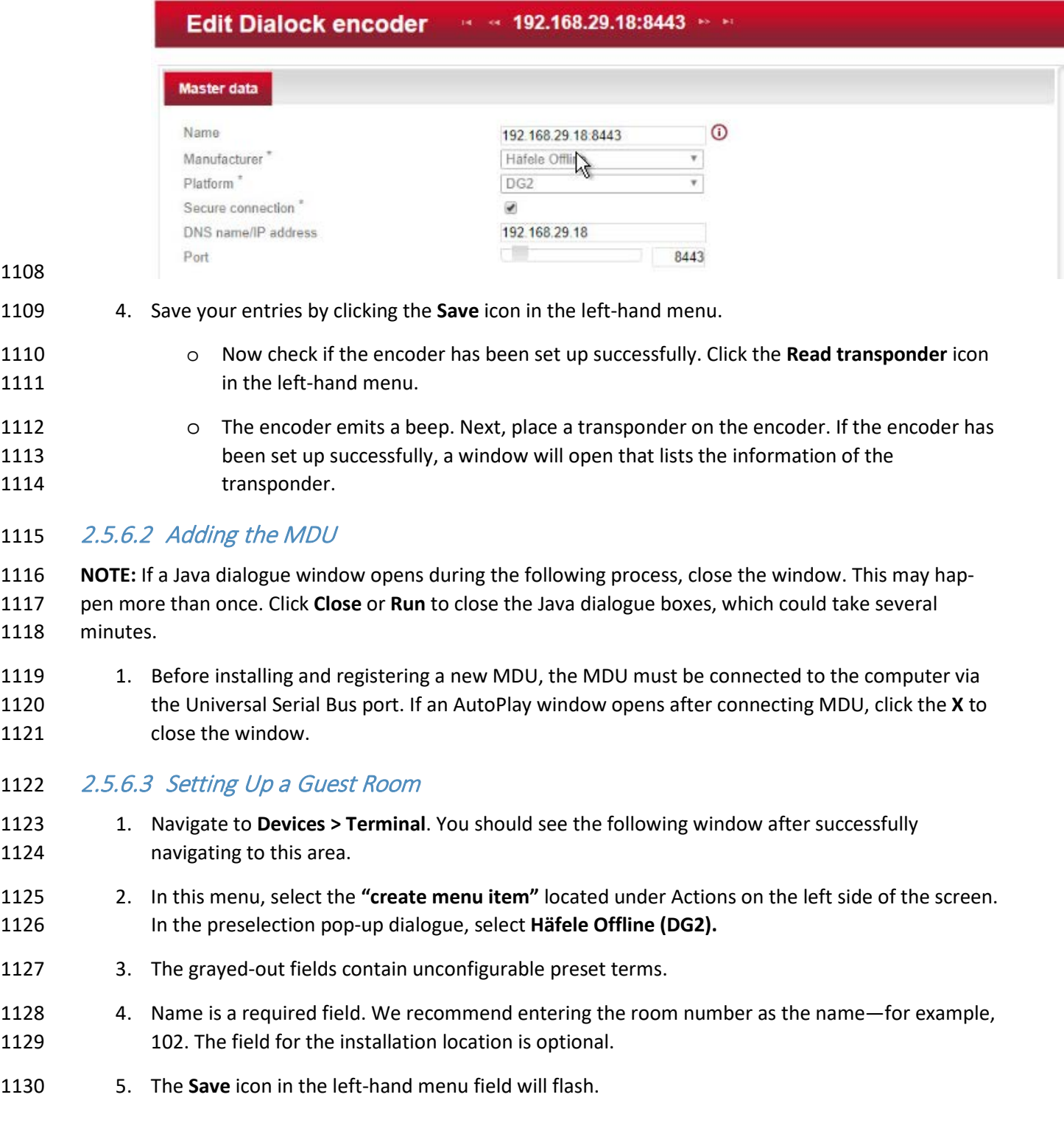

#### 6. Save the entries:

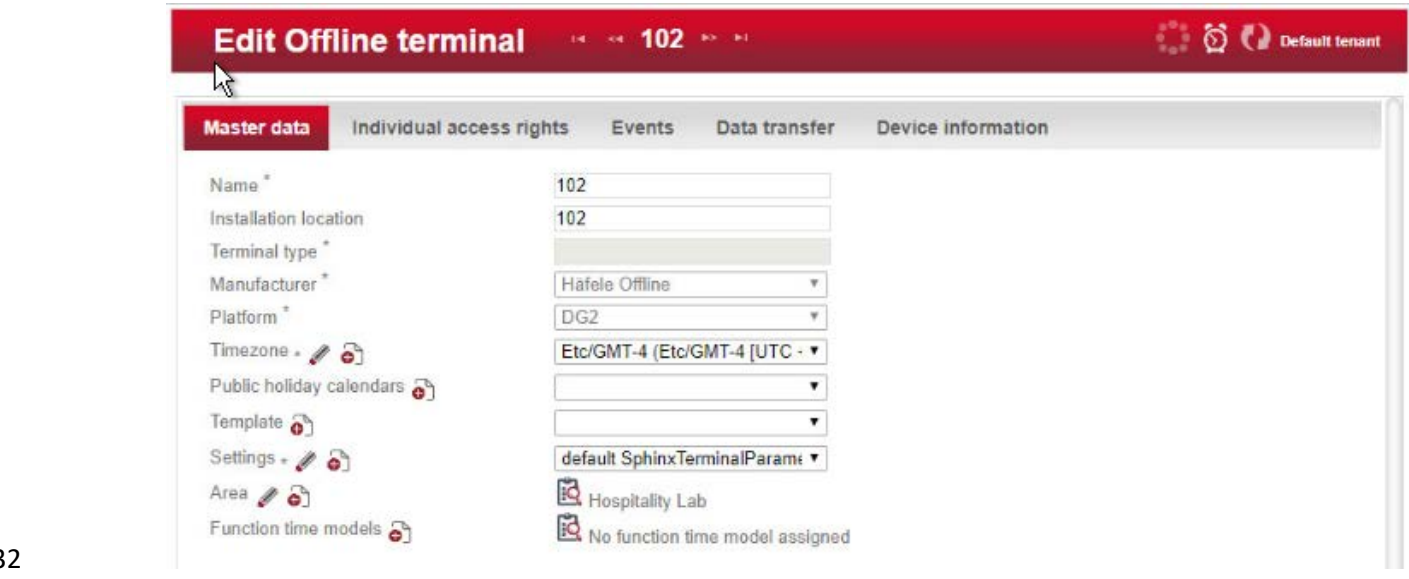

#### 

Next, assign an area to the terminal.

- 1. Click the **clipboard** icon to the right of the term Area to open a window in which different areas are listed. Click the desired area. In the example below, Hospitality Lab was chosen. The window closes and your selection is automatically copied to the current window. If you cannot select an
- area, you will need to create one.

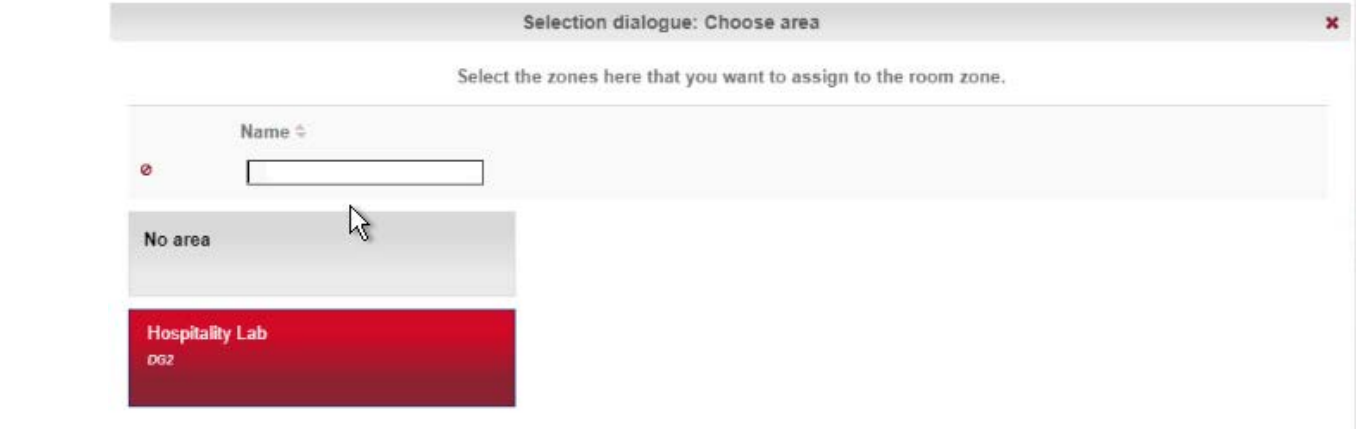

2. Click **Save** to save your entries.

#### 2.5.6.4 Create an Area

- 1. Navigate to **Organization > Area** to create an area. In the menu, select the **Create** button in the Actions menu on the left. In the preselection pop-up dialogue, select **DG2.** In this menu, give the area a name and add the correct corresponding time zone before saving. In our lab, our
- configuration looks like the following screen:

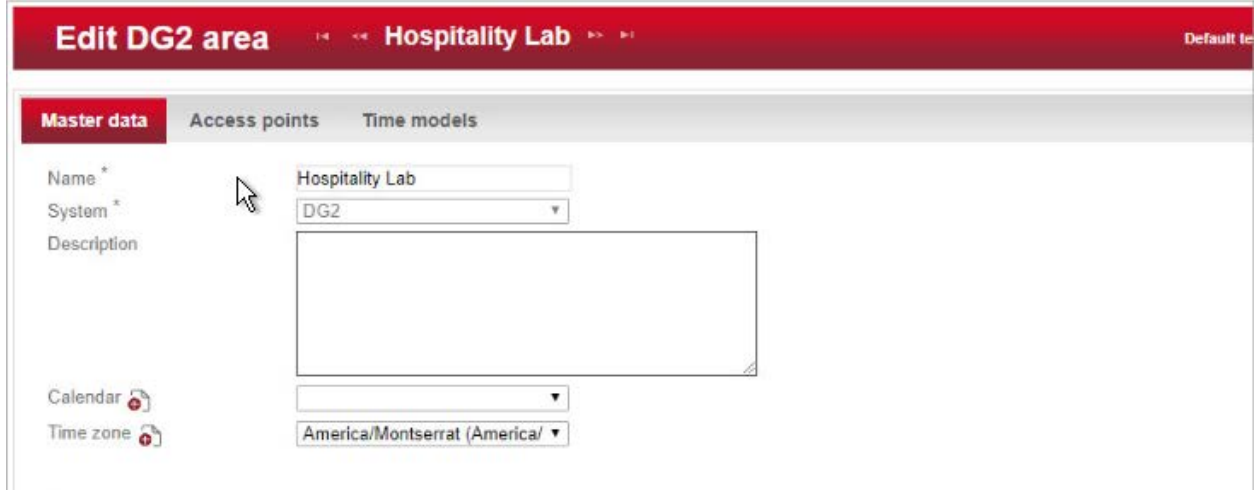

- 
- 2. Be sure to save the created area. After this is complete, refer to the previous step to add the area to the terminal.

#### 2.5.6.5 Provisioning Access

- When configuring and commissioning a hotel, individual access rights must be assigned to the offline
- terminals. The steps below describe the assignment of individual access rights.

#### 1151 2.5.6.5.1 Create Authorizations

- 1. To begin provisioning access to a created area and terminal, navigate to **Authorizations** >
- **Individual Access Rights** in the top menu:

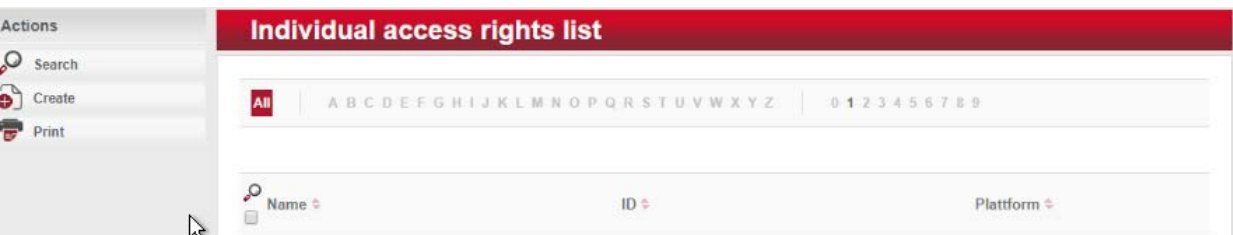

- 
- 2. When the window opens, select **"create."**
- 3. The window "Create Dialock 2.0 individual access rights" opens.
- 4. Enter the room number in the entry field for **Name** (the software accepts numbers only, not letters), and click **Save.**
- 5. The window "Create individual access rights" will open again. Your room number has already been automatically copied to the uppermost input field.
- 6. In the right input field for ID, enter the same room number already entered in the **Name** field. (The fields must match.)
- 7. Save the entries:

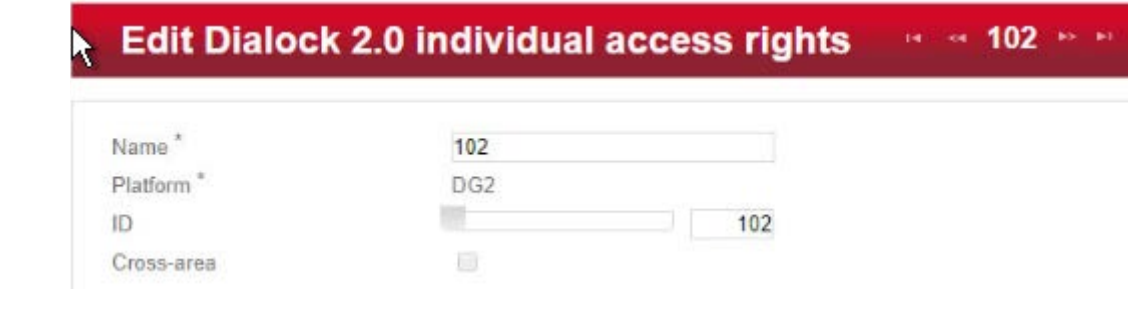

2.5.6.5.2 Configuring the Terminal

 This step completes the individual terminal setup and assigns the previously created individual access 1168 rights to the respective terminals.

- 1. Navigate to **Devices** > **Terminal** in the main menu. In this menu, select the terminal that you previously created. The **Edit Offline terminal** window opens.
- 2. Click the "Individual access rights" tab.
- 3. Click the **clipboard** below the term "Access rights."
- 4. This opens a dialogue box in which a selection of terminals that have already been set up are listed:

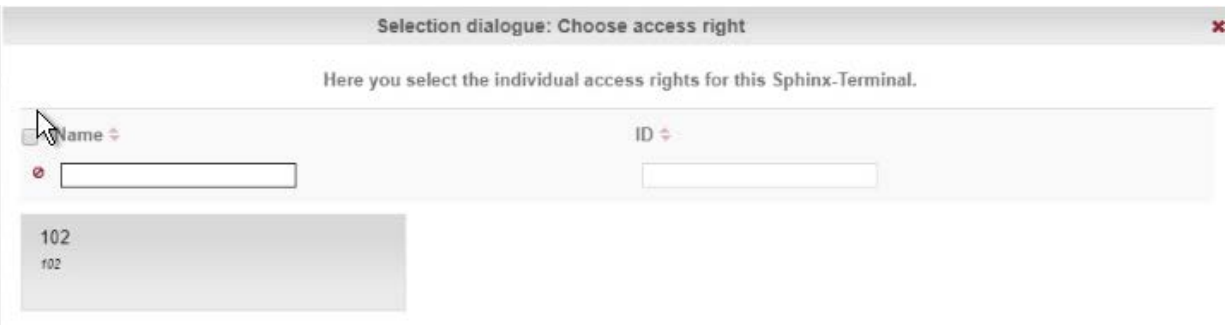

- 5. Click the terminal that you created previously.
- 6. Confirm with "Apply selection."
- 7. The **Save** icon starts flashing. Click **Save.**
- 8. You have now set up a terminal with its individual properties and assigned this terminal to a spe-1180 cific access point in the building.

#### 2.5.6.5.3 Configuring the MDU

- 1. Navigate to **Devices** > **MDU**. A window with the heading **DG2-MDUliste** opens. If you have an MDU registered, you can skip to the next section.
- 2. Select **Register MDU** on the left side of the screen. After accepting the Java applets run warn-ings, wait for the MDU to be discovered.
- 3. If the MDU is plugged into the current host machine and you can view it in a file browser, you will see a window showing the discovered MDU. Close the window.
- 4. Your MDU is now listed in the **DG2-MDUliste** menu:

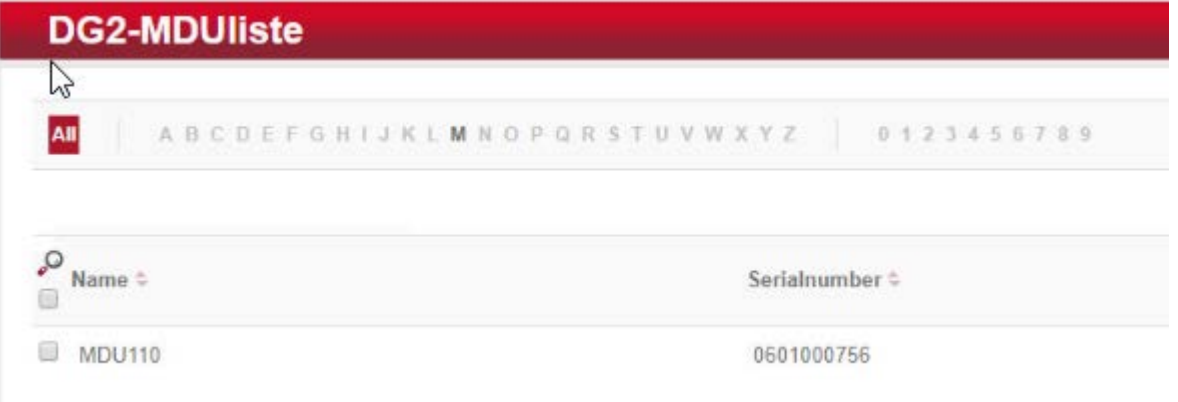

#### 1189 2.5.6.5.4 Programming a Physical Terminal by Using the MDU

- 1. To program the physical terminal, navigate to **Organizations > Area**.
- 2. Select the area that was created in the step Create an Area.
- 3. Select **Parameterize MDU** from the left-hand menu.
- 4. Ensure that your MDU is still plugged into your workstation. In the pop-up menu, select the rooms that you wish to program, then click **OK.**
- 1195 5. Depending on how many rooms you are programming, you will see a progress bar that then leads to a blank window stating the MDU has been programmed.
- 6. Click **OK.** You can now begin to program physically access points utilizing the MDU.

#### 2.5.6.6 Group and Role Creation

 Multiple user roles can be created with different levels of access to the software. These roles can be assigned to different users created in the system.

#### 2.5.6.6.1 Creating a Role

- 1. Navigate to **System > Users** roles in the main menu. This opens the "User roles list" window.
- 2. Select **Create** in the left-hand menu. The **Create user role** window opens.
- 3. In the **"Role name"** field, enter an appropriate designation, such as "hotel manager" or "jani-1205 tor." Assign the desired authorizations to this user role. (Note the red triangles, which allow you to expand further windows to assign more detailed authorizations.) Save your entries:

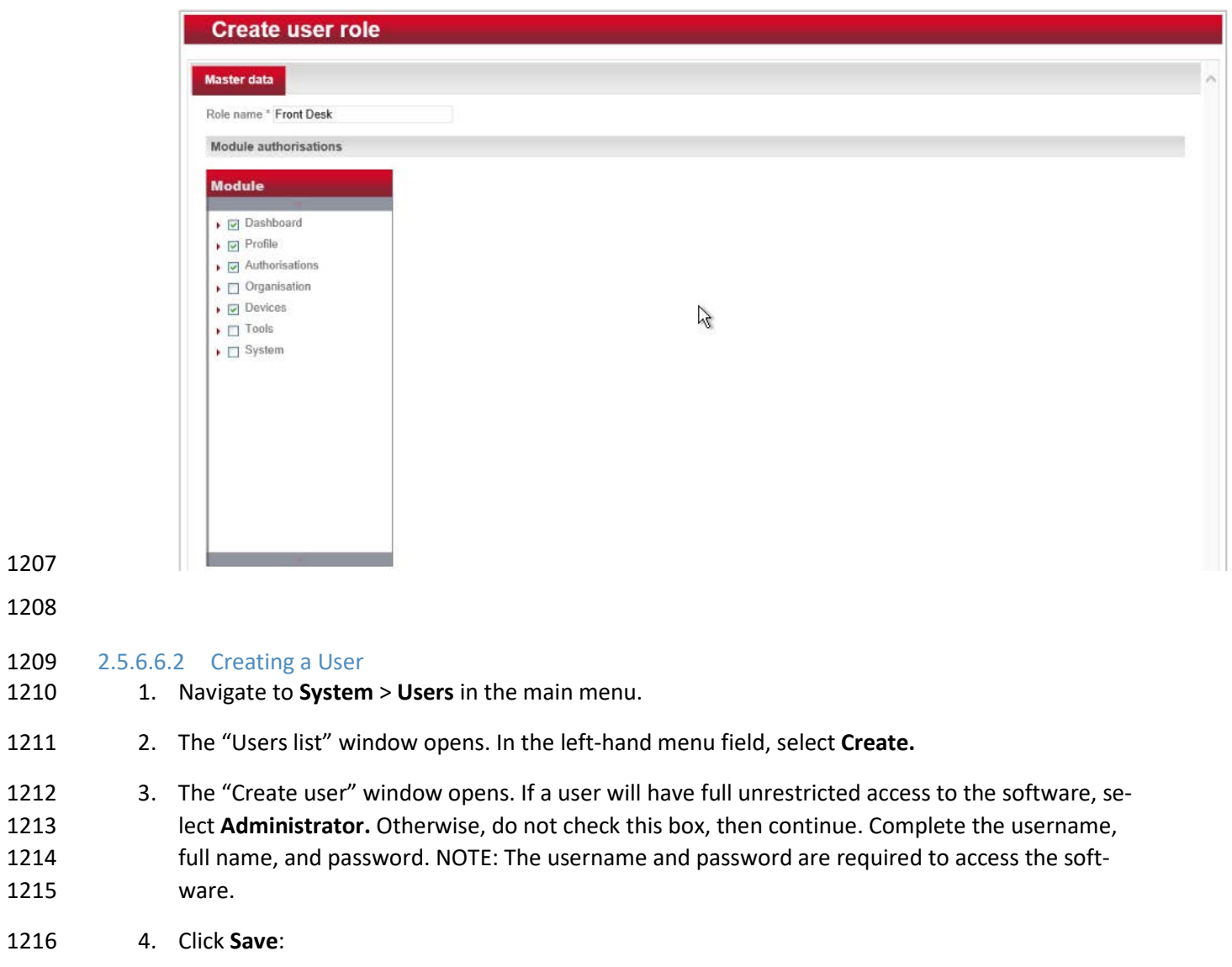

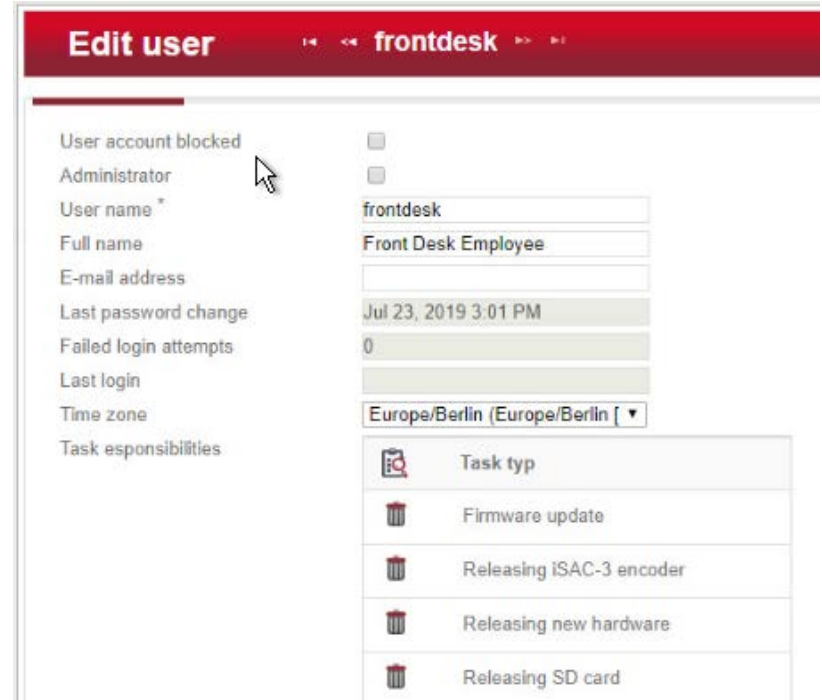

 5. Click the **Authorizations** tab at the top. From the existing users' roles, select the role that you wish to assign the user.

# **2.6 Privileged Access Management System—Remediant SecureONE**

- This section of the guide supplies installation and configuration guidance for the privileged access
- management solution, which provides security for administrator-level actions within the enterprise.
- Remediant SecureONE is the privileged access management solution within the reference architecture.

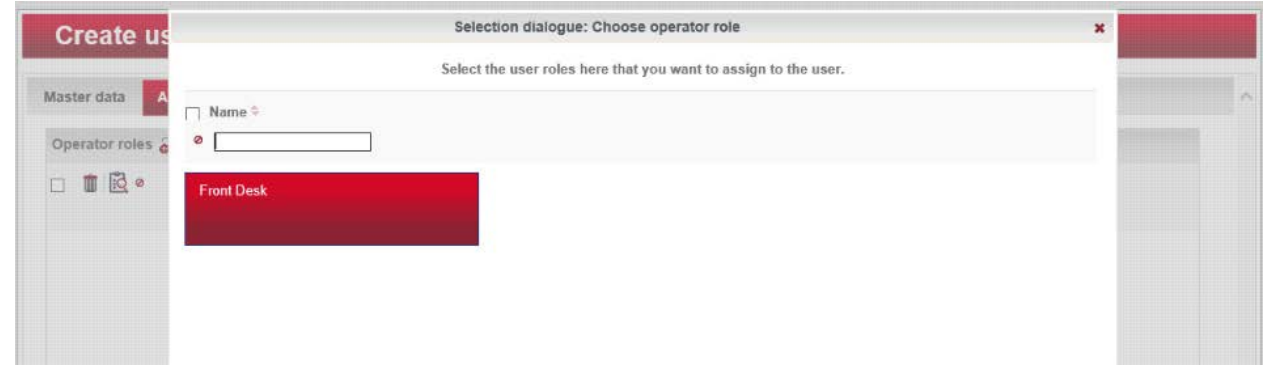

# 2.6.1 Privileged Access Management System–Remediant SecureONE–Overview

- Remediant SecureONE provides detection and response capabilities for violations of privileged access within the enterprise.
- In the PMS ecosystem, SecureONE was deployed as a prebuilt VM appliance from the vendor. We
- configured the appliance with parameters necessary for our environment.
- The network security in place in the architecture relies on the appropriate authentication of privileged
- users. Once that authentication is secured, it is trusted. It is the purview of the PAM solution to prevent
- abuse of this trust.
- The location of the PAM system in the reference architecture is highlighted in the figure below.

#### **Figure 2-5 Privileged Access Management System in the Reference Architecture**

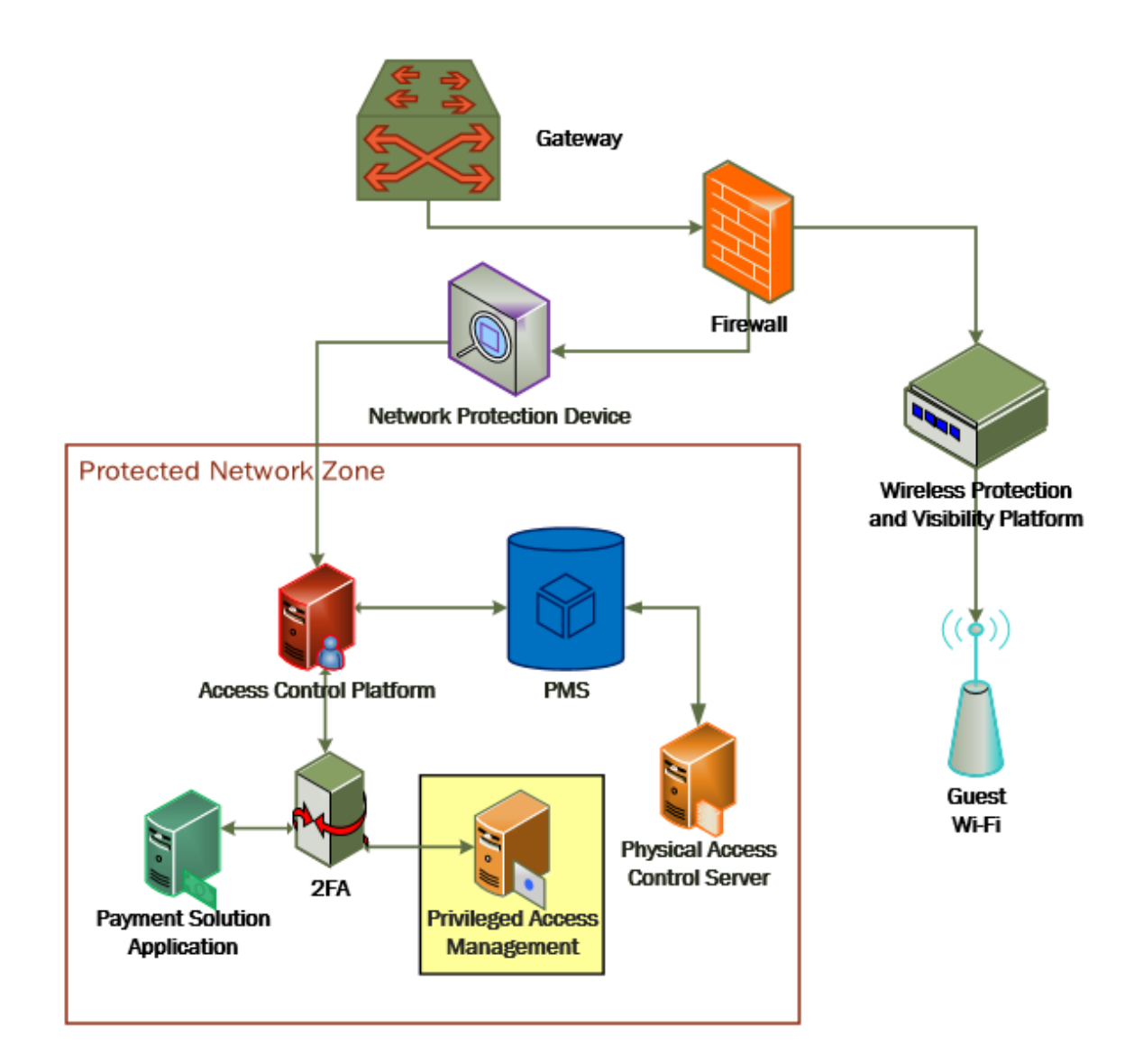

# 2.6.2 Privileged Access Management System–Remediant SecureONE– Requirements

The following subsections document the software, hardware, and network requirements for the PAM

system Remediant SecureONE. Both the hardware and software requirements were included in the

managed deployment provided by Remediant.

### 2.6.2.1 Hardware Requirements for the Privileged Access Management System

 This installation occurred on a machine with 4 CPUs, 8 Gigabytes (GB) of memory, and 100 GB of storage.

### 2.6.2.2 Software Requirements for the Privileged Access Management System

- This build utilized an Ubuntu 14.04 OS for the SecureONE server.
- 2.6.2.3 Network Requirements for the Privileged Access Management System
- Network connectivity must be available to the web server hosted on the Remediant SecureONE device.
- Please note that a zero trust networking solution such as CryptoniteNXT can limit availability of network

resources when improperly configured. For this reason, we recommend setting up and verifying

- Remediant SecureONE before applying the associated rules on the CryptoniteNXT device, as seen in
- [Section 2.1.8.](#page-116-0)

# 2.6.3 Privileged Access Management System–Remediant SecureONE—Installation

- The installation procedure consists of the following steps:
- 1253 1. Connect SecureONE to the domain.
- 2. Synchronize SecureONE to the domain.
- 3. Verify that all managed machines are present in the SecureONE appliance.
- In the example implementation, SecureONE was deployed as a prebuilt VM from the vendor. The instructions below assume that the VM is already deployed and is accessible from the network.
- For a more in-depth discussion of implementation of a PAM solution, particularly as it relates to an
- installed access control platform, please see NIST Special Publication 1800-18, *Privileged Account*
- *Management for the Financial Services Sector* Practice Guide.

# 2.6.4 Initial Configuration

- SecureONE needs to be configured to connect to a domain server, which should be installed within your environment. To have a successfully working SecureONE instance, take these steps:
- 1. Create a service account within your Active Directory server. The service account can be named secureone or anything that you choose. The SecureONE appliance will use this account. [https://blogs.technet.microsoft.com/askpfeplat/2012/12/16/windows-server-2012-group-man-](https://blogs.technet.microsoft.com/askpfeplat/2012/12/16/windows-server-2012-group-managed-service-accounts/)[aged-service-accounts/](https://blogs.technet.microsoft.com/askpfeplat/2012/12/16/windows-server-2012-group-managed-service-accounts/)
- 2. To log in to the SecureONE appliance, navigate in a web browser to the IP of the machine, and use the provided credentials to sign in.
- 3. On the side panel, select **Configure > Services:**

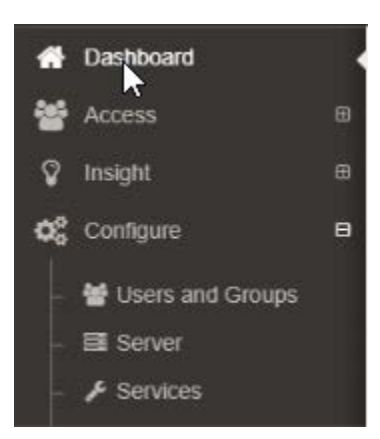

New Domain

- 4. Select **Add Domain** in the Domain Configuration window.
- 5. Enter your relevant domain information. We have included ours below for reference:

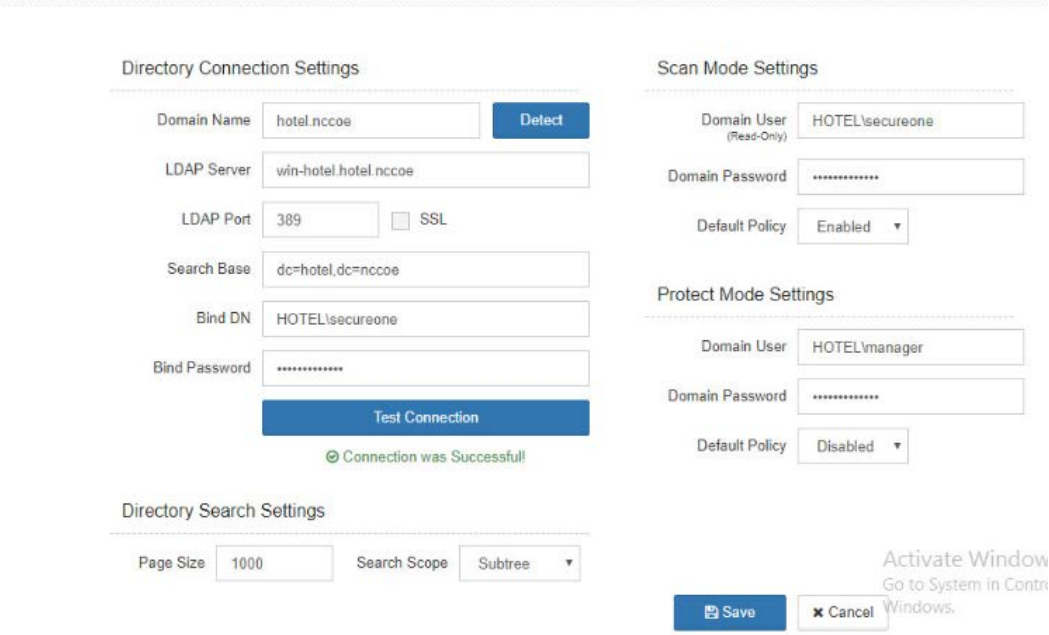

 6. After the domain has been added, Remediant will sync with the domain. If the sync is successful, you will see this screen:

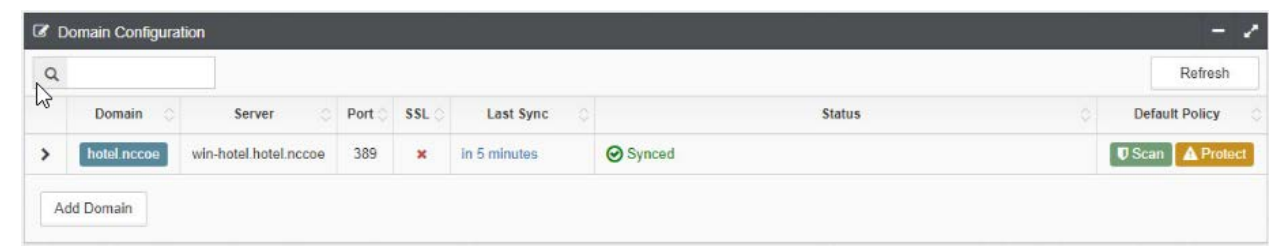

#### 7. If you return to the **Home** menu, your dashboard should start populating with the machines that are connected to the domain.

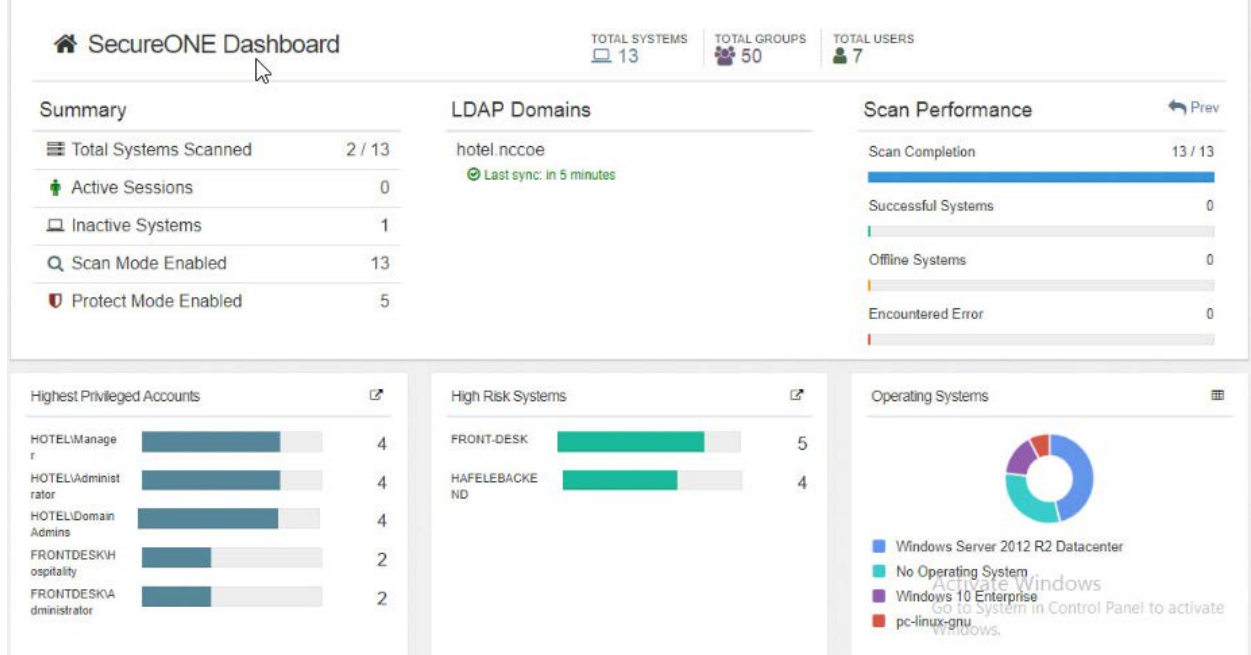

# **2.7 Wireless Network Management—Forescout CounterACT**

- This section of the guide supplies installation and configuration guidance for the wireless network
- management solution, which provides access control for connections across the wireless network. It
- differentiates among verified guests, employees, and system administrators to provide the appropriate
- level of access through the wireless network.
- Forescout CounterACT is the wireless network management solution used in the example implementation.

# 2.7.1 Wireless Network Management–Forescout CounterACT–Overview

 The wireless network management solution from Forescout administers the wireless network in the PMS ecosystem.

Forescout CounterACT authenticates users to the wireless network via a captive portal. It blocks

unauthenticated or unauthorized connections. Guests get access to the internet but not to internal

enterprise systems. Authenticated employees get access to the PMS so they can manage reservations

and perform other enterprise functions. The location of the wireless network management solution in

the reference architecture is highlighted in the figure below.

#### **Figure 2-6 Wireless Network Management in the Reference Architecture**

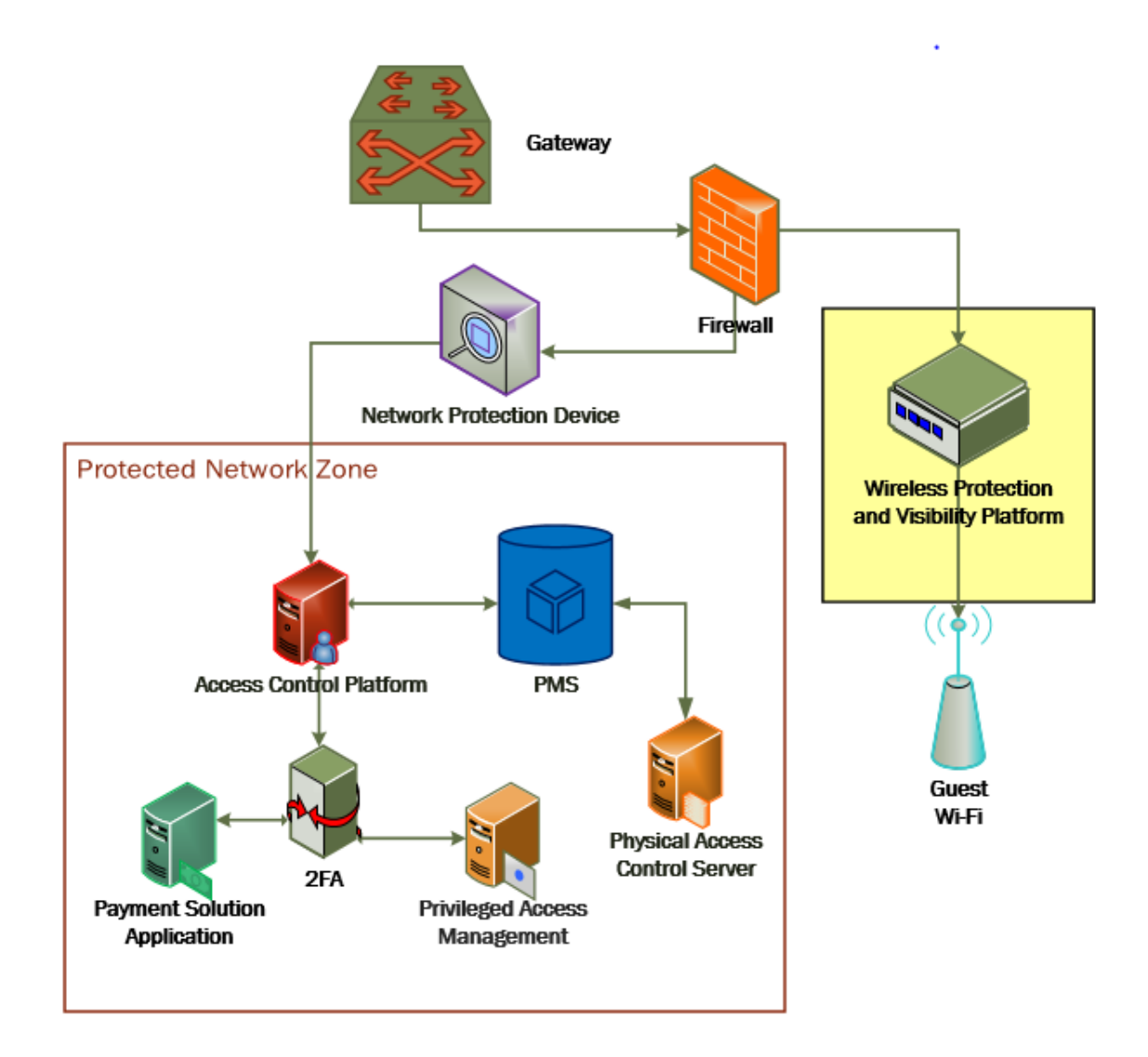

# 2.7.2 Wireless Network Management–Forescout CounterACT–Requirements

 The following subsections document the software, hardware, and network requirements for the wireless network management solution for version 8.1.

#### 2.7.2.1 Hardware Requirements for Wireless Network Management

This installation occurred on a machine with 4 CPUs, 10 GB of memory, and 200 GB of storage.

# 2.7.2.2 Software Requirements for Wireless Network Management

This installation occurred on a deployed CentOS 7 VM that the vendor provided.

# 2.7.2.3 Network Requirements for Wireless Network Management

- Forescout CounterACT requires the capability to monitor network traffic on the network it is administering. Network connectivity is also required on the user workstation that will run the Forescout
- CounterACT console.

# 2.7.3 Wireless Network Management–Forescout CounterACT—Installation

1310 1. To install the CounterACT console for management, navigate to [FORESCOUT IP]/install. This 1311 leads you to the page where you need to download the management console.

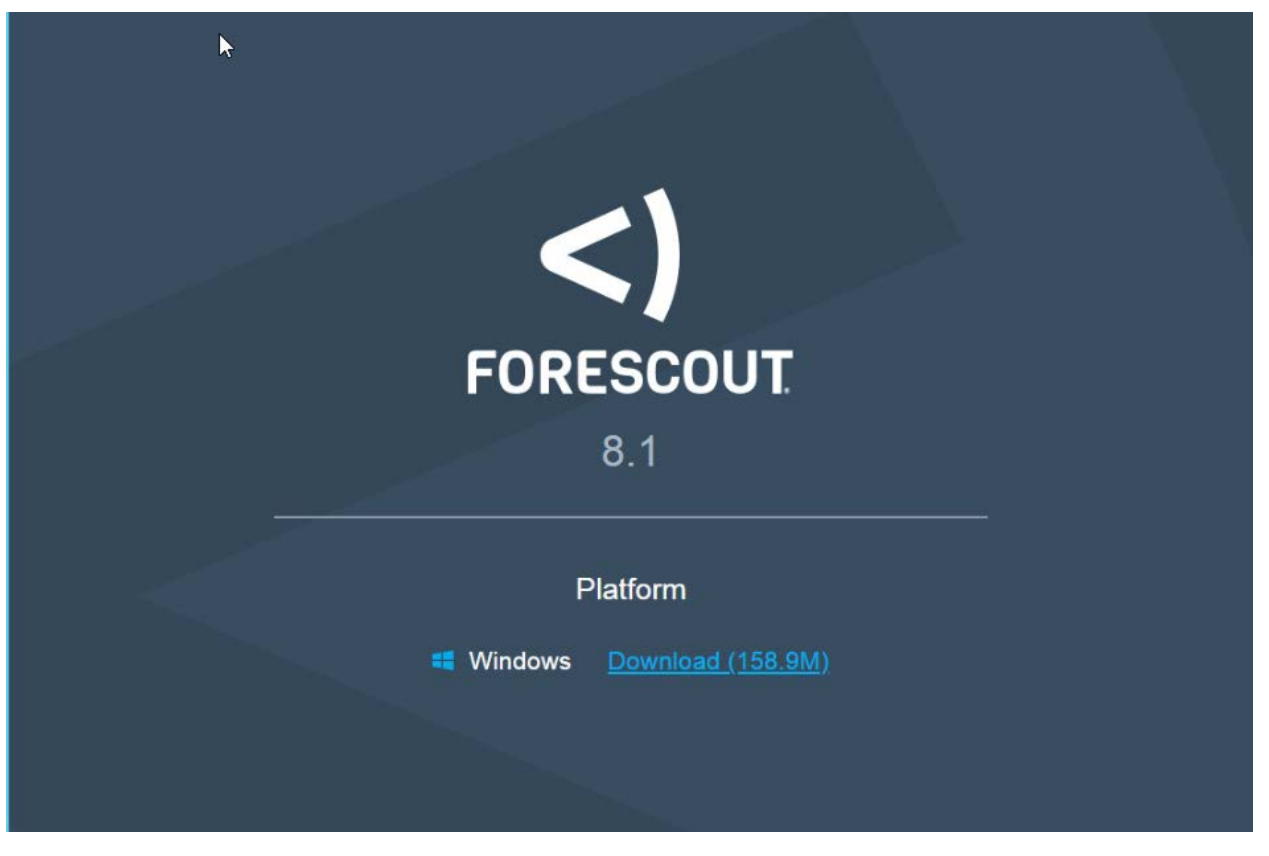

- 
- 2. After installing the console, you can then log in to the management interface to begin configur-**ing your Forescout CounterACT appliance.**

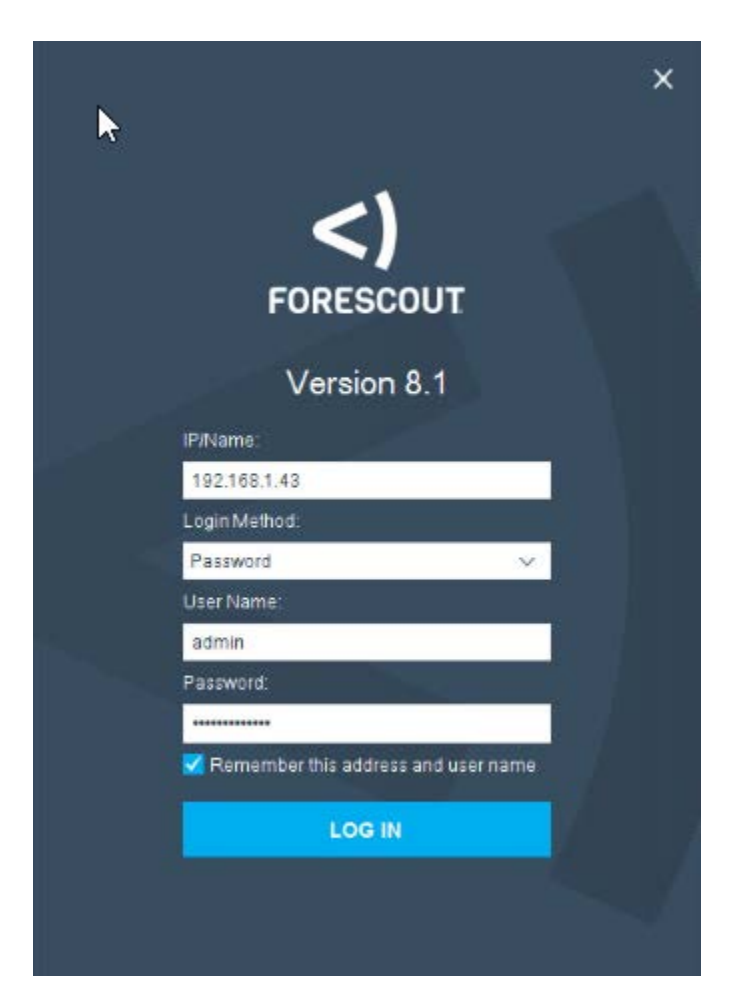

 3. Navigate through the Initial Setup Wizard when the console launches. Verify that the time and NTP server are configured as desired.

# **Initial Setup Wizard**

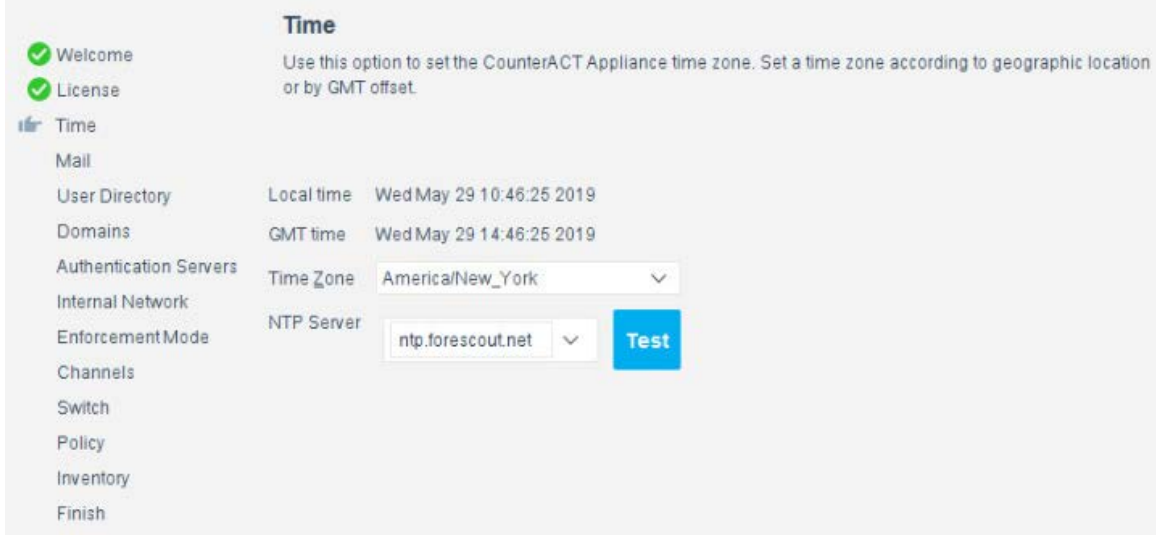

4. Input the e-mail account that you wish to receive notifications and alerts to.

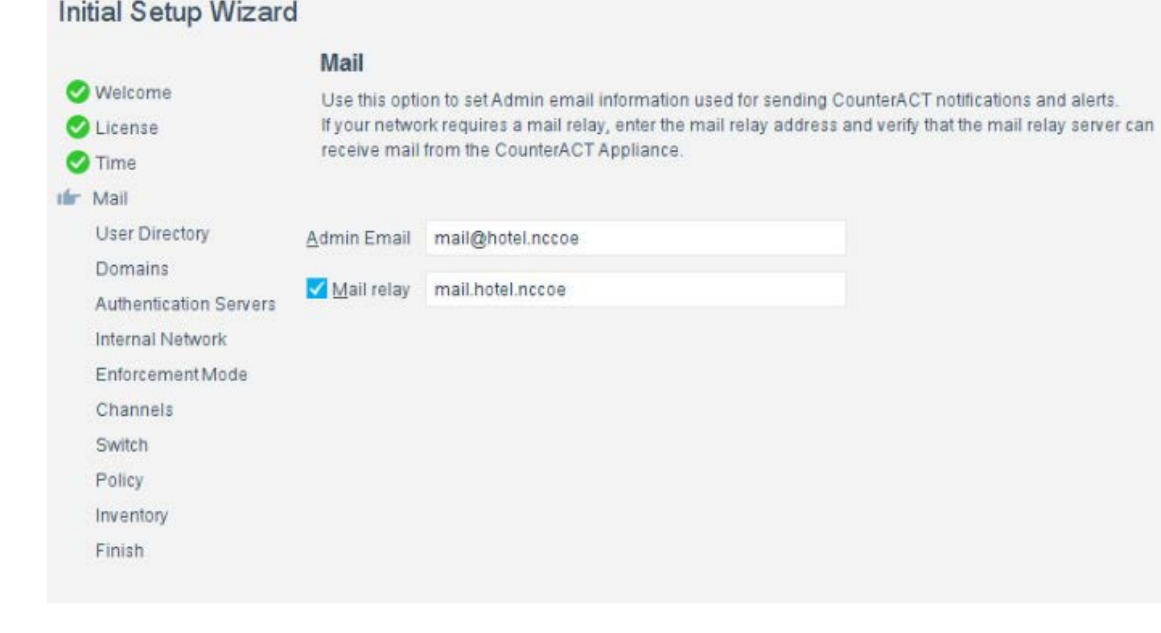

- 
- 5. Input the domain information and credentials to be employed by ForeScout CounterACT.

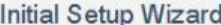

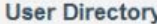

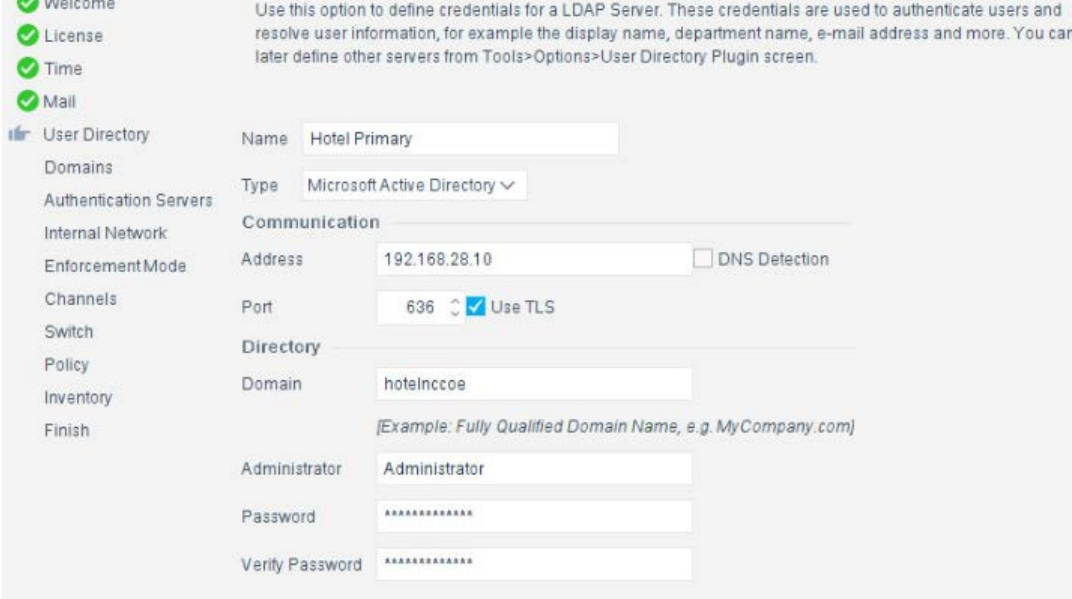

# 6. Input the IP Address range to be provisioned to the wireless network.

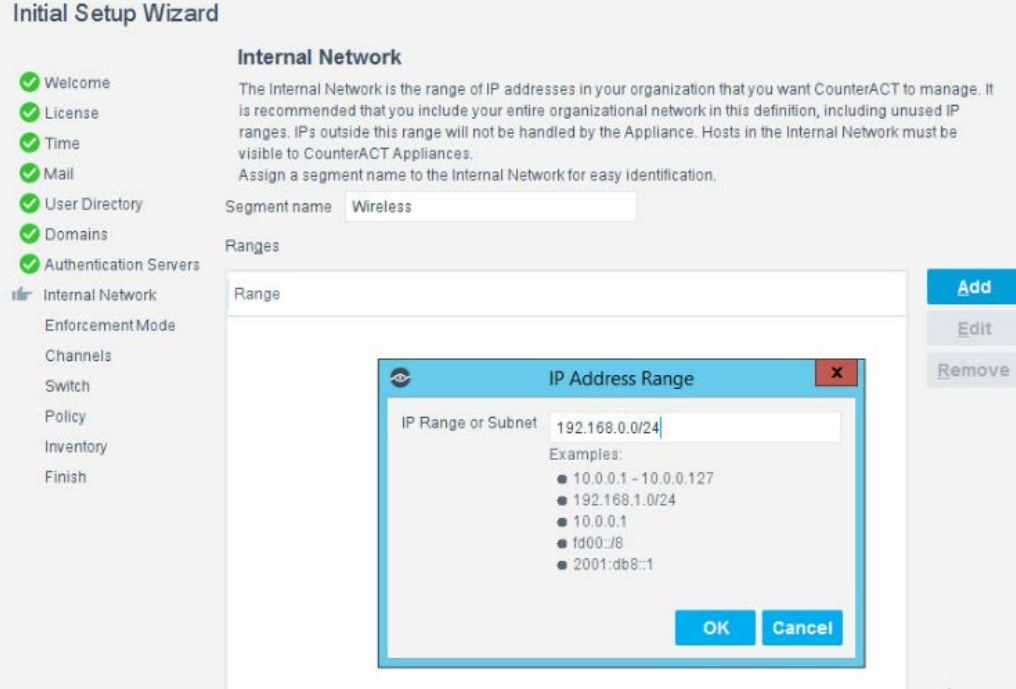

#### 7. Set the enforcement options desired for this deployment. For our lab, "Full Enforcement with NAT Detection and Auto Discovery were employed.

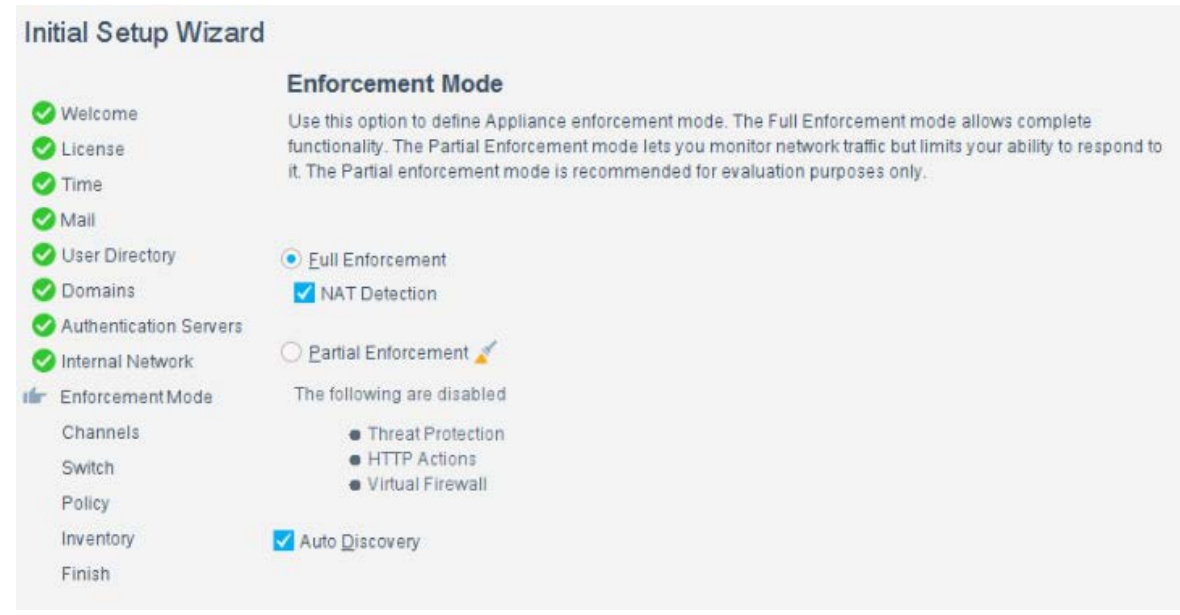

 8. Start the appliance in the options windows. You can open the options menu by selecting the gear on the right of the screen.

#### Annliance

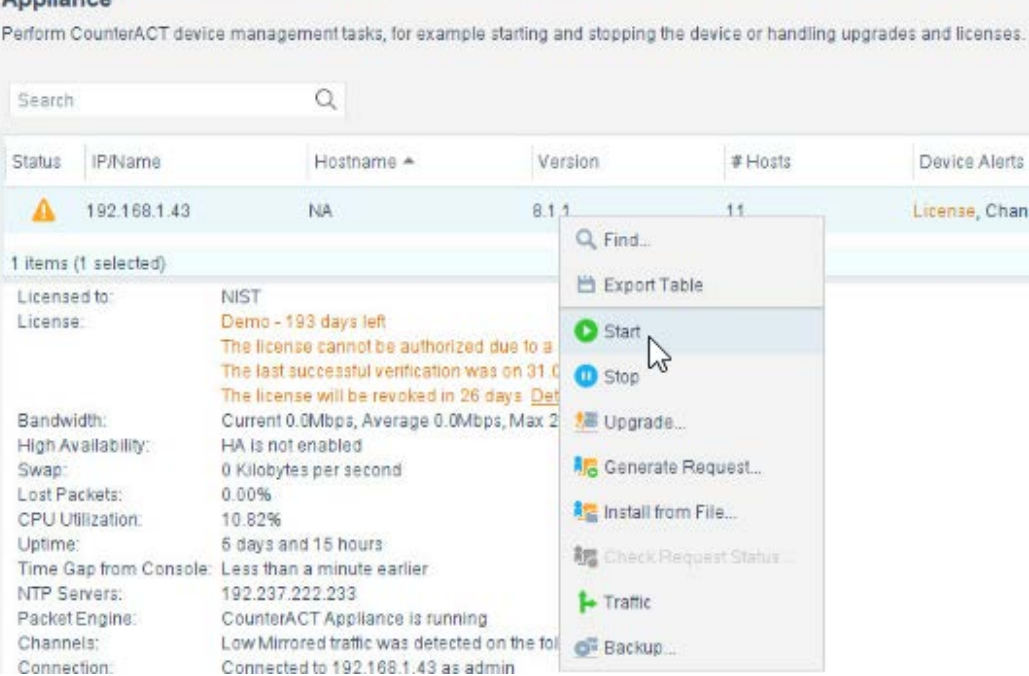

# 2.7.4 DNS Enforcement

 1. In the options menu, select the drop-down for modules, then select **DNS Enforce.** In this menu, configure the IP used for the DNS enforcement. It should look like the screenshot below.

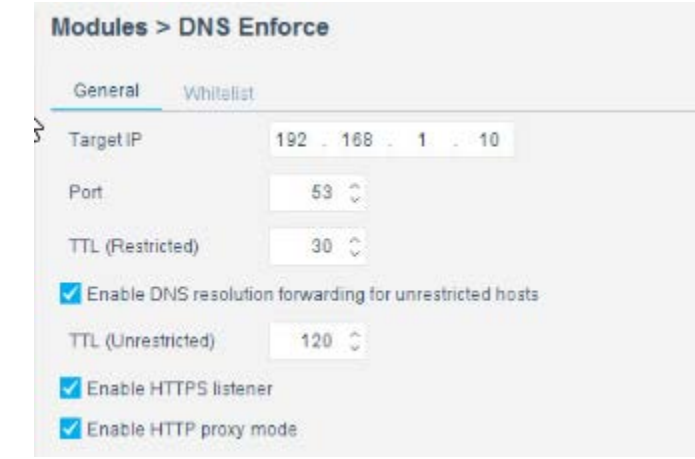

# 2.7.5 Switch Plug-in

- 1334 1. In the options menu, select the switch menu icon in the left scrolling menu. Here, we are adding our VyOS switch:
- Select **Add.**
- 1337 Enter the address of the switch.
- Select **Router-Linux** as the vendor:

#### Add Switch

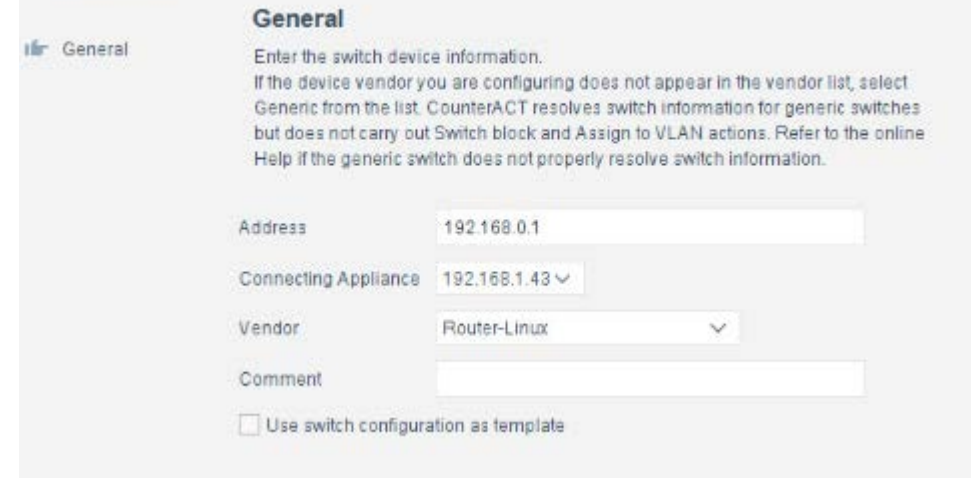

#### 2. Enter the authentication credentials of the switch to enable CLI management via the Forescout CounterACT appliance.

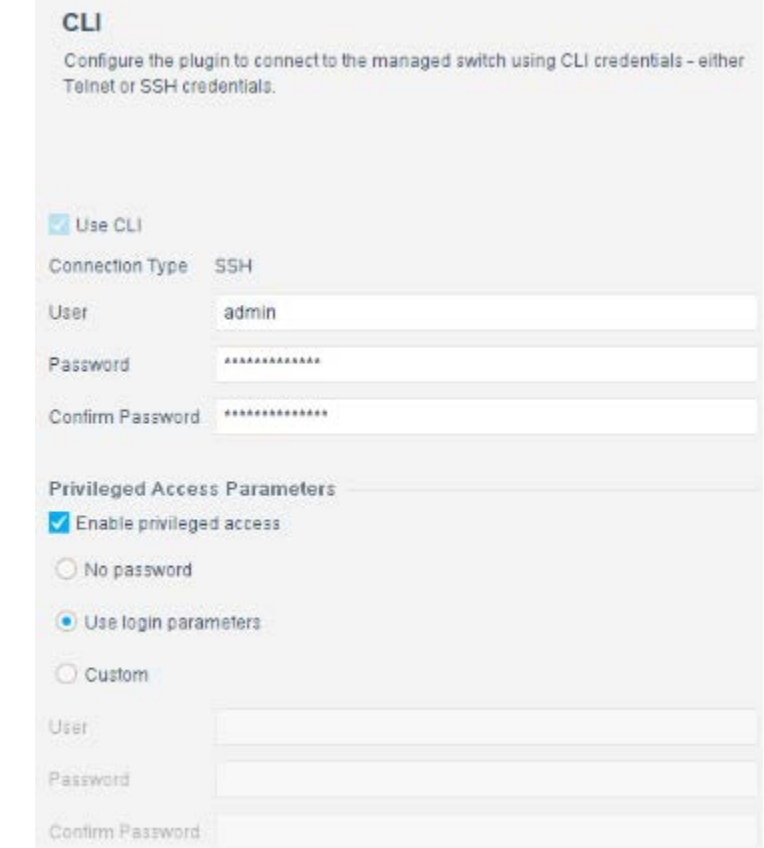

3. Verify that **Read: IP to MAC Mapping** is checked.

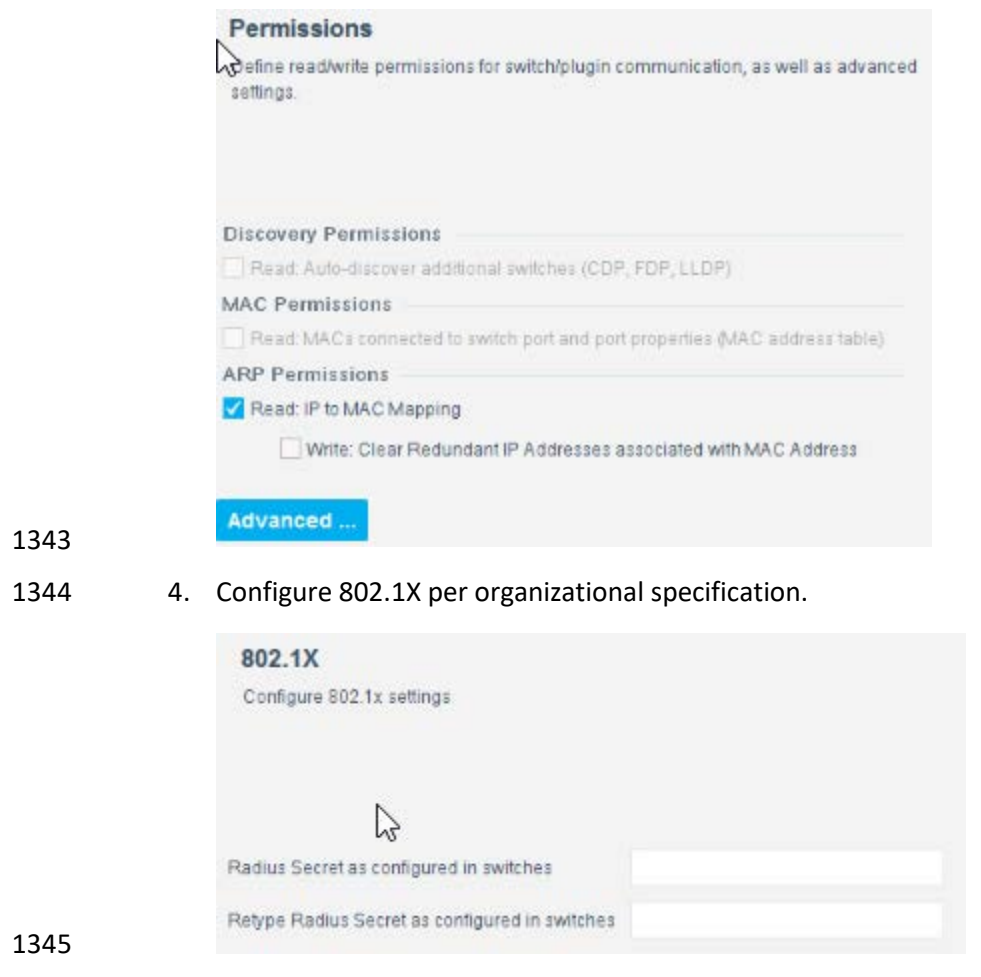

5. Start and test your switch configuration, selecting **start** and **test** respectively.

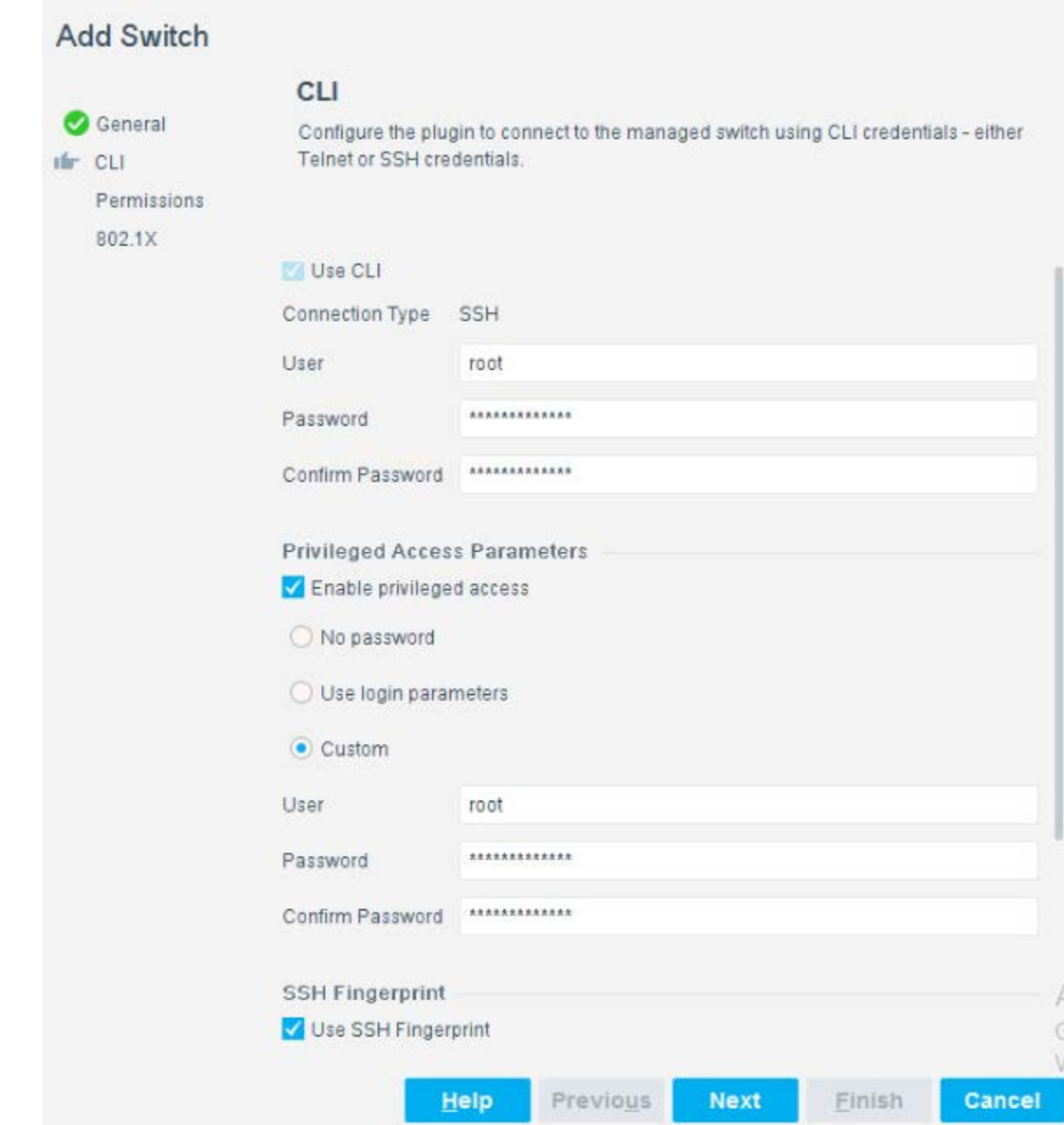

# 2.7.6 Guest Policy

 The guest policy is defined to control access of a hotel guest when that person is using Guest WiFi according to the authentication results of the hotel guest device. The authentication process determines the access to which the hotel guest device qualifies, then Forescout implements the controls to provide

 the correct access. It is assumed, due to limitations of the NCCoE lab, the actual authentication process is completed.

 Our lab uses three devices connected to the Guest WiFi to represent the three results that may come from the authentication process: Guest Hosts, Signed-in Guest Hosts, and Corporate Hosts. These names 1356 relate to those used by the Forescout tool.

1357 • Guest Hosts

- o end-point client devices that are not authenticated **o** No traffic is allowed from these devices within the Wi-Fi VLAN. **o** In the Forescout console, this type of device is shown in the Policy Guest WiFi column as Guest Hosts. This device is identified by the IP address 192.168.0.129. 1362 • Signed-in Guest Hosts o end-point client devices that are authenticated as hotel guests with approved access to 1364 the internet **o** Allow traffic on ports 80 and 443 to addresses outside the hotel on the internet (non- RFC1918 addresses). 1367 o Prevent access to any addresses inside the hotel infrastructure (RFC1918 addresses). **o** In the Forescout Console, this type of device is shown in the Policy Guest WiFi column as Signed-in Guests. This device is identified by the IP address 192.168.0.119. 1370 • Corporate Hosts o end-point client devices that are authenticated with hotel domain credentials o Allow full access to both the internet (non-RFC1918 addresses) and addresses inside the hotel infrastructure (RFC1918 addresses). **o** In the Forescout Console, this type of device is shown in the Policy Guest WiFi column as Corporate Hosts. This device is identified by the IP address 192.168.0.133. This Forescout policy is designed to detect a device when it joins the Guest WiFi, query that device for the result of its authentication process and assign settings to the Forescout virtual firewall that provide the appropriate network access to that device. Due to lab limitations, the query process is not part of this guide, and the devices in the lab are manually assigned to each of the three devices used in the lab. The Forescout policy is defined by these parameters:
- Name: Guest WiFi

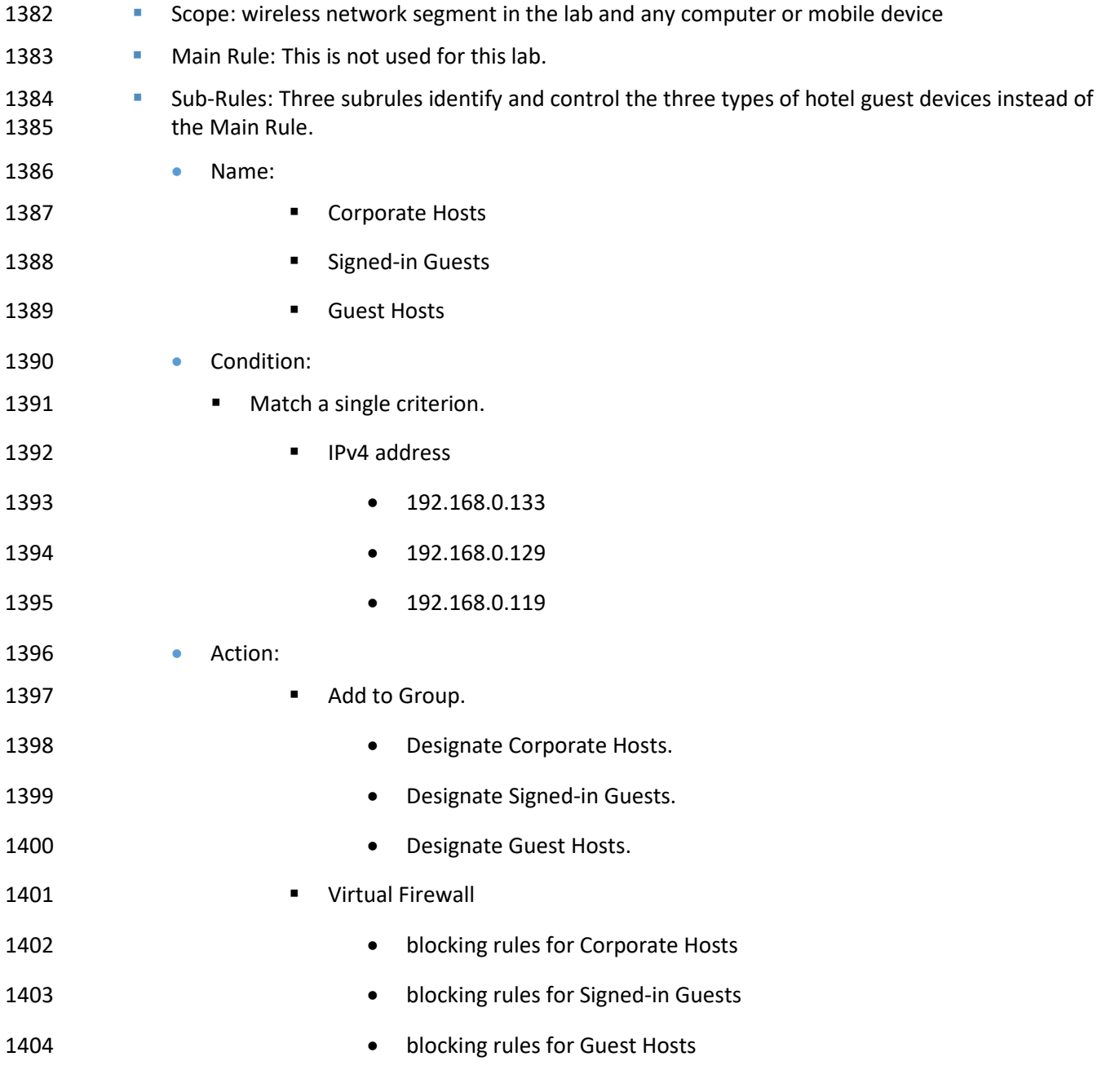

The Forescout console full screen showing the three devices on the Guest WiFi appears below.

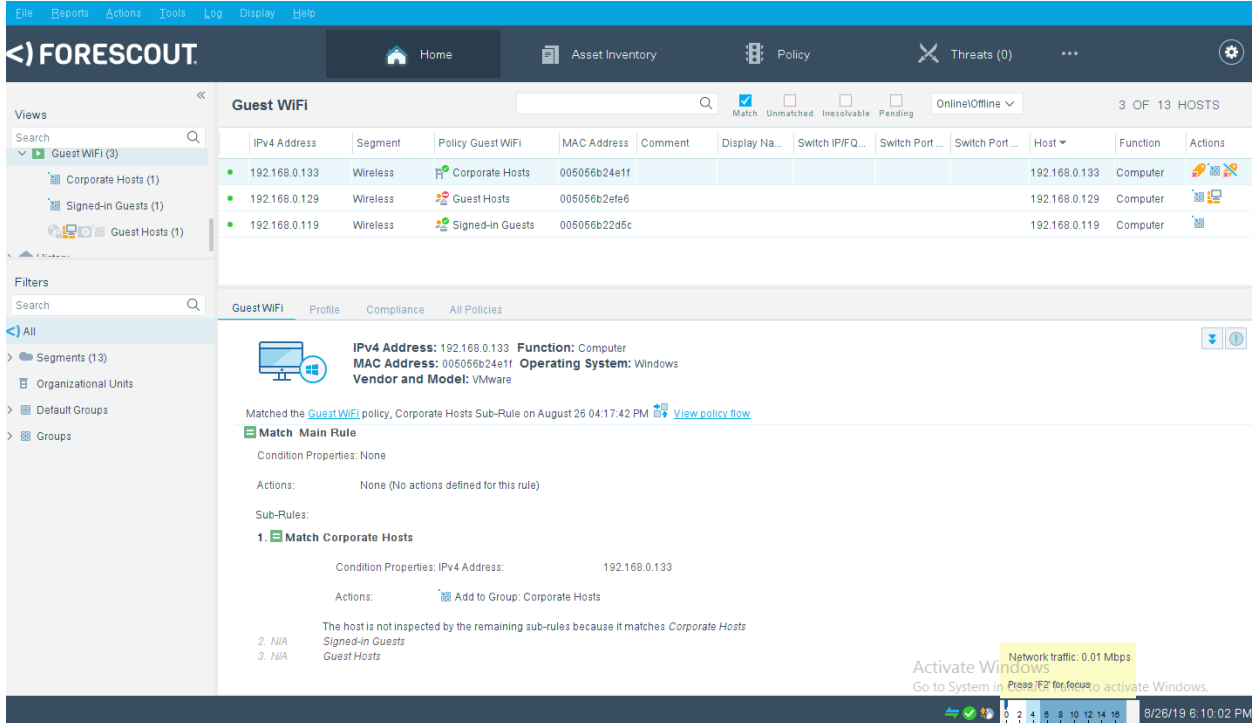

 1. Right-click the **Guest WiFi** policy in the Views section of the Console and click **Edit** to open the policy editor and configure Forescout for controlling the Guest WiFi.

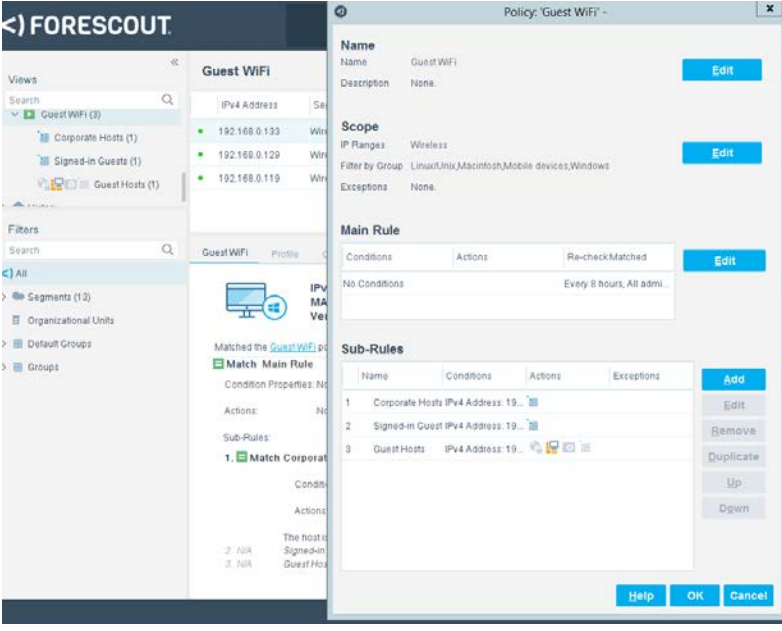

#### 1409 2. Start the configuration process by clicking **Edit** in the Name section and entering the name of 1410 the policy.

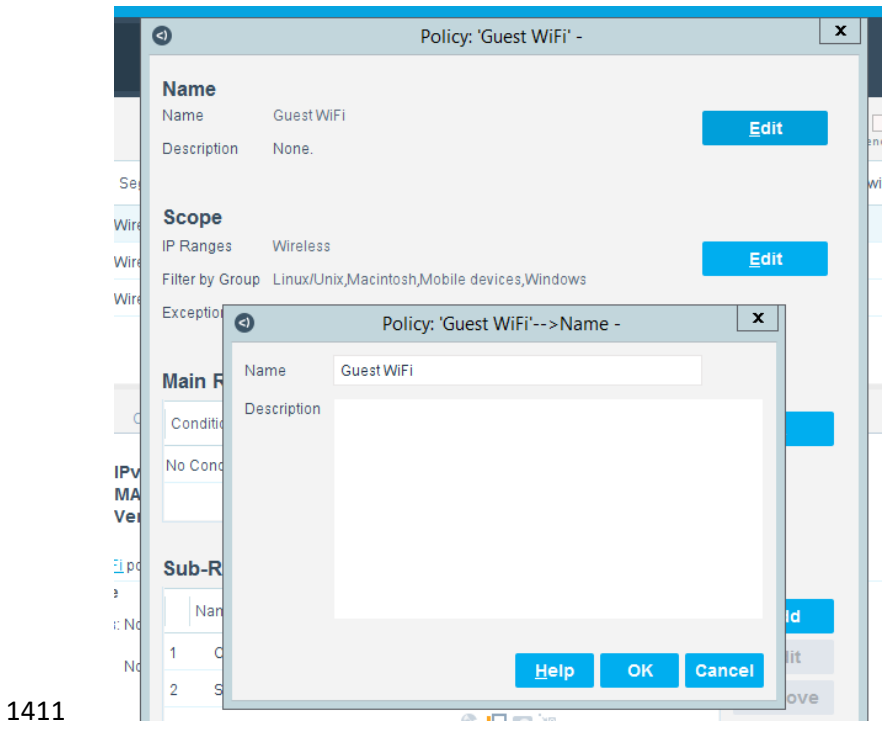

1412 3. Click **Edit** in the Scope section to open the scope editor.

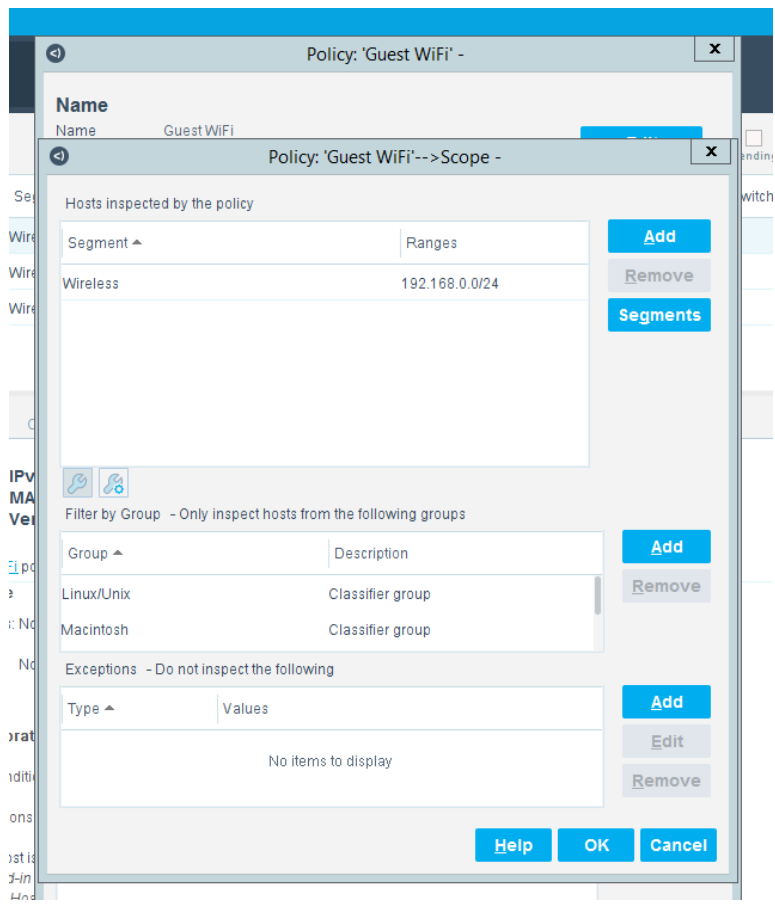

1413 4. Cick Add in the "Hosts Inspected by the policy" section to open the IP Address Range window and select the network segment to be monitored.

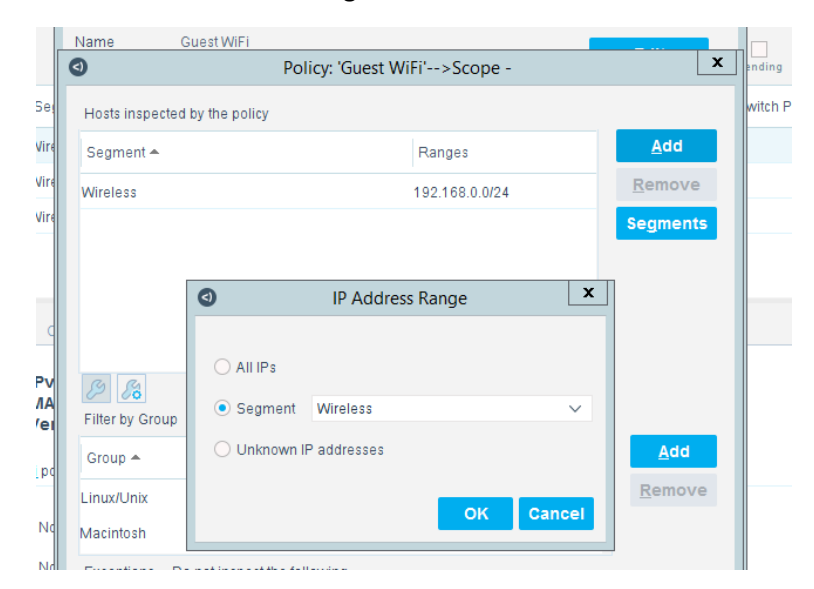

 5. Click **Add** in the "Filter by group" section to open the Groups window and select the types of de-vices to be monitored.

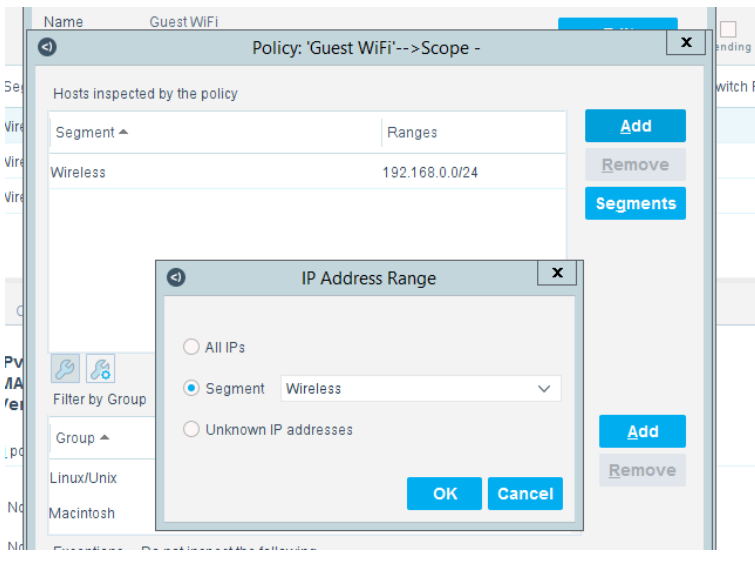

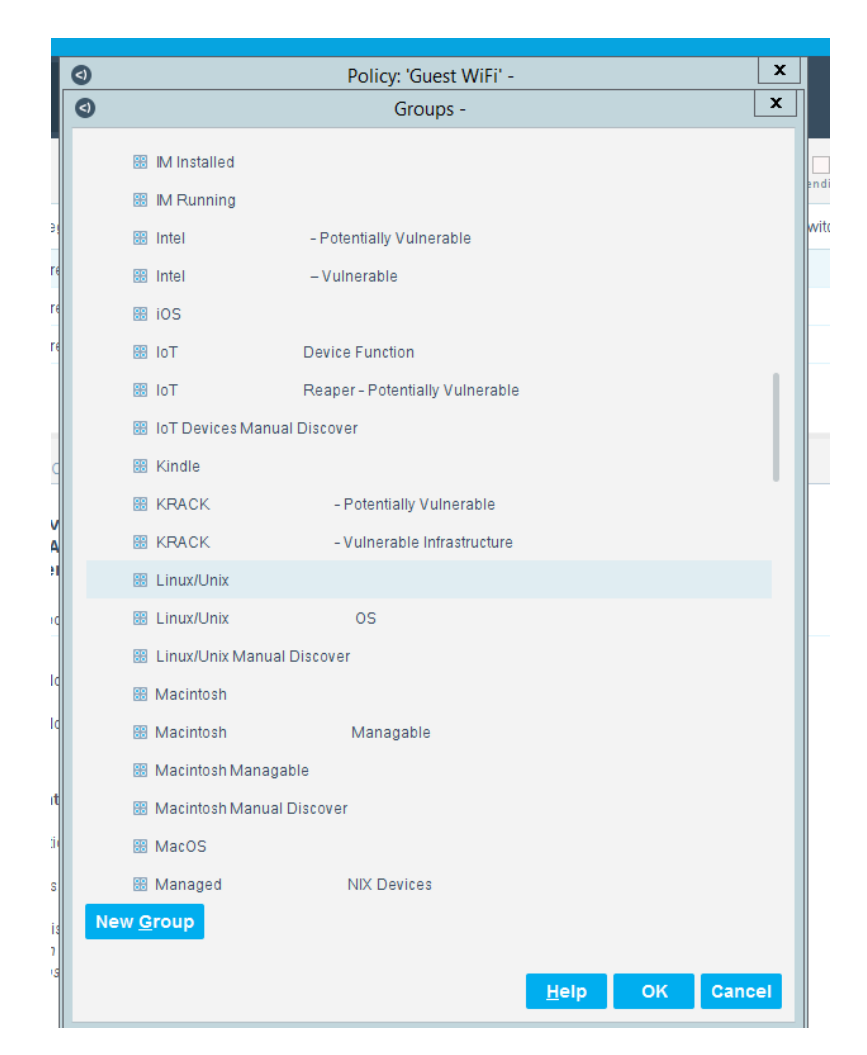

- After the Name and Scope have been defined, consider defining the Main Rule section. For this lab, the
- Main Rule was left in the default No Conditions value. Only the Sub-Rules were used.
- 1. Highlight a Sub-Rule and click **Edit** to open the Sub-Rule edit window.

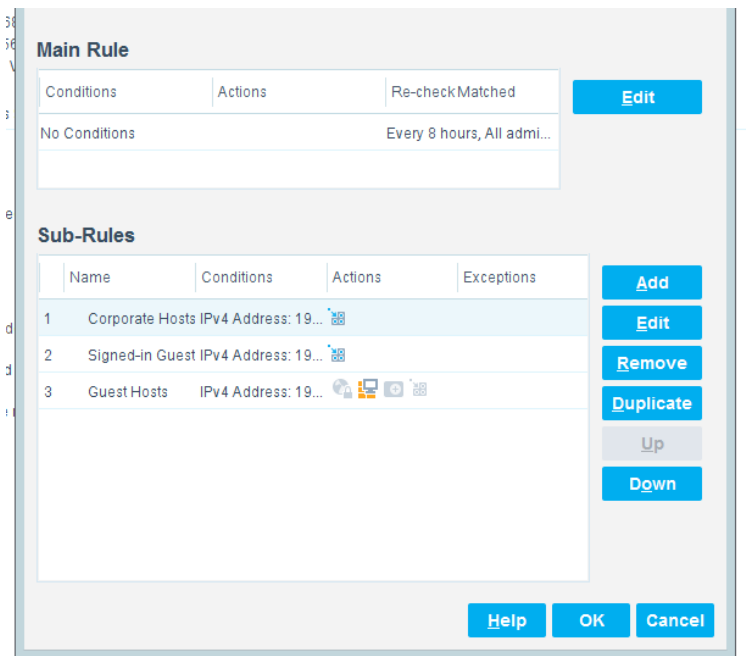

#### 2. In the Sub-Rule edit window, click **Edit** in the Name section, and enter the name of the Sub-Rule.

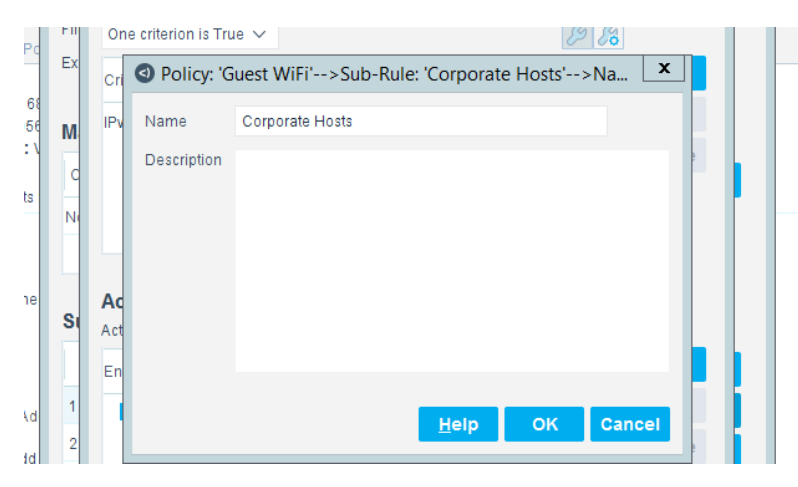

- 
- 3. In the Condition Section of the Sub-Rule edit window, click the drop-down arrow, and select the **condition type.**
- 4. Then highlight the Criteria and click **Edit** to open the Condition Edit window:
- 

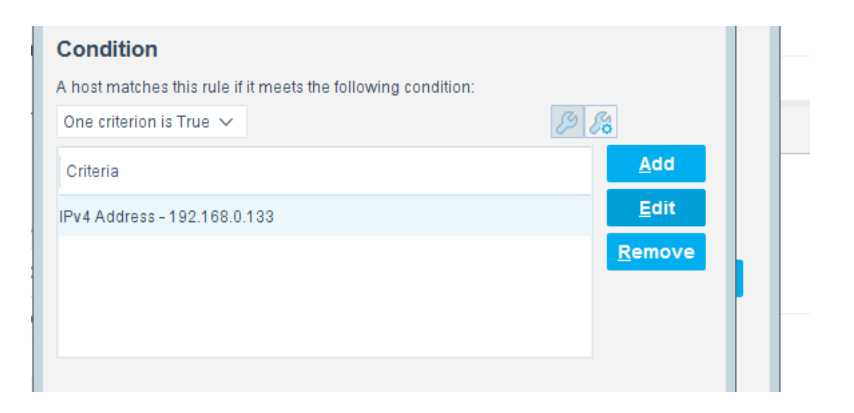

 5. The left frame of the Condition Edit window lists the conditions that Forescout may use. Scroll 1430 through the list and select the appropriate Condition. This lab used the IPv4 Address Condition 1431 to identify the device used for each of the three types of hotel guest devices.

 We needed a work-around to address limitations in the lab. In a real-world situation, dynamic criteria tailored to meet the strategy of a specific hotel, such as the Authentication Login Condition, may be appropriate:

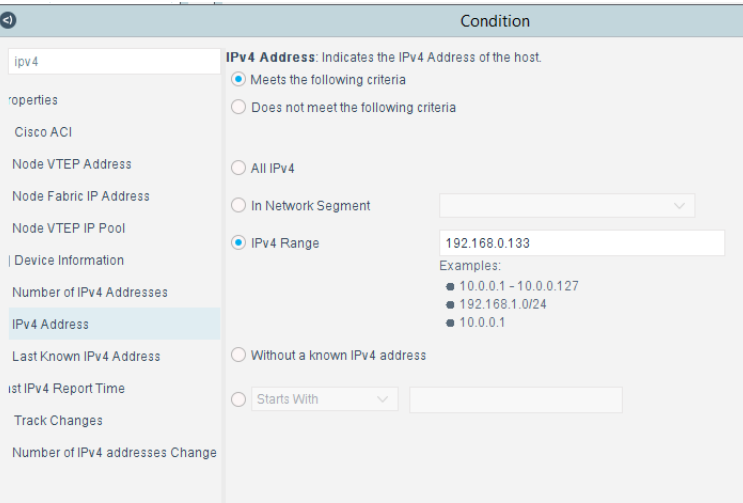

#### 

 6. In the Actions Section of the Sub-Rule edit window, highlight the Action in the box, and click **Edit** 1437 to open the Action Edit window:

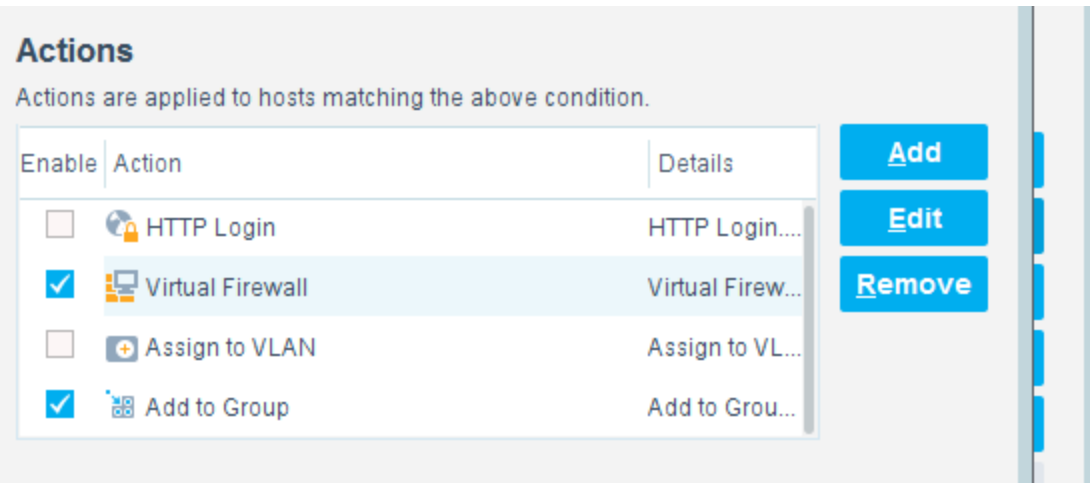

#### **Manneup**

1439 7. The left frame of the Action Edit window lists the actions that Forescout may use. Scroll through the list and select the appropriate action. This lab used the Add to Group action to designate the device identified by the condition as one of the three types of hotel guest devices:

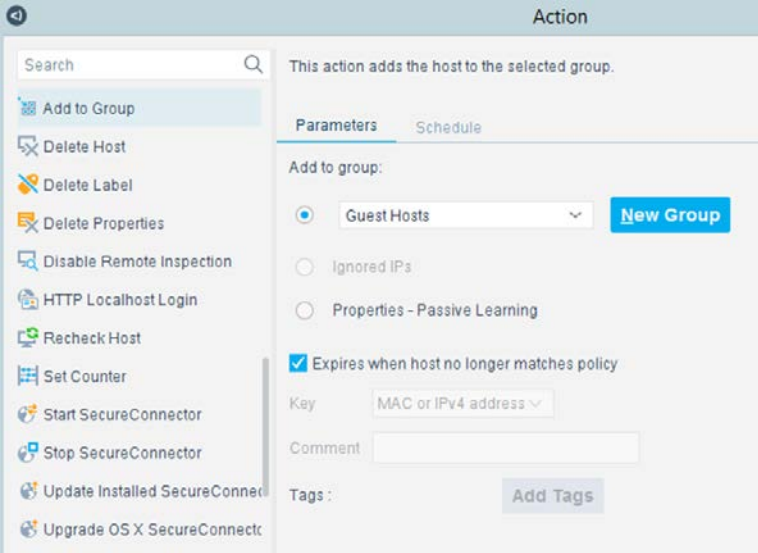

#### 

 8. This lab also used the Virtual Firewall action to control the access given to the device identified by the condition as one of the three types of hotel guest devices. In the **Action Edit** window for the Virtual Firewall, select the blocking rule that matches the appropriate type of hotel guest device, and click **Edit** to open the **Blocking Rules Edit** window:

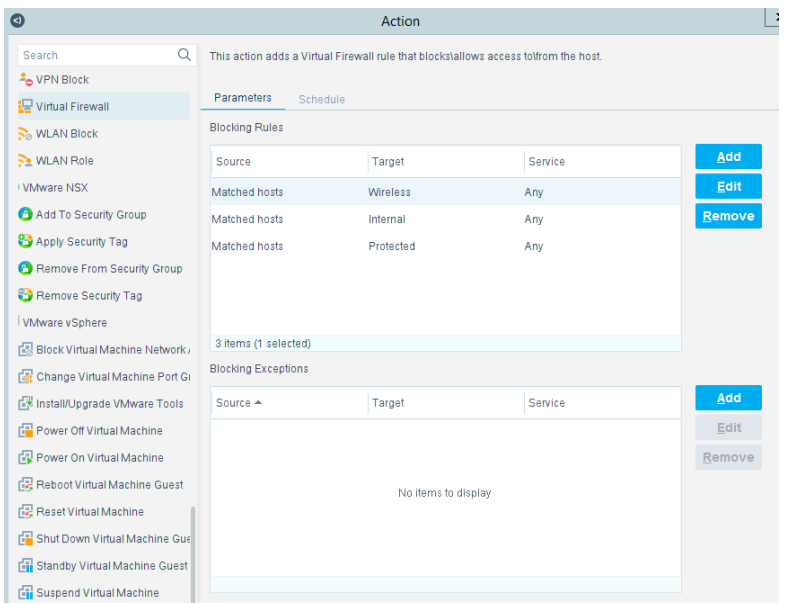

 9. In the **Blocking Rules Edit** window, select the Inbound/Outbound criteria, the Target IP range, and the Target Port range for the rule:

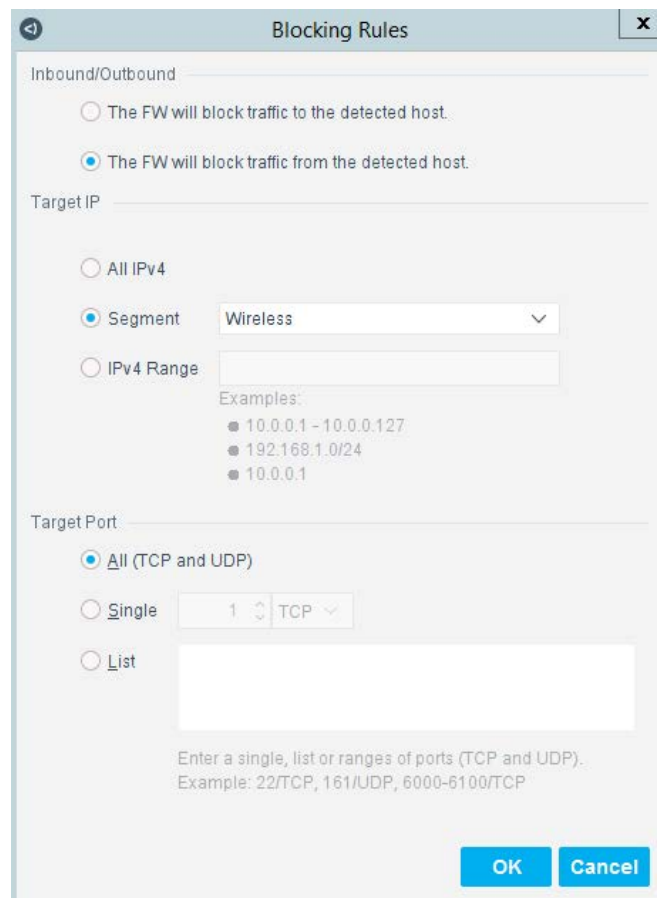

# **2.8 Virtual Switch—VyOS Configuration**

- We configured a VyOS router to work with Forescout's switch plug-in to capture and enforce the policies we deployed for the wireless network. VyOS is a console-based Linux switch/firewall and was used as a virtual switch in our use case.
- To begin configuring the switch, we used the following commands. VyOS has good
- documentation, and we recommend that you reference the documentation if you would like to extend the capabilities of the machine.
- 1457 \$ configure
- 1458 set interfaces eth2 address dhcp
- set interface eth2 description 'OUTERNET'
- set interface eth1 address '192.168.0.1/25'
- 1461 set interface eth1 description 'WIRELESS'
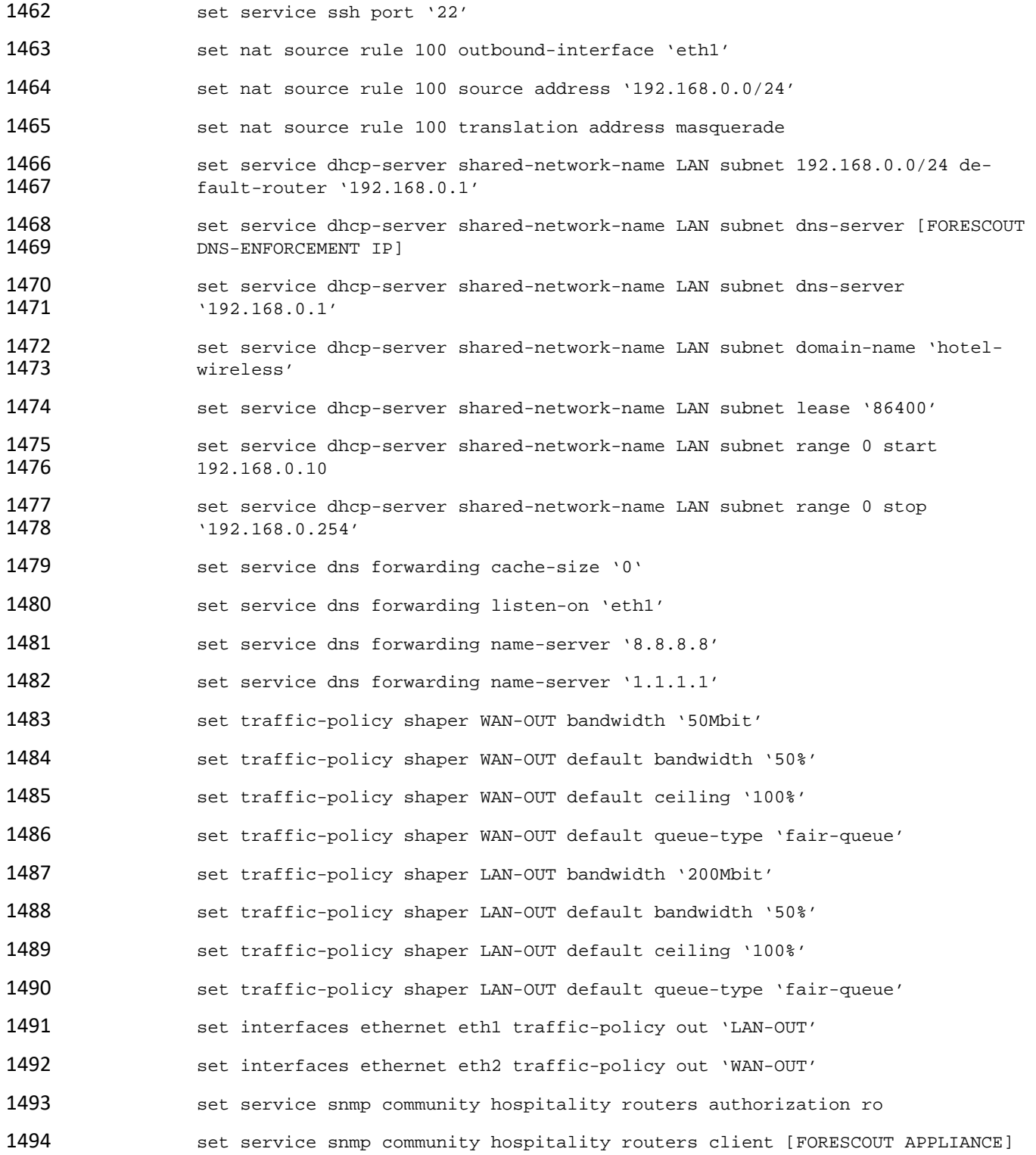

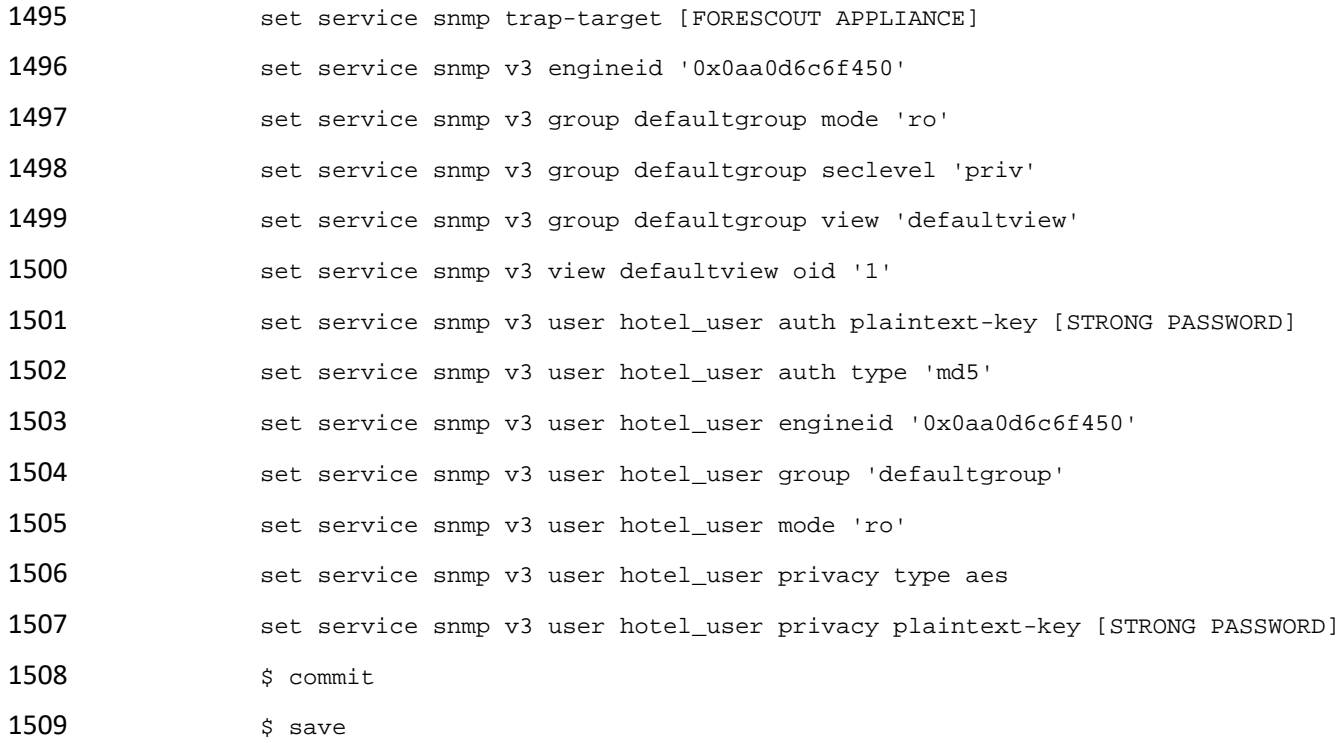

## **2.9 Integration of Security Components**

 In addition to installation and configuration of the individual components, the PMS ecosystem required a few commands to enable end points with native GUIs to work.

## 2.9.1 CryptoniteNXT Integration with CLI End Points

 Typically, addition of an end point to the CryptoniteNXT protected zone is done through a web browser. In the case of end points without native GUIs, specifically TDi ConsoleWorks and Remediant SecureONE, 1516 the following steps must be taken. These instructions rely on CLI access to the end point in question.

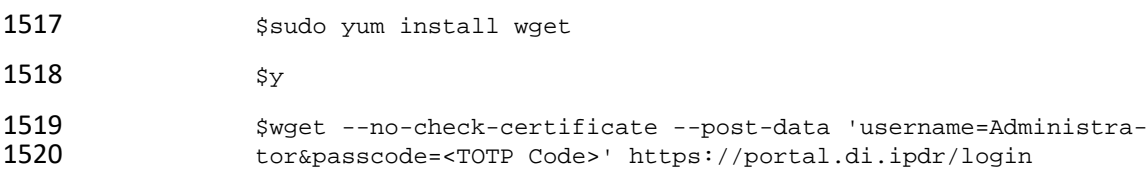

## <sup>1521</sup> **Appendix A List of Acronyms**

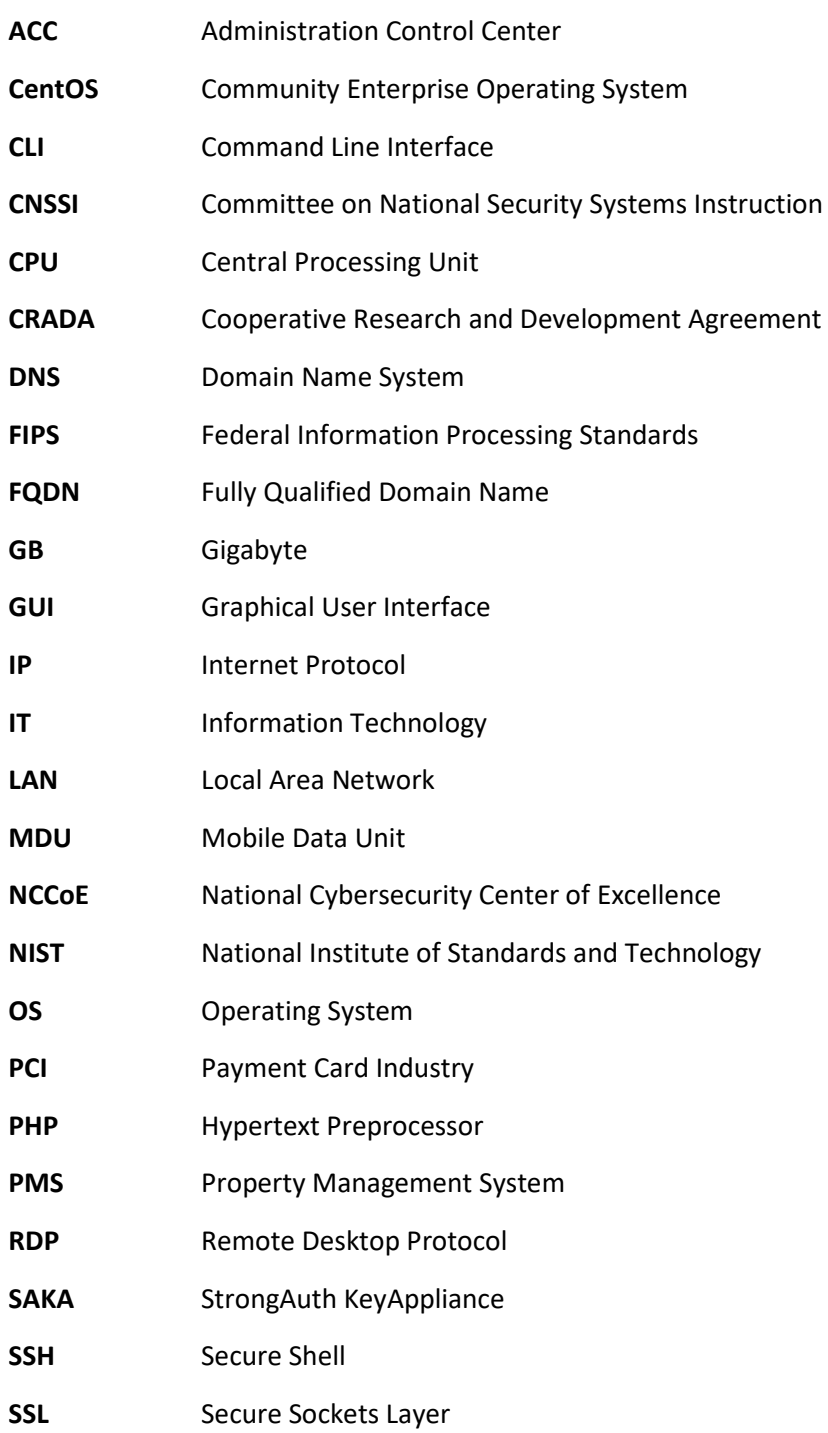

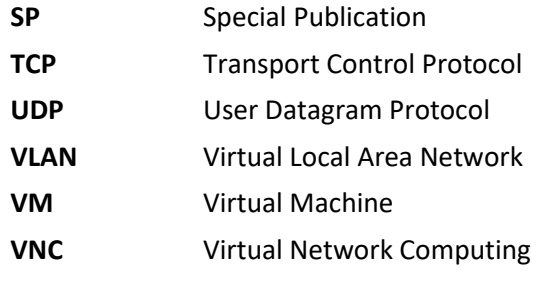

1522

## <sup>1523</sup> **Appendix B Glossary**

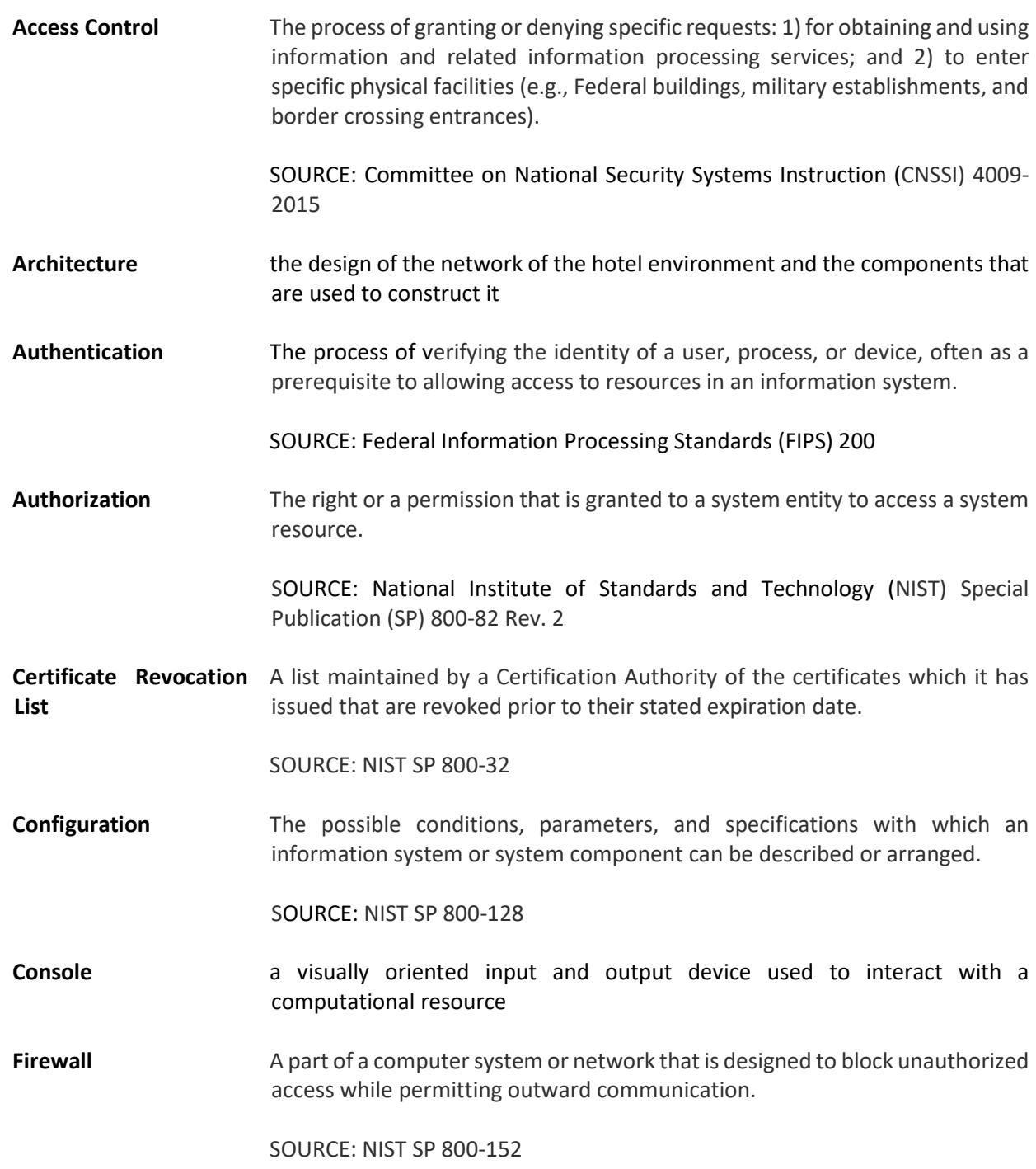

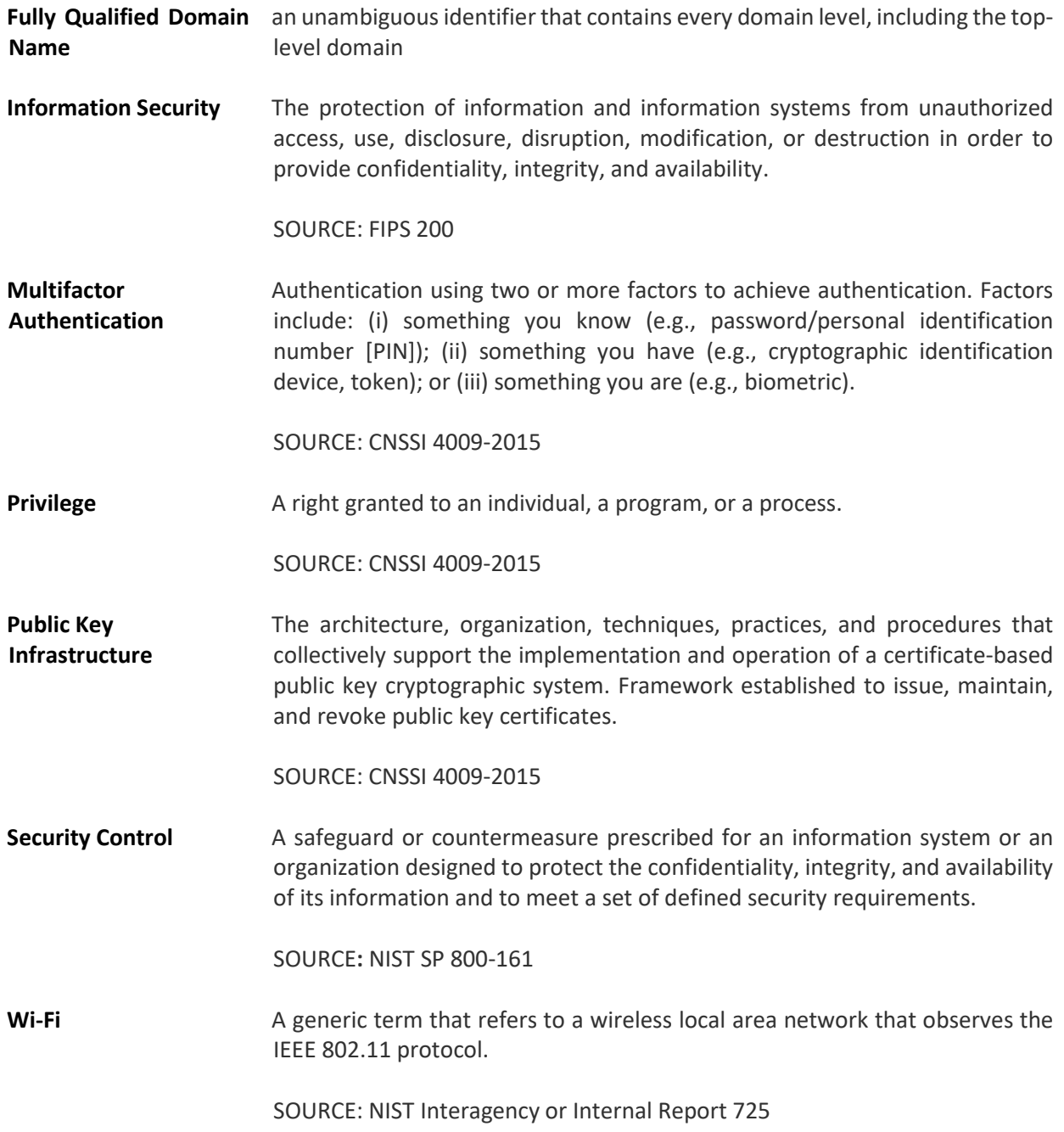